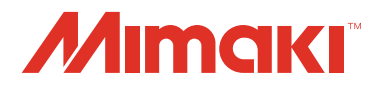

## **CUTTING PLOTTER**

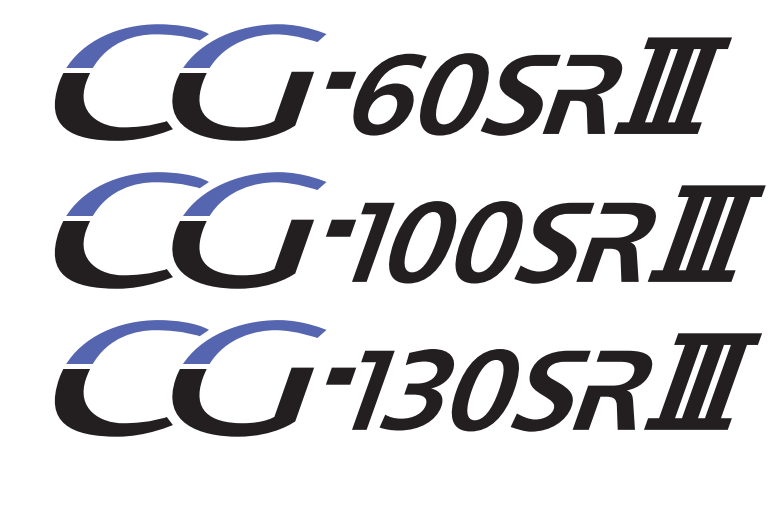

## **OPERATION MANUAL**

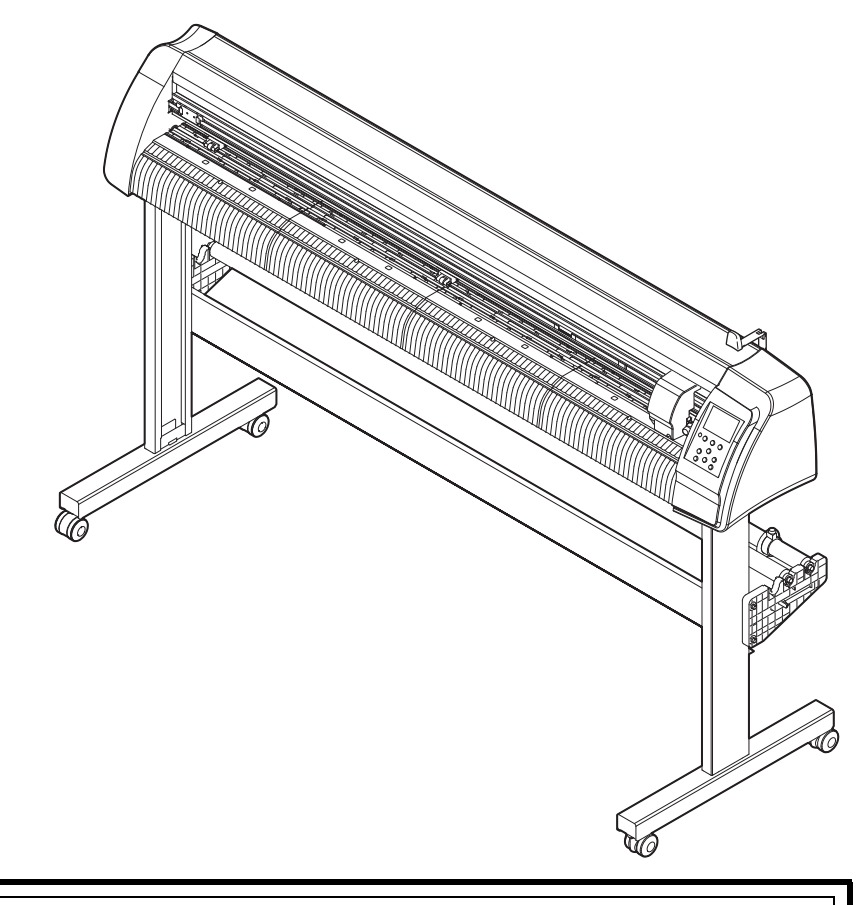

**You can also download the latest manual from our website.**

## **MIMAKI ENGINEERING CO., LTD.**

URL: http://mimaki.com/

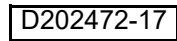

## **TABLE OF CONTENS**

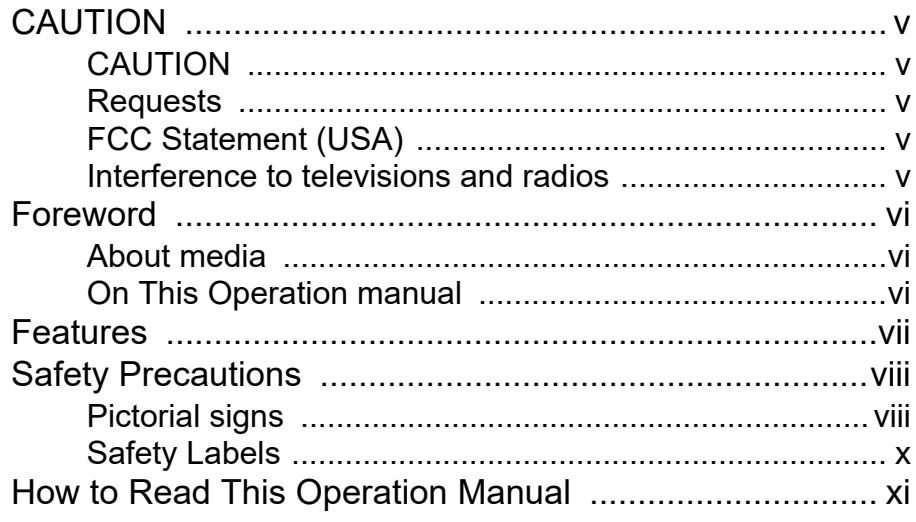

### **CHAPTER 1 Before Use**

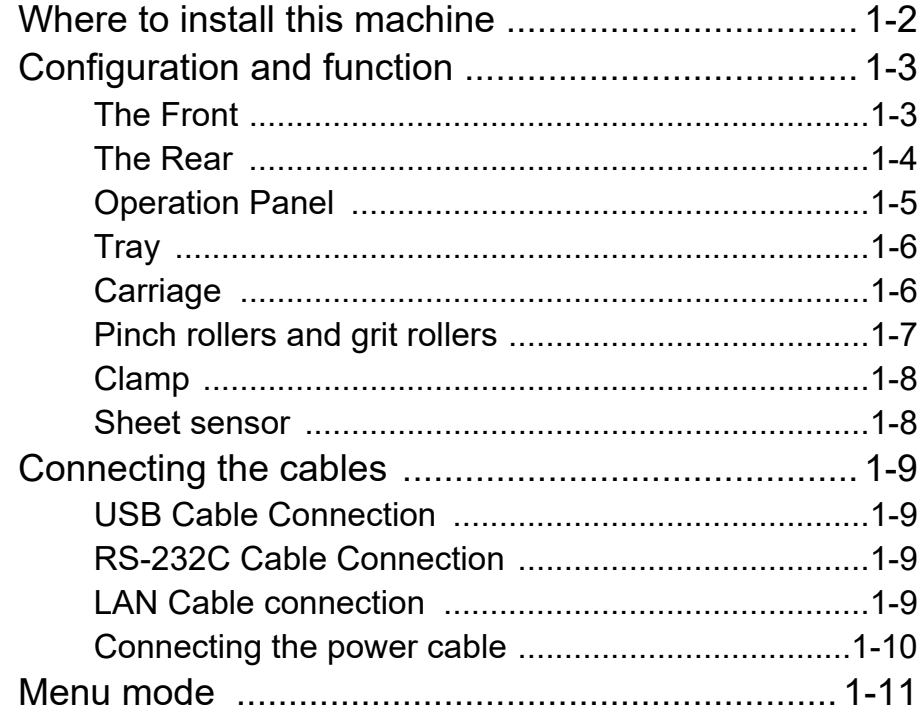

## **CHAPTER 2 Basic Operations**

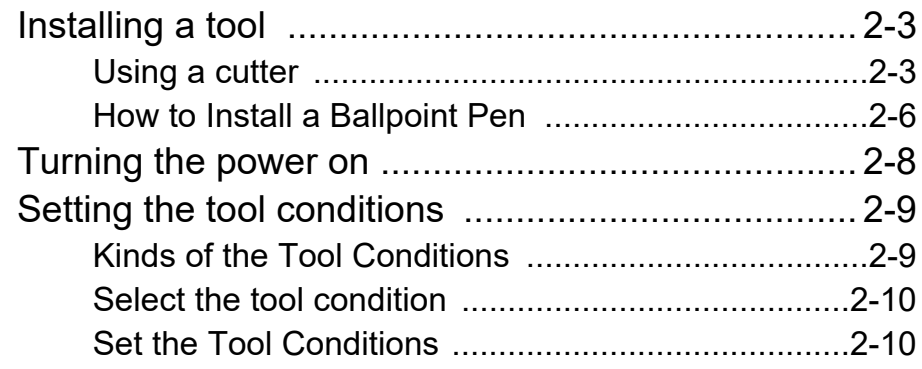

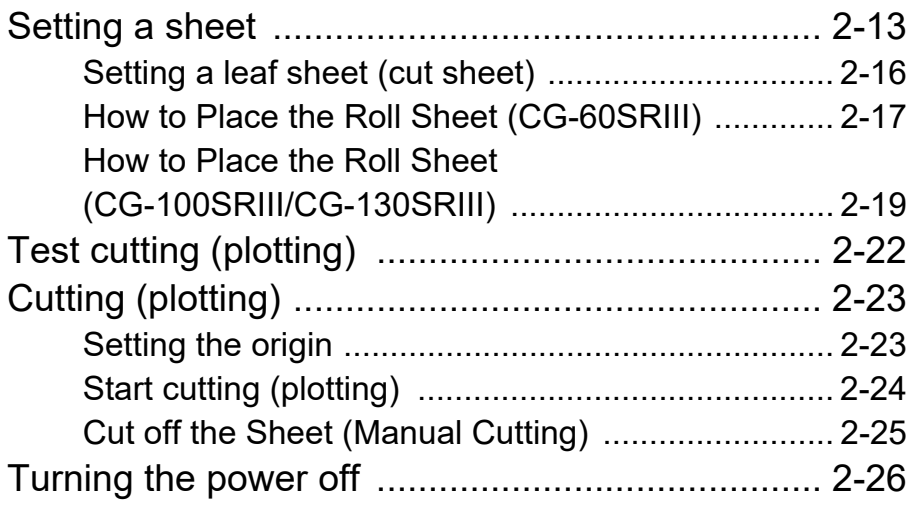

<u> 1989 - Johann Barnett, mars eta idazlea (h. 1989).</u>

## **[CHAPTER 3 Useful Function](#page-50-0)**

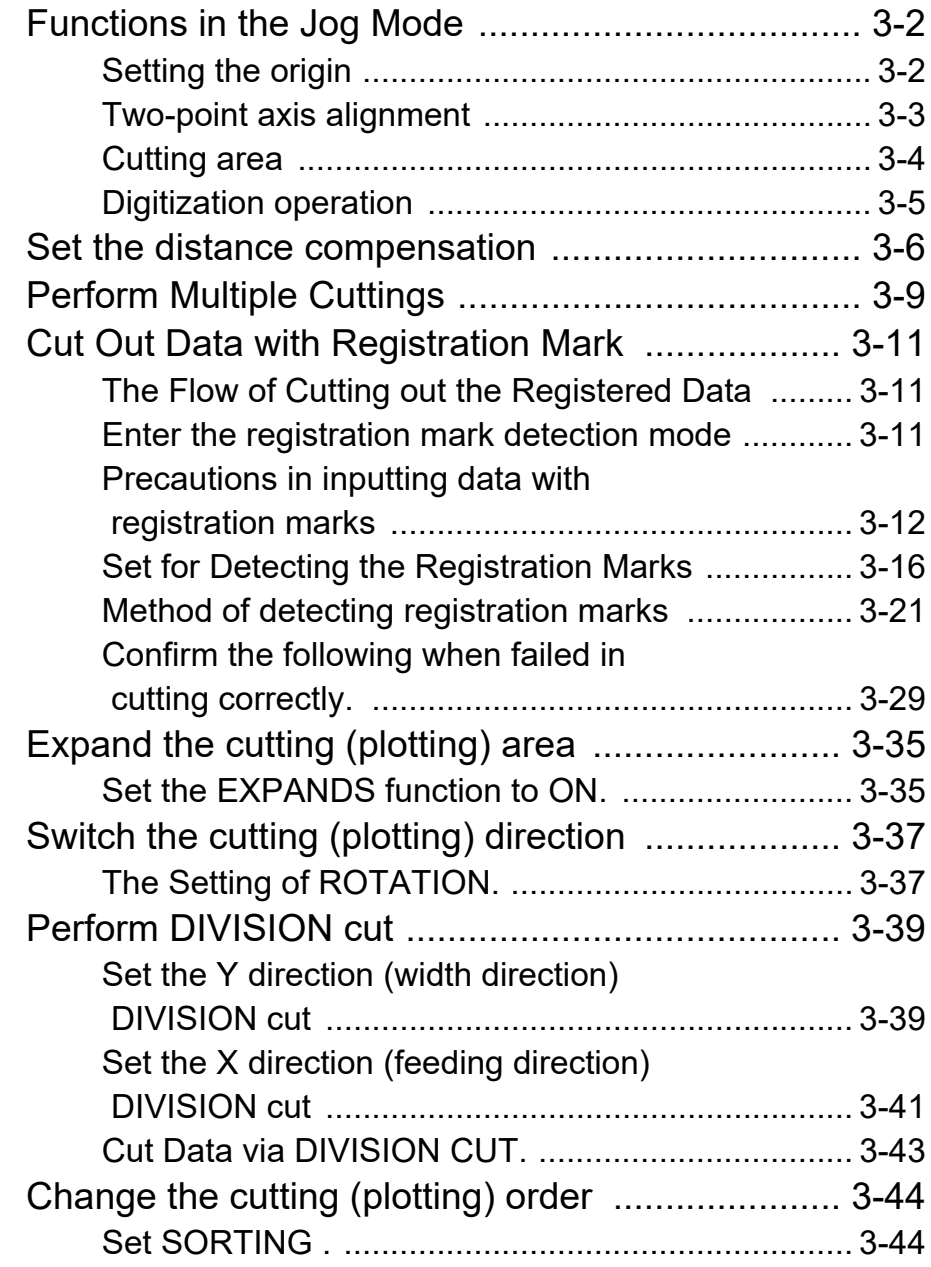

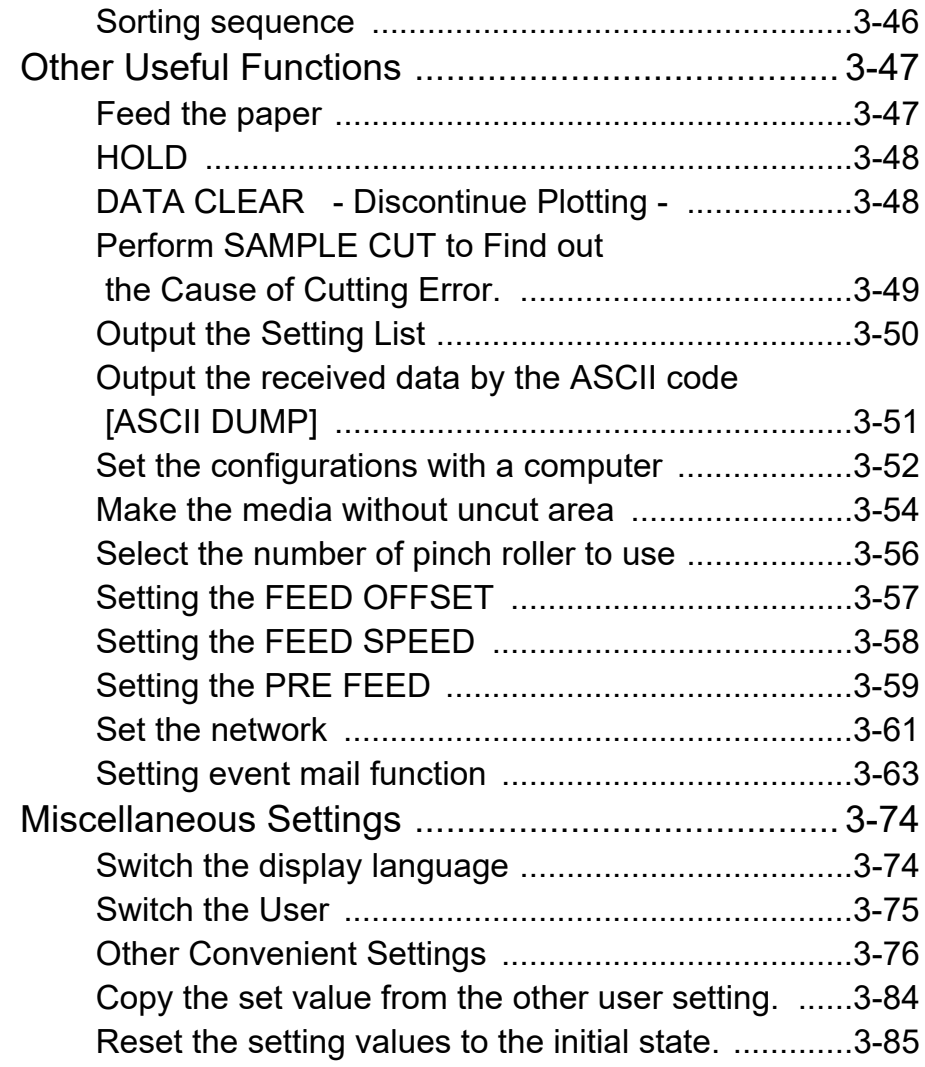

## **[CHAPTER 4 Maintenance](#page-136-0)**

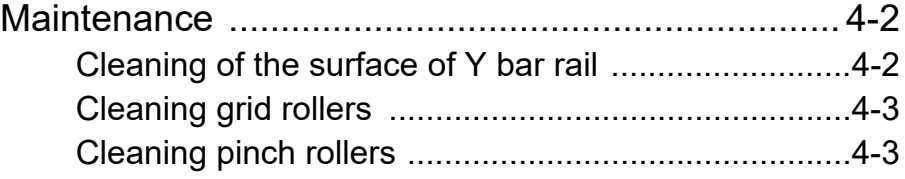

### **[CHAPTER 5 In Case of Trouble](#page-140-0)**

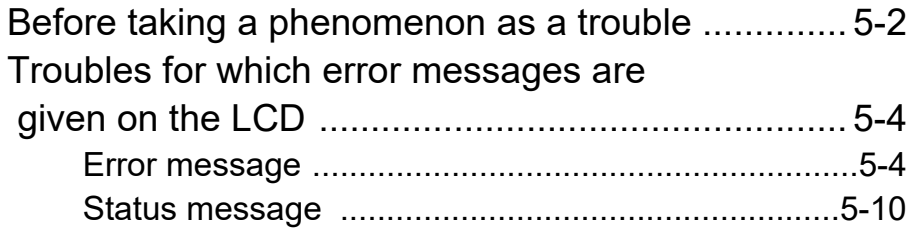

## **[CHAPTER 6 Appendix](#page-150-0)**

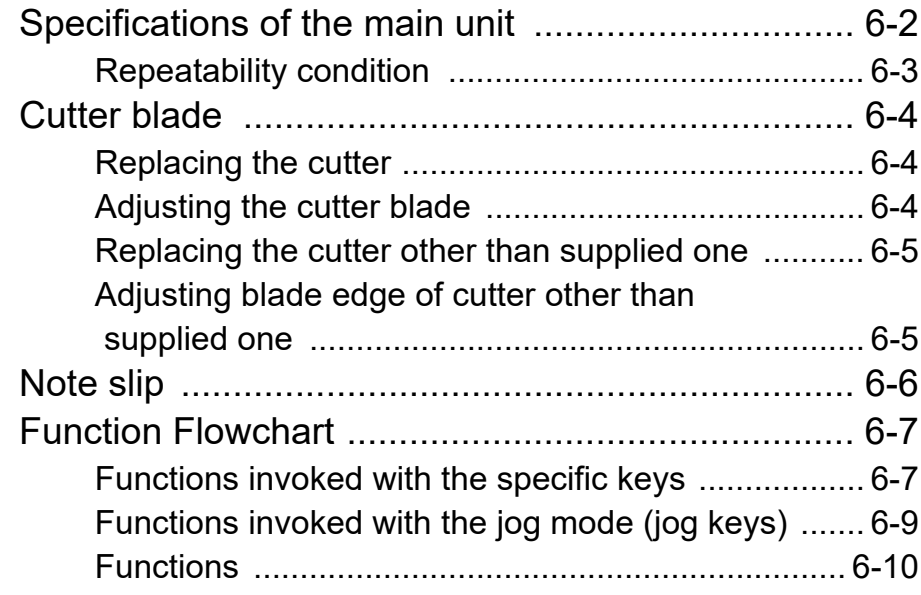

## <span id="page-5-0"></span>CAUTION

## <span id="page-5-1"></span>**CAUTION**

DISCLAIMER OF WARRANTY : THIS LIMITED WARRANTY OF MIMAKI SHALL BE THE SOLE AND EXCLUSIVE WARRANTY AND IS IN LIEU OF ALL OTHER WARRANTIES,EXPRESS OR IMPLIED, INCLUDING, BUT NOT LIMITED TO, ANY IMPLIED WARRANTY OF MERCHANTABILITY OR FITNESS, AND MIMAKI NEITHER ASSUMES NOR AUTHORIZES DEALER TO ASSUME FOR IT ANY OTHER OBLIGATION OR LIABILITY OR MAKE ANY OTHER WARRANTY OR MAKE ANY OTHER WARRANTY IN CONNECTION WITH ANY PRODUCT WITHOUT MIMAKI'S PRIOR WRITTEN CONSENT. IN NO EVENT SHALL MIMAKI BE LIABLE FOR SPECIAL, INCIDENTAL OR CONSEQUENTIAL DAMAGES OR FOR LOSS OF PROFITS OF DEALER OR CUSTOMERS OF ANY PRODUCT.

### <span id="page-5-2"></span>**Requests**

- This Operation manual has been carefully prepared for your easy understanding.However, please do not hesitate to contact a distributor in your district or our office if you have any inquiry.
- Description contained in this Operation manual are subject to change without notice for improvement.
- Generally, names and designations referred to in this Operation manual are trade marks or registered trade marks of the manufacturers or suppliers.

## <span id="page-5-3"></span>**FCC Statement (USA)**

This equipment has been tested and found to comply with the limits for a Class A digital device, pursuant to Part 15 of the FCC Rules. These limits are designed to provide reasonable protection against harmful interference when the equipment is operated in a commercial environment. This equipment generates, uses and can radiate radio frequency energy and, if not installed and used in accordance with the Operation manual, may cause harmful interference to radio communications. Operation of this equipment in a residential area is likely to cause harmful interference in which cause the user will be required to correct the interference at his own expense.

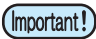

• In the case where MIMAKI-recommended cable is not used for connection of this device, limits provided by FCC rules can be exceeded.To prevent this, use of MIMAKI-recommended cable is essential for the connection of this plotter.

## <span id="page-5-4"></span>**Interference to televisions and radios**

The product described in this manual generates high frequency when operating.

The product can interfere with radios and televisions if set up or commissioned under improper conditions. The product is not guaranteed against any damage to specific-purpose radio and televisions.

The product's interference with your radio or television will be checked by turning on/off the power switch of the product.

In the event that the product is the cause of interference, try to eliminate it by taking one of the following corrective measures or taking some of them in combination.

- Change the orientation of the antenna of the television set or radio to find a position without reception difficulty.
- Separate the television set or radio from this product.
- Plug the power cord of this product into an outlet which is isolated from power circuits connected to the television set or radio.

## <span id="page-6-1"></span><span id="page-6-0"></span>**About media**

Please follow the local regulations to dispose of roll sheets or other media.

Congratulations on your purchase of a CG-SRII series cutting plottver.

CG-SRII series cutting plotter is a highly functional cutting plotter with the high-speed registration mark detection.

Read this Operation manual carefully and make the most effective use of your plotter.

## <span id="page-6-2"></span>**On This Operation manual**

- This Operation manual describes the operation and maintenance of CG-SRII series cutting plotter (hereinafter referred to as the plotter).
- Please read and fully understand this Operation manual before putting the machine into service. It is also necessary to keep this peration manual on hand.
- Make arrangements to deliver this Operation manual to the person in charge of the operation of this plotter.
- This Operation manual has been carefully prepared for your easy understanding. However, please do not hesitate to contact a distributor in your district or our office if you have any inquiry.
- Description contained in this Operation manual are subject to change without notice for improvement.
- In the case where this Operation manual should be illegible due to destruction or lost by fire or breakage, purchase another copy of the Operation manual from our office.
- You can also download the latest operation manual from our website.

## <span id="page-7-0"></span>Features

The features of the plotter are described below. Together with the method of operation of the plotter explained in this manual, they help you understand how to use the machine properly.

### **Mark Sensor**

The high accuracy mark-detection sensor enables the plotter to read the mark plotted on sheets automatically, compensate distances, set the plotting origin and correct paper skew.

### **Roll Sheet Stopper**

The roll sheet stopper helps the plotter feed a roll paper without sagging. In addition, the improved sheet let-off surface reduces the jam of a roll sheet. Thus the troubles are minimized.

### **Two Clamp Pressure Modes Changeover Mechanism**

The sheet clamp system incorporate two clamp pressure modes changeover mechanism to widen the available sheet size range.

Strong pressure mode substantially increases the clamp pressure to prevent a long sheet from slipping. The moderate pressure mode prevents the media from getting scratched by the grit roller during plot operation.

### **Front Loading**

You can mount the roll-placing table in the front side to cut the front-loaded roll sheet.

### **Plug-in Cutting Software (FineCut) Attached**

The plug-in software FineCut, enables easy and fine cutting of the characters or illustrations edited on the Illustrator or CorelDRAW.

# <span id="page-8-0"></span>**Safety Precautions**

## <span id="page-8-1"></span>**Pictorial signs**

Pictorial signs are used in this Operation manual for safe operation and for prevention of damage to the plotter. Pictorial signs and their meanings are given below. Read and fully understand before reading the text.

### **Examples of symbols**

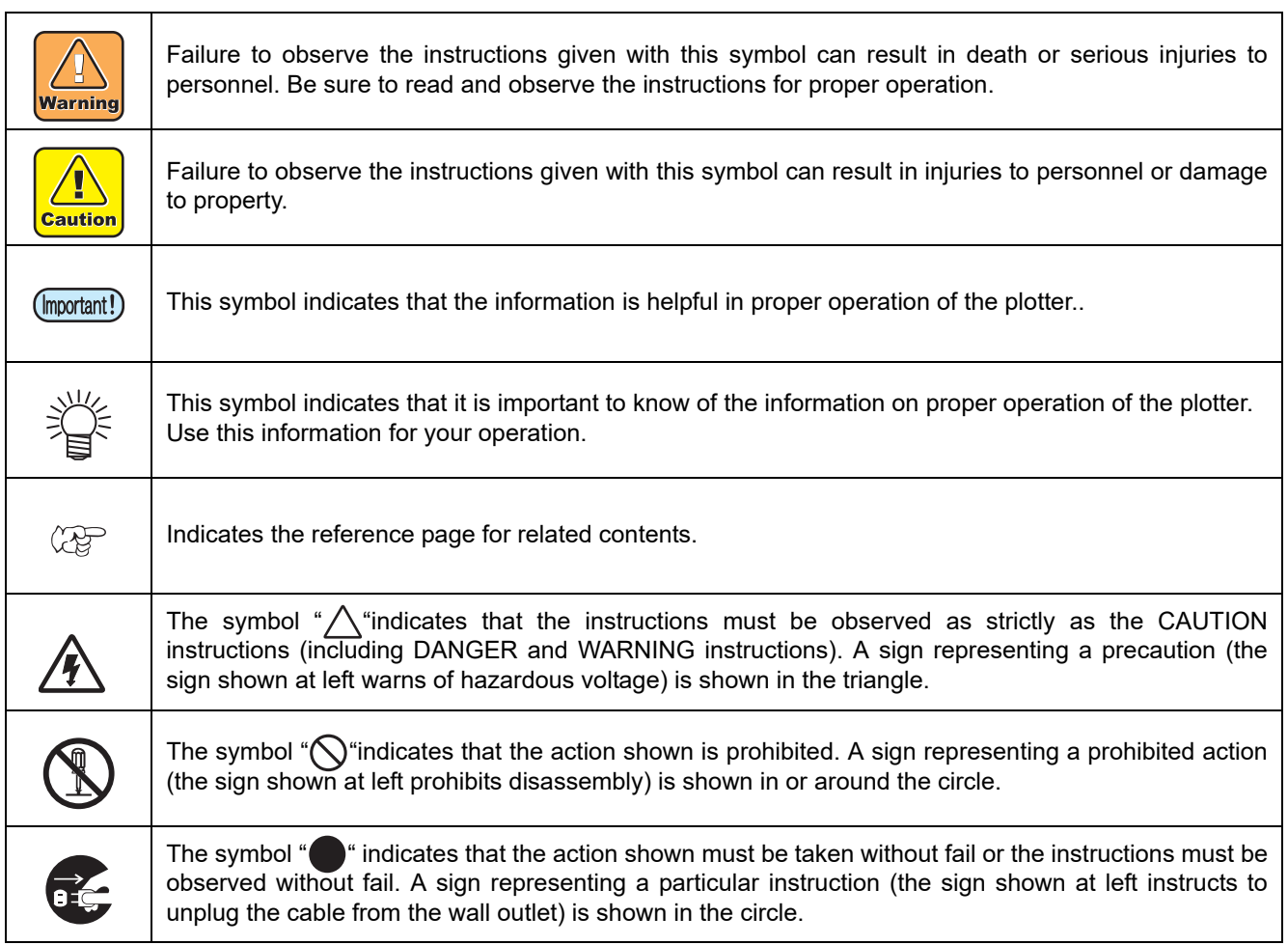

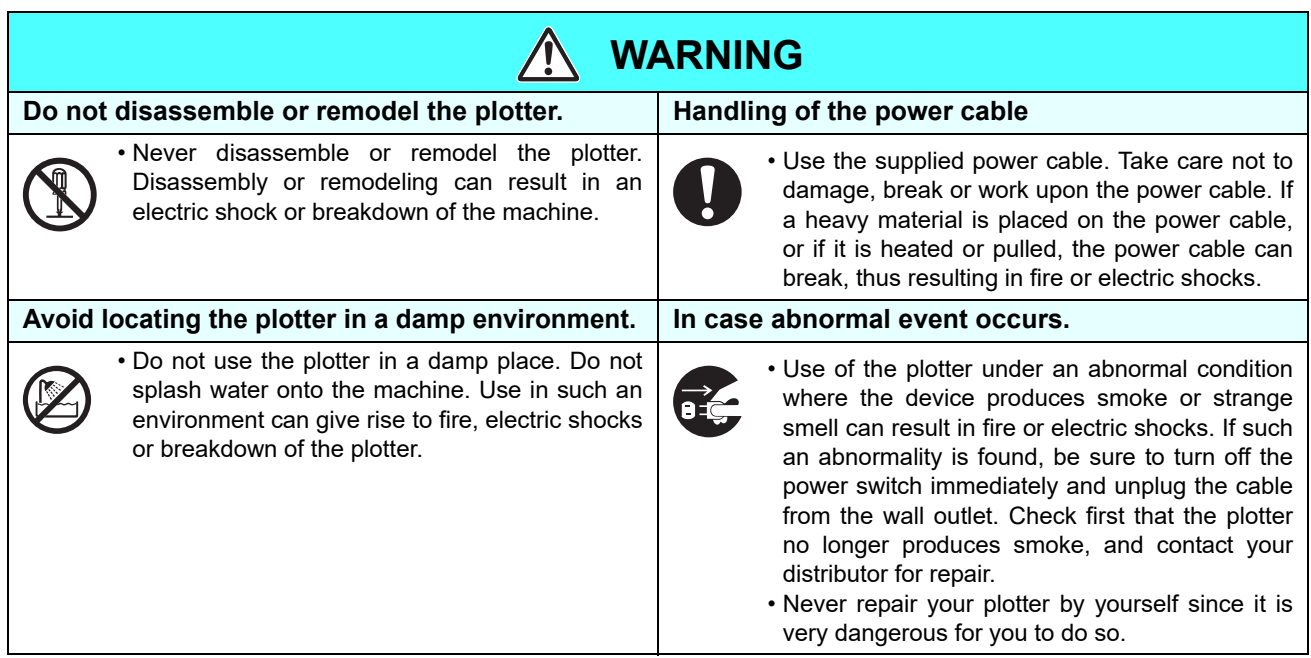

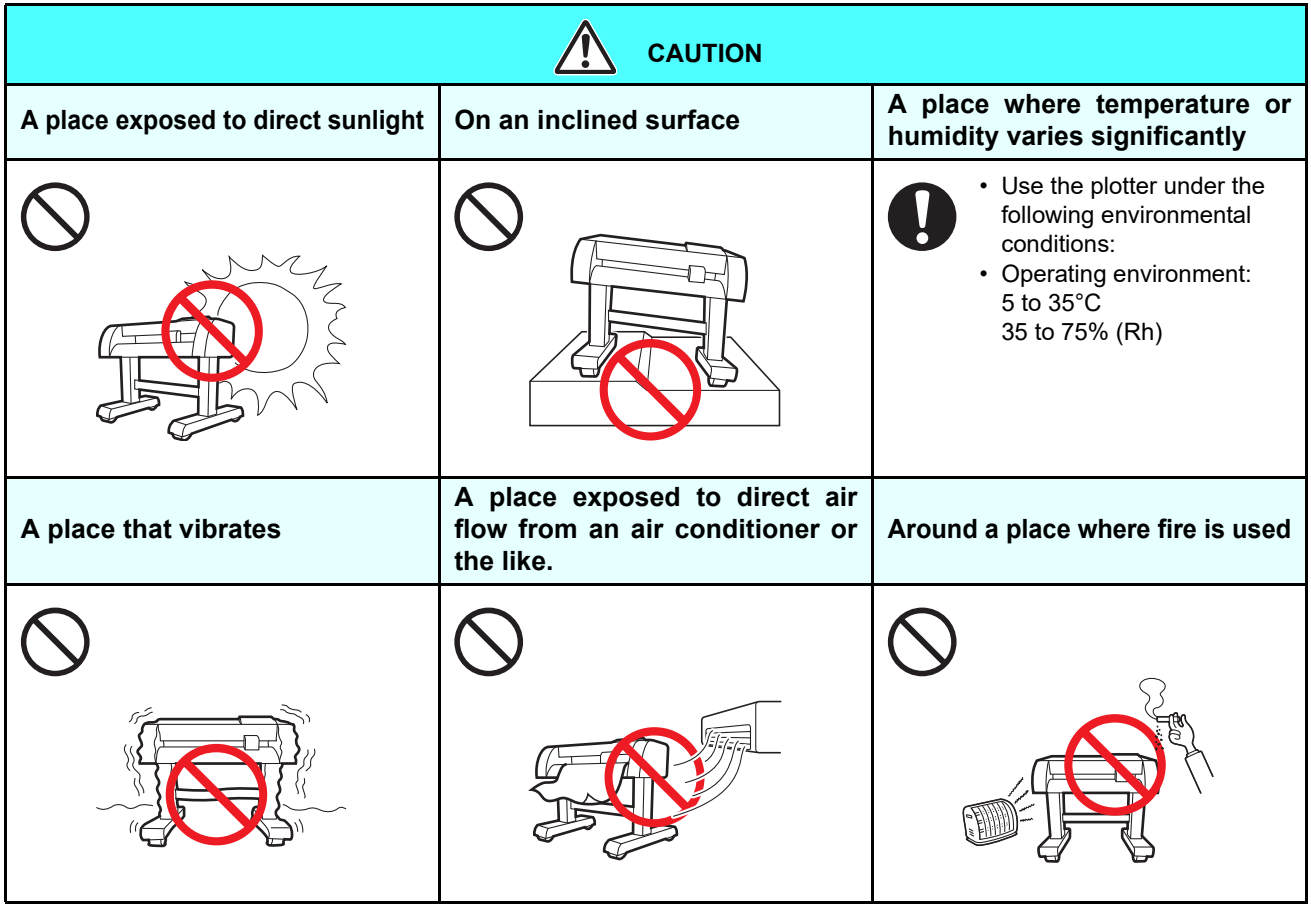

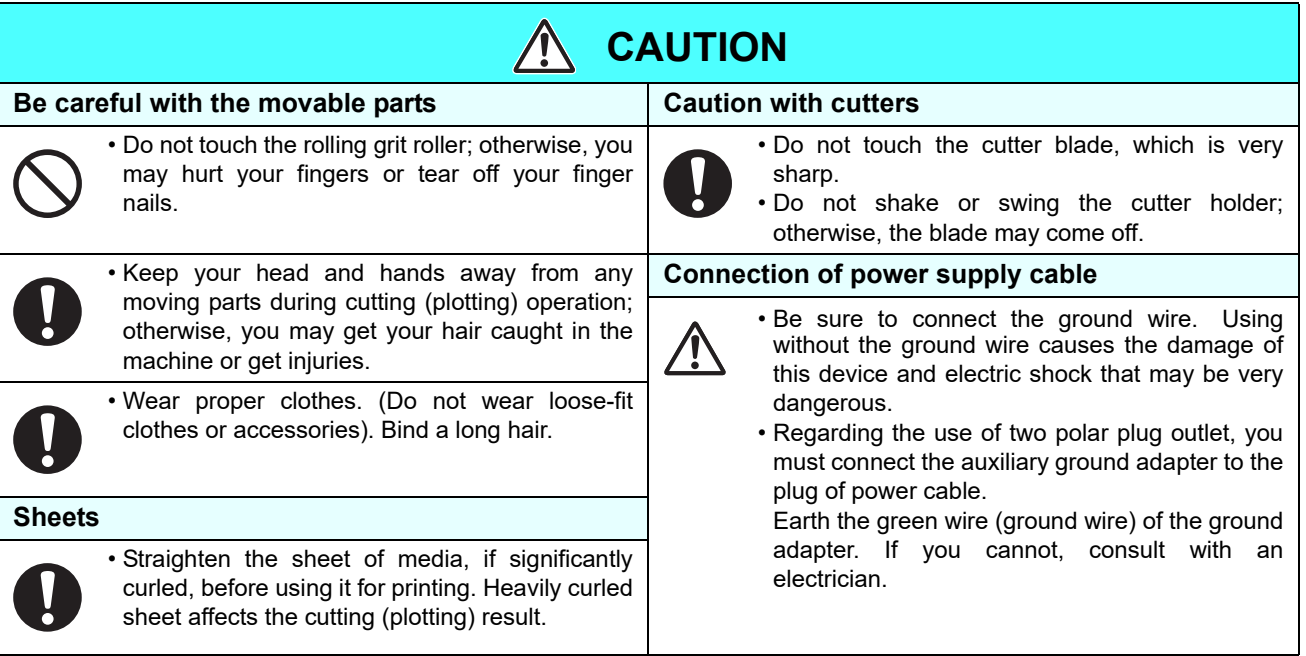

## <span id="page-10-0"></span>**Safety Labels**

A safety label is stuck on the machine. The label informs the user of possible risks associated with the machine.

Be sure to understand the correct meaning of the safety label to avoid danger.

If the safety label is illegible due to stains or has come off, purchase a new one from your local distributor or our office. (Reorder: No.M904451, Safety label)

Depending on the manufacturing time, the label differs. When reordering the label, please ask for M904451 as a order number.

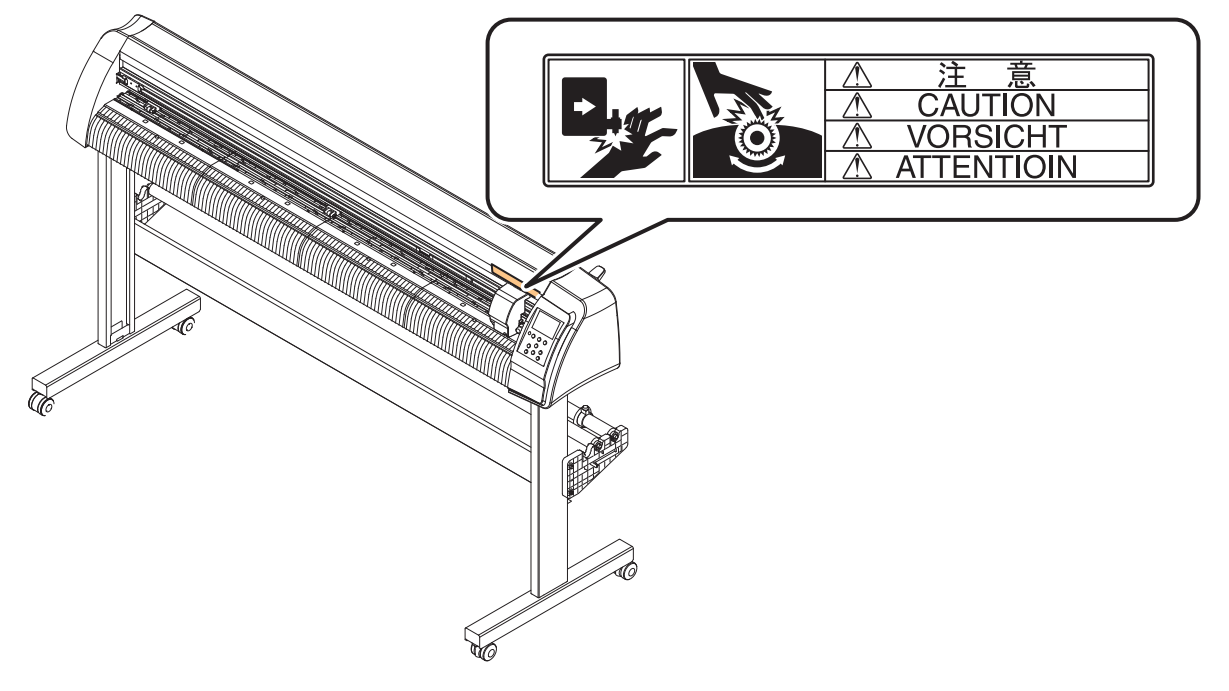

## <span id="page-11-0"></span>How to Read This Operation Manual

This manual provides the explanation about the displayed characters and used keys on the "Display Panel" in addition to the operation procedures.

Proceed operations confirming them while using.

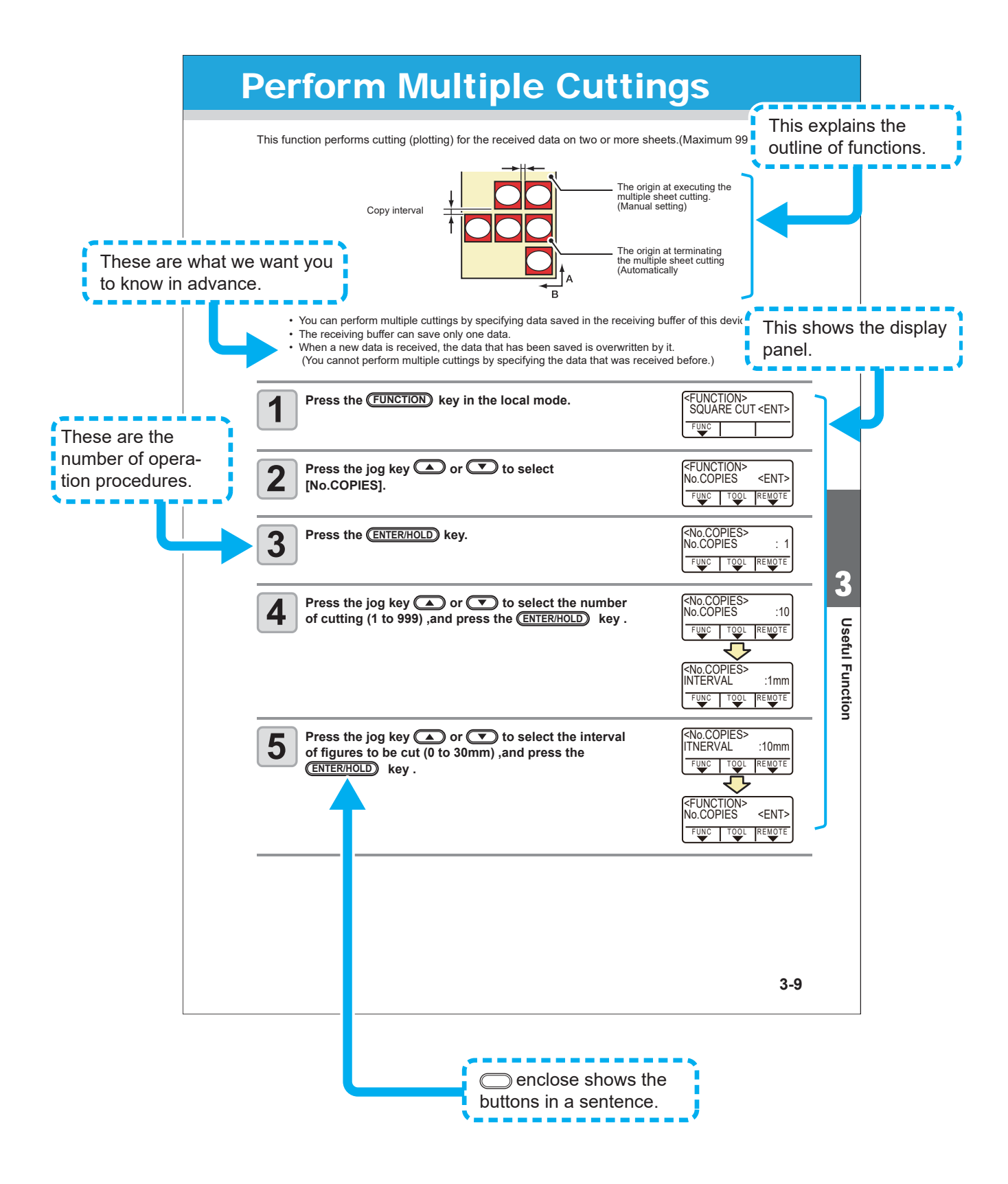

## **CHAPTER 1 Before Use**

<span id="page-12-0"></span>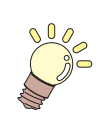

This chapter describes the parts name and setting procedures before use.

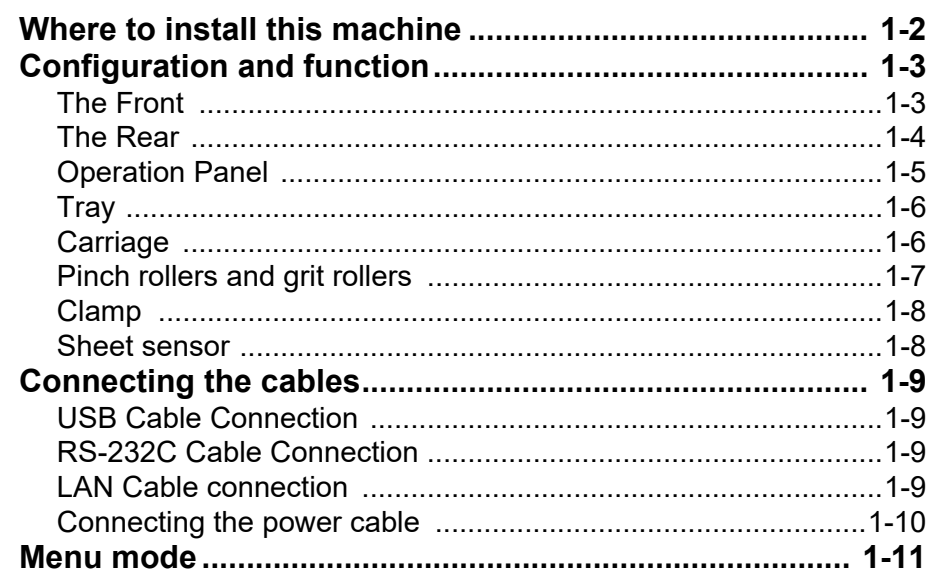

## <span id="page-13-0"></span>Where to install this machine

Secure a suitable installation space before assembling this machine. The place of installation must have enough space for not only this machine itself but also for printing operation.

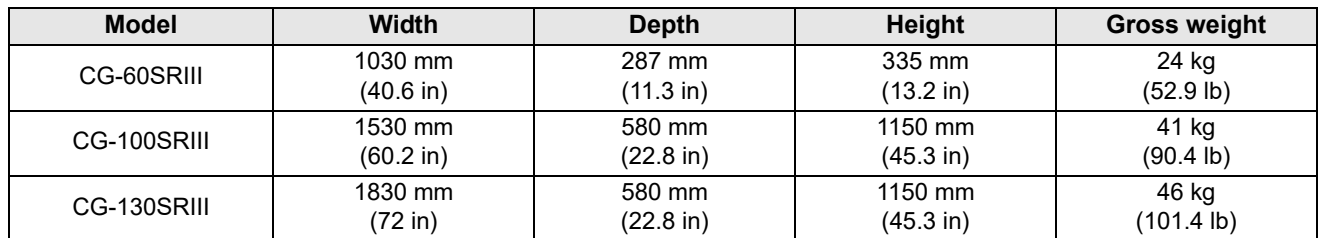

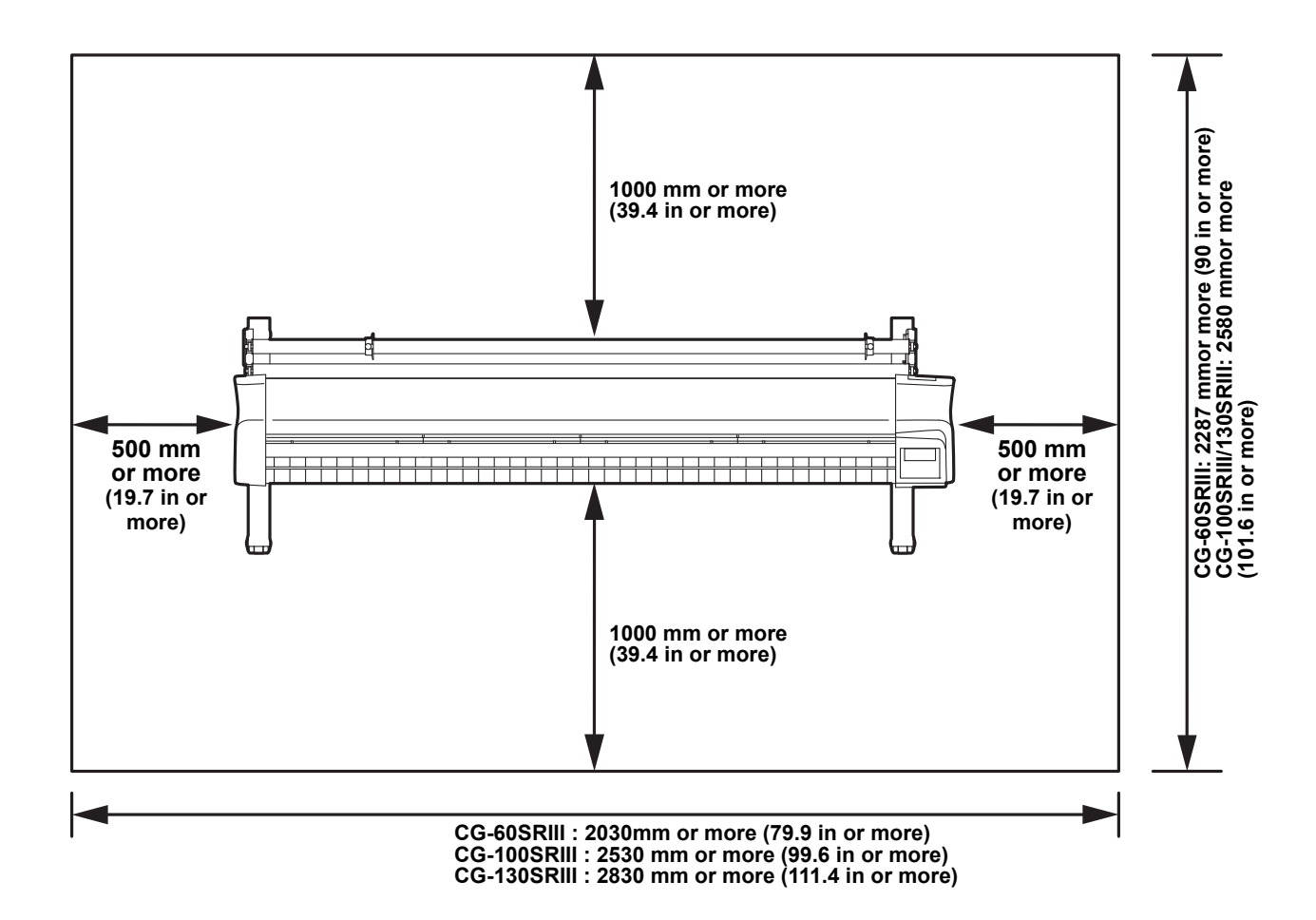

## <span id="page-14-0"></span>Configuration and function

## <span id="page-14-1"></span>**The Front**

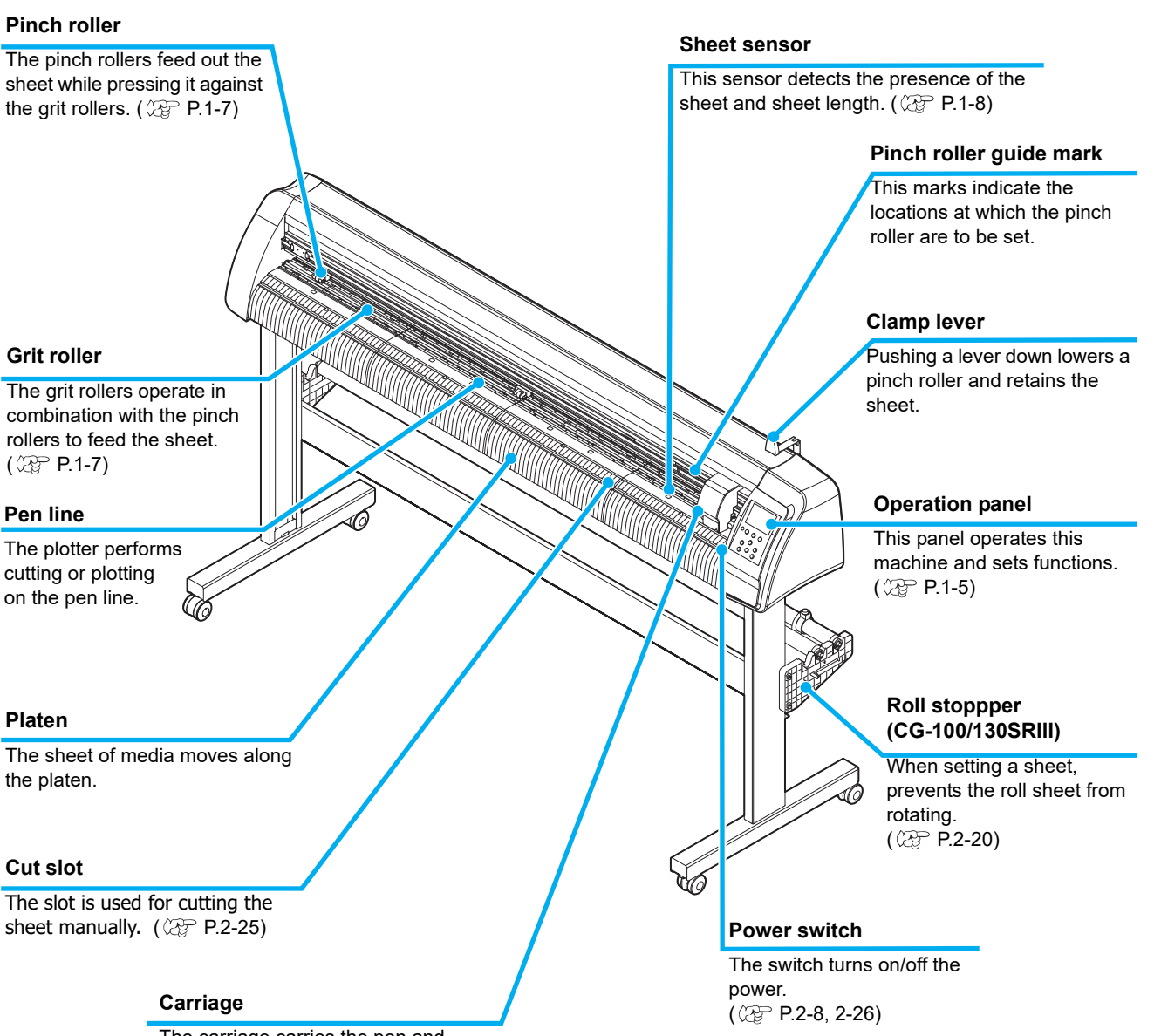

The carriage carries the pen and moves it up and down.  $(\mathbb{CP} P.1-6)$  $(\mathbb{CP} P.1-6)$ 

## <span id="page-15-0"></span>**The Rear**

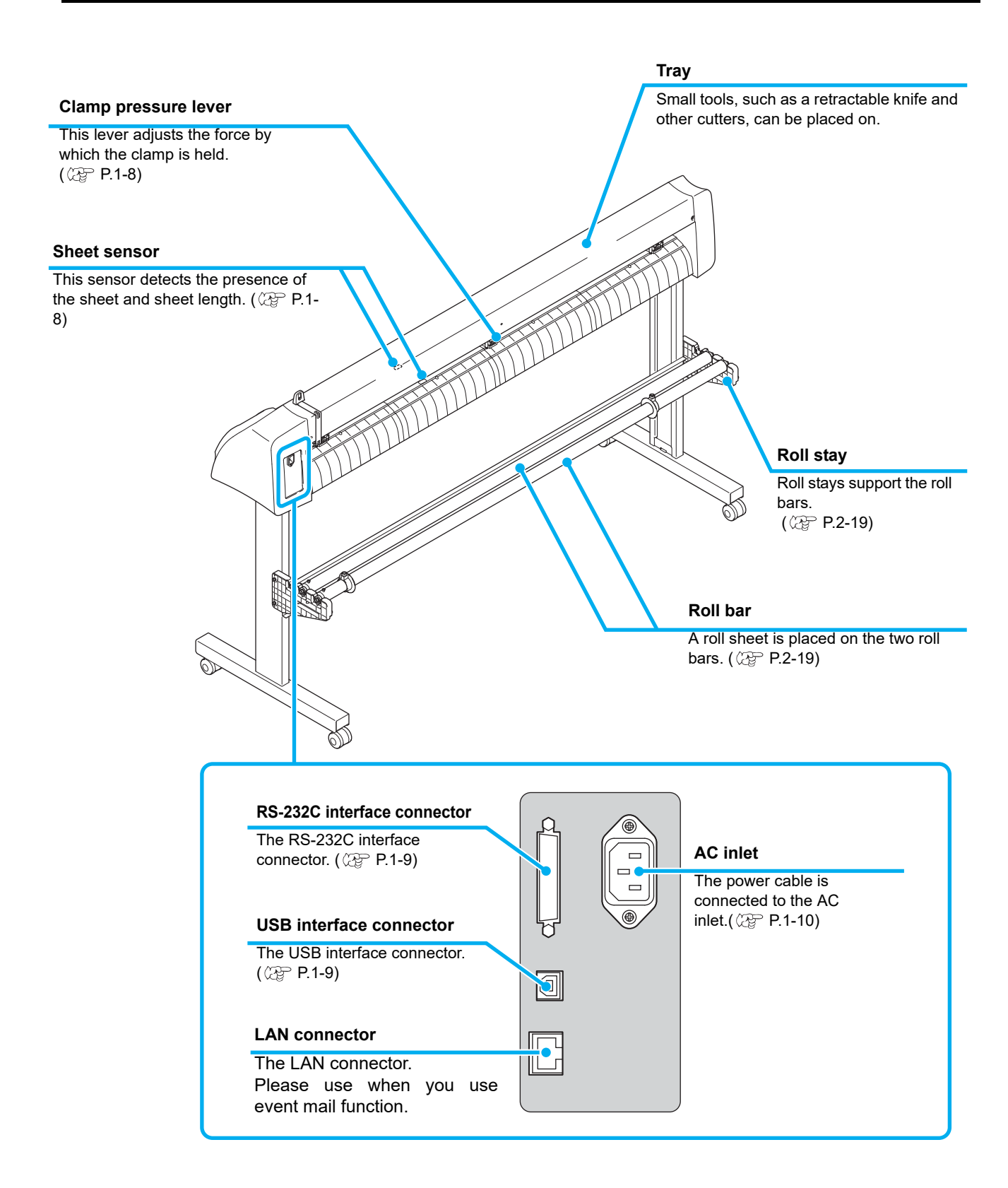

<span id="page-16-0"></span>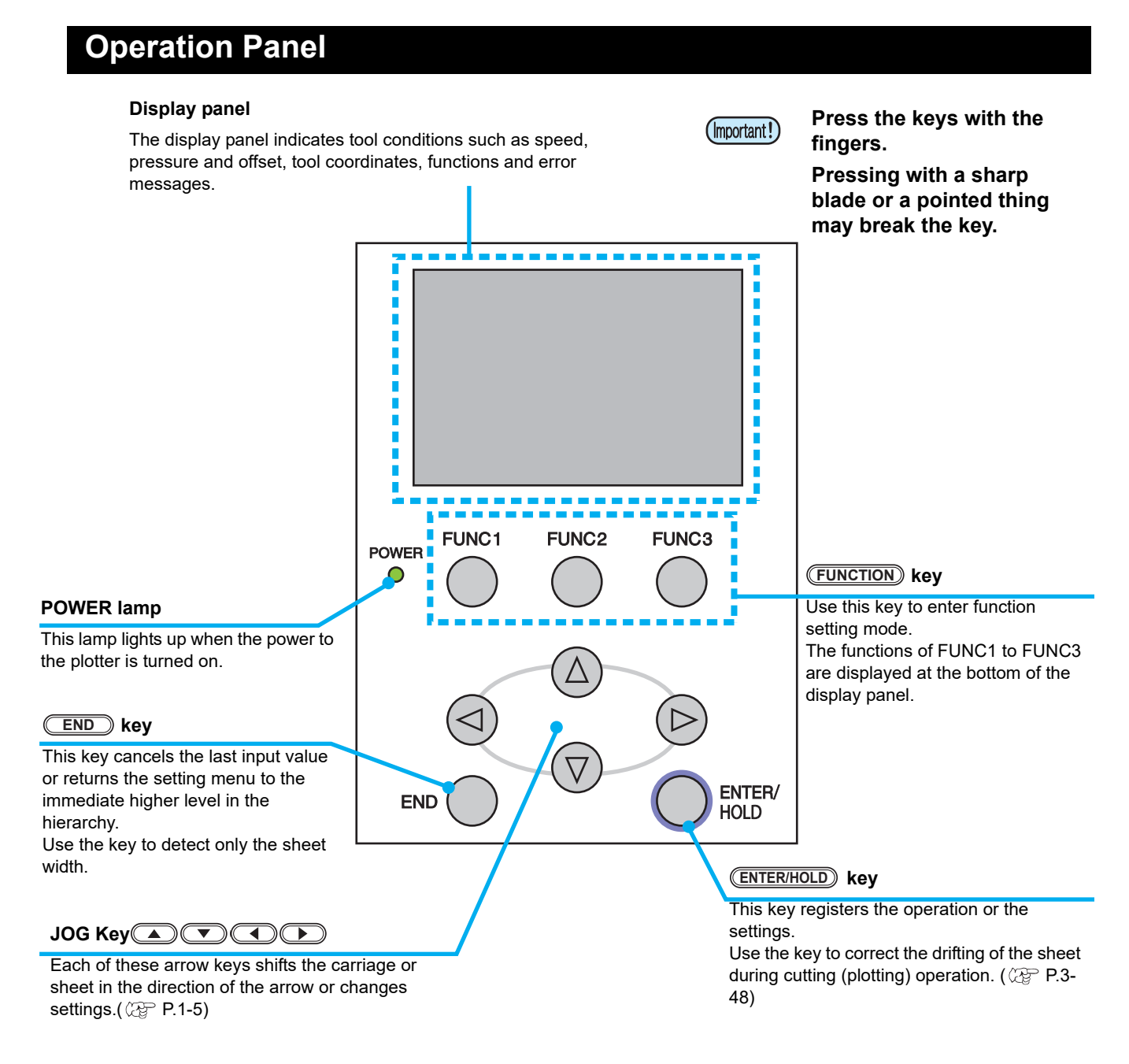

#### <span id="page-16-1"></span>**Jog keys**

The arrow keys are used as described in the table below.

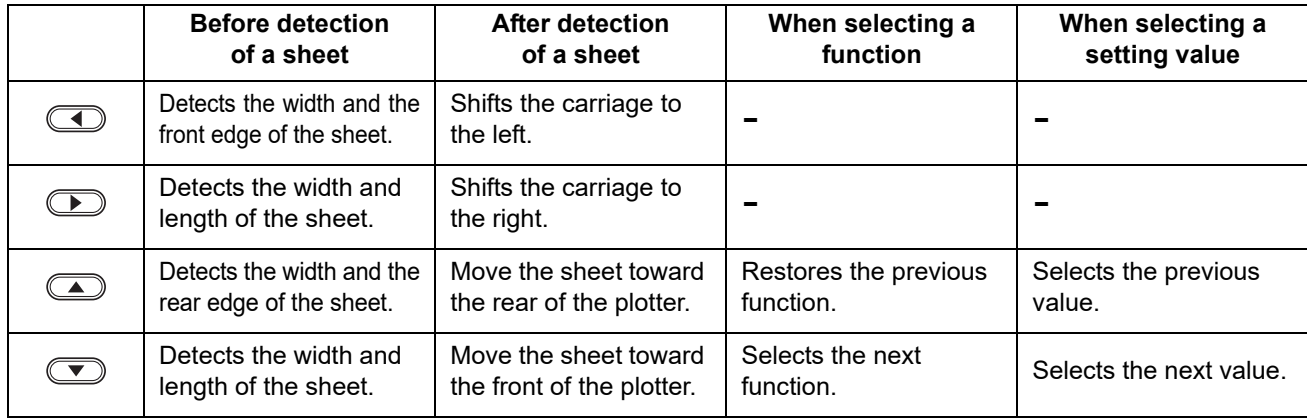

In this manual, the sheets of media other than roll sheets are referred to as leaf sheets or cut sheets.

### <span id="page-17-0"></span>**Tray**

Small tools, such as a retractable knife, may be placed on the tray.

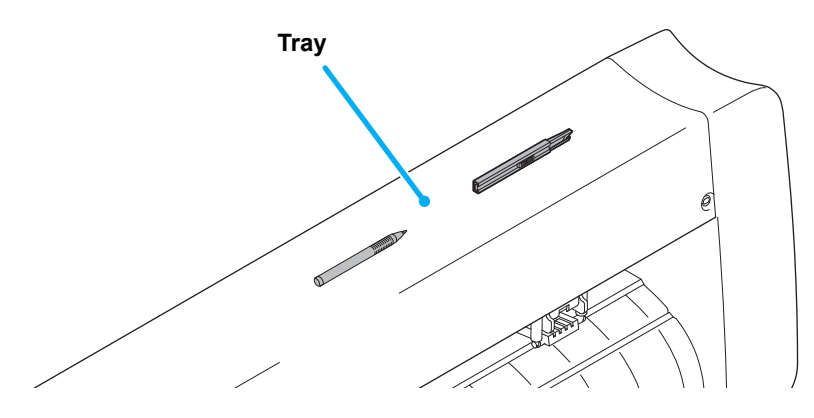

- (Important!)
- However, keep a retractable knife or any other cutter out of reach of children since it can be dangerous.
- Do not put any heavy object on the tray; otherwise, the cover may deform and come in contact with the carriage.

### <span id="page-17-1"></span>**Carriage**

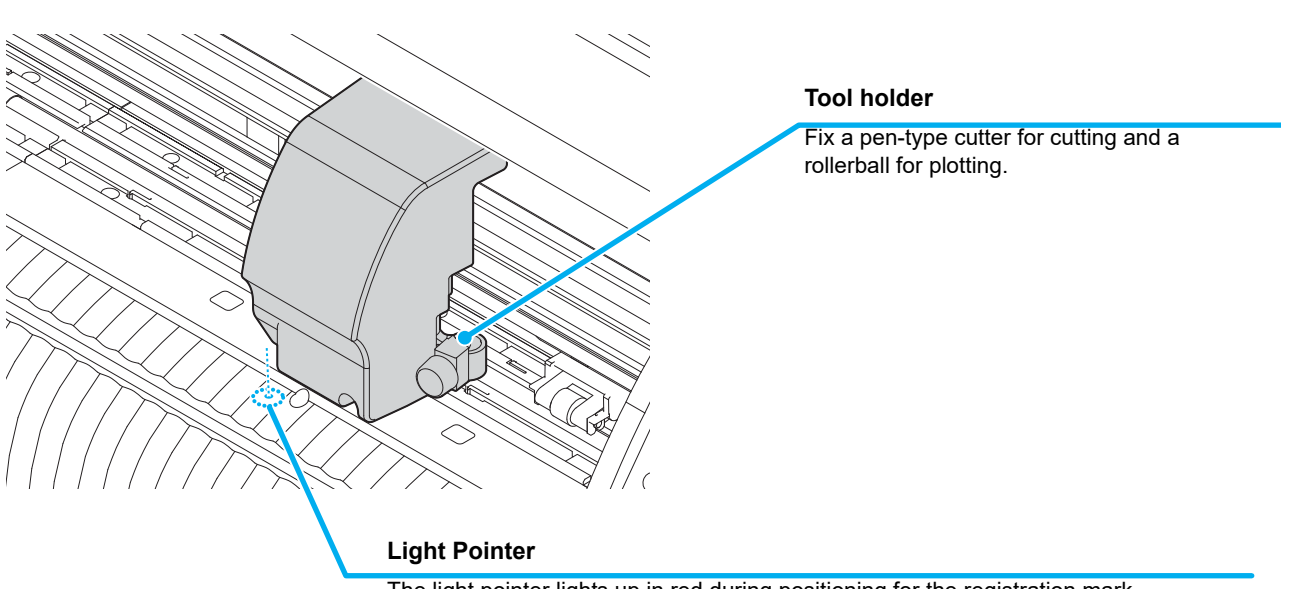

The light pointer lights up in red during positioning for the registration mark detection.

The light pointer also lights up before detecting the sheet and goes out upon detection of the sheet.

However, the light pointer goes out automatically when five minutes have passed without no sheet detected. ( $\mathbb{Q}^{\text{max}}_F$  [P.3-21](#page-70-1))

## <span id="page-18-0"></span>**Pinch rollers and grit rollers**

Align the pinch roller to the width of the sheet to be set, and move it to an appropriate position of the grit roller. The movement range of the pinch roller is as shown below.

Move the pinch roller guessing the pinch roller guide marks as the measure.

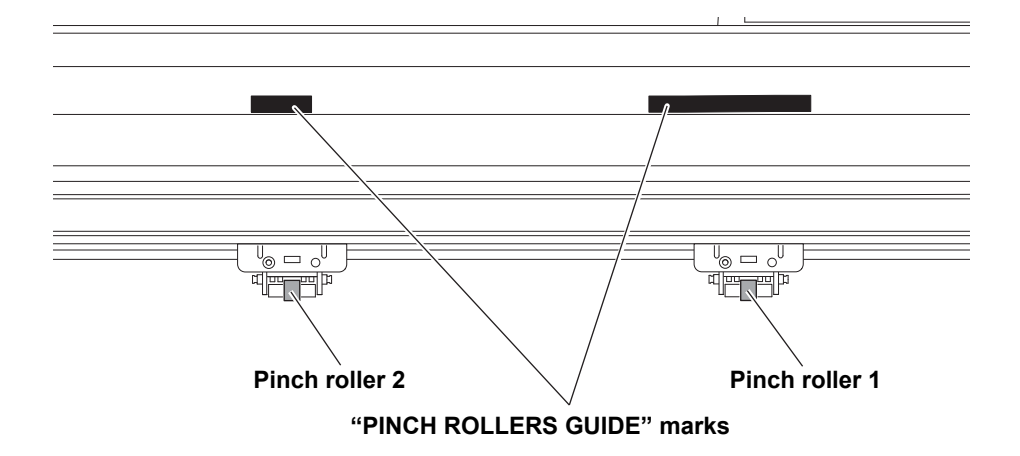

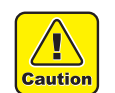

• Keep away from the rotating grit rollers. If you touch the rotating grit rollers, you can injure your fingers with them or your can get your fingers caught between the rotating grit rollers and the platen.

- Be sure to raise the pinch rollers whenever the machine is not operated. Otherwise, the pinch roller (Important!) may be deformed.
	- Never set the pinch rollers in any positions deviated or separated from the grit rollers. In case the pinch rollers are not set properly, they may cause an error and the sheet detection cannot be performed correctly.

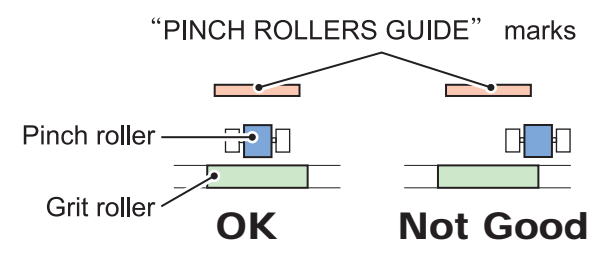

### <span id="page-19-0"></span>**Clamp**

The clamp pressure can be changed in two levels using the clamp pressure lever. Select the higher or lower level of the clamp pressure that matches the sheet to be used.

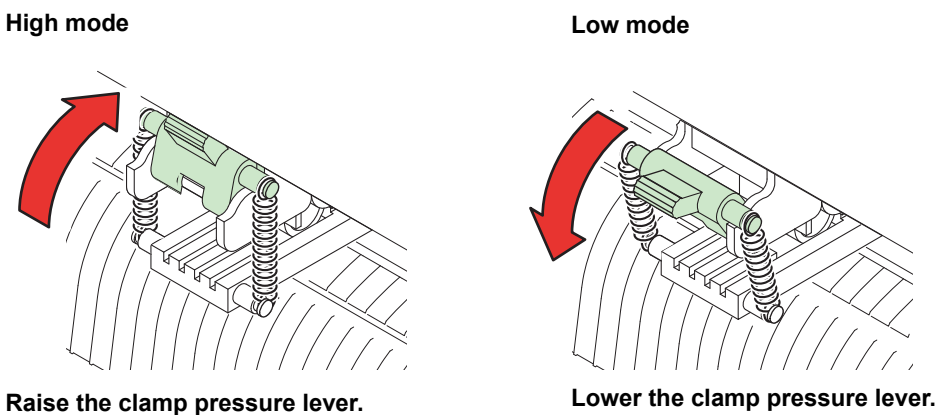

• Be sure to set the clamps of the left and right to the same mode for use. If the clamps' modes are (Important!) different, it may cause the sheet misalignment.

• After setting the position of the pinch roller, set the clamp pressure. (Important!)

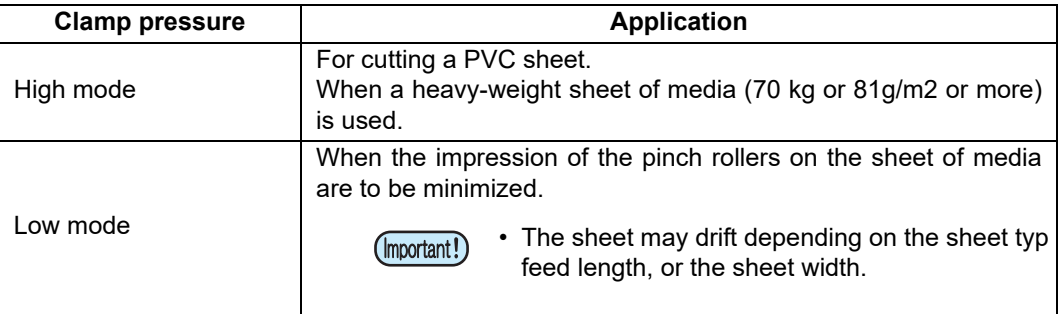

### <span id="page-19-1"></span>**Sheet sensor**

The sheet sensor detects the presence of the sheet and the sheet length. There is one for each position before and after the platen.

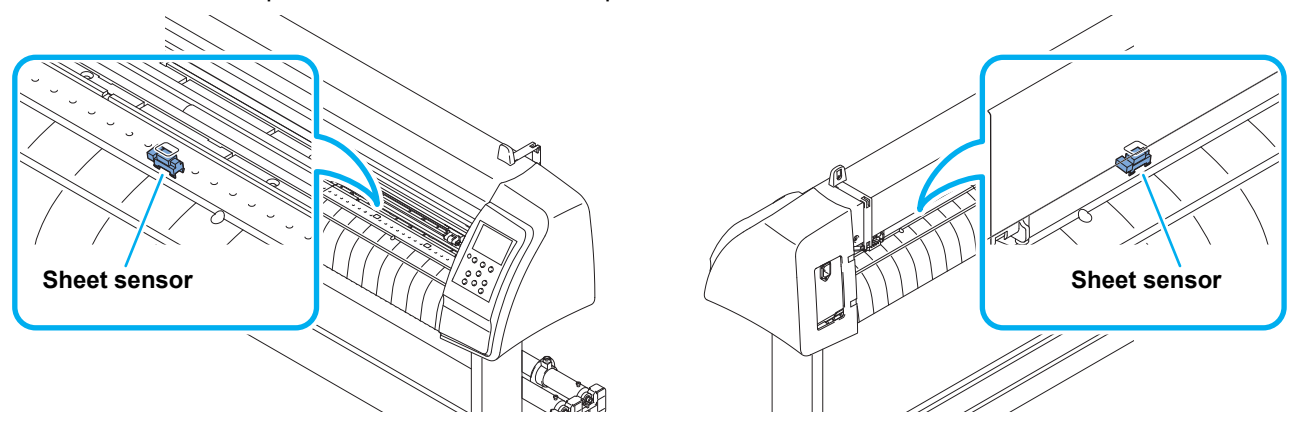

# 1**Before Use Before Use**

## <span id="page-20-0"></span>Connecting the cables

This plotter uses the USB, LAN and RS232C connector for connection to the host computer.

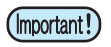

• Connect or disconnect the connectors carefully. Applying undue force to a connector may damage the connector.

### <span id="page-20-1"></span>**USB Cable Connection**

When connecting the USB cable, you must observe the followings.

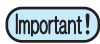

• Do not plug in or unplug any cable during data transferring.

• Follow the instructions on the LCD if the wizard is displayed when connecting the USB cable.

#### **Connecting USB driver**

As for USB driver connection, refer to "USB Driver Installation Guide" in the FineCut supplied with this machine.

**(1)** Set the supplied CD for FineCut into the disk drive.

- **(2)** Click [CD-ROM Contents] on the menu.
- **(3)** Open [InstallGuid(en).pdf] for the plotter used in [Mimaki Device Driver] folder.

### <span id="page-20-2"></span>**RS-232C Cable Connection**

When you want to connect the RS-232C cable, you must observe the following notabilia.

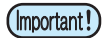

- When connecting the cables, turn off first the power to the device and that tothe host computer which the power cable is to be connected.
- Do not plug in or unplug any cable during data transferring.

### <span id="page-20-3"></span>**LAN Cable connection**

When connecting LAN cable, be sure to follow the note below:

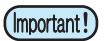

- Surely insert LAN cable until clicking noise sounds.
- Do not plug in or unplug any cable during data transferring.

## <span id="page-21-0"></span>**Connecting the power cable**

After connecting the interface cable, you must connect the power cable.

Connect the power cable with the plug outlet of the following power specifications. • Voltage : AC100 - 240V ± 10%

• Frequency : 50/60Hz

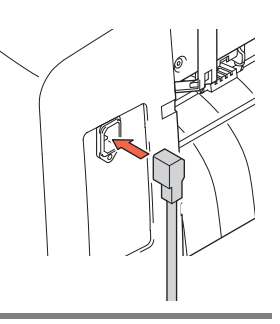

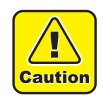

• **Be sure to connect the ground wire.** • Using without the

ground wire causes the damage of this device and electric shock that may be very dangerous.

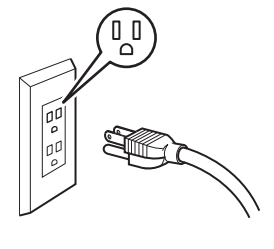

• **Regarding the use of two polar plug outlet, you must connect the auxiliary ground adapter to the plug of power cable.**

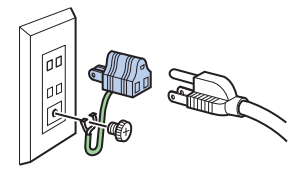

• Earth the green wire (ground wire) of the ground adapter. If you cannot, consult with an electrician.

## <span id="page-22-2"></span><span id="page-22-0"></span>Menu mode

This plotter is provided with the following four modes:

#### **< NOT-READY > mode**

The plotter is in this mode until the media is detected. The keys other than the **REMOTE** key are effective.

#### **< LOCAL > mode**

The plotter enters this mode after the sheet detection.

All the keys are effective.

The plotter can receive data from the computer. However, data processing of cutting (plotting) and similar data is not performed.

(Doing so could result in a processing error depending on the application software.)

#### <span id="page-22-1"></span>**< REMOTE > mode**

The plotter performs cutting (plotting) according to the received data.

Pressing the **(REMOTE)** key interrupts the cutting operation and returns the plotter to the LOCAL mode.

Pressing the (REMOTE) key once again resumes cutting.

Pressing the CENTER/HOLD) key during cutting brings the plotter into the HOLD state. $(\mathbb{Q}^{\sim} P.3-48)$  $(\mathbb{Q}^{\sim} P.3-48)$  $(\mathbb{Q}^{\sim} P.3-48)$ 

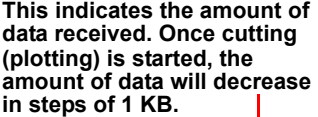

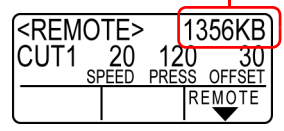

#### **< FUNCTION > mode**

To set the FUNCTION mode, press the (FUNCTION) key when the plotter is in the LOCAL mode. Set various cutting (plotting) conditions in this mode.

If there is data for which cutting has not been finished yet, there is a case where you cannot change settings. In such a case, let the cutting finish or execute [DATA CREAR] first and then start changing the settings.  $($   $\circled{F}$  [P.3-48](#page-97-3))

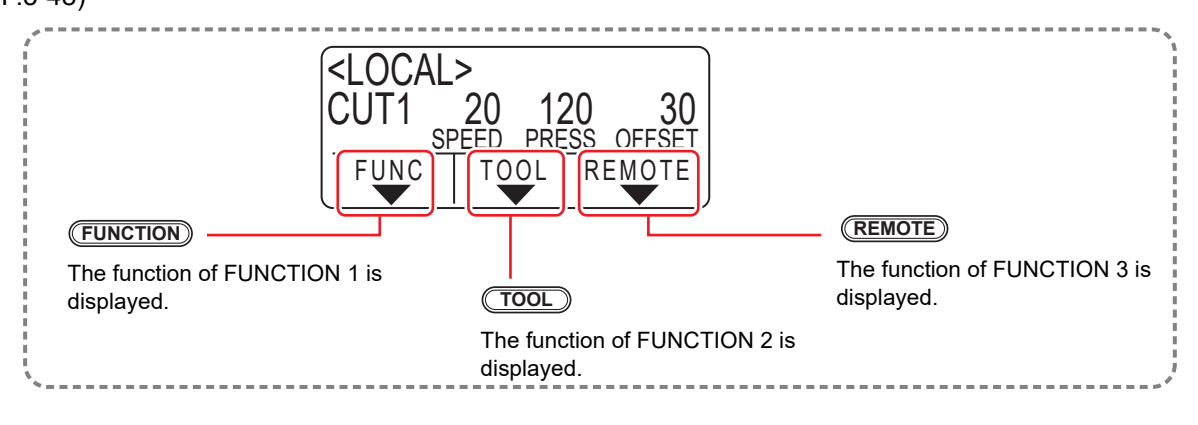

## **1-12**

## *CHAPTER 2 Basic Operations*

<span id="page-24-0"></span>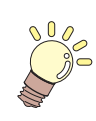

**This chapter describes the procedures and settings ranging from tool installation to cutting (plotting) operation.**

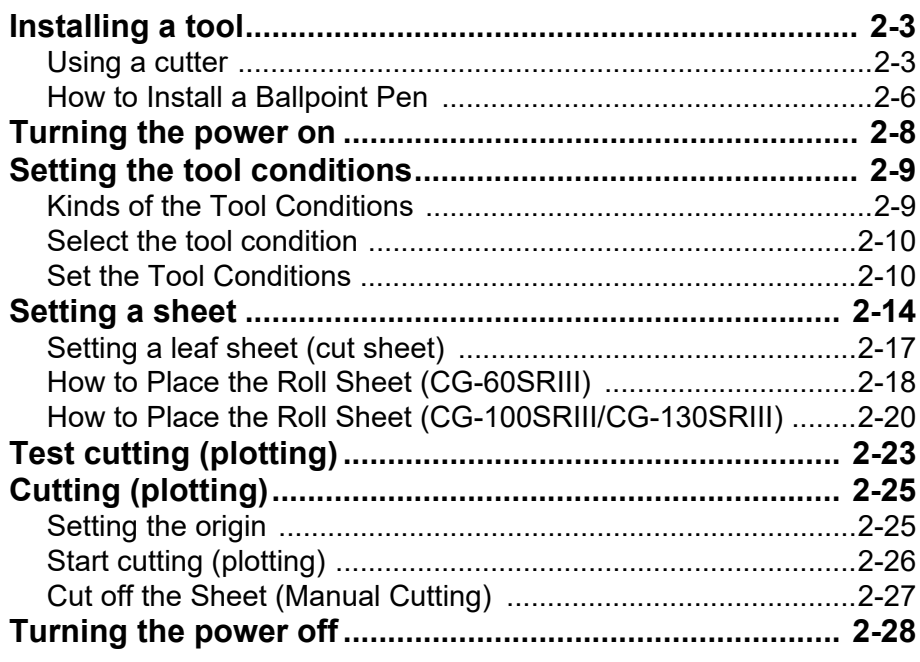

# Operation flow

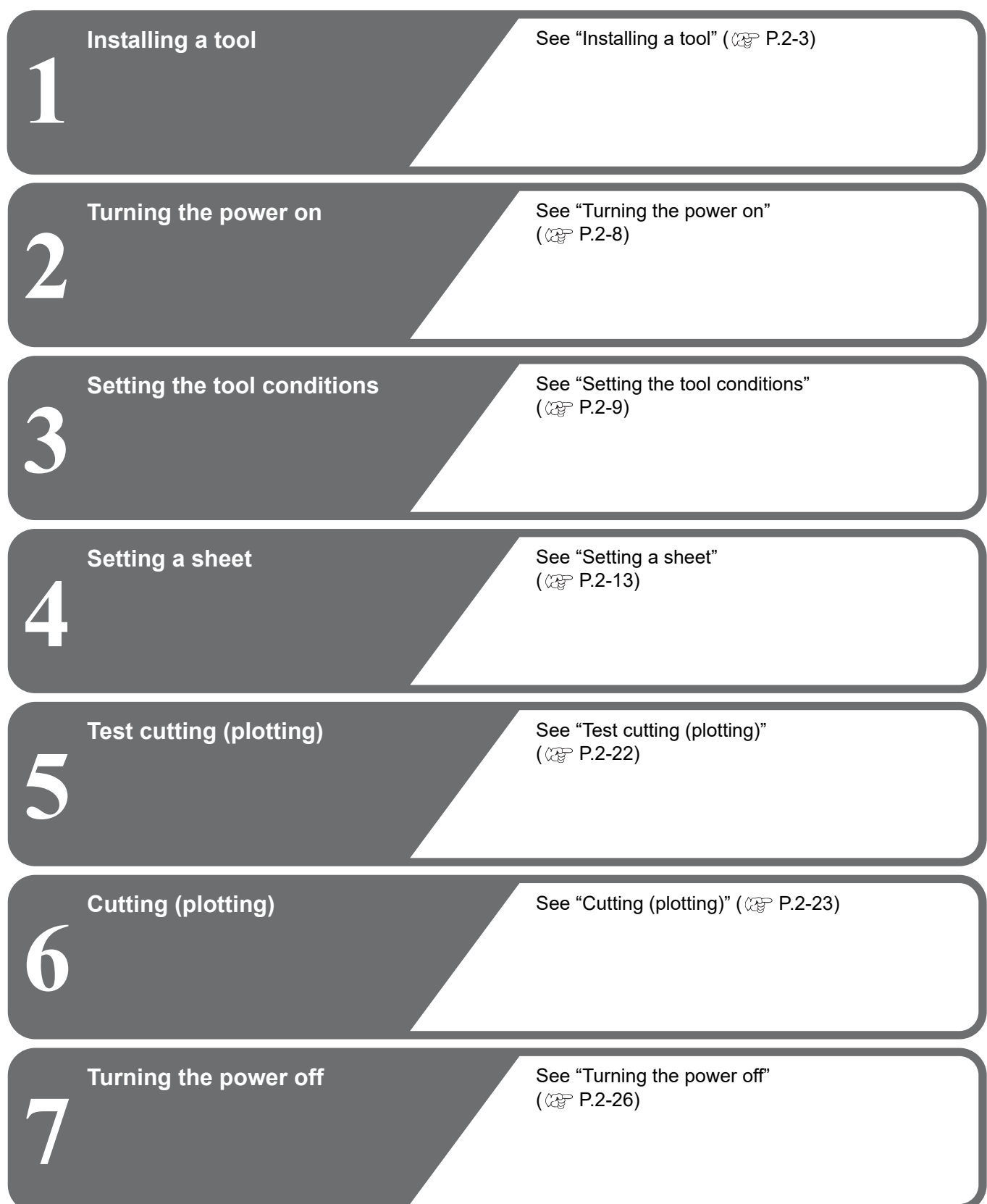

## <span id="page-26-2"></span><span id="page-26-0"></span>Installing a tool

For this device, you can use the following tools.

**Cutter :** Select this to cut the image printed on a sheet and to create the cut letters with the cutting sheet.

**Pen (rollerball)** : Select this to "trial-write" for confirming how to cut.

### <span id="page-26-1"></span>**Using a cutter**

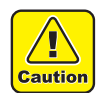

- Don't touch the cutter blade with your fingers.
- ->Sharp cutter tip may injure you.
- After setting the cutter, do not shake the cutter holder. ->The tip of the cutter may pop out and may injure you.
- Keep the cutter out of reach of children. Dispose of the used cutter blade in compliance with the applicable regulations.

### **How to install a cutter**

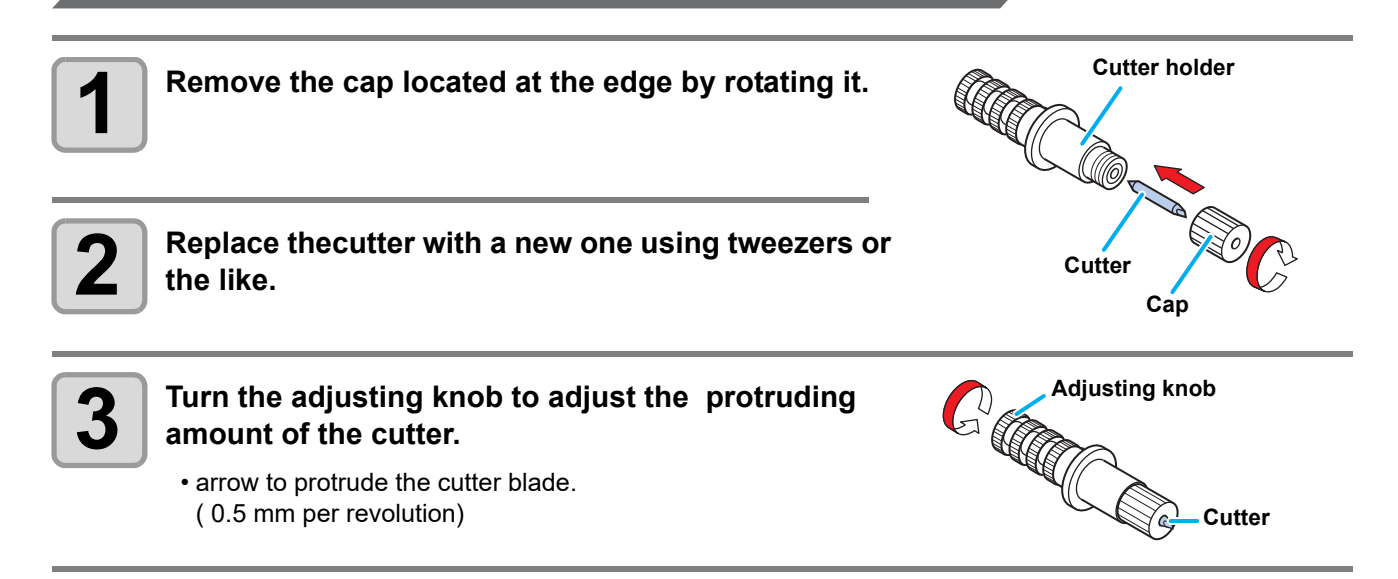

2

### **Adjusting the protrusion of the cutter blade**

Adjust the cutter blade according to the types of the cutters and the sheet for use.

After adjusting the protrusion of the cutter blade, set the cutting conditions and conduct test cutting to check the cutting quality.

For the cutter supplied with unit, the protruding amount of the blade can be adjusted with the cuttermounted in the pen carriage.

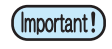

• Take care not to protrude the blade too much. If the cutter is used with its blade excessively protruded, the cutter can cut out the base paper, thus damaging the main unit.

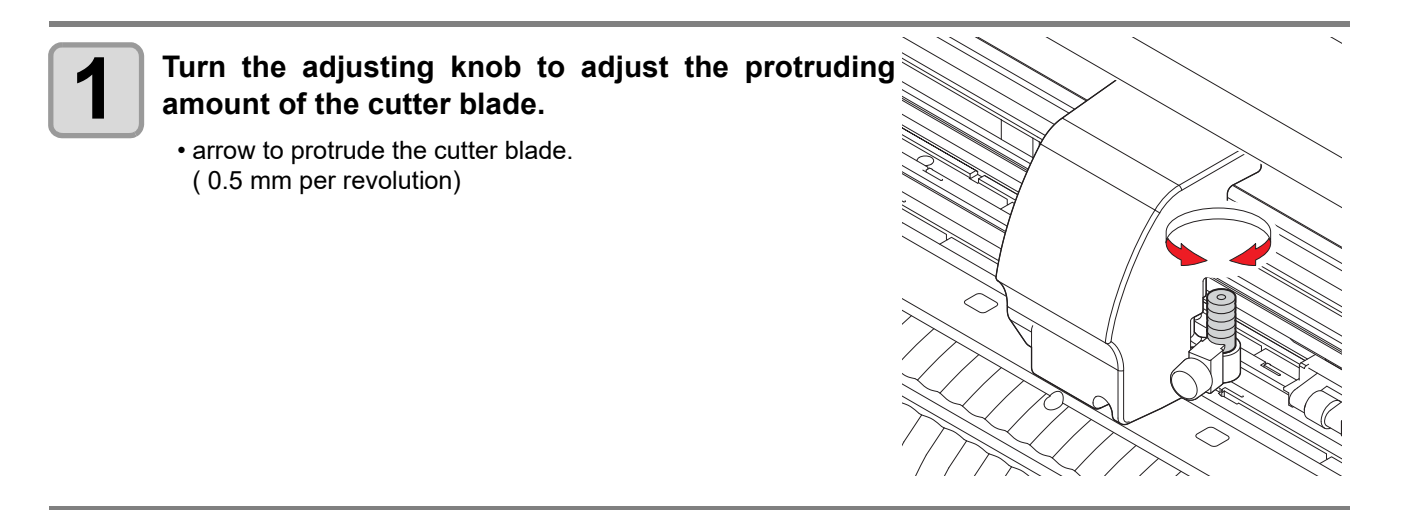

• See the appendix for the blade adjustment of the cutters other than the auxiliary products (Important!)  $($   $\circled{CFT}$  [P.6-4](#page-153-3))

#### **Protruding amount of the cutter blade**

Amount of cutting= (Film thickness + Base paper thickness) **Protruding amount** 2 **of the cutter blade** • However, Film thickness < Base paper thicknessFor reference : the protruding amount of the cutter blade  $= 0.2$  to 0.5mm (Replace the blade when it is blunt.) **Film Amount of cutting Base paper** • Adjust the blade pressure so that the cutter may leave (Important!) a little bit of cutter track on the sheet.

• In case the sheet thickness is thinner than the film thickness, which may not provide correct cutting quality, change the protruding amount of the blade and you may get a better result.

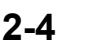

### **How to install the cutter holder**

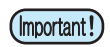

(Important!)

• Install the cutter holder to the tool holder of the carriage.Be sure to insert the cutter holder all the way in the tool holder.

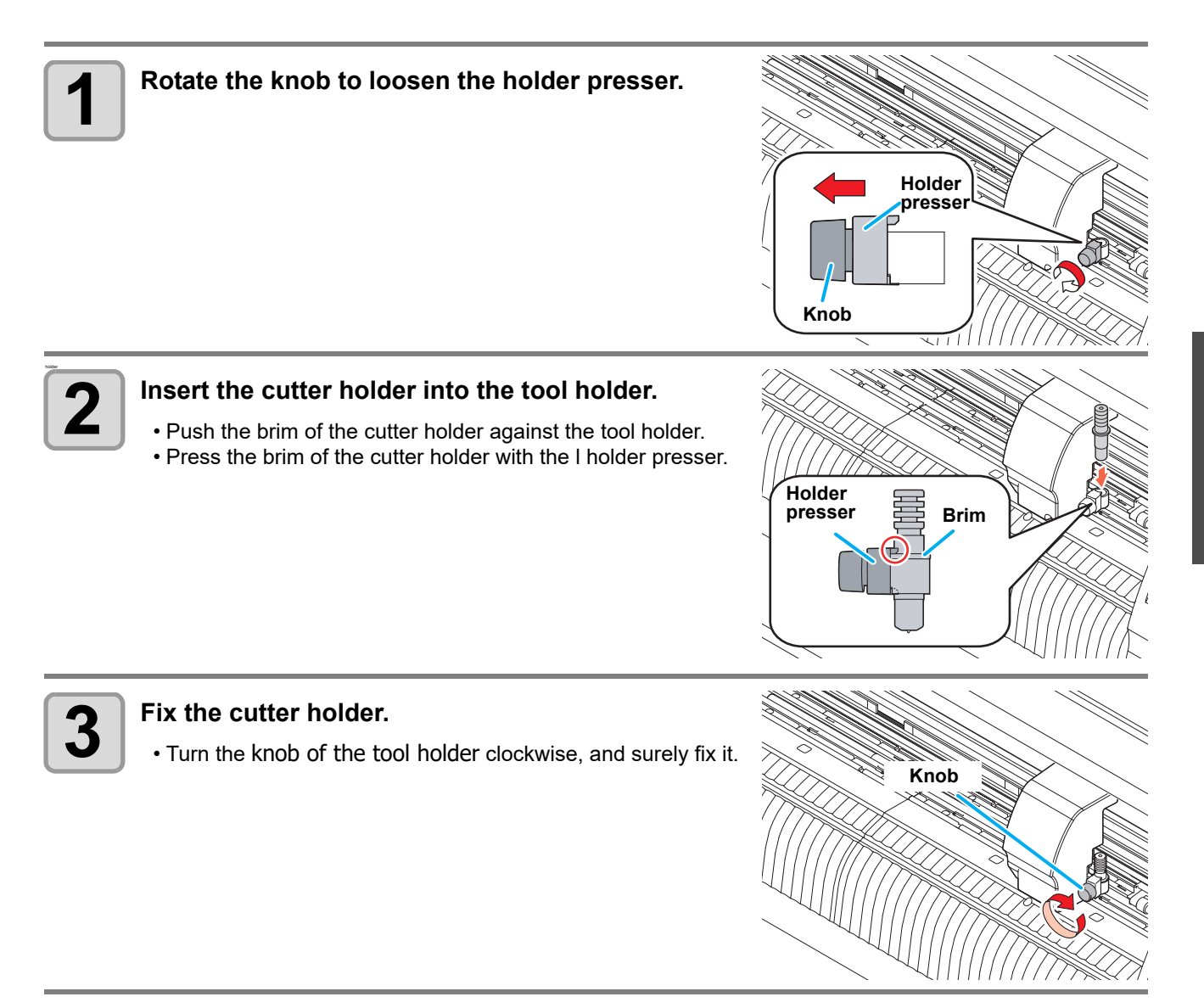

• Fix the cutter holder firmly. If not, accurate and high-quality cutting (plotting) will not be achieved.

## <span id="page-29-0"></span>**How to Install a Ballpoint Pen**

(Important!)

• When you want to use a commercially available ballpoint pen, you must use the pen of 8mm to 9mm in diameter. Image quality may depend on the pen. (Recommended ballpoint pen: the one available from Pentel Co., Ltd. with the product No.: K105-A, K105-GA)

• Regarding such ballpoint pens as shown below, the pen inclines to touch the cover when held by the pen adapter (the pen that the pen holder girth of which may vary, the pen that the pen holder of which has umbo and differences)

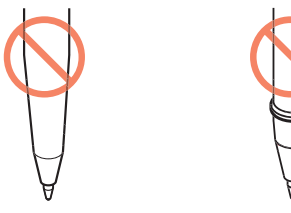

Uneven gauge With steps or bumps

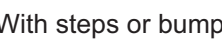

**2**

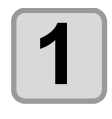

## **1 Put the cap on the pen adapter.**

• Use the cap to adjust the pen height.

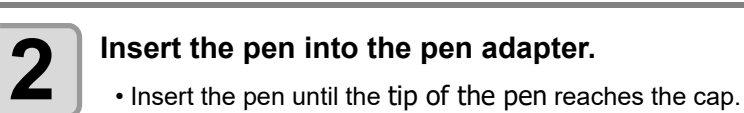

- **3 Fix the tip of the pen.**<br>
 Tighten the fixing screw clockwise.
	- Be careful not to over-tighten the fixing screw for the pen adapter. If tightened too much, the ball-point pen may crack.

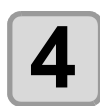

## **4 Remove the cap.**

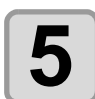

**5 Rotate the knob to loosen the holder presser.**

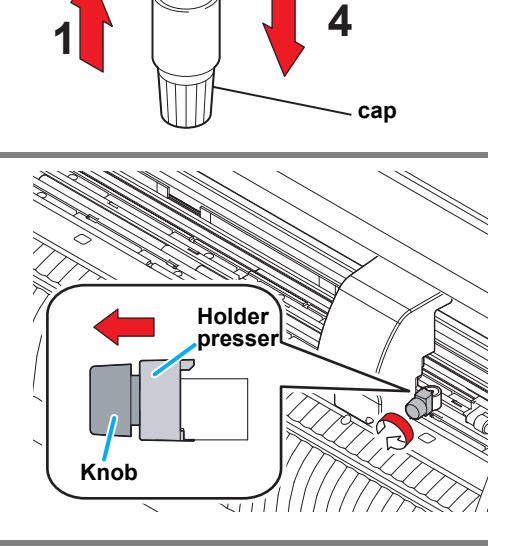

**3**

**Pen**

**Pen** 

**Screw**

**2-6**

**Insert until it is rested**

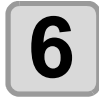

#### **6** Insert the pen adapter with the pen into the tool holder. **holder.**

- Make sure that the brim of the pen adapter is rested on the tool holder.
- Set the adapter in such a way that the fixing screw will not obstruct operation.
- Press the brim of the pen adapter with the holder presser.

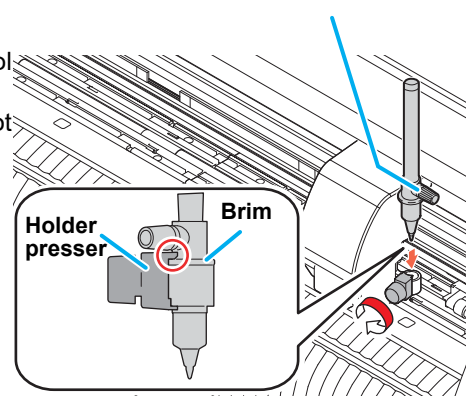

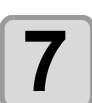

**7 Turn the knob clockwise to fix the tool.**

## <span id="page-31-1"></span><span id="page-31-0"></span>Turning the power on

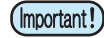

• Before turning the power on, check that the pinch rollers have been raised.

- Be sure to turn on the host computer before turning on the plotter. If this order is not correctly followed, the plotter can malfunction.
- Once the power is turned off, wait at least five seconds before turning the power on again.

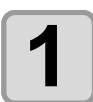

## **1 Press the " | " side of the power switch.**<br> **1 1** *Nhan the plotter is turned op it will enter the*

- When the plotter is turned on, it will enter the first operation mode, which are followed by the subsequent modes. Refer to [P.1-11](#page-22-2) for the operation modes.
- The POWER indicator lamp lights up in blue.
- The machine performs its initial operation.

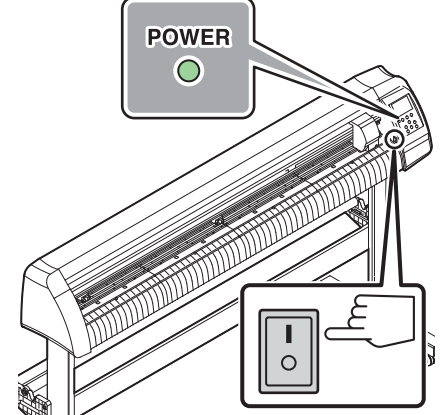

FUN<sup></sup>

30

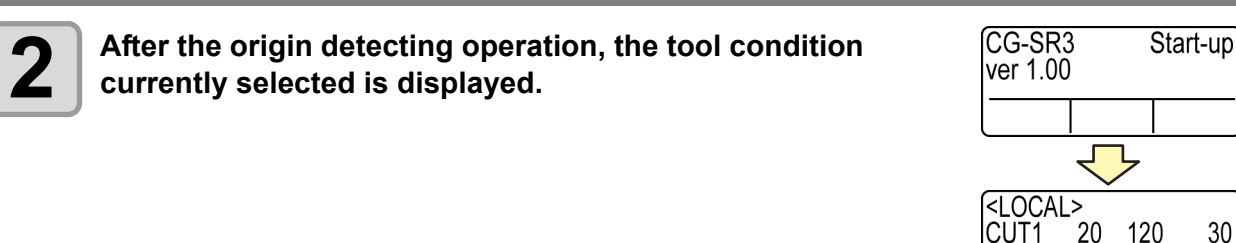

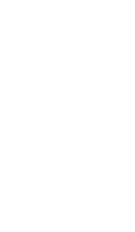

## <span id="page-32-2"></span><span id="page-32-0"></span>Setting the tool conditions

You can register the cutting speed and the pressure depending on the sheet or the tool type to be used. (Tool condition)

## <span id="page-32-1"></span>**Kinds of the Tool Conditions**

A tool condition consists of cutting conditions (CUT1 to CUT7), printing-with-a-pen condition (PEN).

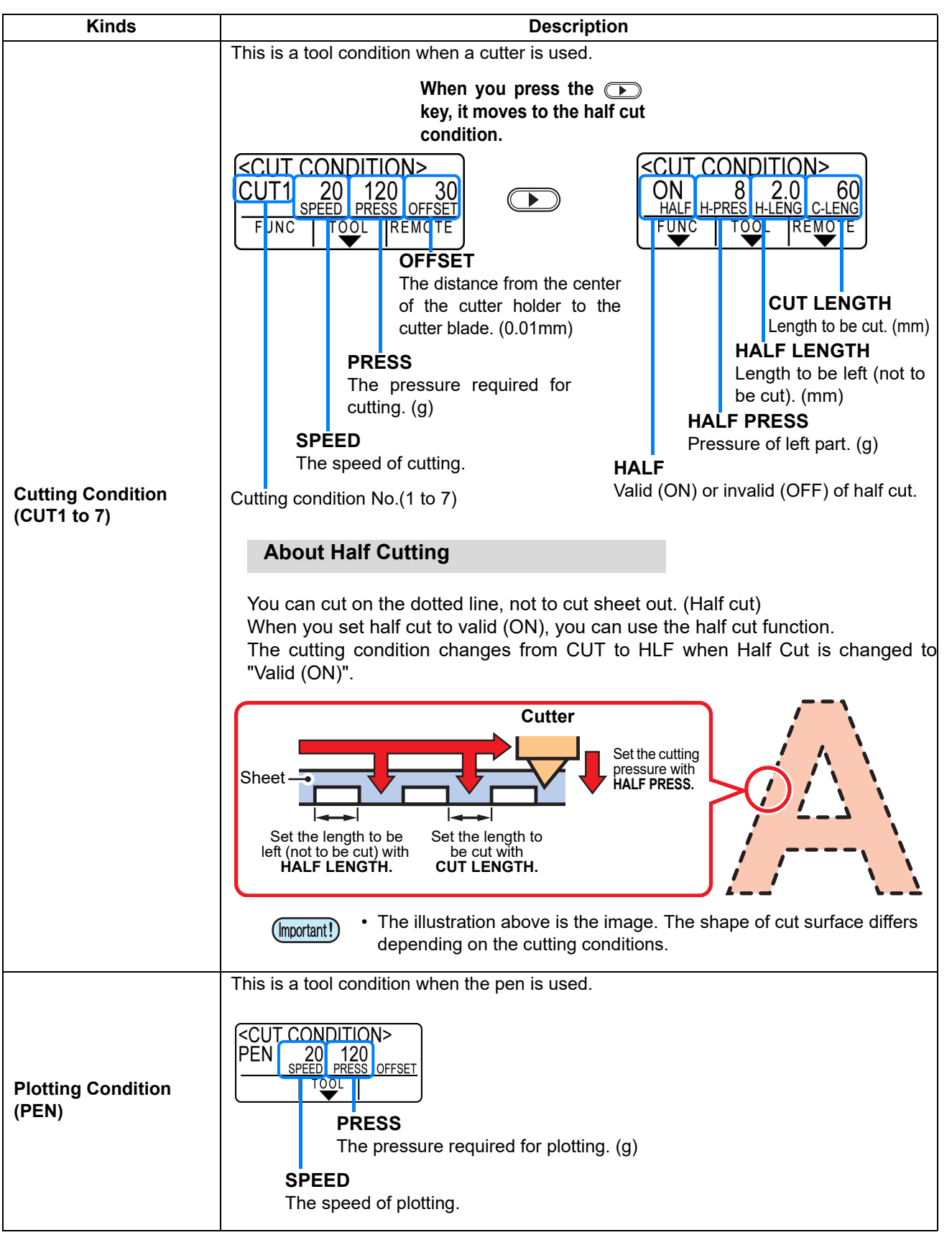

### <span id="page-33-0"></span>**Select the tool condition**

Before cutting (plotting), select the tool condition depending on the sheet and the tool type to be used.

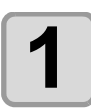

## **1 Press the COOL** key in LOCAL mode.

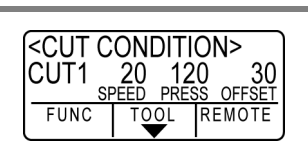

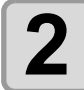

**2 Press the**  $\overline{TOOL}$  **key to select a tool condition to be used.**<br> **PEN**<br> **PEN**<br> **TOOL CUT4** ~ 7 • Each time you press the  $\overline{(TOOL)}$  key, the tool condition is  $\overline{CUT4} \sim 7$ switched as follows.

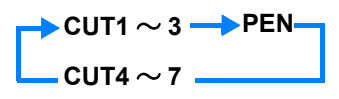

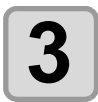

**3 Cutting (plotting). ( P.2-22)**

## <span id="page-33-2"></span><span id="page-33-1"></span>**Set the Tool Conditions**

Set the condition to cut or to plot with a pen.

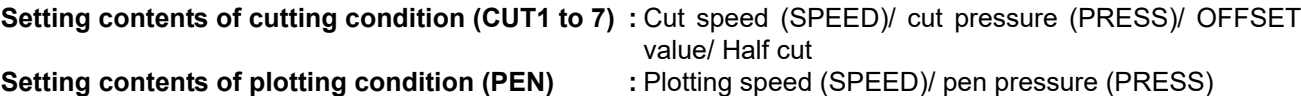

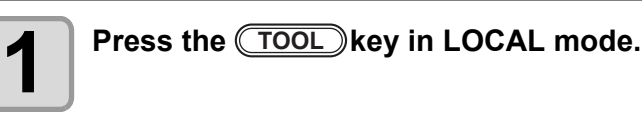

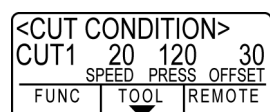

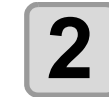

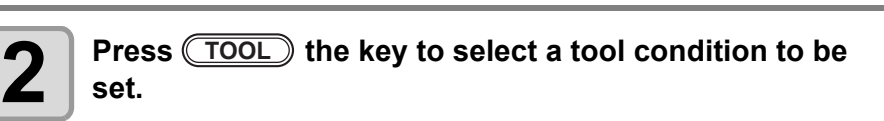

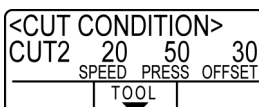

<CUT CONDITION> CUT2 50 50 30 **TOOL** 

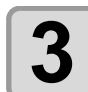

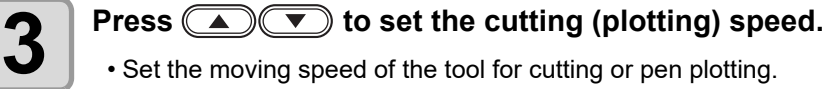

- **Setting values** : 1 to 10cm/s (settable by 1cm/s step)
	- 15 to 70cm/s(settable by 5cm/s step)

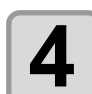

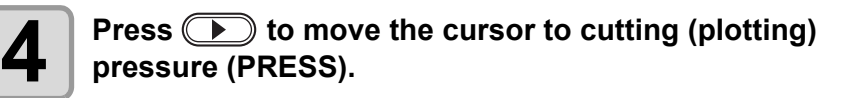

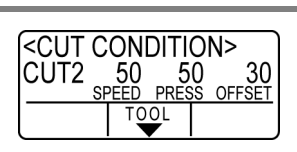

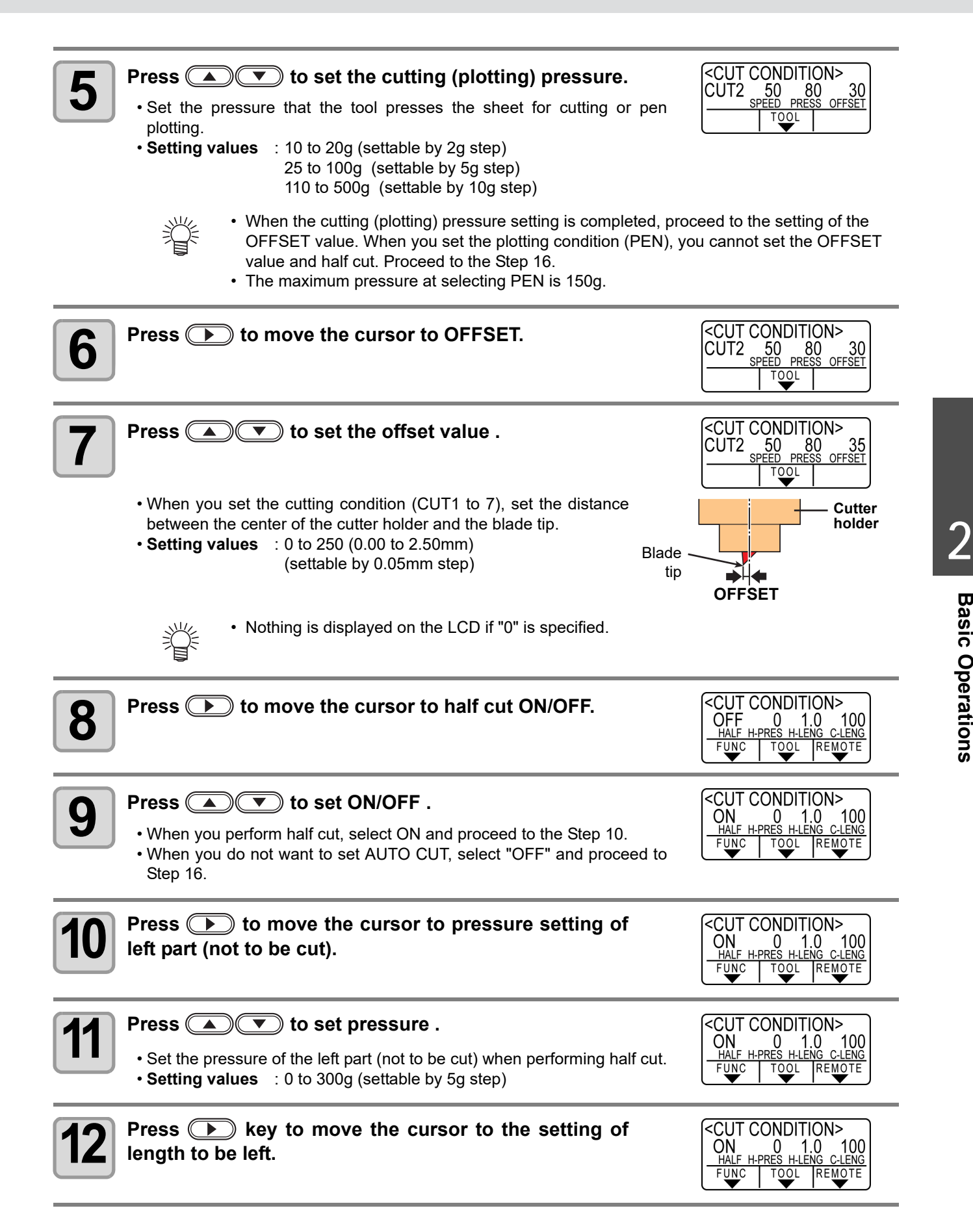

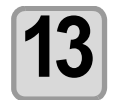

#### **13** Press  $\textcircled{\textcircled{\textcircled{\textcirc}}}$  to move the cursor to the setting of length to be left. **length to be left.**

• Set the length to be left not to be cut when performing half cut. • **Setting values** : 1 to 5mm (settable by 0.1mm step)

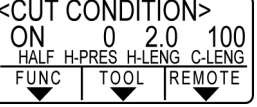

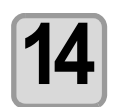

#### **14 Press ID** to move the cursor to the setting of cut length. **length.**

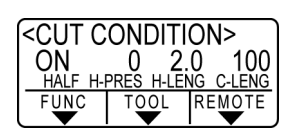

<CUT CONDITION>

 $\overline{\overline{100L}}$ 

 $ON$  $F$ UNC **UCTION**<br>0 2.0 150<br>H-PRES H-LENG C-LENG

REMO

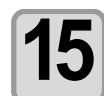

## $\overline{\mathbf{15}}$   $\overline{\mathbf{5}}$   $\overline{\mathbf{25}}$   $\overline{\mathbf{16}}$  bo set the cut length.

- Set the length to be cut when performing half cut.
- **Setting values** : 5 to 150 mm
	- (5 to 20mm: 1mm step, 20 to 150mm: 5mm step)

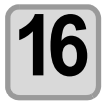

## **16** Press the *ENTER/HOLD* key to register the set contents.<br>
Return to the local mode.

• Return to the local mode.

• The set value is retained even when the power is turned "OFF". (Important!)
# <span id="page-36-0"></span>Setting a sheet

Either a leaf sheet (cut sheet) or a roll sheet can be loaded on the plotter. The pinch rollers and grit rollers hold the sheet in position. Locate the pinch rollers so that they match the sheet to be used.

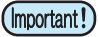

• CG-100SRIII/ CG-130SRIII have three pinch rollers (CG-60SRIII has two). When setting a slippery surface material, such as a soft sheet, wider sheet, or film, set a pinch rollerto the both sheet ends and the center. For a narrow sheet, no need to set the pinch roller in the center of the sheet.

• When in use of the center pinch roller, it may have the mark of the grit roller in the sheet.

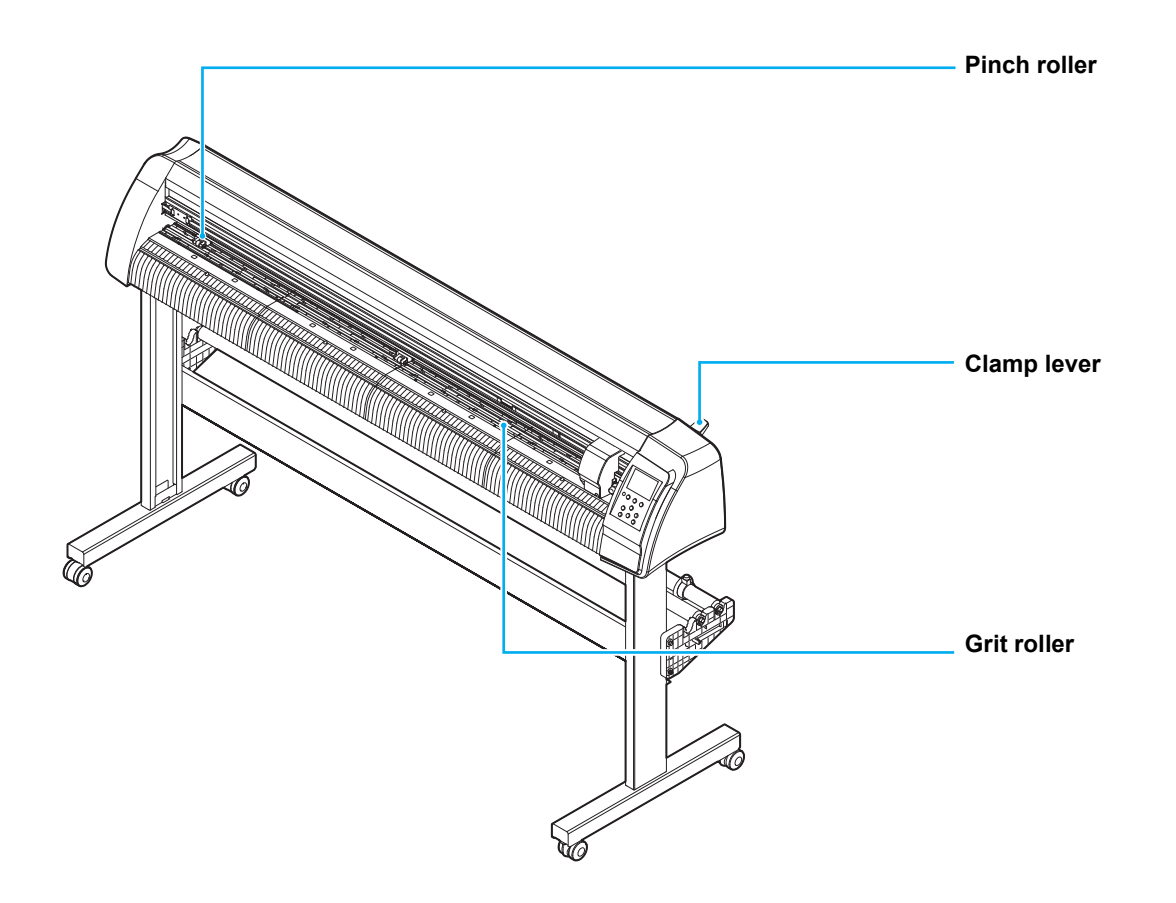

### **Sheet width**

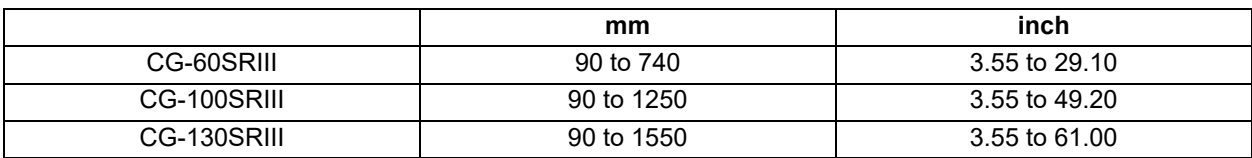

#### **Maximum cutting area**

The maximum cutting area (the area in which cutting (plotting) is permitted) varies depending on the location of pinch rollers and that of the origin. The white portion of the illustration shown below represents the maximum cutting area. [\(P.2-23](#page-46-0)) An area where cutting is not permitted is called a "non-plotting area".

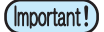

• In expand mode, the area defined with the outer edges of the pinch rollers is detected. In normal mode, the area defined with the inner edges of the pinch rollers is detected. ( $\mathbb{Q}_F$  [P.3-35](#page-84-0))

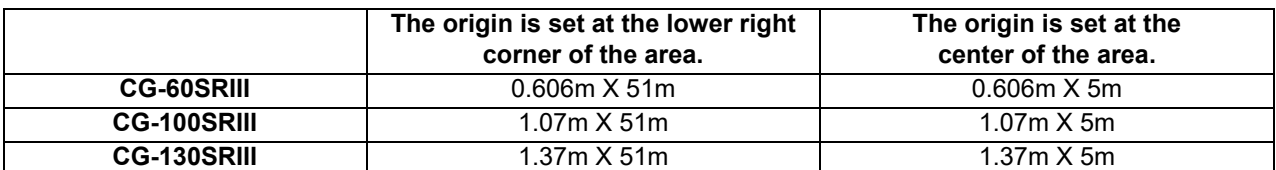

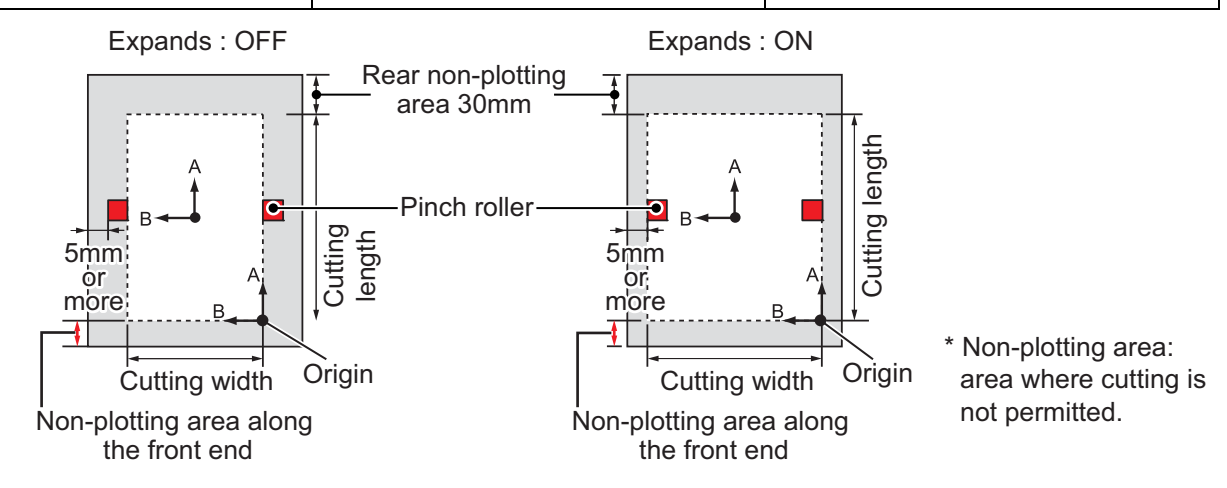

#### <span id="page-37-1"></span>**Sheet detection**

The width and length of the sheet are detected by pressing **(A) D** or **END** or **END** key depending on the sheet loaded.  $(\mathbb{CP}$  [P.2-14](#page-37-0))

- Once the sheet length has been detected, if the received data is larger than the sheet, the portion of (Important!) data that exceeds the sheet cannot be used for cutting. If the sheet length is not detected, the plotter will terminate cutting operation when data goes beyond the sheet.
	- If the sheet sensor function is set to [OFF], a press of a jog key  $\bullet$   $\bullet$   $\bullet$   $\bullet$   $\bullet$   $\bullet$   $\bullet$  will make the plotter perform the same sheet detection as the case(END) key is pressed. (Only the sheet width is detected.)

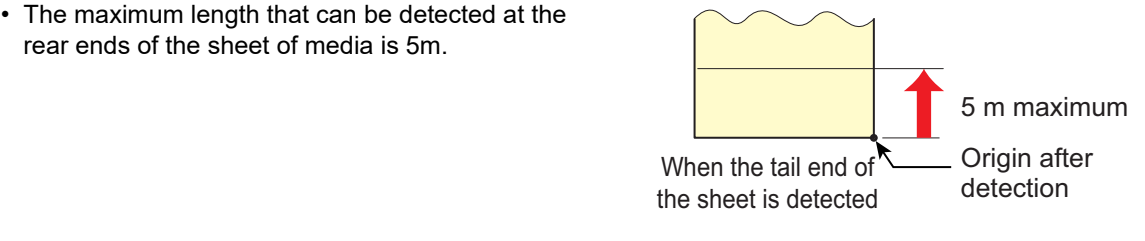

#### <span id="page-37-2"></span><span id="page-37-0"></span>**Method of detecting a sheet**

When a sheet of media is set, the following two displays will appear alternately on the LCD panel. Align to the direction of the set sheet, and press the jog keys  $\left(\rightarrow\right)$ ,  $\left(\rightarrow\right)$ ,  $\left(\rightarrow\right)$  or  $\left(\rightarrow\right)$ .

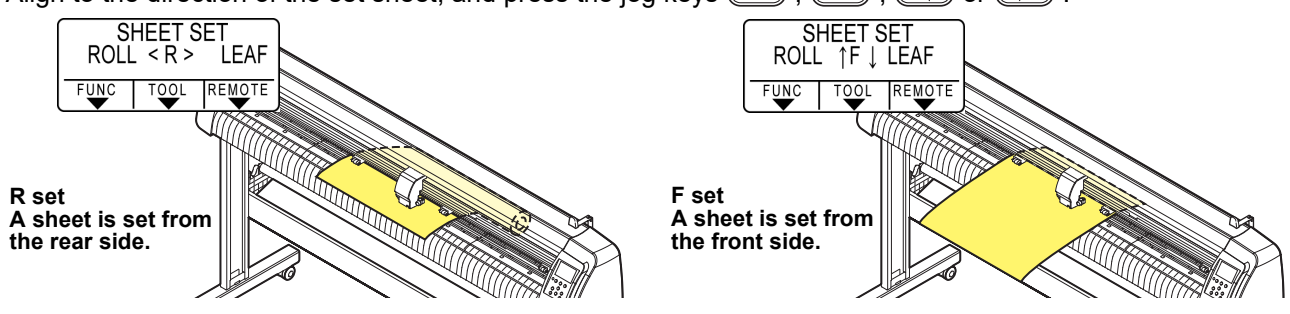

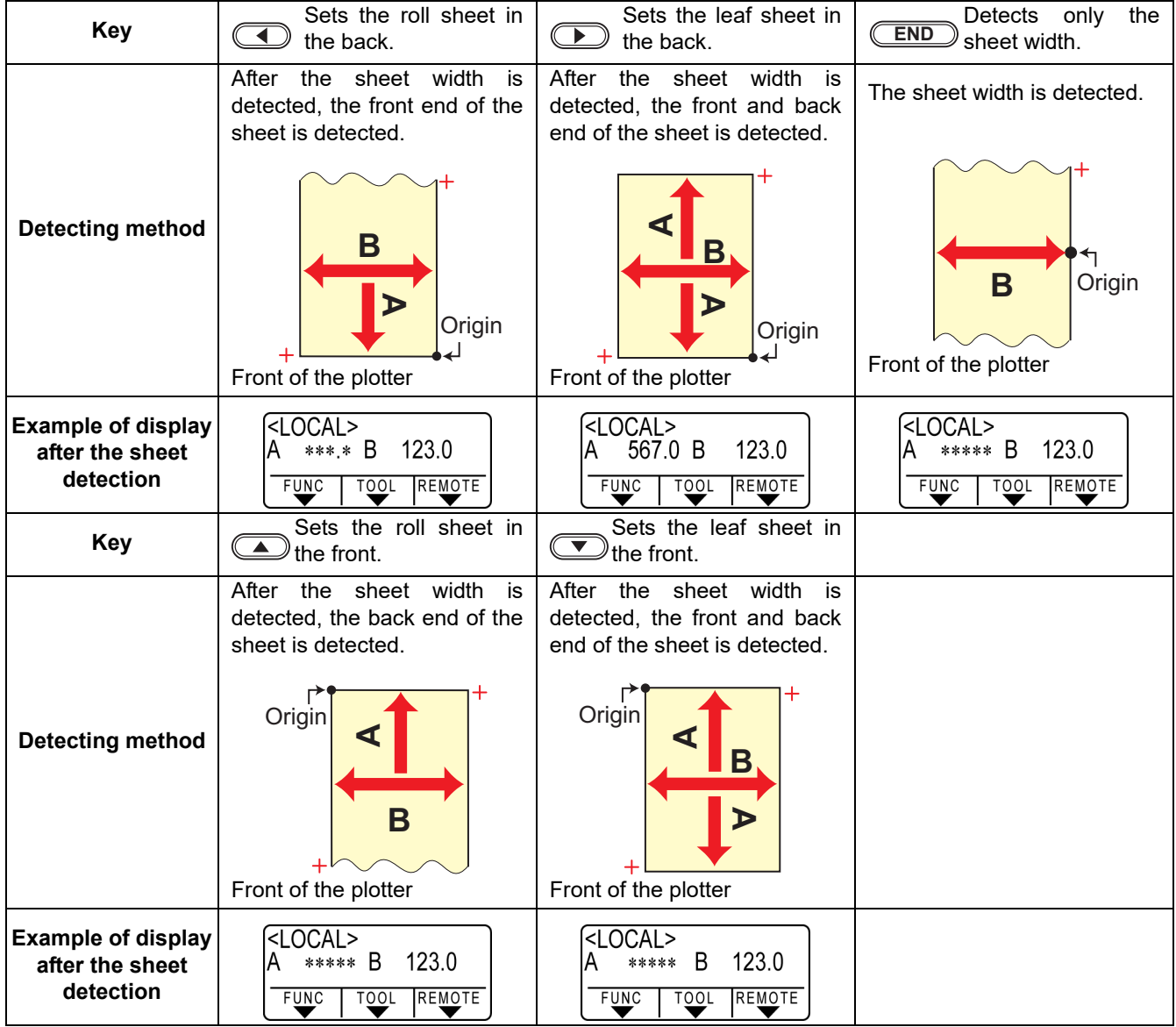

The plotter uses the five different methods to detect a sheet of media as shown below.

• When the detected length is 3 m or more, " ∗∗∗∗ " will appear on the LCD. (Important!)

• Be careful if only detecting sheet width by using the (LEND) key as it is possible that the sheet could fall out if advancing the sheet using the jog key  $\textcircled{\bullet}$ .

- Note that the directions of the + (plus) of each axis differ as shown in the illustration above, depending on what direction the sheet is set.
- The status when sheet detection is performed is the same as that after executing DATA CLEAR. The status when sheet detection is performed is the same as that after executing DATA CLEAR. (Copies can be made.)
- Be sure to always perform sheet detection in FineCut "Leaf Mode" when cutting continuously with the registration mark.

If the front end of the sheet is not detected, a parameter error occurs and the printer does not enter copy mode.

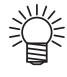

• When a long sheet of media is used or a sheet which has already been drawn out is used from its middle area, the sheet detection will require an extended period of time. In such a case, the detection time can be reduced by detecting only the sheet width <u>CEND</u> key.

### **Setting a leaf sheet (cut sheet)**

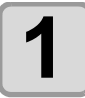

### **1 Press the CONTERT SET** key to switch to NOT READY mode. **mode.**

• You need not to do so if it ia already in the NOT READY mode. Start operation from the Step 2.

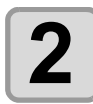

## **2 Load the leaf sheet on the platen.**

- **(1)** Move down the clamp lever to the rear and raise the pinch rollers.
- **(2)** Set the right end of the sheet considering the platen vertical rib as the measure.

Or, align the near end of the sheet in parallel with the platen.

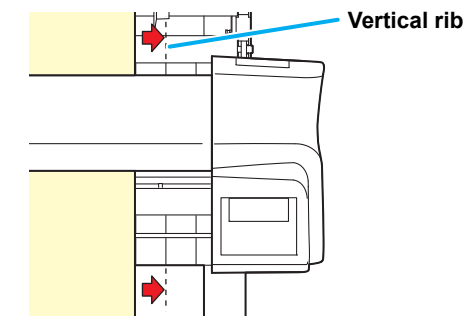

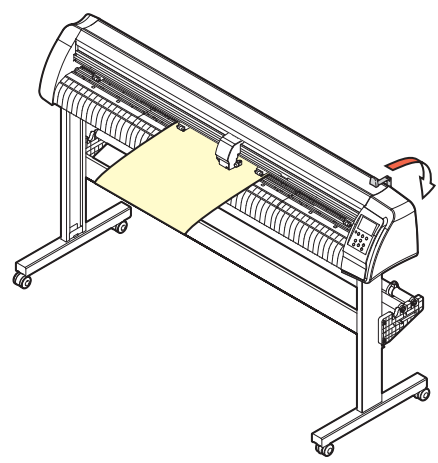

 $F\underline{U}N$ 

**SHEET SET**  $ROLL < R > LEAF$ 

 $TOOL$ 

**REMOTE** 

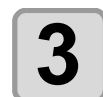

### **3 Move the pinch rollers fitting to a width of the sheet.**

• Locate each of the pinch rollers 5 mm or more inside the sheet edge; otherwise, the sheet can slip off the pinch rollers while it is being fed.

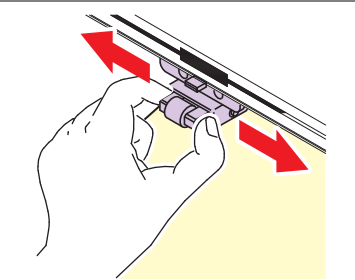

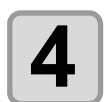

**4 Move down the clamp lever to the front and move the pinch rollers down.**

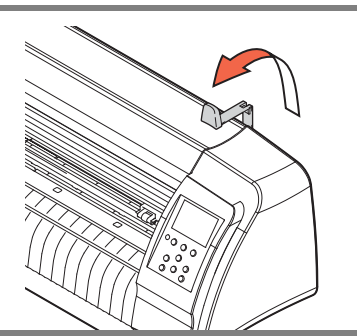

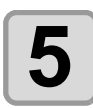

**5 Press the jog key to or**  $\bullet$  to select "LEAF".

- For ["Sheet detection](#page-37-1)" ( $\mathbb{CP}$  [P.2-14\)](#page-37-1)
- $\circled{1}$ : In the case the sheet is loaded from the rear **(** $\bullet$ ): In the case the sheet is loaded from the front

(Important!)

- When you press the (**FEED**) key, the screen to select the number of pinch rollers is displayed before sheet detection. After selecting the pinch roller, sheet detection is performed.
	- The number of pinch rollers set here has priority over the one selected from [SET UP] PINCH ROLL.] menu.

2

**Basic Operations**

**Basic Operations** 

:2

REMOTE

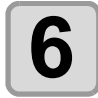

### **6 Press the jog key**  $\bullet$  **or**  $\bullet$  **to select number of**  $\bullet$  **<b>p** inch rollers to be used. (CG-130SRIII) **pinch rollers to be used. (CG-130SRIII)**

• When [ROLL. SELECT] is set to [ON], select the number of pinch rollers to be used.  $(\mathbb{CP} P.3-56)$  $(\mathbb{CP} P.3-56)$  $(\mathbb{CP} P.3-56)$ 

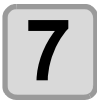

### **7 Start detecting the sheet.**

- When [DUMMY CUT] is set to [ON], after completing the sheet detection, the plotter performs dummy cutting operation ( $\mathbb{CP}$  [P.3-](#page-132-0) [83](#page-132-0)) .
- This plotter cannot detect the leaf sheet of longer than 5m.

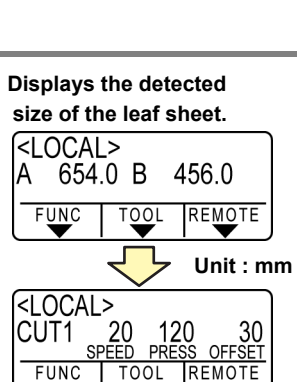

<SHEET DETECT> PINCH ROLLER

**TOOL** 

**FUNC** 

**Displays the current settings of tool conditions.**

### **How to Place the Roll Sheet (CG-60SRIII)**

If you want to use the roll sheet, you must mount the roll-placing table.

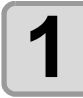

### **1 Move down the clamp lever to the rear.**

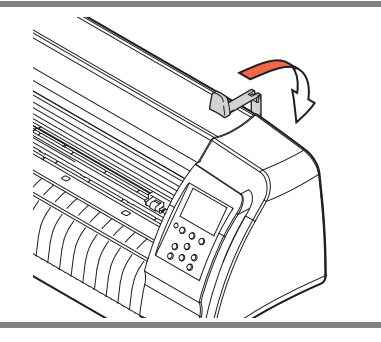

**Convex part**

**To slightly hit.**

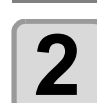

### **2 Lay down the roll-placing table, fitting to the width of the roll sheet.**

- As the roll-placing table has a magnet, just attach it to the device and it is fixed.
- Fix the roll-placing table 2 to 3mm away from the sheet width. Pressing the both ends hard may cause the roll not to be rotated, resulting in no sheet feeding.

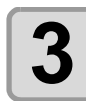

**3 Lay up the roll sheet on the roll-placing table.**

• Be careful about the sheet direction.

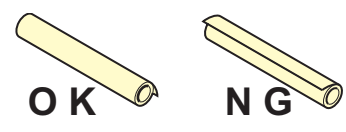

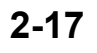

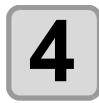

## **4 Pull out the sheet for maintaining.**

- **(1)** Pull the sheet tightly and take up the slack.
- **(2)** Check that the sheet is set without slacks and then move down the clamp lever to the front.
- When the power is on, the absorbing fan is turned on to absorb the roll sheet.
- If the power is not on, the absorbing fan is not turned on. Therefore, pressing the sheet with your left hand so as not to be deformed, raise the clamp lever.

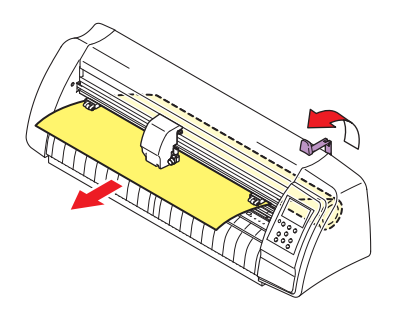

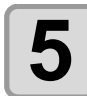

# $\bf{5}$  **Press the jog key**  $\bf{0}$  **or**  $\bf{1}$  to select [ROLL].

- ["Sheet detection](#page-37-1)" ( $\mathbb{CP}$  [P.2-14\)](#page-37-1)
- $\cdot$   $\circ$  : In the case the sheet is loaded from the rear
- $\cdot$   $\circ$  : In the case the sheet is loaded from the front
	- When you press the (FEED) key, the screen to select the number of pinch rollers is (Important!) displayed before sheet detection. After selecting the pinch roller, sheet detection is performed.
		- The number of pinch rollers set here has priority over the one selected from [SET UP] PINCH ROLL.] menu.

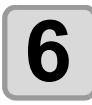

## **6 6 Start detecting the sheet.**

• After displaying the sheet width, the plotter performs the dummy cutting operation ( $\mathbb{CP}$  [P.3-83\)](#page-132-0).

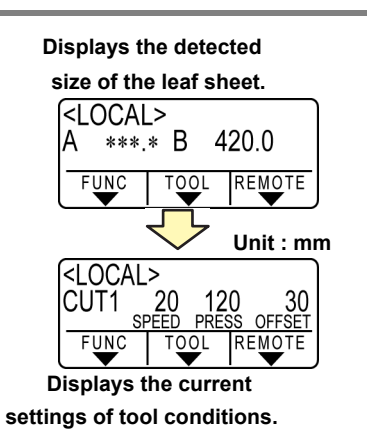

(Important!)

### **Perform [FEED] and pull out the sheet of the length you use. (** $\textcircled{x}$  **[P.3-47\)](#page-96-0)**

• Before you use the roll sheet, previously pull out the sheet of the length you use to make enough room. By feeding out the sheet, you can verify if there is any sheet misalignment or not.

### **How to Place the Roll Sheet (CG-100SRIII/CG-130SRIII)**

If you want to use the roll sheet, you must mount the roll-placing table.

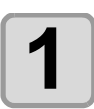

### **1 Move down the clamp lever to the rear.**

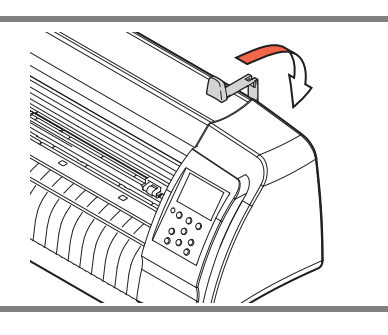

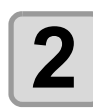

### **2 Set the roll bars on the roll stays.**

- Set each roll bar so that the side provided with a projection is located on the left side as viewed from the rear of the plotter. Select the groove 1 or 2 to set one of the roll bars depending on the outside diameter of the roll sheet to be used.
- If the outside diameter of the roll sheet is 3 inch or more, place the roll bars in the grooves 1 and 3.
- If the outside diameter of the roll sheet is less than 3 inch, place the roll bars in the grooves 2 and 3.

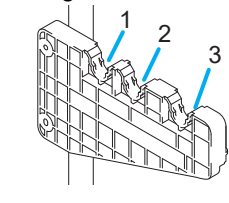

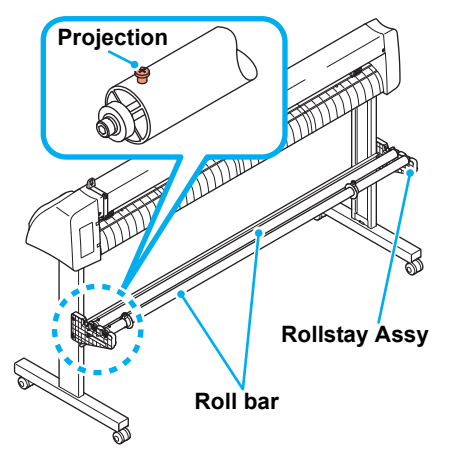

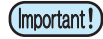

• Keep the roll bars level when lifting up to move the groove in which the roll bars are set. Lifting up a roll bar at an angle can damage the rollstay Assy.

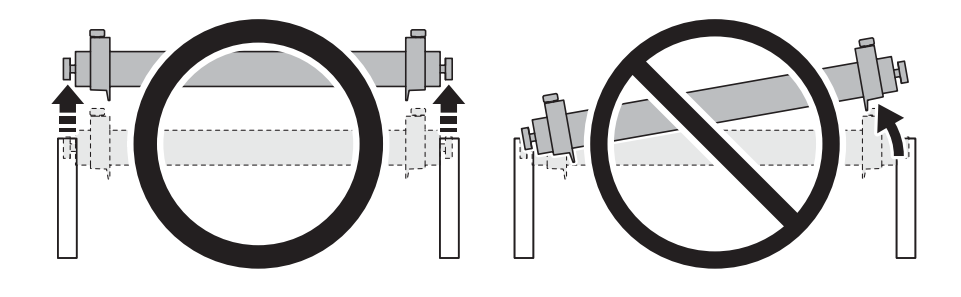

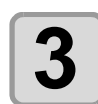

### **3 Load a roll sheet.**

- **(1)** Place a roll sheet on the roll bars.
- **(2)** Pass the leading edge of the sheet onto the platen and adjust the location of the pinch rollers to the sheet width.
- Locate each of the pinch rollers 5 mm or more inside the sheet edge; other-wise, the sheet can slip off the pinch rollers while it is being fed.

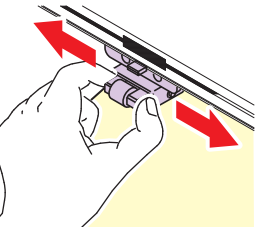

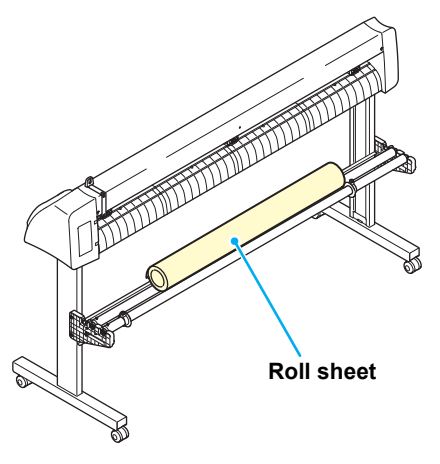

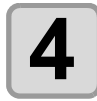

## **4 Retain the roll sheet with the roll holders.**

- Move the roll holders to both ends of the roll, respectively, and secure them by tightening the screws.
- Locate the roll holders 2 to 3 mm away from the respective roll ends.If the roll holders are fixed pressed against the roll ends, there may be a case where the roll cannot turn and thus the sheet cannot be feed.

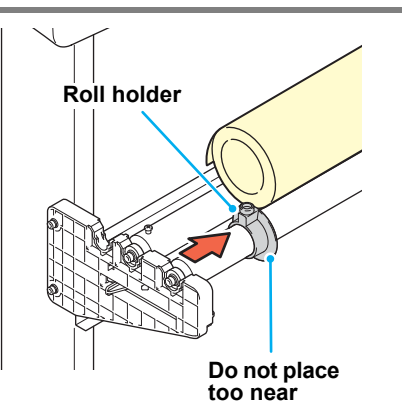

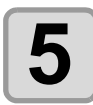

### **5 Lock the roll stopper.**

- Push the lock lever toward the rear of the main unit to lock the stopper.
- The roll stopper prevents the roll from turning when you draw out the sheet.

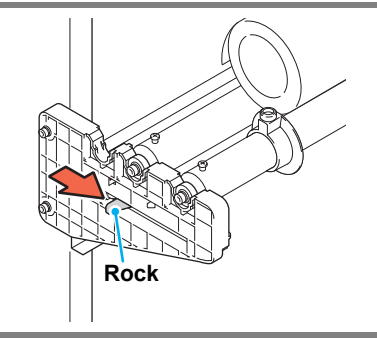

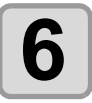

# **6 Hold the sheet.**

- **(1)** Pull the sheet to take up the slack in it.
- **(2)** Check that the sheet is set without slacks and then move down the clamp lever to the front.
- If the plotter has been turned on: The suction fan will rotate to retain the sheet by suction.

sheet with your left hand to prevent the sheet from warping.

• If the plotter has been turned off: The suction fan will not rotate. It is, therefore, necessary to tilt the clamp lever toward the front of the unit while retaining the

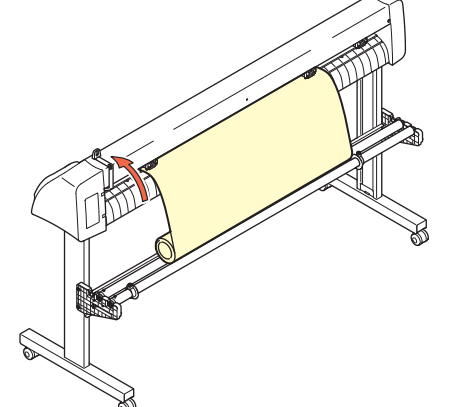

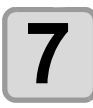

### **7 Release the roll stopper.**

- Push and pull the stopper to the front of the plotter.
- If you do not release the roll stopper, the buzzer sounds during sheet feeding and the plotter stops.

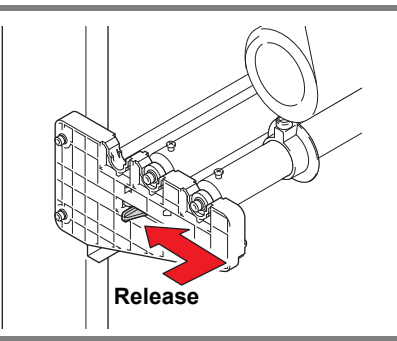

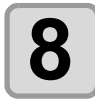

# **8 Press the jog key**  $\bullet$  **or**  $\bullet$  **to select [ROLL].**

- For "[Sheet detection](#page-37-1)" ( $\mathbb{Q}$  [P.2-14](#page-37-1))
- $\cdot$   $\circ$  : In the case the sheet is loaded from the rear
- $\cdot$   $\circ$  : In the case the sheet is loaded from the front

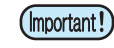

- When you press the CEEED) key, the screen to select the number of pinch rollers is displayed before sheet detection. After selecting the pinch roller, sheet detection is performed.
	- The number of pinch rollers set here has priority over the one selected from [SET UP] PINCH ROLL.] menu.

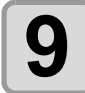

### **9** Press the jog key **on** or **b** to select number of **pinch rollers to be used. (CG-130SRIII)**

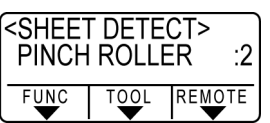

• When [ROLL. SELECT] is set to [ON], select the number of pinch rollers to be used. ( $\circled{r}$  [P.2-14](#page-37-0))

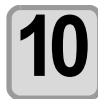

**10** Press the **CENTER/HOLD** key.

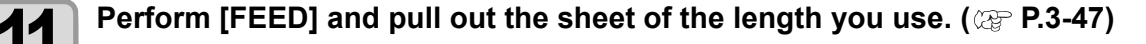

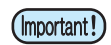

• Before you use the roll sheet, previously pull out the sheet of the length you use to make enough room. By feeding out the sheet, you can verify if there is any sheet misalignment or not.

# Test cutting (plotting)

Execute test cutting (plotting) to confirm the tool conditions. In the test cutting, the plotter cuts two squares.

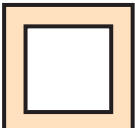

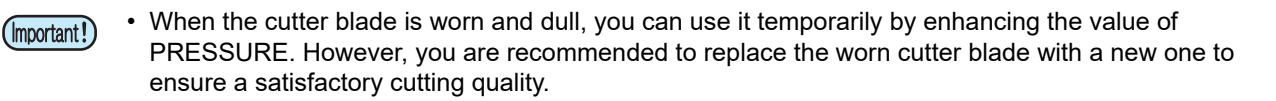

- When the tool conditions are proper, the results of test cutting (plotting) are as follows:
- The two squares are cut perfectly.
- The base sheet remains uncut.
- No corner of the squares is rounded.
- No corner of the squares is curled-up.

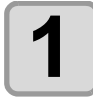

### **1 Confirm that the plotter is in the local mode.**

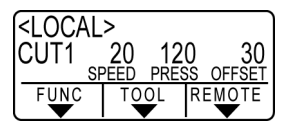

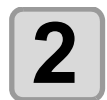

### **2 Press the CEUNCTION** key a few times to select **[SQUARE CUT]**. **[SQUARE CUT].**

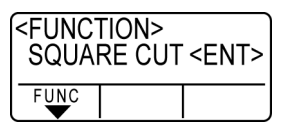

# **3 Press the CENTER/HOLD key** .<br> **3 Press the CENTER/HOLD key** .

• The plotter will execute test cutting (plotting) and then return to the local mode display.

#### Change the settings of the cut conditions according to the test cutting (plotting) results.

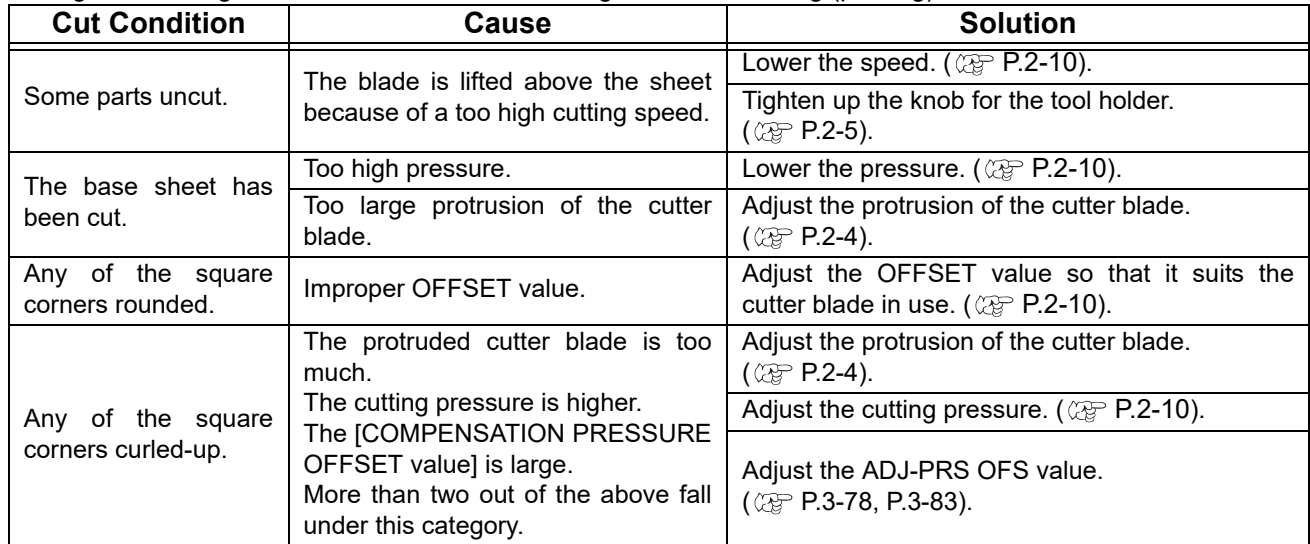

# Cutting (plotting)

You can start cutting (plotting) after completion of setting up a tool, a sheet and the tool conditions.

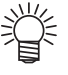

• Check the following settings before cutting (plotting). Setting of the origin ( $\mathbb{CP}$  [P.2-23\)](#page-46-1) Setting of the command origin ( $\circled{r}$  [P.3-77](#page-126-0)) Switching between commands ( $\mathbb{Q}$  [P.3-77](#page-126-1)) Priority of commands ( $\mathbb{Q}$  [P.3-77](#page-126-2)) Setting of the maximum size response value ( $\circledcirc$  [P.3-77](#page-126-3))

### <span id="page-46-1"></span><span id="page-46-0"></span>**Setting the origin**

The origin is a reference point for the cutting (plotting) data. When the origin is changed, set the new origin before starting cutting (plotting).

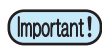

• Change the origin before cutting the next data; otherwise, cutting will be performed over the previous data.

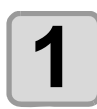

### **1 Move the carriage to a point at which the new origin is to be set.**

- $\cdot$   $\circ$  : Moves the carriage to the right.
	- : Moves the carriage to the left.
	- : Feeds the sheet to the rear of the plotter.
	- $\left(\overline{\bullet}\right)$ : Feeds the sheet to the front of the plotter.
- Every time you press the CTOOL) key, the tool will move up and down alternately.This helps you to set the origin at a correct position.

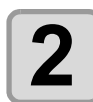

**2 Press the ENTER/HOLD key to register the origin.**<br> **Press the ENTER/HOLD key to register the origin.**<br> **Property Press the** display panel will show the effective cutting area first a • The display panel will show the effective cutting area first and then the tool conditions.

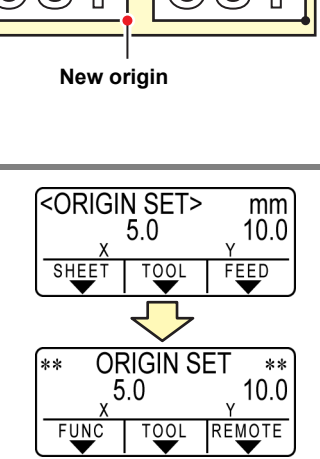

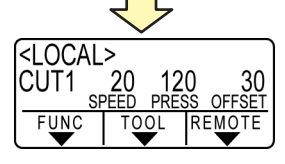

### **Start cutting (plotting)**

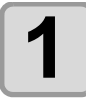

**1 After completion of setting the origin, press the key. REMOTE**

**REMOTE>** 0KB  $\frac{120}{PRES}$ CUT1 20 30 RFMO ТF

• The display changes to REMOTE.

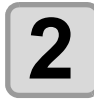

### **2 Send the data to the plotter.**

- On receiving the data, the plotter performs cutting (plotting) while displaying the remaining amount of the data.
- Upon completion of cutting (plotting), the display changes as shown at right.

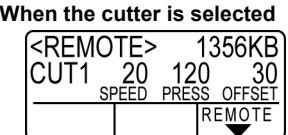

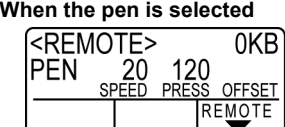

### **Bringing the cutting (plotting) to a halt**

To temporarily stop the plotter during cutting (plotting), press the (REMOTE) key once. Another press of the key will make the plotter resume cutting (plotting).

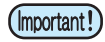

• In case the sheet has slipped off the plotter during cutting operation, turn off the power immediately; otherwise, the main unit may be damaged.

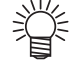

• The LCD will show the following error message if you try to execute any function that can initiate some action during temporary suspension or any operation that can affect the command coordinate system.

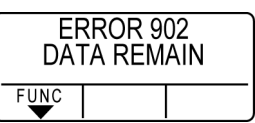

• If the error message appears, let the plotter complete the cutting for the remaining portion of the data or discontinue the cutting by executing data clearing ( $\mathbb{CP}$  [P.3-48\)](#page-97-0).

### **Cut off the Sheet (Manual Cutting)**

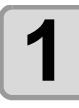

## **1 Hold the sheet by hand.**

• Make sure to hold firmly to avoid the sheet raiseup.

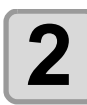

**2 Cut the sheet.**<br>
• Cut the sheet with a cutter knife in the slot on the platen.

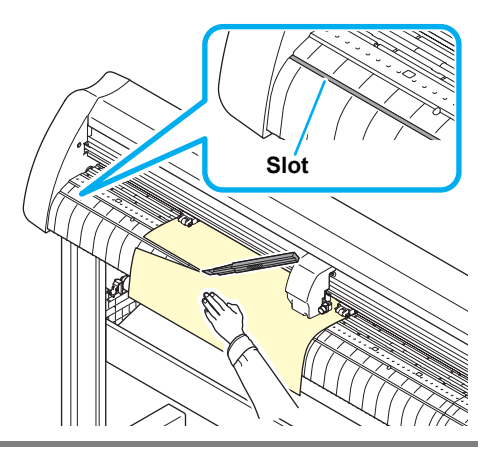

# Turning the power off

When plotting is completed, press the " O " side of the power switch to turn the power off.

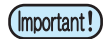

• Once the power is turned off, wait at least five seconds before turning the power on again.

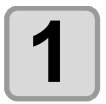

# **1 Confirm that the plotter is not receiving any data.**<br>
• Make sure that the display is indicating REMOTE or LOCAL.

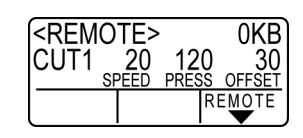

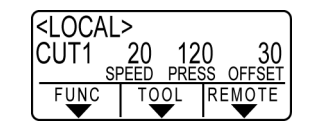

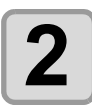

# **2 Press the " O " side of the power switch.**<br>
• The POWER lamp on the operation panel turns off.

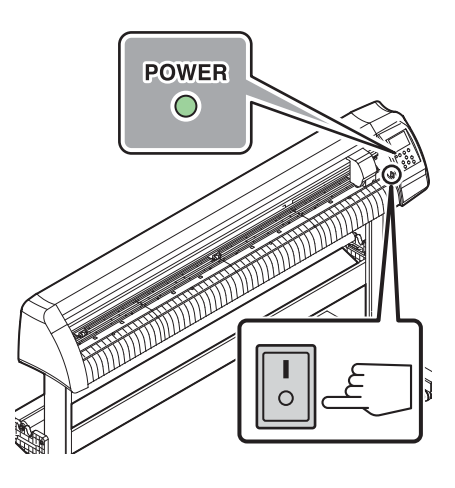

# *CHAPTER 3 Useful Function*

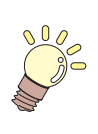

**This chapter describes the setting procedures of each functions, and how to operate the plotter usefully.**

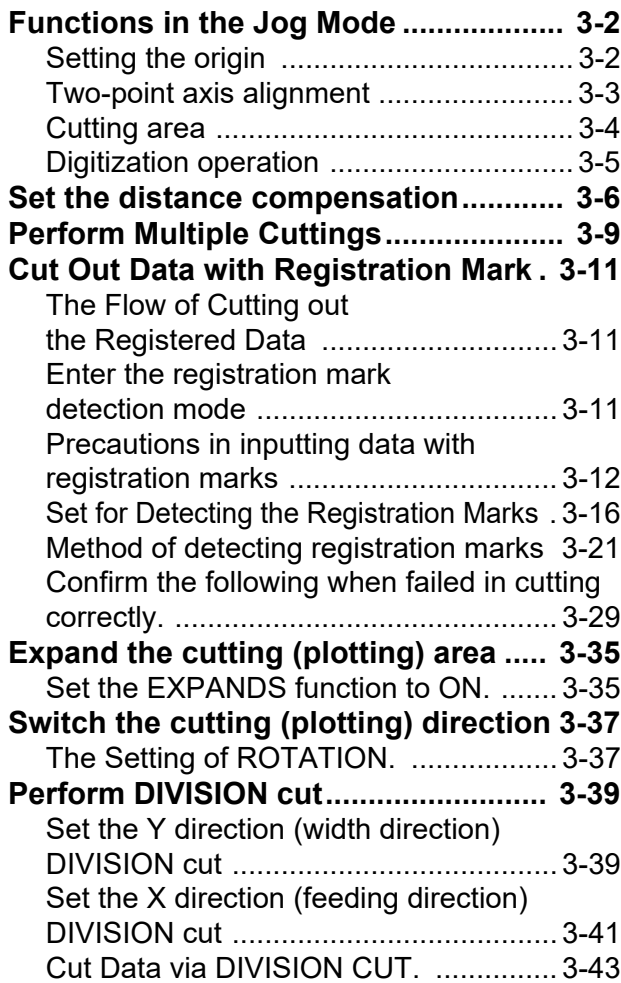

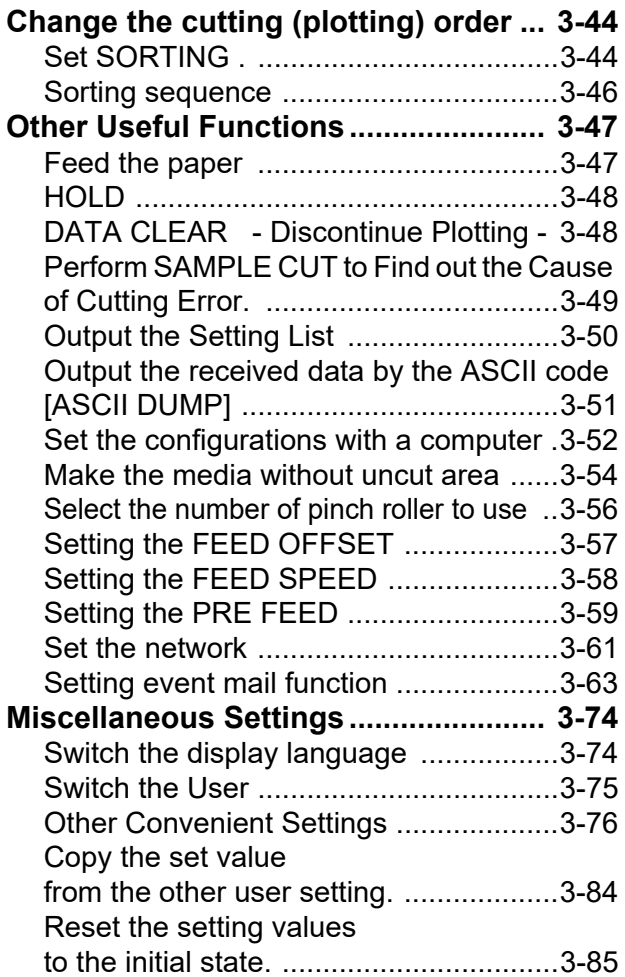

# <span id="page-51-0"></span>Functions in the Jog Mode

Press the jog key  $\circled{2}$ ,  $\circled{3}$ ,  $\circled{4}$  or  $\circled{4}$  in the local mode, and then you can enter the jog mode, where you can perform the following settings.

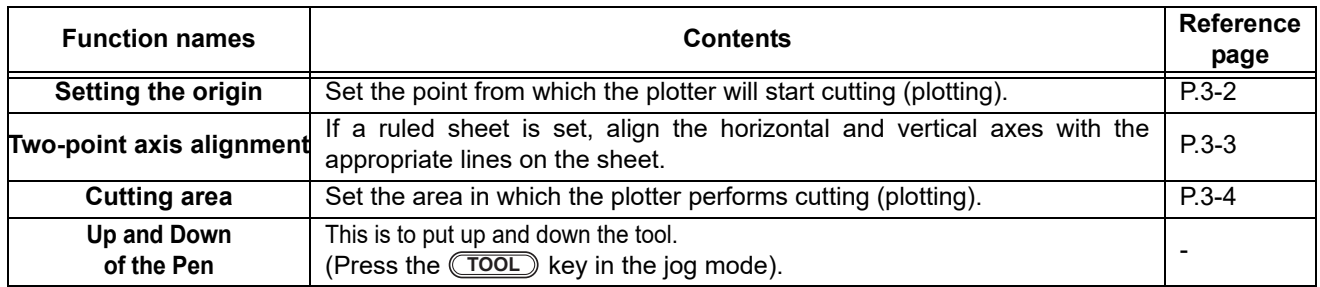

(Important!)

• Before you set the function in the jog mode, be sure to confirm that there is no cutting (plotting) data. • When the origin or any other point is set in the jog mode, the center of the tool corresponds to the setting point regardless of the light pointer on/off.

### <span id="page-51-1"></span>**Setting the origin**

**1 Press the <b>(REMOTE)** key to set to the local mode.<br> **1 1 Confirm in advance that if you press the <b>(REMOTE)** key • Confirm in advance that if you press the (**REMOTE**) key to enter the remote mode, the plotter does not perform cutting (plotting).

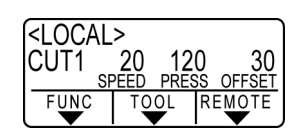

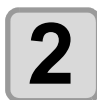

### **2** Press the jog key  $\bullet$  ,  $\bullet$  ,  $\bullet$  or  $\bullet$  to enter the iog mode. **the jog mode.**

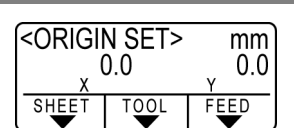

• Press either one of the jog keys, and you can enter the jog mode.

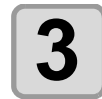

### **3** Press the jog key  $\textcircled{\tiny{\textcircled{\#}}}$  ,  $\textcircled{\tiny{\textcircled{\#}}}$  or  $\textcircled{\tiny{\textcircled{\#}}}$  to set **the origin.**

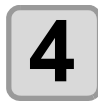

# **4 Press the CENTER/HOLD key to decide the origin.**<br> **After displaying the effective cutting for while, the plotter ref**

• After displaying the effective cutting for while, the plotter returns to the local mode.

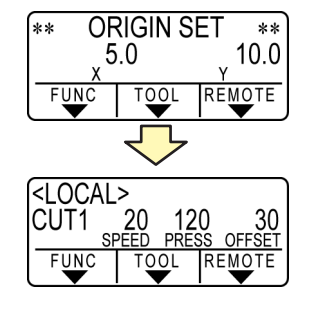

(Important!)

• The sheet could fall out if the sheet sensor is disabled, and the leading edge of the sheet is not detected with the head on top of the sheet sensor.

<span id="page-52-0"></span>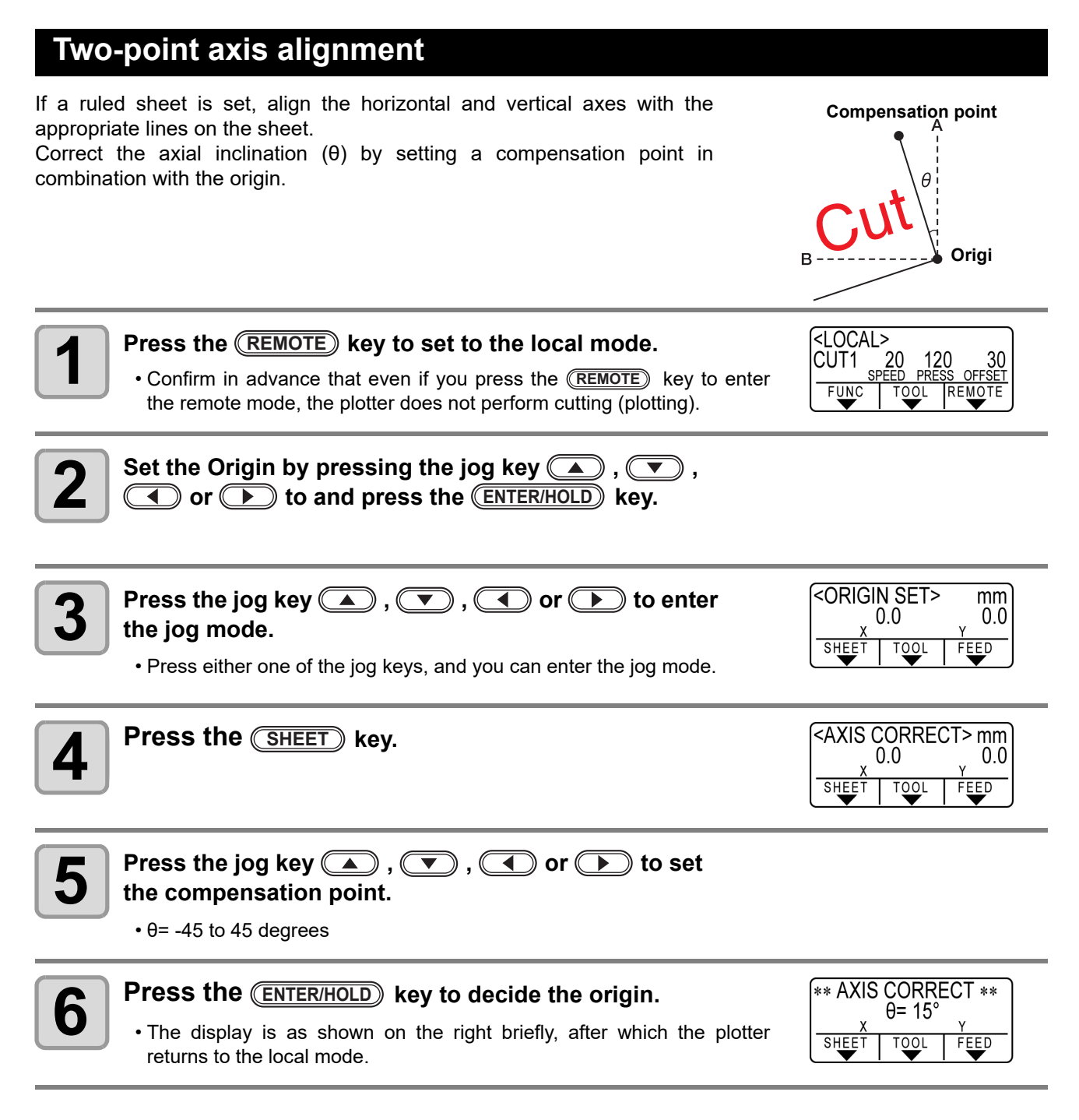

誉

• When you clear the compensation point, move the clamp lever to the rear side to make the clamp OFF and perform sheet detection ( $\mathbb{CP}$  [P.2-14](#page-37-2)) again.

3

**Useful Function**

**Useful Function** 

### <span id="page-53-0"></span>**Cutting area**

Set the area in which the plotter performs cutting (plotting). The area that has a diagonal line extending from the origin to a given UL (upper left) point is the available cutting area. The cutting area setting will be cleared by performing sheet detection again.

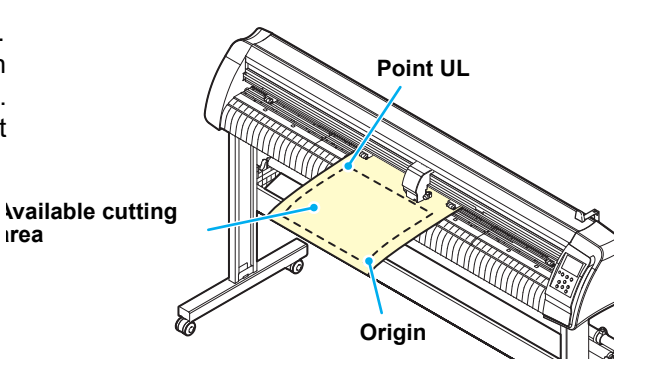

**SHEET** 

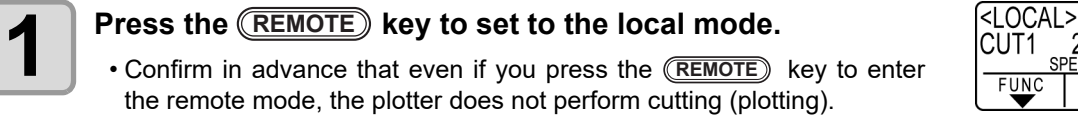

**area**

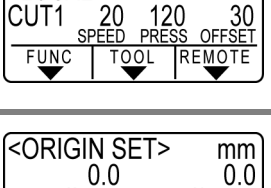

 $\overline{100}$ 

30

FEED

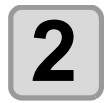

**2 Press the jog key**  $\Box$  ,  $\Box$  ,  $\Box$  or  $\Box$  to enter the ion mode. **the jog mode.**

• Press either one of the jog keys, and you can enter the jog mode.

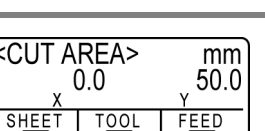

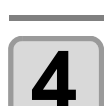

**3** Press the **CEED** key.

### **4 Press the jog key**  $\bullet$  ,  $\bullet$  ,  $\bullet$  or  $\bullet$  to set the point UL. **the point UL.**

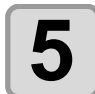

(Important!)

**5 Press the CENTER/HOLD key to decide the point UL.**<br> **B** • The display is as shown on the right briefly, after which • The display is as shown on the right briefly, after which the plotter returns to the local mode.

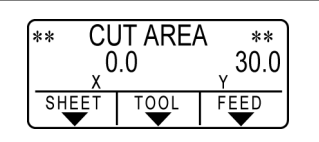

- Be sure to set the upper left point in the area located in the normal direction from the origin.
	- Be sure to set the origin in the cutting area. If the origin is located outside the cutting area, the plotter will go into an error state.

### <span id="page-54-0"></span>**Digitization operation**

The coordinates of the plotted figure relative to the origin are displayed on the host computer. Upon receiving the digitization command (DP;) from the host computer, the plotter is ready for digitization operation.

To conduct digitization, install a sheet with patterns to select points on it.

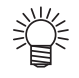

• The digitization operation is available only with an application software that incorporates a digitization function. Refer to the instruction manual for the application software for how to use the digitization function.

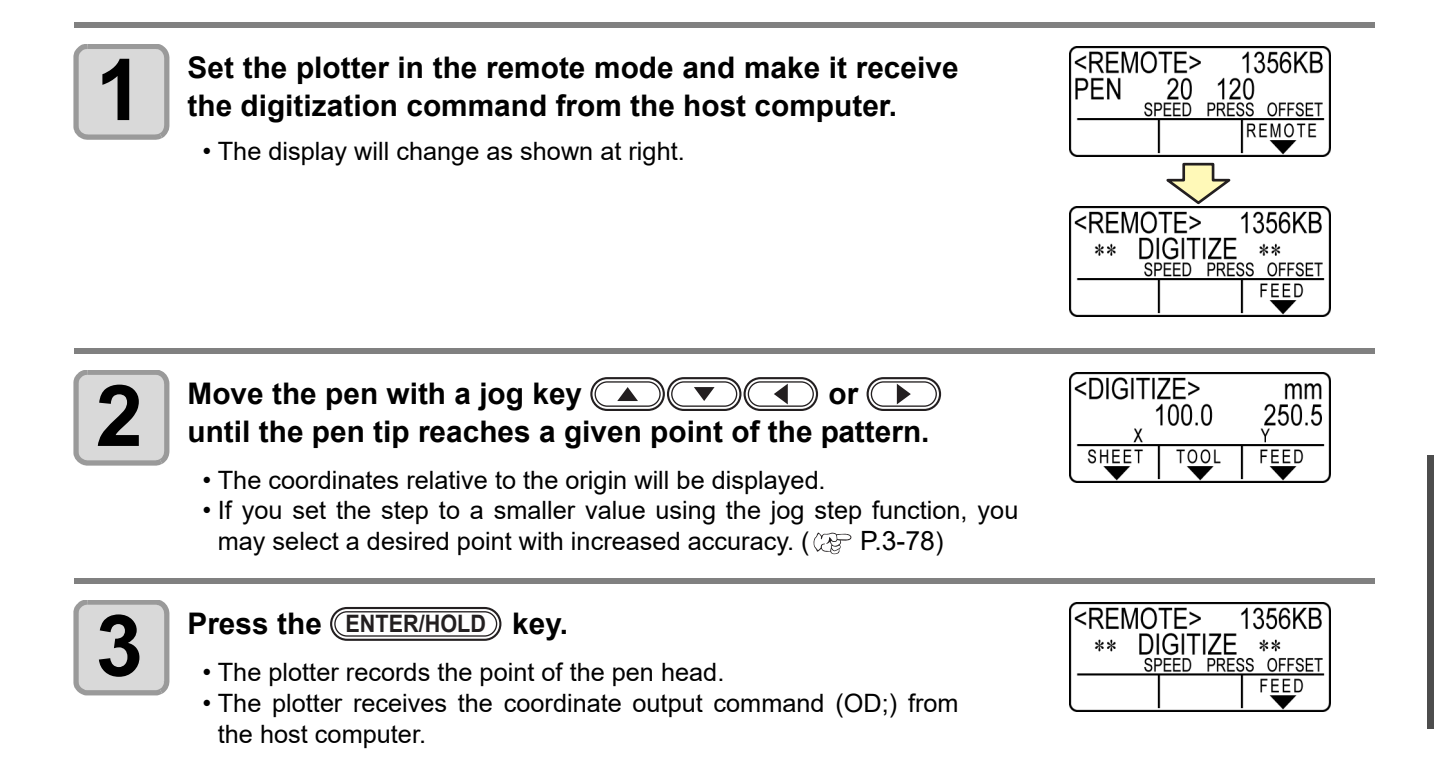

# <span id="page-55-0"></span>Set the distance compensation

When you cut the long data, the cut length may have difference depending on the sheet thickness. In addition, depending on the difference of the grid roller diameter, the moving amount of right and left of the sheet may have difference. Correct these differences.

You can select the distance correction from eight types (No. 1 to No. 8).

#### **Find compensation value**

Compensation value = Measured value of the OFF line - Input reference length

- Actual measured value of OFF line:999.0 mm
- Entered standard length:1000 mm
- 999.0 1000 = -1.0 mm / (correction value)

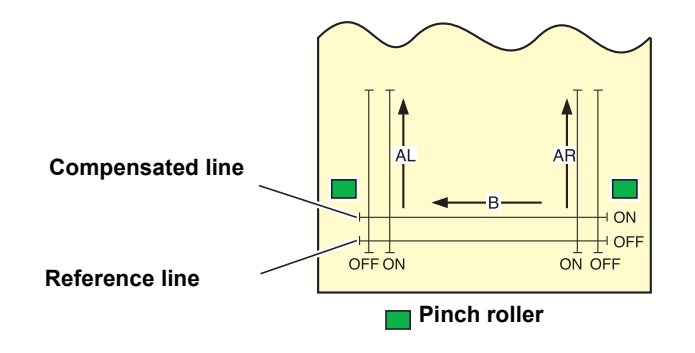

#### **Setting value :**

- Standard value A direction: 500, 1000, 1500, 2000, 2500 (mm) B direction(CG-60SRIII): 200, 400, 600 (mm) B direction(CG-100SRIII/130SRIII): 200, 400, 600, 800, 1000 (mm)
- Correction value: A direction: Standard length ± 5% (0.1mm step) B direction: Standard length ± 5% (0.1mm step)
- Plotting offset: 0 to 300mm

#### **Setting procedures**

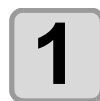

### **1 Mount the sheet. ( [P.2-13\)](#page-36-0)**

• Set the sheet to plot the distance correction adjusting pattern.

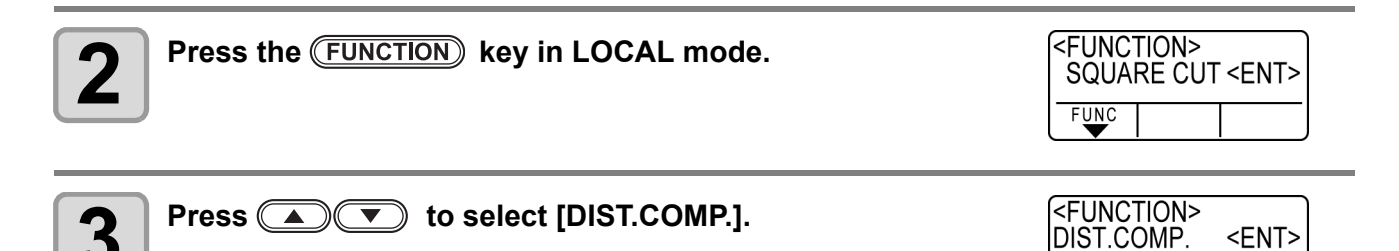

**FUNC** 

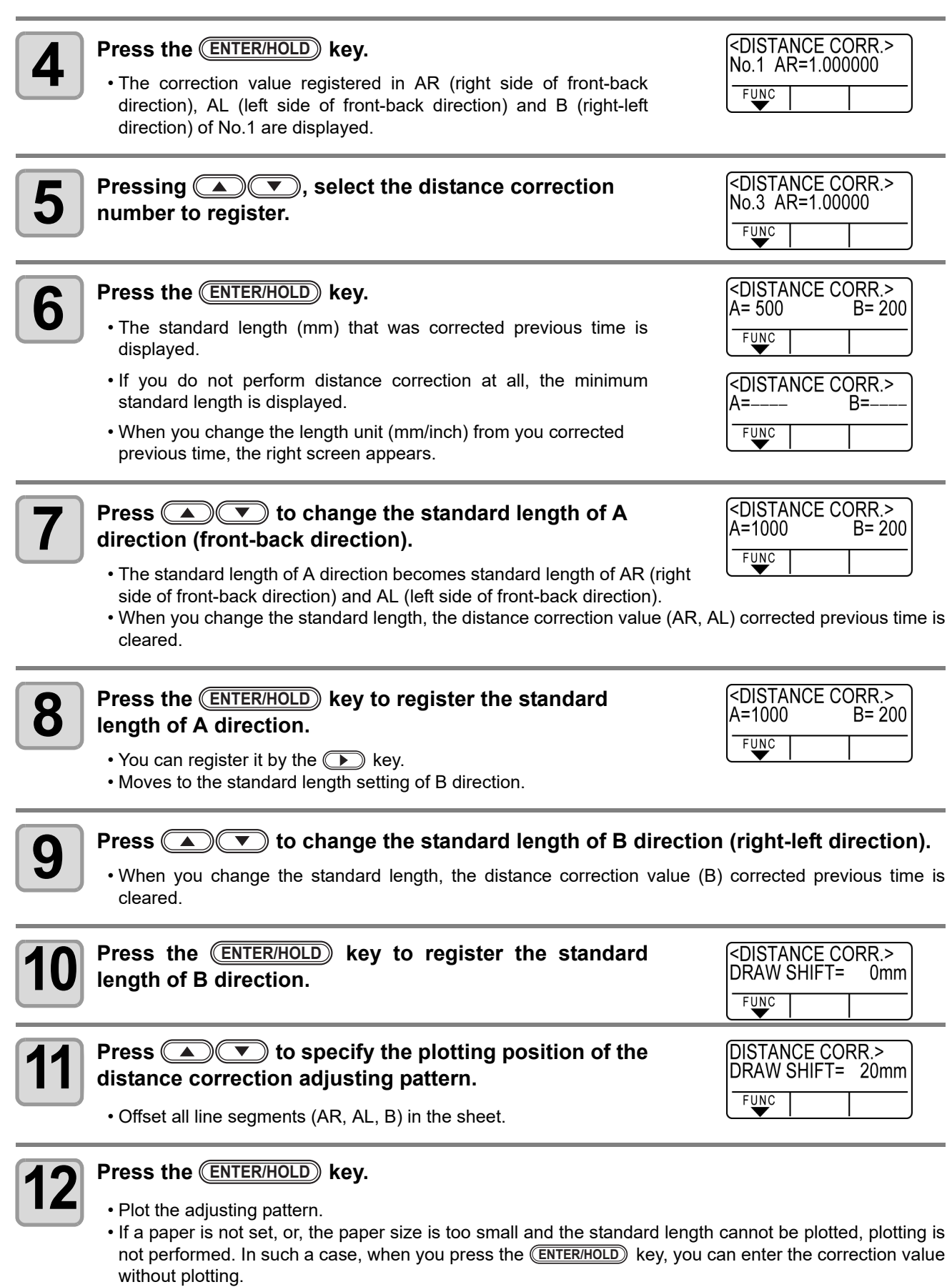

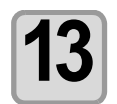

**13 After plotting is completed, the current correction value is displayed.**

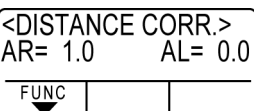

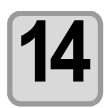

# **14** Actually measure OFF lines of AR, AL and B.

• Move the clamp lever to the rear side, remove the sheet and measure.

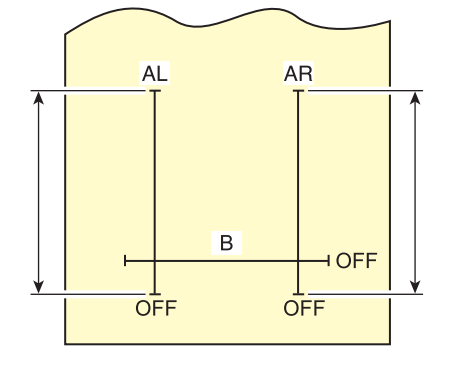

 $F$ UNC

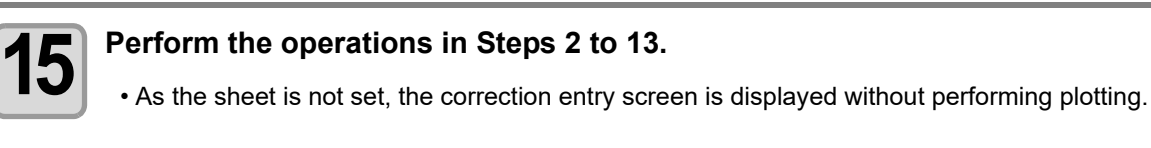

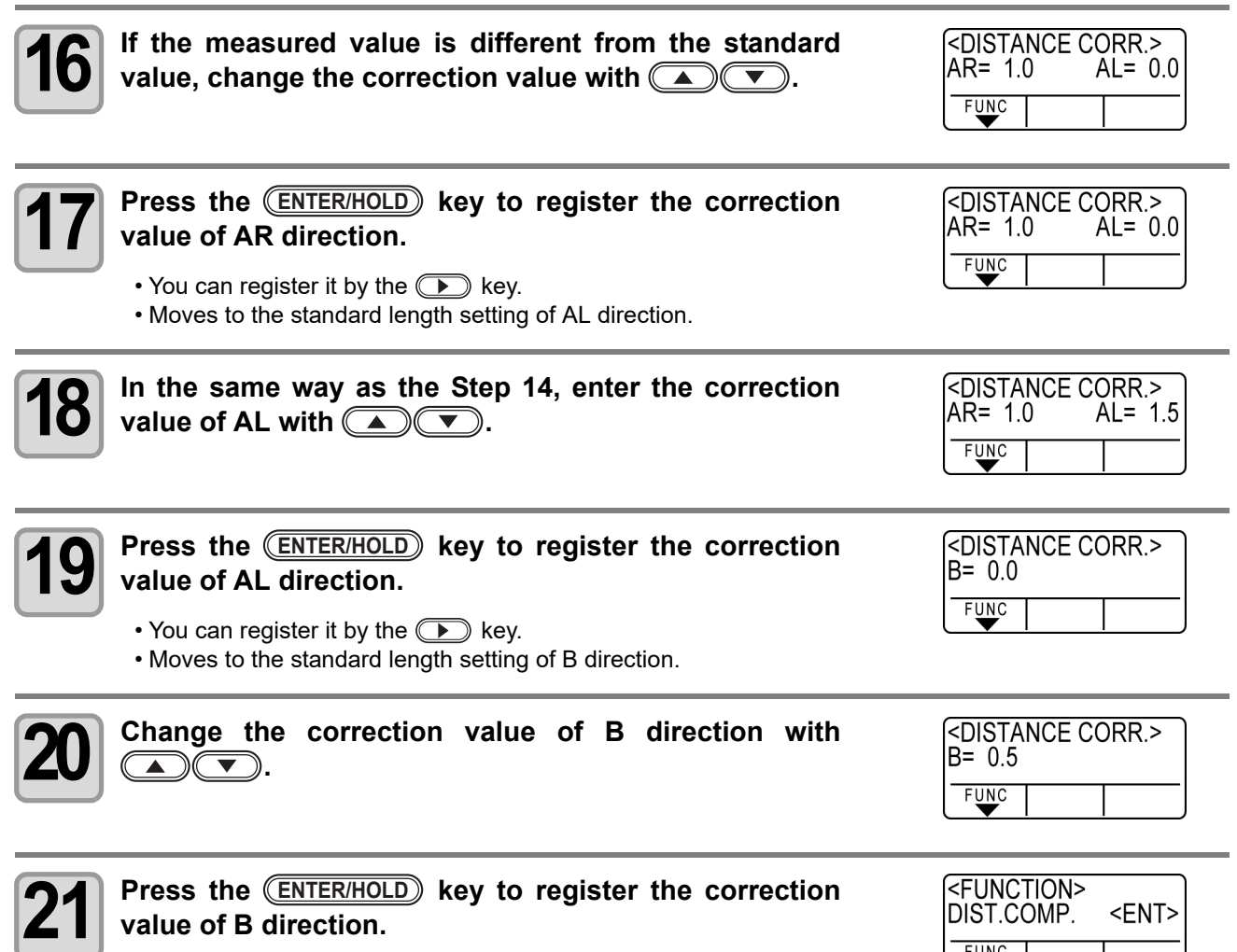

• When you press the sey, the screen returns to step3.

# <span id="page-58-0"></span>Perform Multiple Cuttings

This function performs cutting (plotting) for the received data on two or more sheets.(Maximum 999 cuttings)

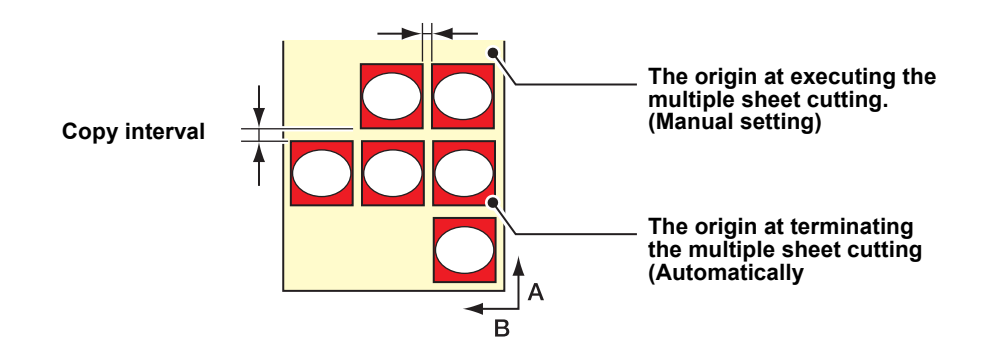

- You can perform multiple cuttings by specifying data saved in the receiving buffer of this device.
- The receiving buffer can save only one data.
- When a new data is received, the data that has been saved is overwritten by it. (You cannot perform multiple cuttings by specifying the data that was received before.)

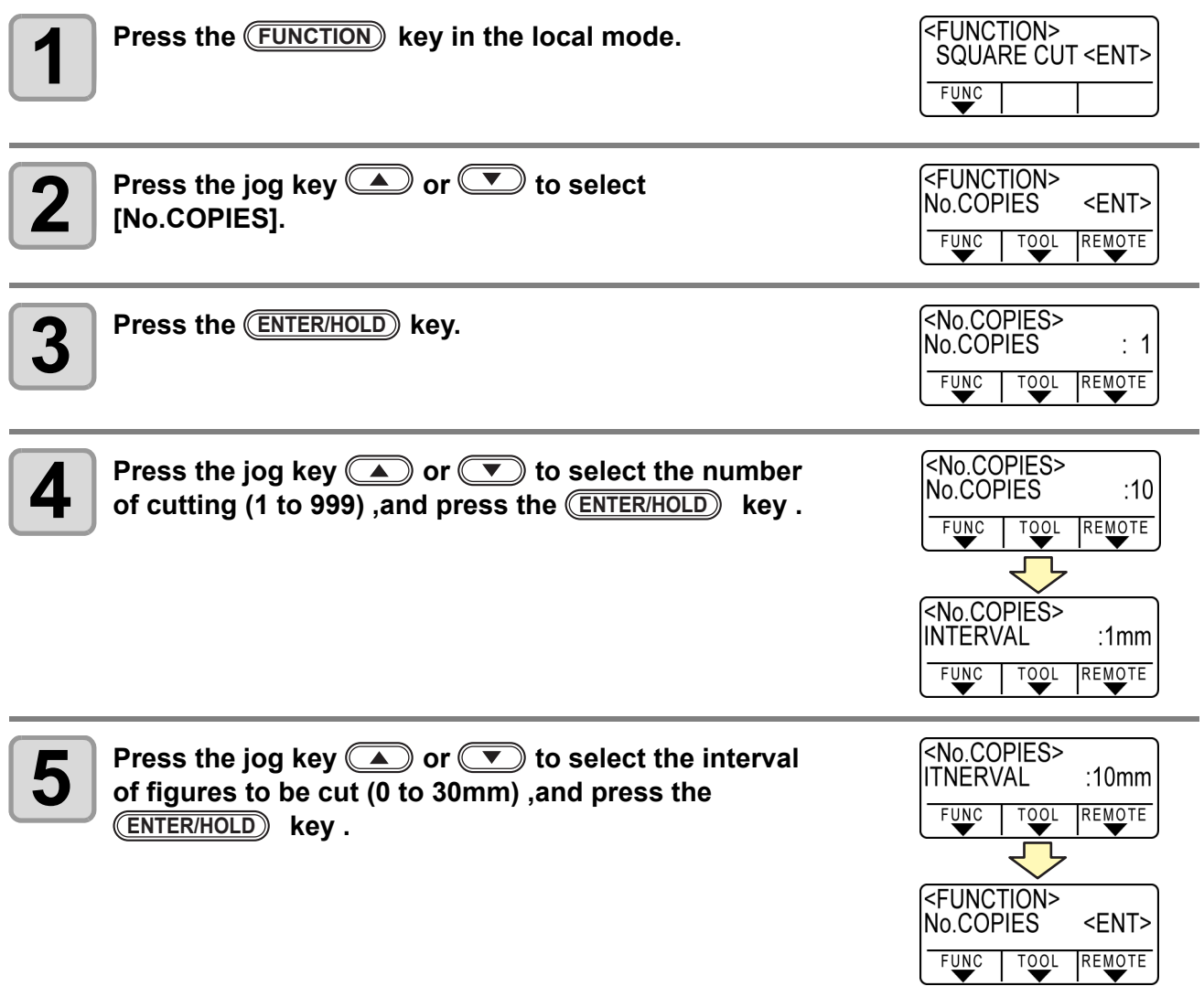

#### (Important!)

- If the multiple sheet cutting is executed immediately after cutting in the remote mode, cutting (plotting) will be overlapped. To avoid this trouble, be sure to set the new origin.
- While the plotter is executing the multiple sheet cutting, it ignores data sent from the computer.
- To send two or more pieces of data from the computer to the plotter, the data has to be sent while providing an interval of 5 seconds or more between any two pieces of data. If two pieces of data are sent from the computer to the plotter within 5 seconds, the two pieces of data will be subjected to the multiple sheet cutting. (This time can be changed in the close time setting.  $\mathbb{Q}_P$  [P.3-53](#page-102-0))
- During setting of the two-point axis alignment, if the origin updated inside the plotter fails to fall within the available cutting area, the plotter will not perform cutting for the data.
- The plotter performs cutting for divided cutting data by the specified number of sheets without dividing the data. If any error is displayed, refer to [Chapter 4] .
- If there is the origin renewal command in cutting data, you cannot perform [No. COPIES].
- When you use FineCut, the default value of Origin Renewal is "ON". If you perform [No. COPIES], uncheck the checkbox. (Refer to FineCut OPERATION MANUAL Chapter5 "Setting Head Position after Plotting")
- When the origin mode is set to "Center", the cutting result may not be as intended. When cutting multiple sheets, we recommend setting the origin mode to "Bottom right".

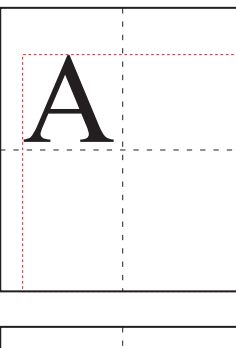

When the origin is set to center, the data size range is the diagonal size of the minimum cut range area to the maximum data range (shown by red dotted lines); therefore, data as shown in the illustration will create wide margins.

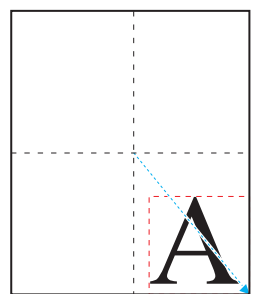

When the origin is set to center, and if you are using an application such as FineCut, the data is output to the minus position coordinate from the origin, considering the position of the origin. Data is copied with minus offset (shown with bluedotted line); therefore by renewing the origin at the time of cutting multiple sheets, the media is cut at the position away from the position of the origin.

The first sheet is overlapped and cut, but when the origin is set to center, you need to cut multiple sheets without renewing the origin.

# <span id="page-60-0"></span>Cut Out Data with Registration Mark

Create registration marks on an output image that you want to make a seal, and then the plotter detects them to cut it out.

There are following two types of registration marks.

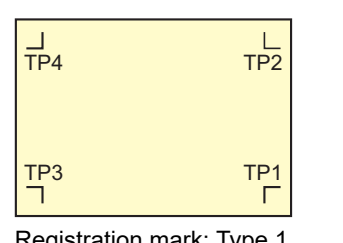

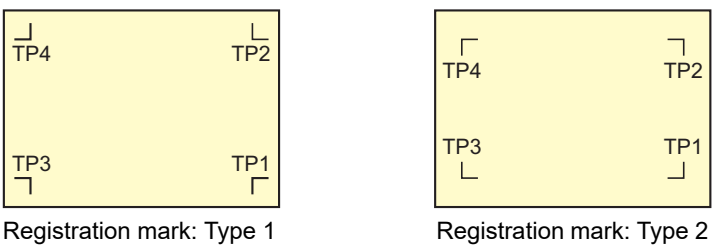

• Use the TP4 when performing trapezium compensation to correct the uneven sheet feeding rate caused by the difference in the diameter between the right and left grit rollers. If the trapezium compensation is to be omitted, there is no need to set the TP4. In that case, however, cutting distortion will increase.

### **The Flow of Cutting out the Registered Data**

<span id="page-60-1"></span>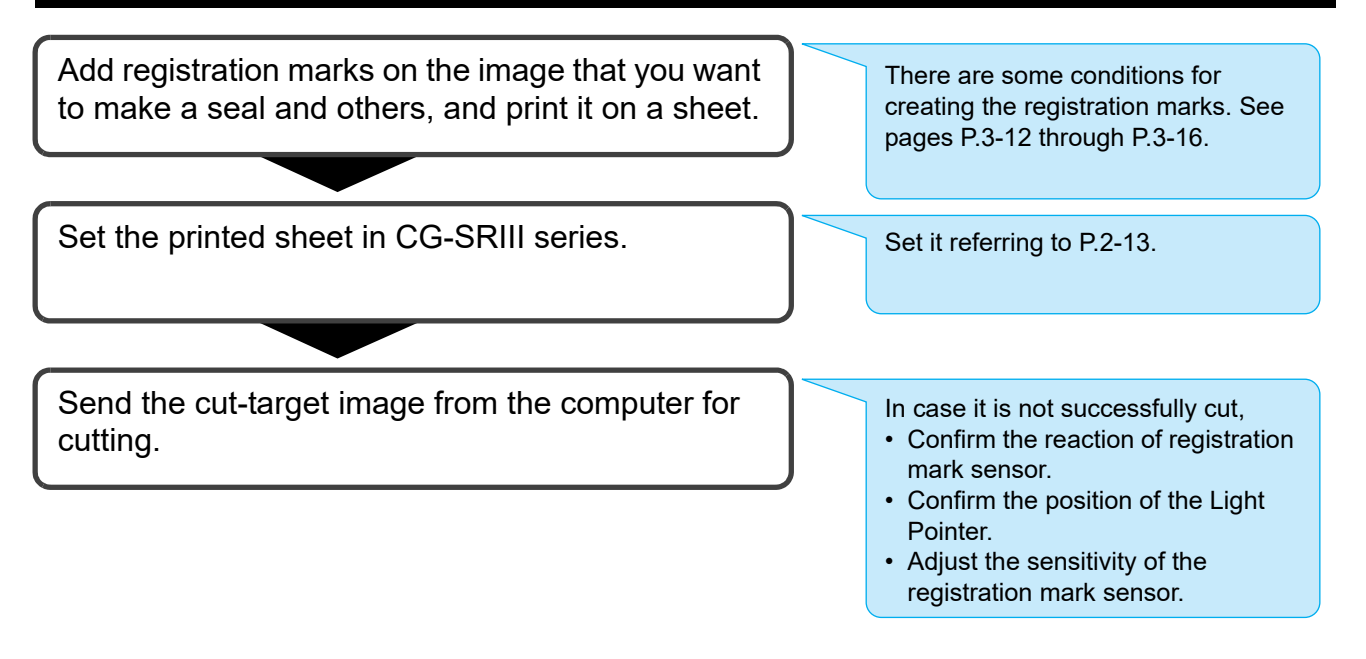

### <span id="page-60-2"></span>**Enter the registration mark detection mode**

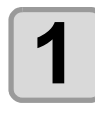

# **1 Press the <u>CEND</u> key in the local mode.**<br> **•** It turns out to be a registration mark detection mode.

• It turns out to be a registration mark detection mode.

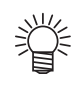

When the registration detection is set to OFF, it doesn't enter into the registration mode. ( $\mathbb{Q}_F$  [P.3-16](#page-65-0)) • While various functions are under setting, data entry may be cancelled and the plotter may go back to the previous setting item.

### <span id="page-61-0"></span>**Precautions in inputting data with registration marks**

There are some limitations on preparing data with registration marks.

In order to make full use of this function, read the following instructions carefully and prepare data with registration marks properly.

• The registration mark described here is intended to detect the sheet inclination and the lengths along the A and B axes. It is not a mark for trimming.

### **Size of the registration marks**

The registration mark length shall be about more than ten times the line width. In addition, for the length of a side of the registration mark against the data, refer to ["The](#page-63-0) [size of, and the distance between, registration](#page-63-0) [marks](#page-63-0)"  $(\circled{x}$  [P.3-14\)](#page-63-0).

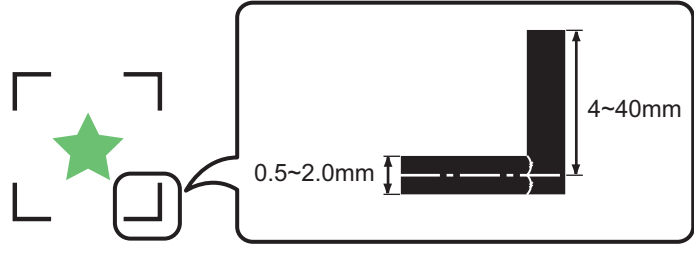

### **The area where registration marks and designs can be arranged**

- The TP1 starting position must be 20 mm or more away from the leading edge of the sheet.
- The TP2 end position must be 45 mm or more away from the tail end of the sheet.

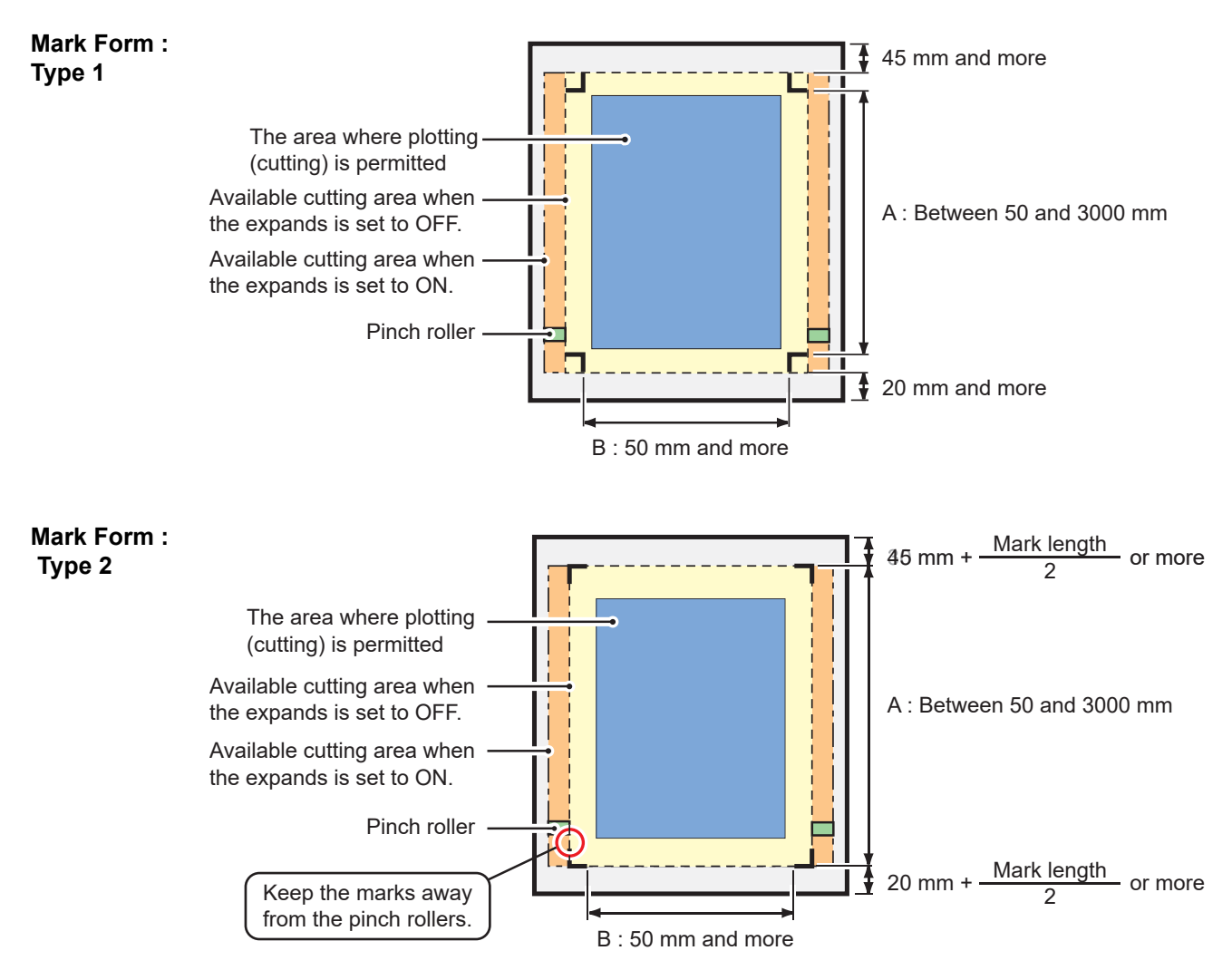

<sup>(</sup>Important!

### **No-plotting area around the registration marks**

An area around a registration mark (from the mark origin to the mark size area) is a non-plotting area. There must be no data plotted or stain in this area; otherwise, a wrong origin may be detected or a mark read error can occur.

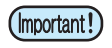

• If a wrong mark origin is detected, the cutting will be performed in a wrong area.

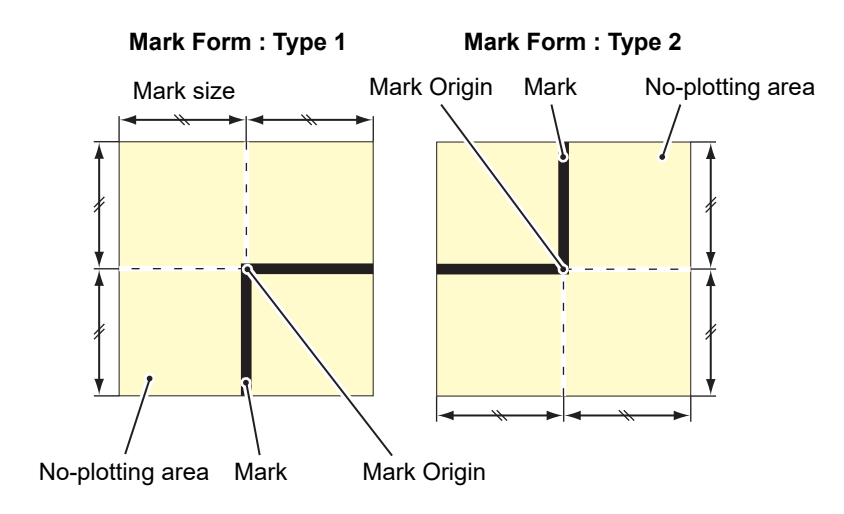

### **Example of cause of wrong detection 1**

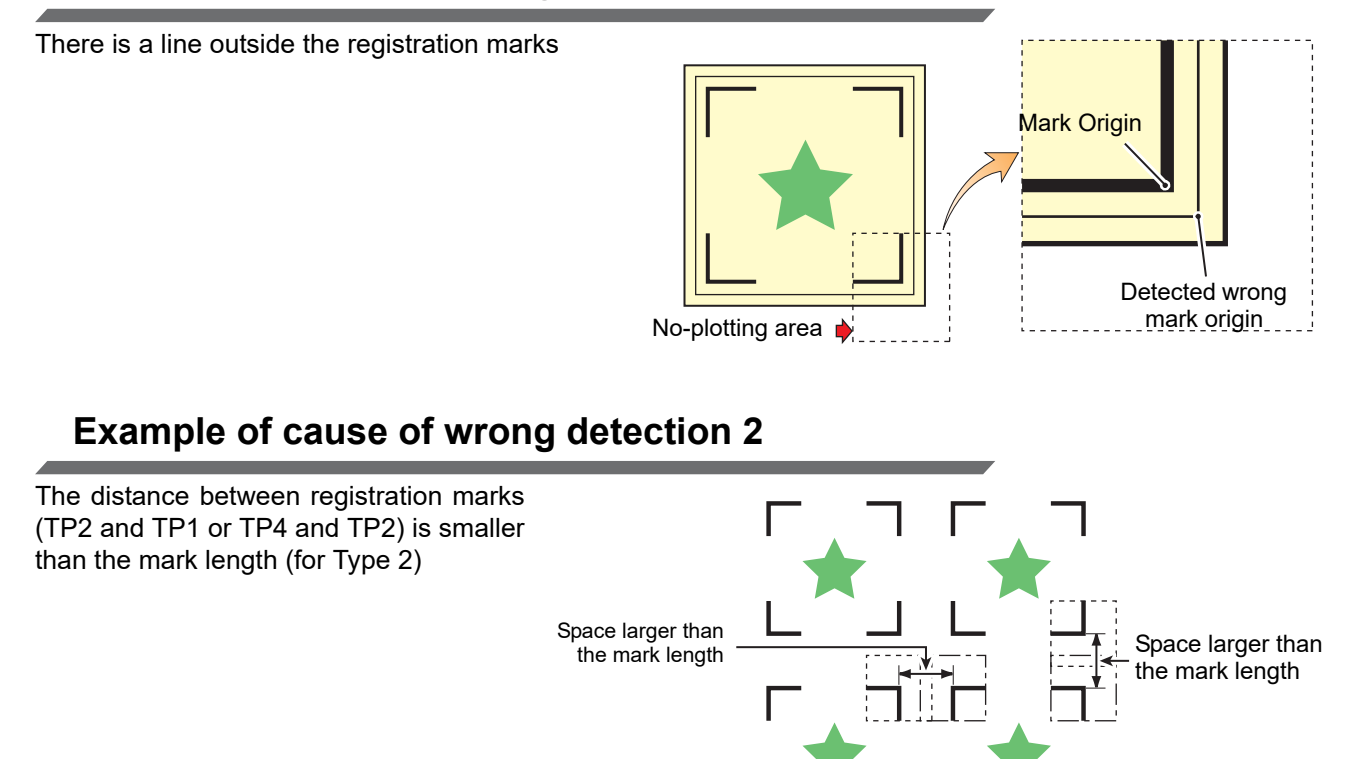

### <span id="page-63-0"></span>**The size of, and the distance between, registration marks**

The size (B) of a registration mark suited for the distance (A) between the marks is as shown below. If the mark size (B) is too small relative to the distance (A), the marks may not be detected correctly. Be sure to prepare the registration marks with an appropriate size.

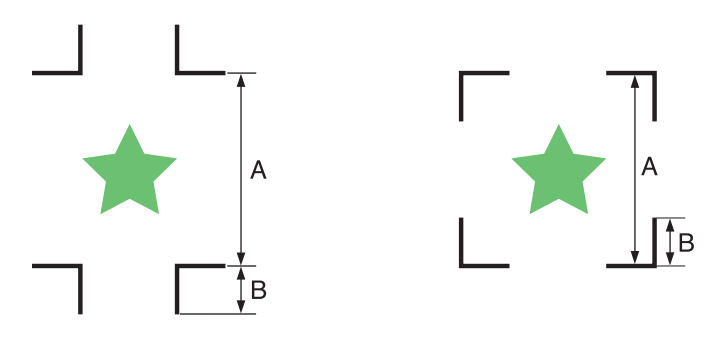

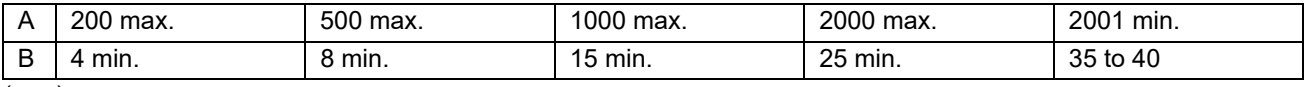

(mm)

### **Distance between registration marks for copied designs**

For Type 1 registration marks, the distance between the marks must be not shorter than two times the mark length and not longer than 1000 mm. For Type 2 registration marks, the distance between the marks must be not shorter than the mark length and not longer than 1000 mm.

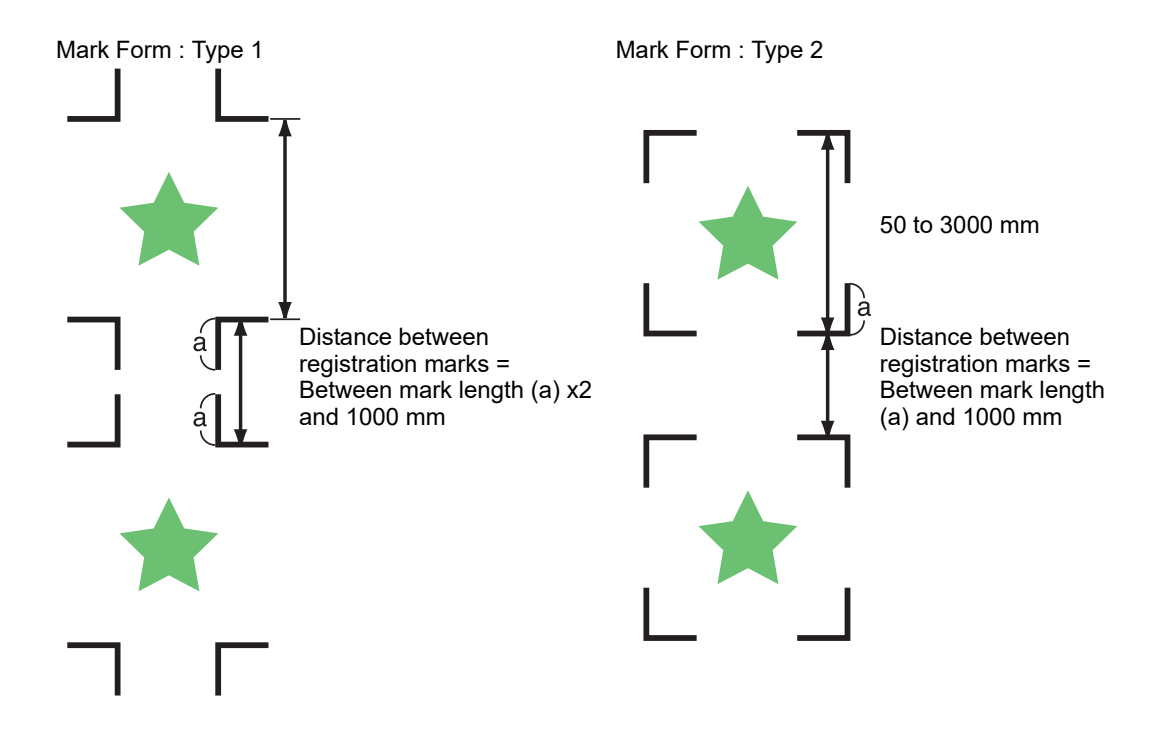

### **Recommended size of the area defined with a set of four registration marks**

It is recommended that the size of the area defined with a set of four registration marks is in the range of A4 size (210 mm x 297 mm) to A3 size (297 mm x 420 mm). If you follow this recommendation, you can minimize wasteful spaces and arrange the designs efficiently.

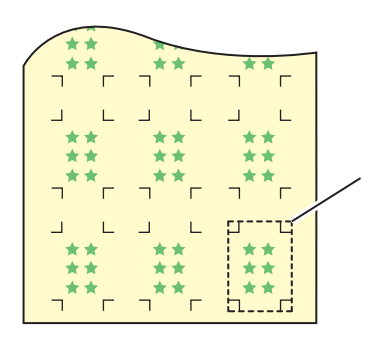

**A4 size (210 mm x 297 mm) to A3 size (297 mm x 420 mm)**

### **In case of perform printing a registration mark continuously**

When perform printing a registration mark continuously, set the one side of the registration marksize to 8mm. In case 8mm or shorter registration mark recognized continuously, may cause the glitches on the main unit.

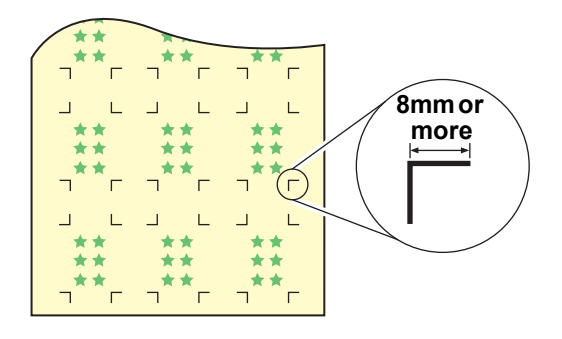

### **Color of mark**

The mark must be printed in black against the white background.

The registration mark will not be detected correctly if the background is not white or the mark is not black.

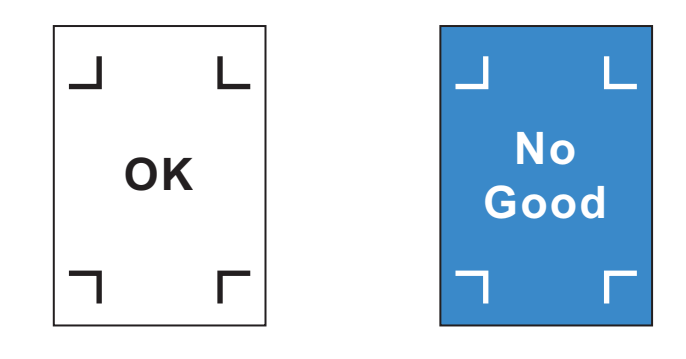

### **Mark blurred**

If the mark is blurred, a wrong mark origin can be detected, thus resulting in deviated cutting.

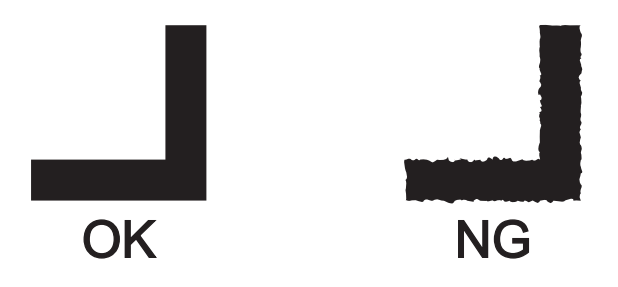

### <span id="page-65-1"></span>**Precautions on registration mark detection**

Observe the following precautions on registration mark detection.

- To ensure that the distance between registration marks is equal to the cutting length, input the distance between the printed marks found by the mark detecting function. (DIST.REVI  $\circledB$  [P.3-18\)](#page-67-0) In this case, scale compensation between the registration marks overrides distance compensation. After that, if you change the distance compensation value, the scale compensation between the registration marks will be invalid.
- When you retry sheet detection, sheet inclination compensation, scale compensation between registration marks, and the position of the origin are cleared.
- Once the plotter detects marks, it will set the origin at the location of TP1. You can change the position of the origin to a different location using jog keys ; the origin at the new location supersedes the origin at TP1.
- Locate registration marks so that the line connecting the corners of four marks forms a rectangle. Registration marks arranged unevenly can result in deviated cutting.
- Automatically disabled if the rotation function is specified.

### <span id="page-65-0"></span>**Set for Detecting the Registration Marks**

When you want to cut the data with registration marks, you must set the following without fail.

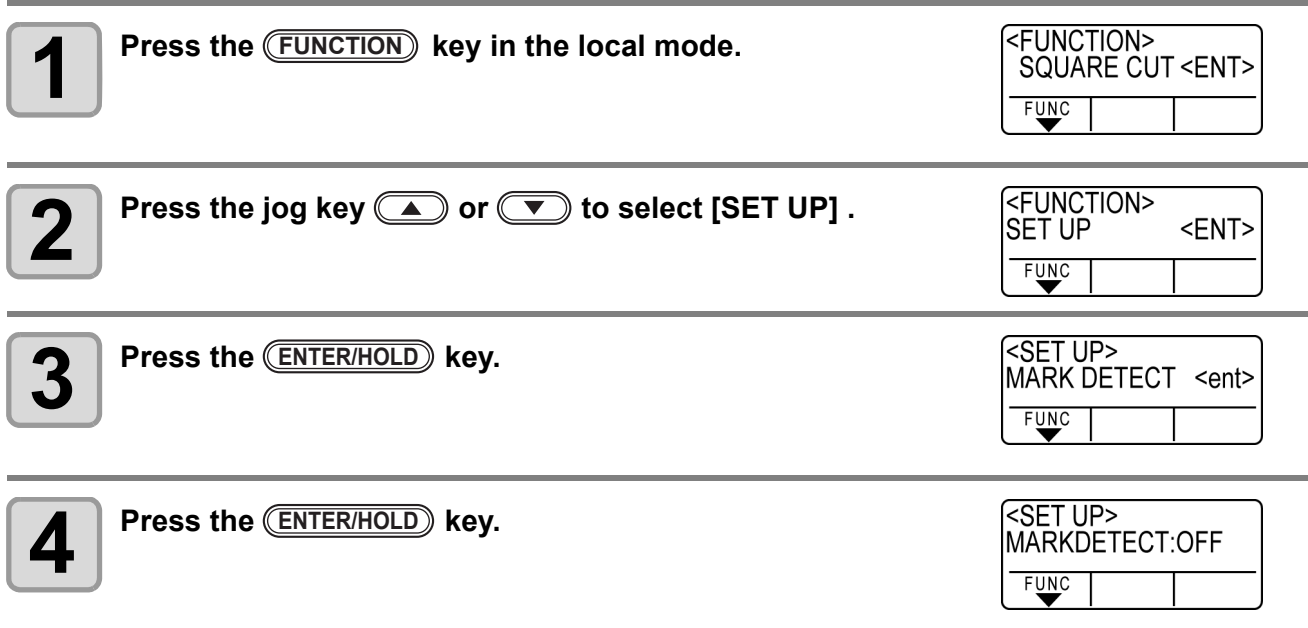

<SET UP>

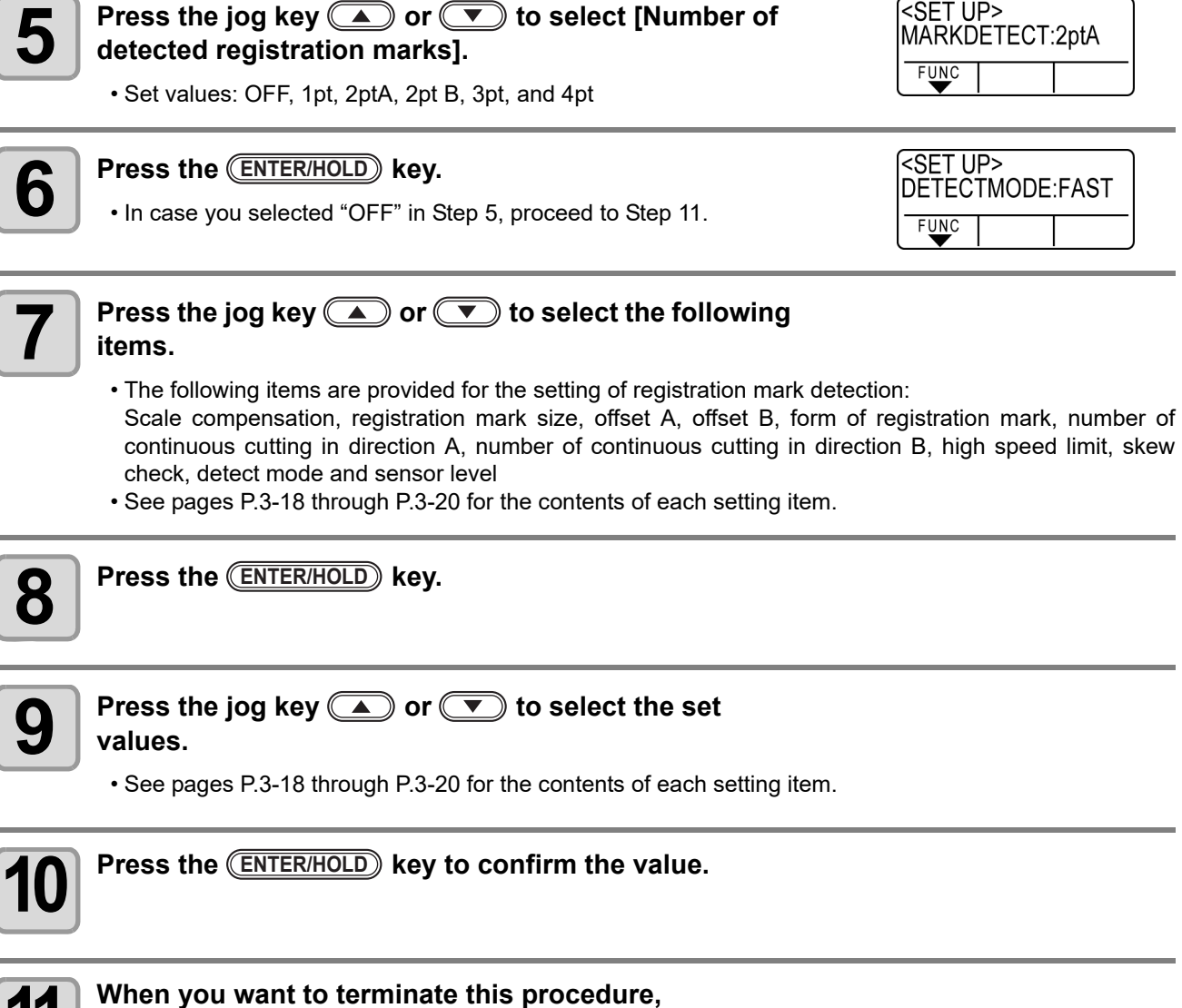

イ

press the <u>CEND</u> key twice.

### <span id="page-67-1"></span>**Setting Items**

### <span id="page-67-2"></span>**Setting the Number of Registration Mark Detection**

The higher the number of detected points, the higher the cutting accuracy.

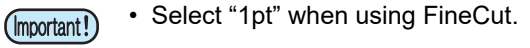

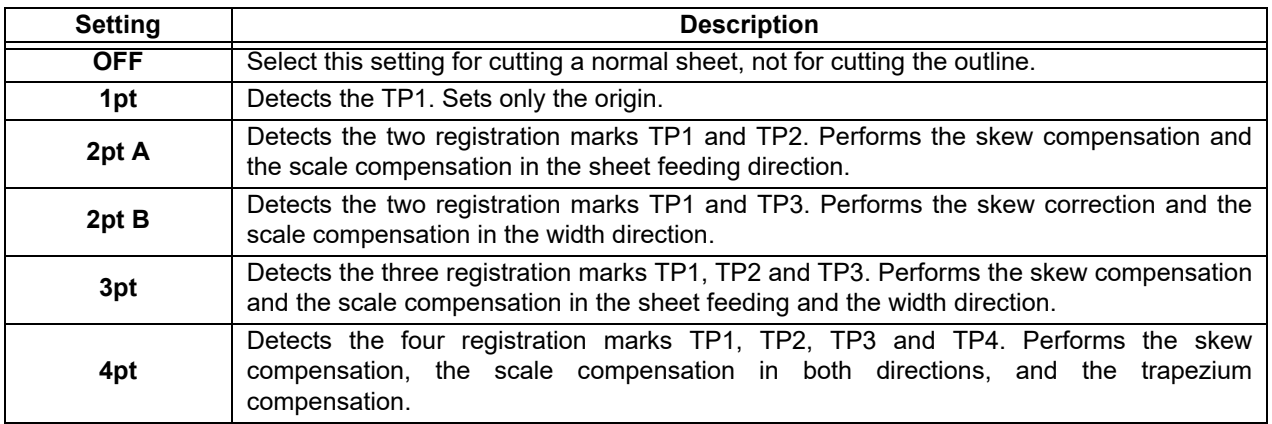

### <span id="page-67-0"></span>**DIST.REVI**

Select "OFF" when using FineCut.

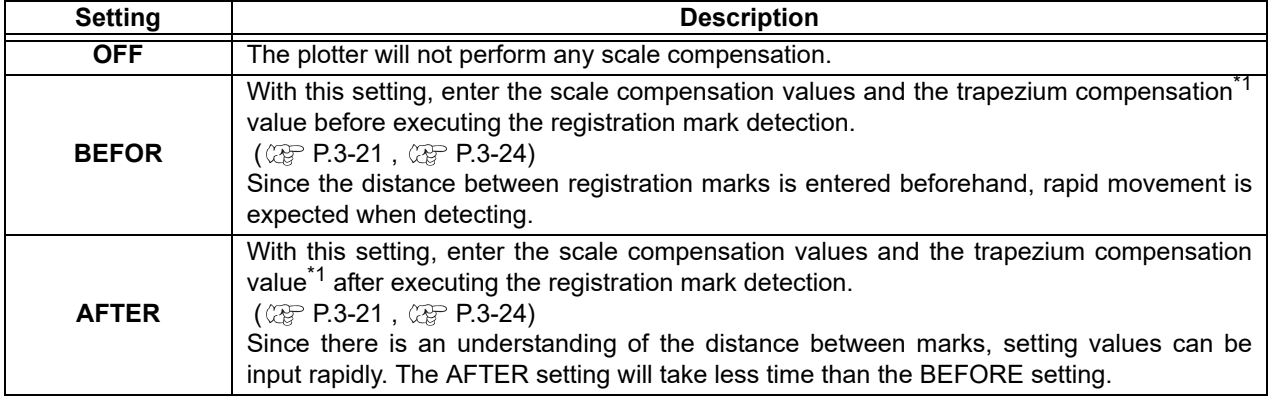

\*1. The diameter difference between the grit rollers may cause a significant difference in the sheet feeding distance between the right side and the left side. The trapezium compensation function correct this difference in sheet feeding between the right side and the left side.

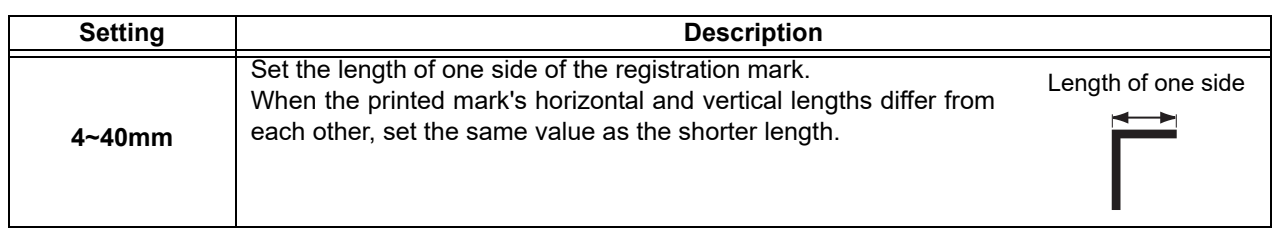

**Size**

### **Offset A, Offset B**

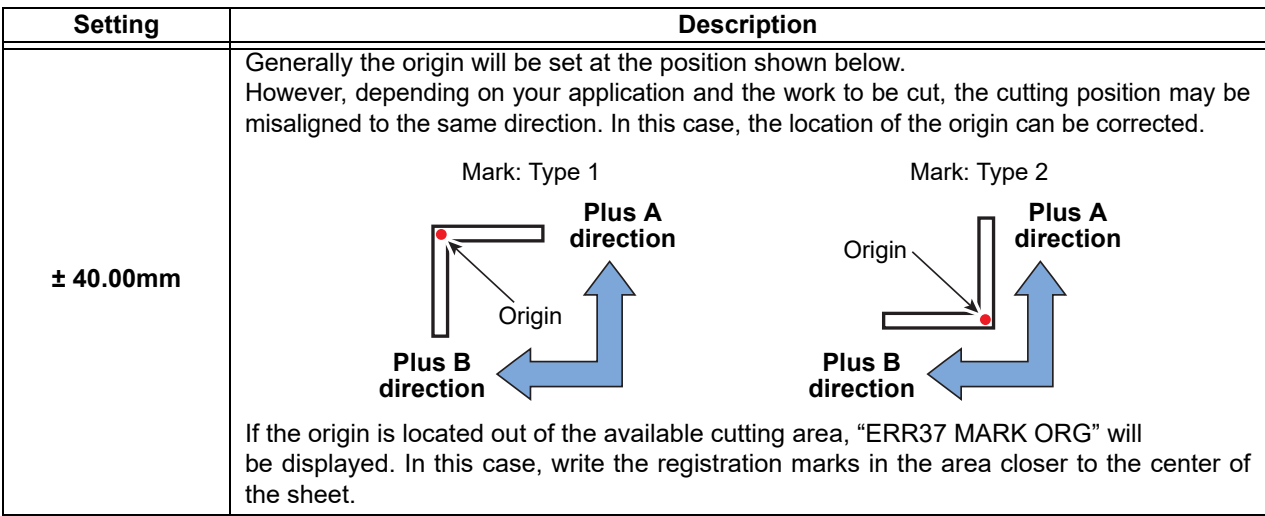

### **MARK FORM**

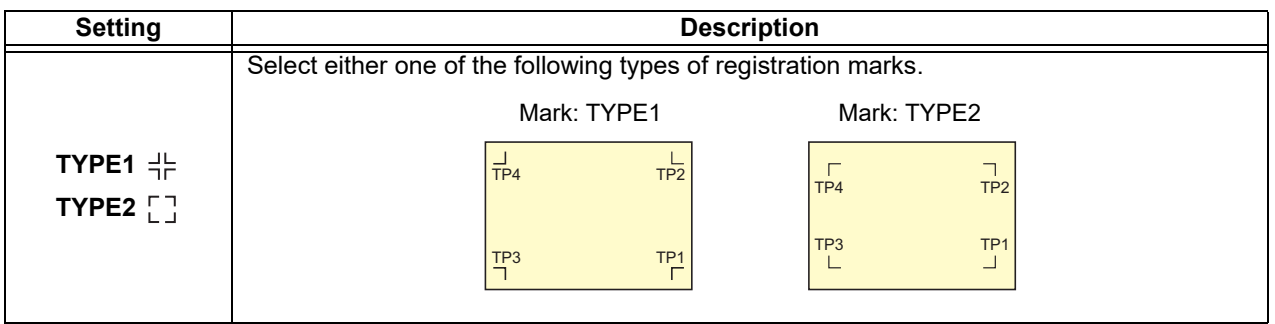

### **COPIES A ( UP ), COPIES B ( LEFT )**

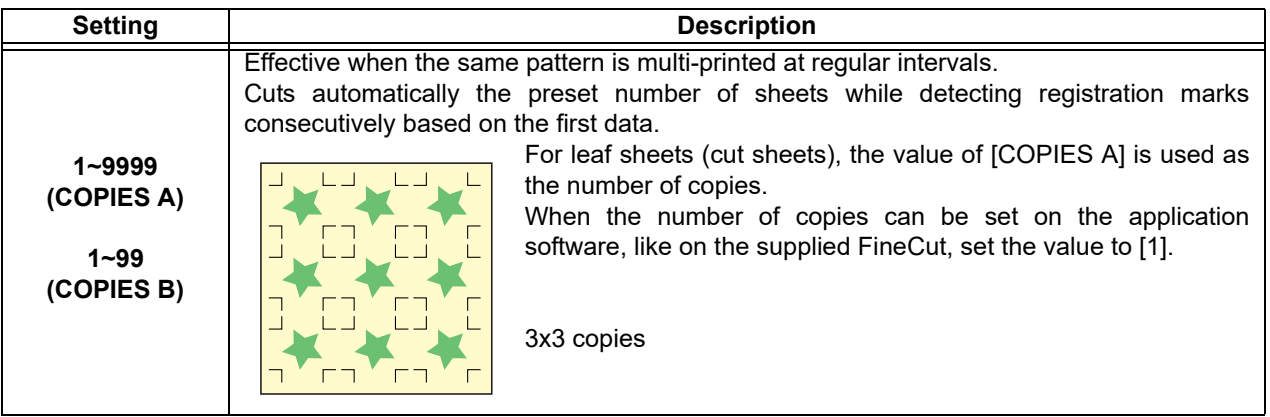

### **SPD LIMIT**

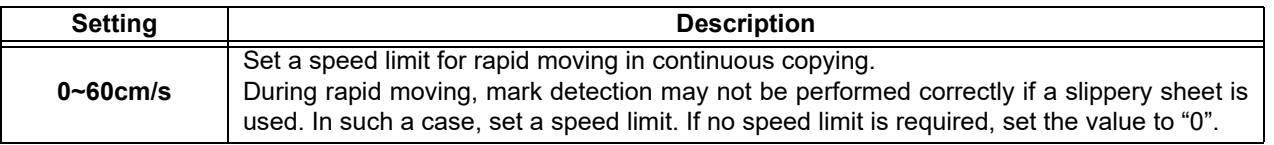

### <span id="page-69-0"></span>**SKEW CHECK**

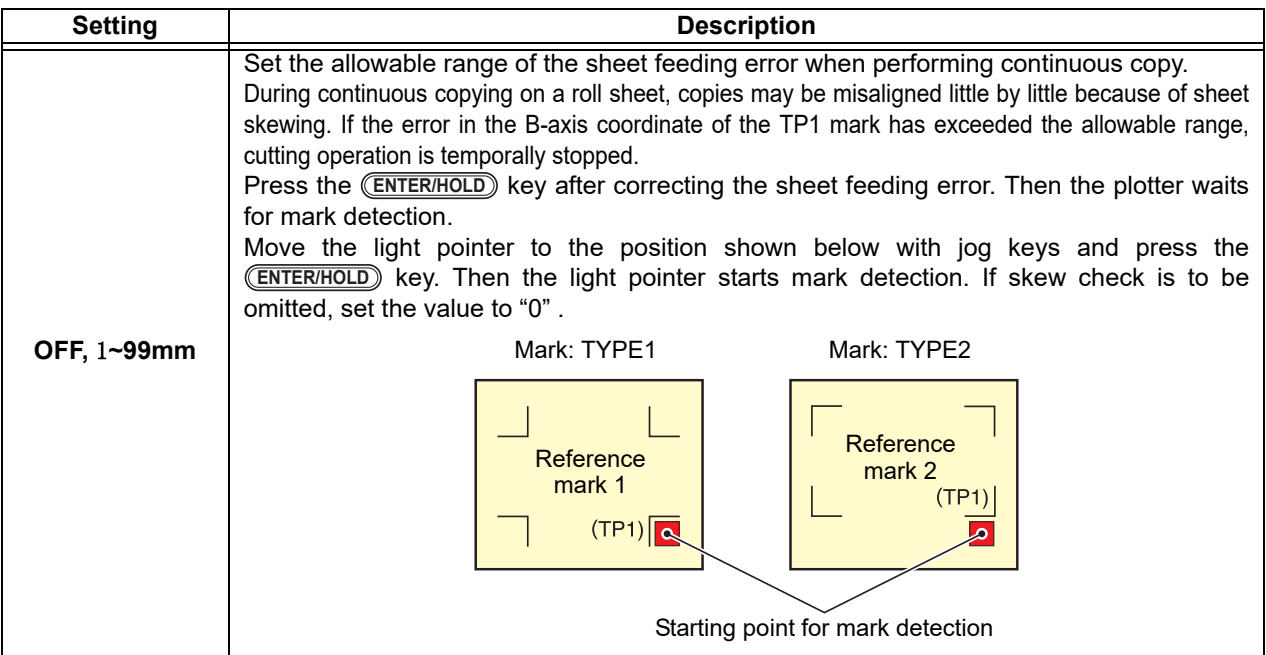

### **DETECT MODE**

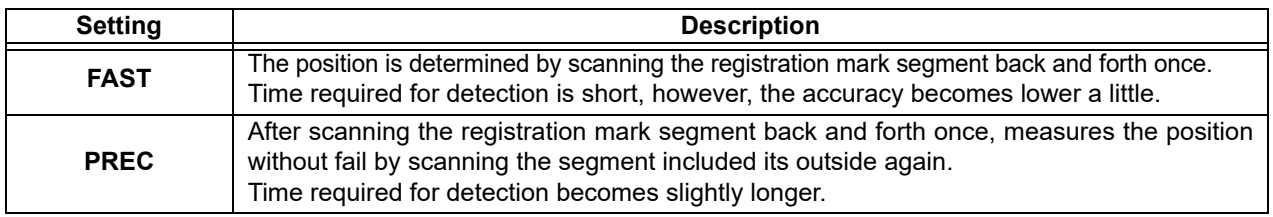

### **SENSOR LEVEL**

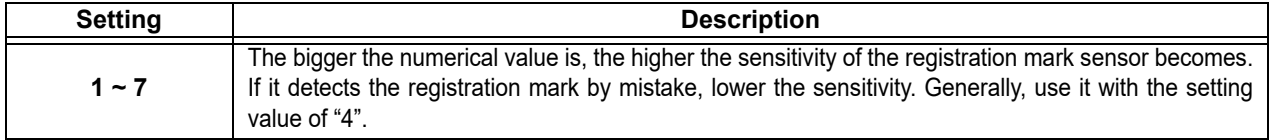

#### **MARK FILL UP**

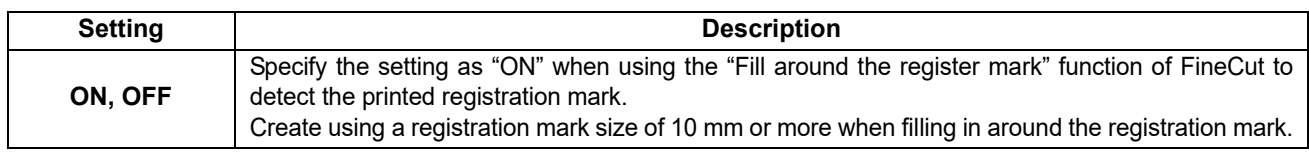

### **Reset the Setting of Registration Mark Detection**

In case the plotter detects the sheet that has no printing of registration marks and displays [SEARCH START POS] you must set the registration mark detection to "OFF." Then, the registration mark detection becomes rendered ineffective.

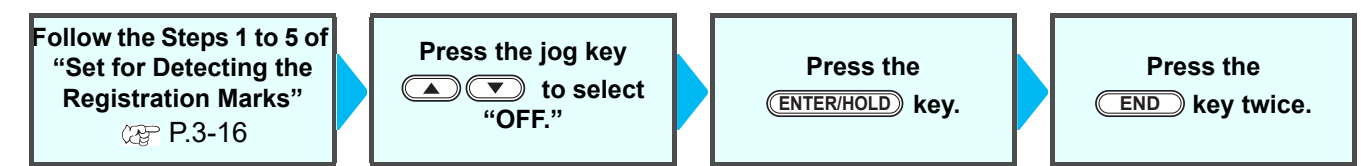

### <span id="page-70-0"></span>**Method of detecting registration marks**

Registration marks are detected in two different ways; full-automatic detection and semi-automatic detection. Use the semi-automatic function when the TP1 is not located at the bottom right of the sheet, or when the supplied FineCut is to be used as the cutting software.

• If the sheet is curled, straighten it. (Important!)

(Important!)

• When using a cutting software having no mark function, use a sheet which has neither stains nor images in the area (A) located between TP1 and TP2 and in the area (B) located between TP1 and TP3.

### **Check sheet skew with a light pointer**

Move down the clamp lever to the front and then the Light Pointer is turned lit. You can manually move the carriage to the left and right.

Move down the clamp lever to the front, and manually move the carriage between the registrations TP1 and TP3. Then you can confirm the sheet inclination by the move line of Light Pointer. Align to the move line and adjust the sheet inclination.

• If no operation is performed for five minutes, the light pointer will automatically go out.

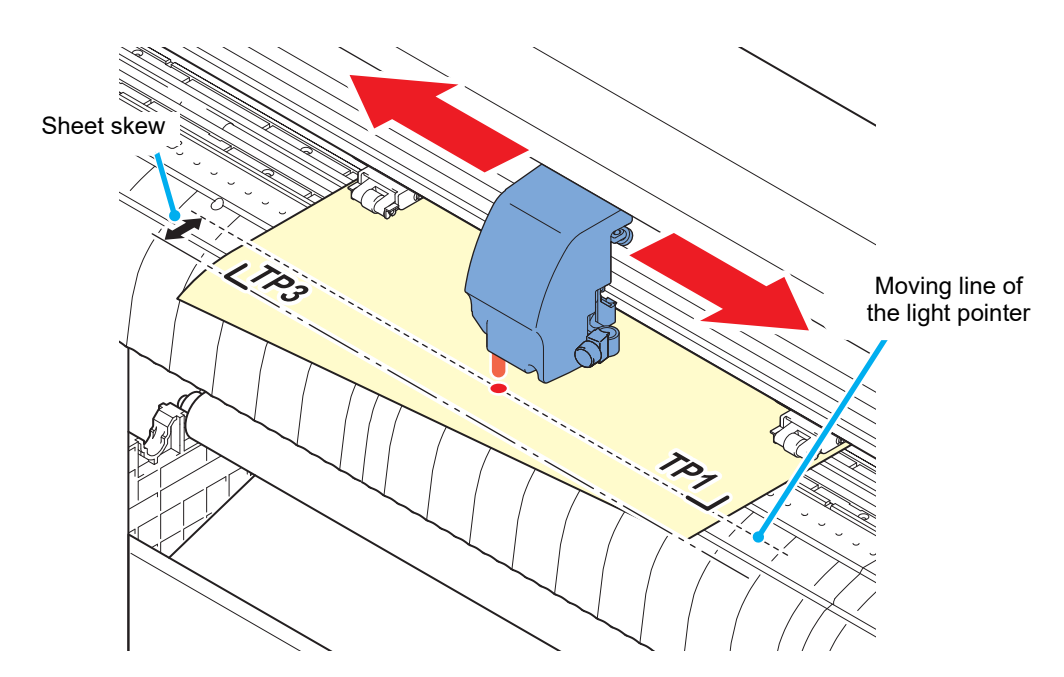

### <span id="page-70-1"></span>**Full-automatic detection of marks**

Use this function to correct the error in the detected length between registration marks as compared with the printed length between registration marks. For this purpose, measure the length A and B on the data beforehand. Measure the length between the registration marks.

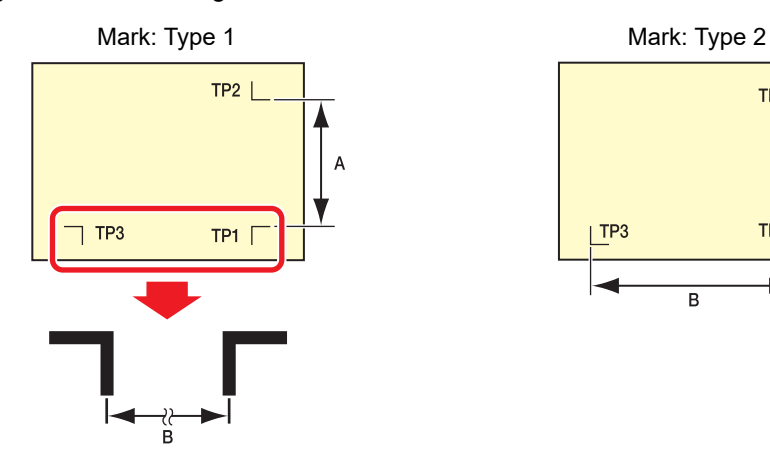

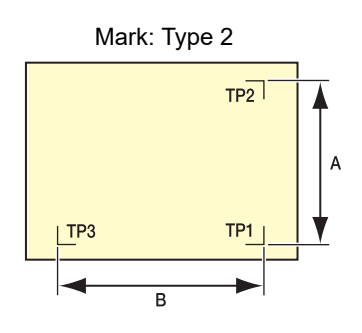

### **Detecting procedure ( [DIST.REVI.] Setting value is "BEFOR")**

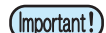

• Be sure to set the sheet in the rear.

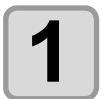

### **1 Measure the lengths A and B on the data to be output.**

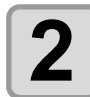

# **2 Place TP1 at a location shown at right.**<br> **2 Place TP1 at a location shown at right.**

• If it is impossible to place the registration mark TP1 at the location shown in the sketch, follow the procedure for "Semiautomatic registration mark detection".

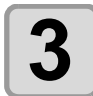

### **3 You must take care to tighten the sheet, and move down the clamp lever to the front.**

• Then the pinch rollers will retain the sheet.

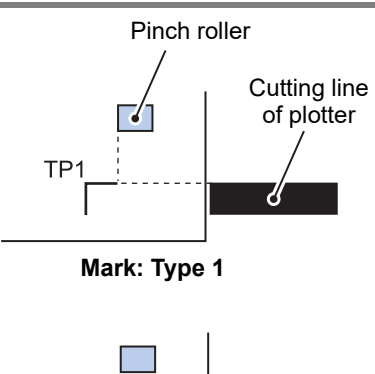

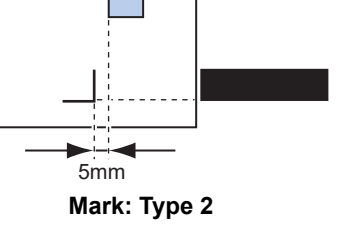

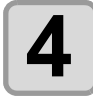

- **4 Press the CENTER/HOLD** key.<br>
 The scale compensation displa • The scale compensation display appears after detecting only the sheet width. (The right figure shows the 4-point detection display as an example.)
	- In case [ROLL. SELECT] is set [ON] ( $\mathbb{Q}$  [P.3-18](#page-67-2)), select the number of pinch roller to use.

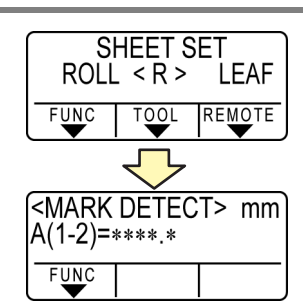

<MARK DETECT> mm

**KMARK DETECT>** mm

 $A(1-2)=*****$ **FUNC** 

 $B(1-3)=****$ **FUNC** 

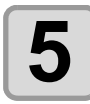

# $\bf{5}$   $\,$  Set with the jog key  $\, \, \odot$  or  $\, \, \odot$  .

- Press the (ENTER/HOLD) key. And the plotter moves to the next scale compensation setting.
- If [MARK DETECT] is set to [2ptA], the display for inputting the B length will not appear.
- If [MARK DETECT] is set to [1pt], the scale compensation setting display will not appear but the origin point will be displayed. (Step 7)

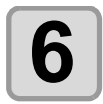

### **6 Press the <b>CENTER/HOLD** key after completing the settings. **settings.**

- The registration mark detection will be started.
- In case the plotter cannot detect any registration marks, it displays "Error C36 in the registration mark detection" on the display. Set the sheet again.

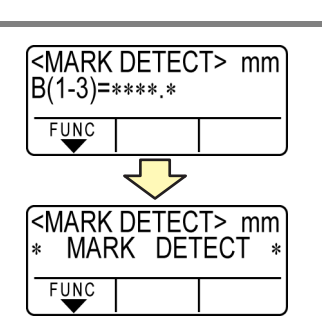
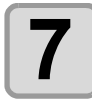

#### **7 Set the origin.**

• After the detection of the registration marks, the display will show the available cutting area and then return to local mode.

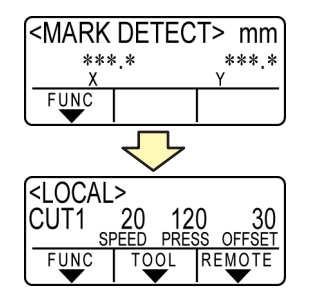

#### **Detecting procedure ( [DIST.REVI.] Setting value is "AFTER")**

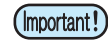

- For the number of registration marks detected in the Step 2, refer to "[Setting the Number of](#page-67-0)  [Registration Mark Detection"](#page-67-0) ( $\mathbb{CP}$  [P.3-18](#page-67-0)).
- Be sure to set the sheet in the rear.

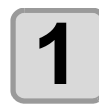

#### **[1](#page-71-0) Follow steps 1 to 3 of "[Detecting procedure \( \[DIST.REVI.\] Setting value is](#page-71-0) "BEFOR")" ( [P.3-22](#page-71-0))**

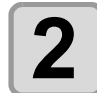

- **2 Press the CENTER/HOLD** key.<br>
 In case [ROLL. SELECT] is  $\cdot$  In case [ROLL. SELECT] is set [ON] ( $\circled{r}$  [P.3-18](#page-67-0)), select the number of pinch roller to use.The registration mark detection will be started after detecting only the sheet width.
	- After only the sheet width has been detected, registration mark detection starts.
	- In case the plotter cannot detect any registration marks, it displays "Error C36 in the registration mark detection" on the display. Set the sheet again.

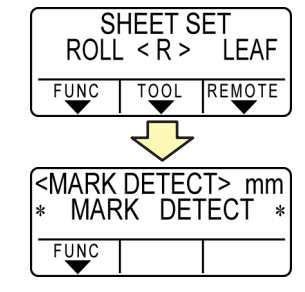

<MARK DETECT> mm

<MARK DETECT> mm

 $A(1-2)=*****.*$ 

 $B(1-3)=*****$  $FUNC$ 

**FUNC** 

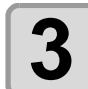

#### **3 After the detection of the registration marks, the scale compensation display appears.**

- The right figure shows the 4-point detection display as an example.
- If there is a difference between the actually measured value and the detected length, make setting with the jog key  $\circled{2}$  or  $\circled{3}$ .
- Press the (**ENTER/HOLD**) key to change the display to the next scale compensation setting.
- If [DIST. REVI.] is set to [OFF], the display for scale compensation setting will not appear.
- If [MARK DETECT] its set to [2ptA], the display for inputting the B length will not appear.
- If [MARK DETECT] is set to [1pt], the display for scale compensation will not appear. Proceed to Step 4 and set the origin.

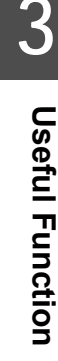

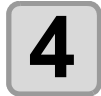

## **4 Press the CENTER/HOLD** key after completing the settings. **settings.**

- Set the origin.
- The display will show the available cutting area and then return to local mode.

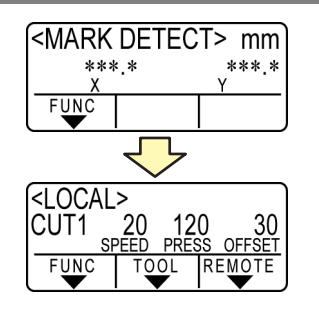

## **Semi-automatic detection of registration marks**

When TP1 cannot be located at the position where it can be detected full-automatically or when no registration mark can be detected full-automatically, perform registration mark detection semiautomatically.

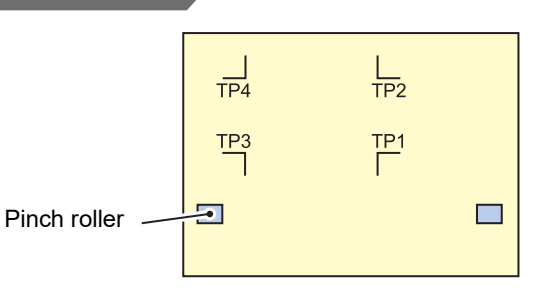

<span id="page-73-0"></span>**Detecting procedure ( [DIST.REVI.] Setting value is "BEFOR")**

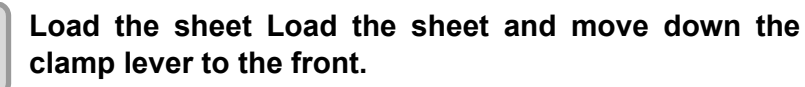

• Then the pinch rollers will retain the sheet.

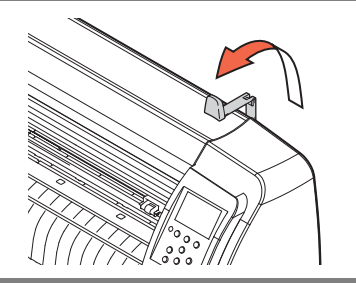

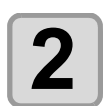

#### **2 Perform the sheet detection by pressing the jog key**<br>**2 Perform the sheet** in the rear.) **1** or **(b)**. (Set the sheet in the rear.)

- In case [ROLL. SELECT] is set [ON] ( $\mathbb{Q}$  [P.3-18](#page-67-0)), select the number of pinch roller to use.
- Once the sheet is detected, the display indicates that the plotter is waiting for registration mark detection operation.
- When the sheet is set in the front, the positions of the TP1 to TP4 are viewed inverted as shown at right.

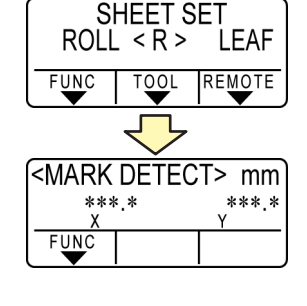

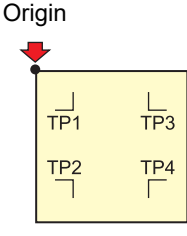

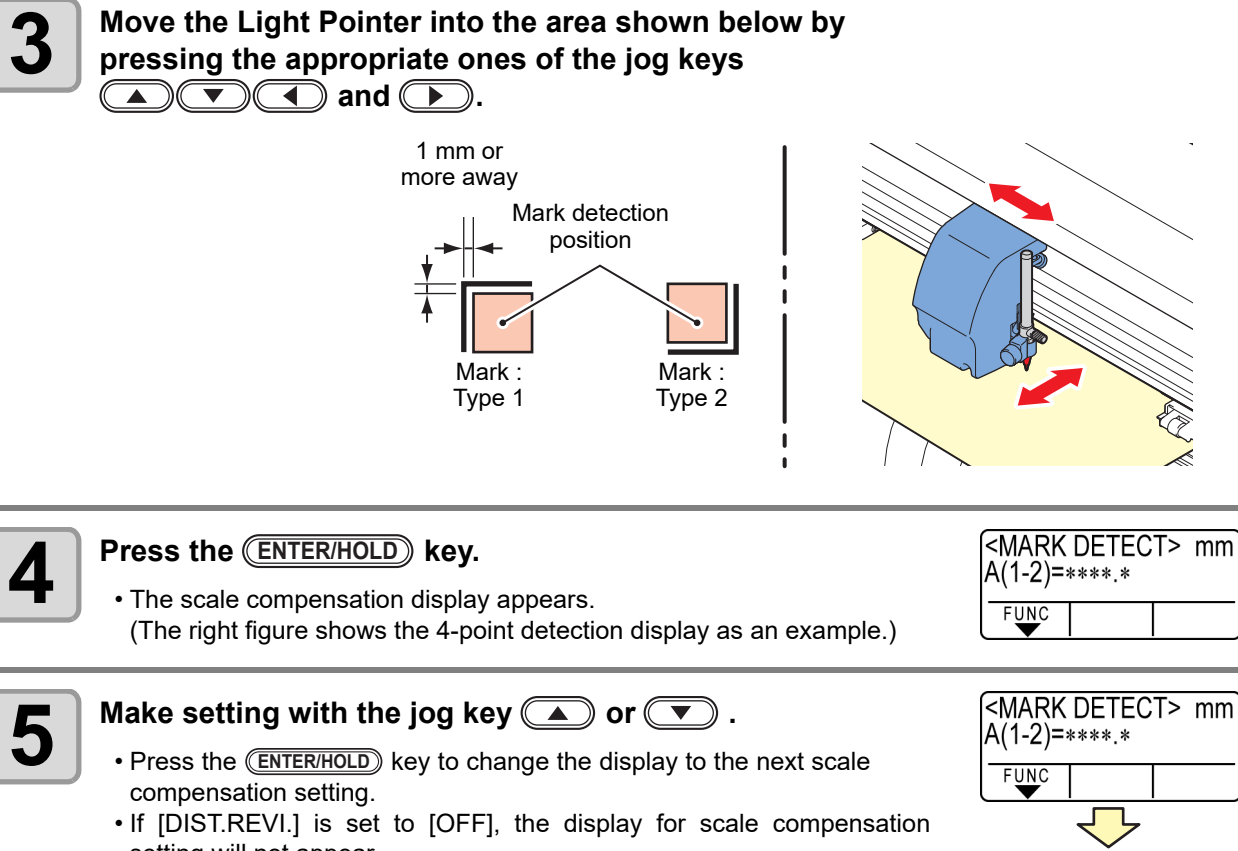

- setting will not appear. • If [MARK DETECT] its set to [2ptA], the display for inputting the B length will not appear.
- If [MARK DETECT] is set to [1pt], the scale compensation setting display will not appear but the origin point will be displayed.

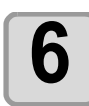

#### **6 Press the ENTER/HOLD ENTER/HOLD ENTER/HOLD ENTER/HOLD ENTER/HOLD ENTER/HOLD ENTER ENTER ENTER ENTER ENTER ENTER ENTER ENTER ENTER ENTER ENTER ENTER ENTER ENTER ENTER ENTER settings. ENTER/HOLD**

- The plotter will start detecting the registration marks according to the settings of [MARK DETECT].
- See ["Setting the Number of Registration Mark Detection](#page-67-0)" ( $\mathbb{CP}$  [P.3-](#page-67-0) [18](#page-67-0)) for the number of registration marks.
- In case the plotter cannot detect any registration marks, it displays "Error C36 in the registration mark detection" on the display. Set the sheet again.

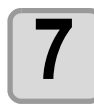

#### **7 Set the origin.**

• The display will show the available cutting area and then return to local mode.

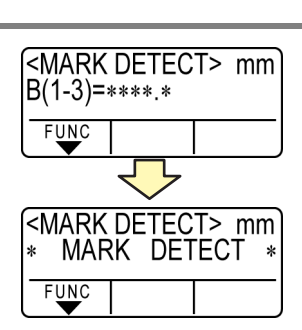

<MARK DETECT> mm

 $B(1-3)=***.*$ 

 $FUDC$ 

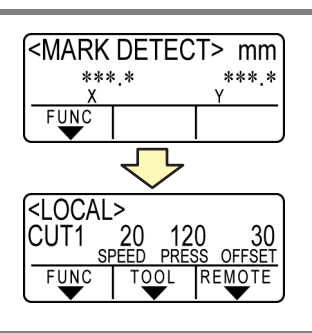

**3-26**

# **[1](#page-73-0) Follow steps 1 to 3 of ["Detecting procedure \( \[DIST.REVI.\] Setting value is](#page-73-0)**

**Detecting procedure ( [DIST.REVI.] Setting value is "BEFOR")**

- **2 Press the <b>ENTER/HOLD** key.<br>
 The plotter will start detecting to • The plotter will start detecting the registration marks according to the settings of [MARK DETECT].
	- See "[Setting the Number of Registration Mark Detection](#page-67-0)" ( $\mathbb{Q}_F$  [P.3-18\)](#page-67-0) for the number of registration marks.
	- In case the plotter cannot detect any registration marks, it displays "Error C36 in the registration mark detection" on the display. Set the sheet again.

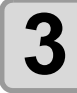

### **3 After the detection of the registration marks, the scale compensation display appears.**

- The right figure shows the 4-point detection display as an example.
- If there is a difference between the actually measured value and the detected length, make setting with the jog key  $\textcircled{\textsf{I}}$  or  $\textcircled{\textsf{I}}$ .
- Press the CENTER/HOLD<sub></sub> key to change the display to the next scale compensation setting.
- If [DIST.REVI.] is set to [OFF], the display for scale compensation setting will not appear.
- If [MARK DETECT] is set to [2ptA], the display for inputting the B length will not appear.
- If [MARK DETECT] is set to [1pt], the scale compensation setting display will not appear but the origin point will be displayed.

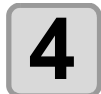

### **4 Press the CENTER/HOLD** key after completing the settings. **settings.**

- Set the origin.
- The display will show the available cutting area and then return to local mode.

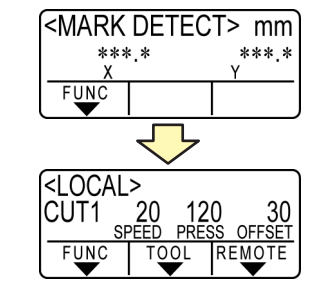

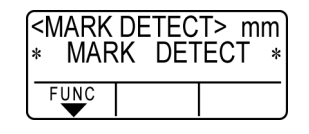

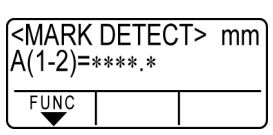

### **Detect a registration mark automatically after the sheet is detected**

Set the automatic registration mark search function performed after the sheet is detected.

If both of the registration mark detection and the registration mark search is valid, the function will search the registration mark automatically after the sheet is detected.

From the original point after detecting the sheet, it scans the set scan width back and forth at half intervals of the registration mark size. Then, when it finds a segment, a point or a printed material, the registration mark detection will be performed.

If the vertical line and the horizontal line are detected properly, it is recognized as a registration mark and the original point setting will be performed.

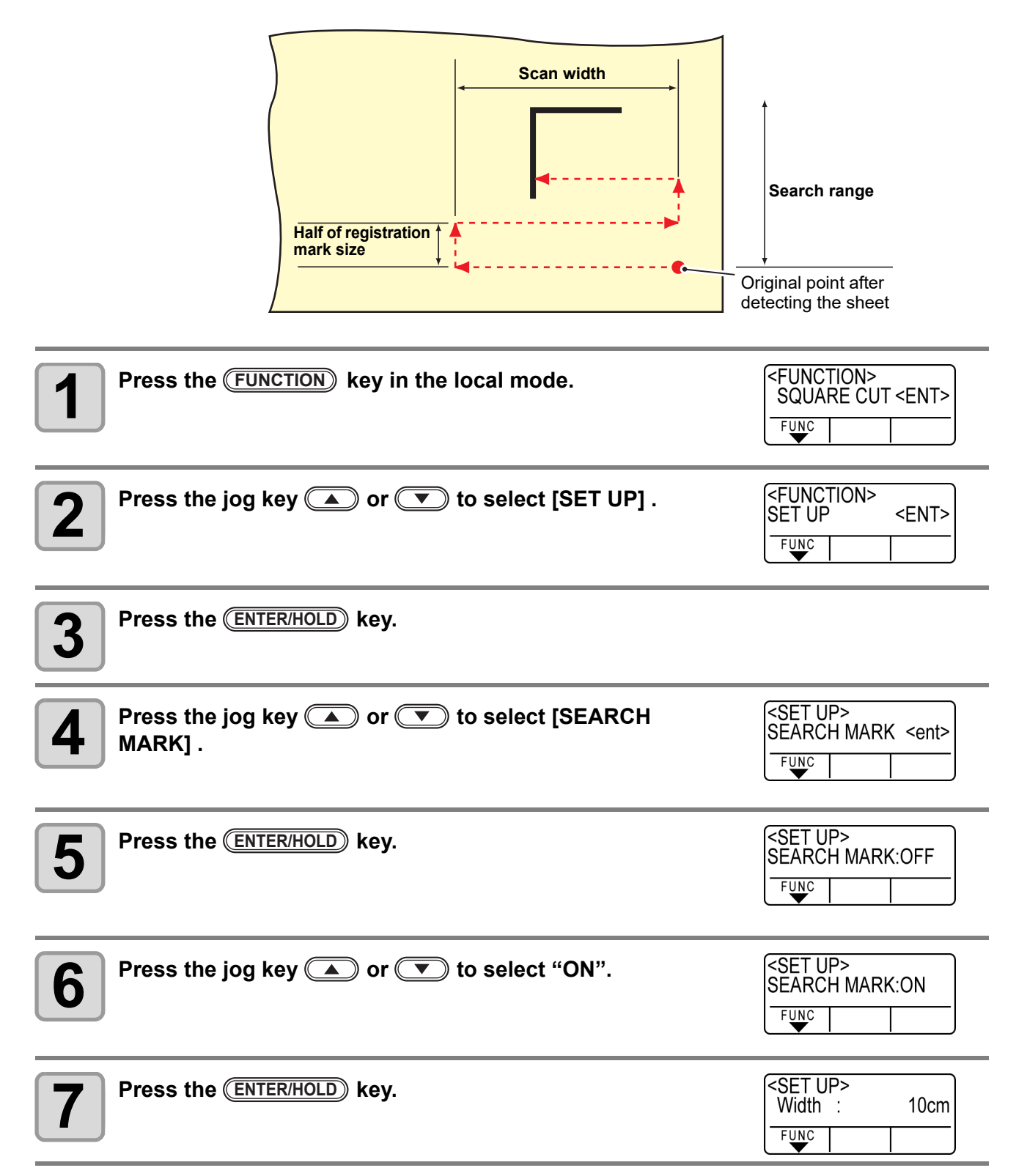

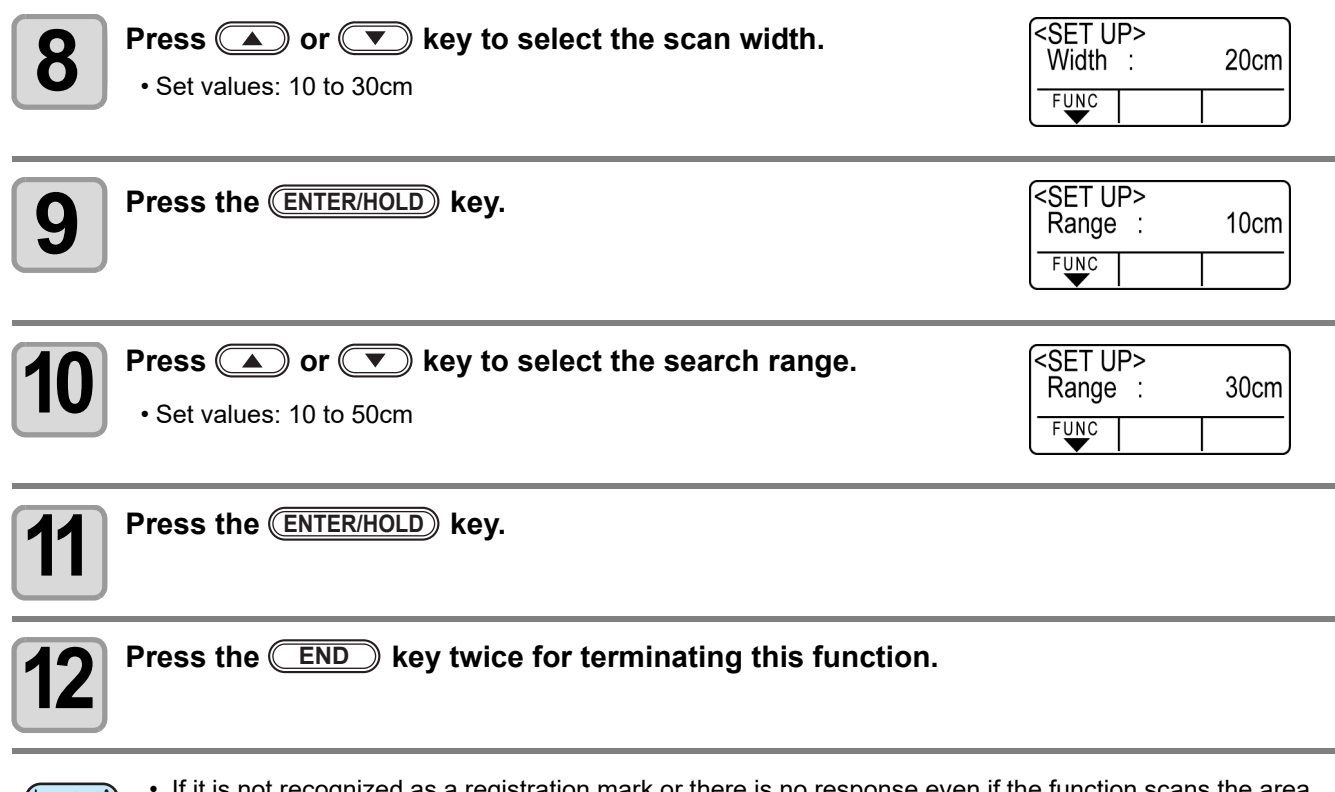

• If it is not recognized as a registration mark or there is no response even if the function scans the area (Important!) set for search, the message indicating the search failure will be displayed in a certain time. Then, it will return to the original point and the mode will move to the normal semi-automatic registration mark detection mode.

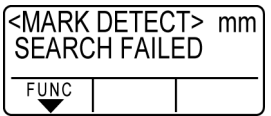

## **Confirm the following when failed in cutting correctly.**

### **Check the sensor for the registration mark detection**

Prepare the sheet on which the registration mark is printed.

(Important!)

- If you move the head and sheet manually, you cannot perform the right response check. Be sure to perform it via the following operations.
- For conditions of already printed registration mark, refer to "[Precautions in inputting data with](#page-61-0)  [registration marks"](#page-61-0) ( $\mathbb{CP}$  [P.3-12](#page-61-0)).
- The setting values are kept in memory even when the power is turned off.
- The settings performed here for shape of the registration mark and length of the registration mark are reflected in the settings of "MARK DETECT". $(\mathbb{CP} P.3-12)$  $(\mathbb{CP} P.3-12)$
- The detection speed selected here will be used in the registration mark detection operations that are executed from here on.
- The pointer offset value selected by this operation is not initialized by SETUP RESET operation.
- Set the buzzer sound to "ON". ( $\circledcirc$  [P.3-77\)](#page-126-0) The registration mark detection sound is not made if the buzzer sound is set to OFF.

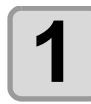

**1 Make sure that the plotter is in local mode.**

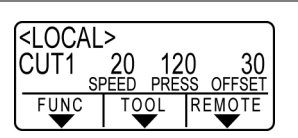

**2 Enter the jog mode by pressing the jog key <b>CO C** or **C** 

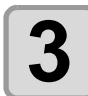

**3 Move the tip of the pen to the registration mark detection position by pressing the**  appropriate ones of the jog keys  $\Box$   $\Box$   $\Box$  and  $\Box$ .

• Perform registration mark detection at a position 1mm or more away from the registration mark.

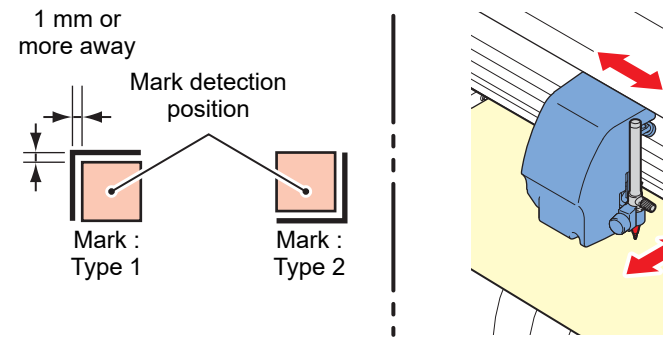

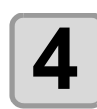

**4 Press the <u>CEND</u> key to terminate the jog mode.**<br> **Press the CEND** key to terminate the jog mode.

• The plotter returns to the local mode.

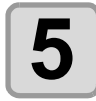

**5** Press the (FUNCTION) key.

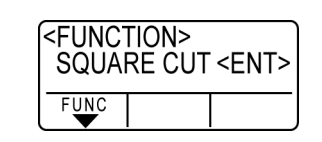

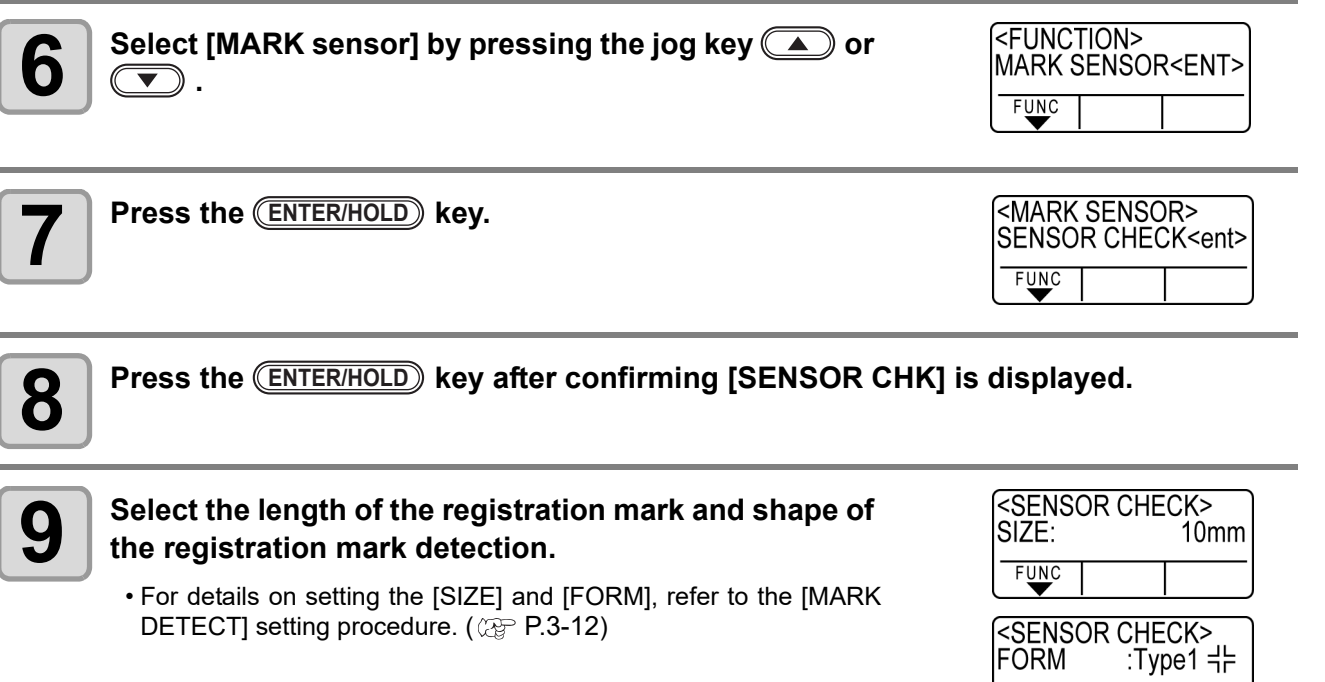

 $F$ UNC

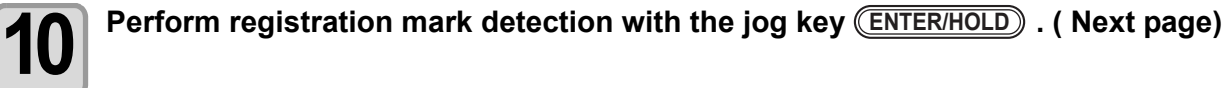

#### **Detect operation**

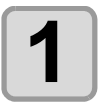

#### **1 Scan in the B direction (plus direction) to detect the line.**

• The buzzer sounds when the line is detected. If the line is not detected, the buzzer does not sound.

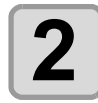

**2 Scan in the B direction (minus direction) to detect the line the line.**

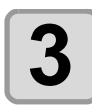

**3 Scan in the A direction (plus direction) to detect the line.**

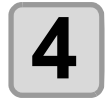

**4 6** Scan in the A direction (minus direction) to detect **the line.**

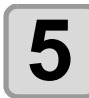

**5 Follow the Steps 1 to 4, and confirm if the buzzer**<br>**5 Sounds 4 times sounds 4 times.**

- When the detection behavior completes successfully, the buzzer sounds 4 times.
- If the buzzer does not sound, contact our sales office after checking the registration mark condition.

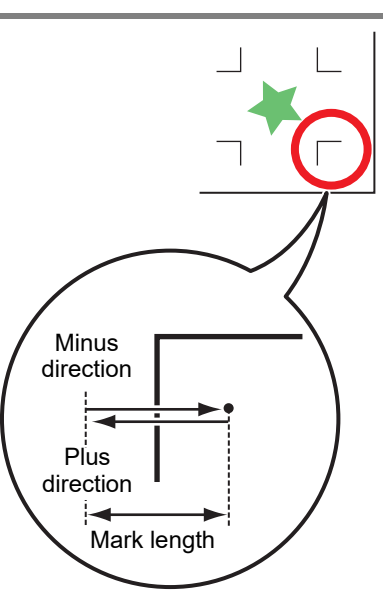

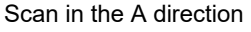

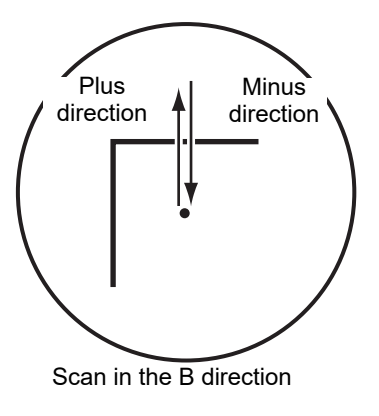

## **Correct the light pointer position**

If the plotter fails to recognize any registration mark properly, the possible cause is an error in the positional relationship between the MARK sensor and the light pointer. In this case, adjust the position of the light pointer.

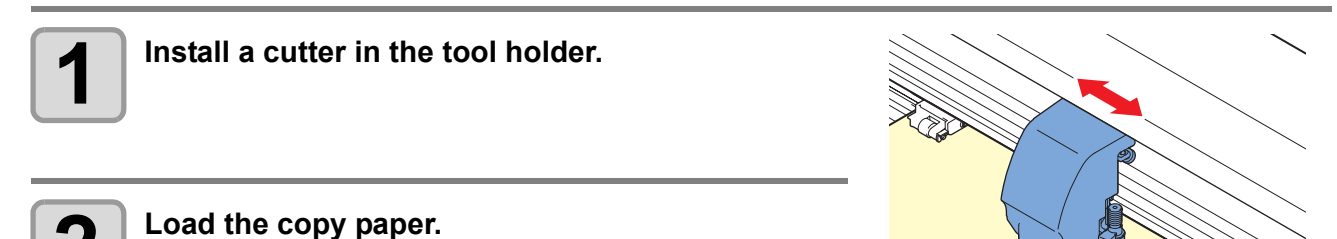

3

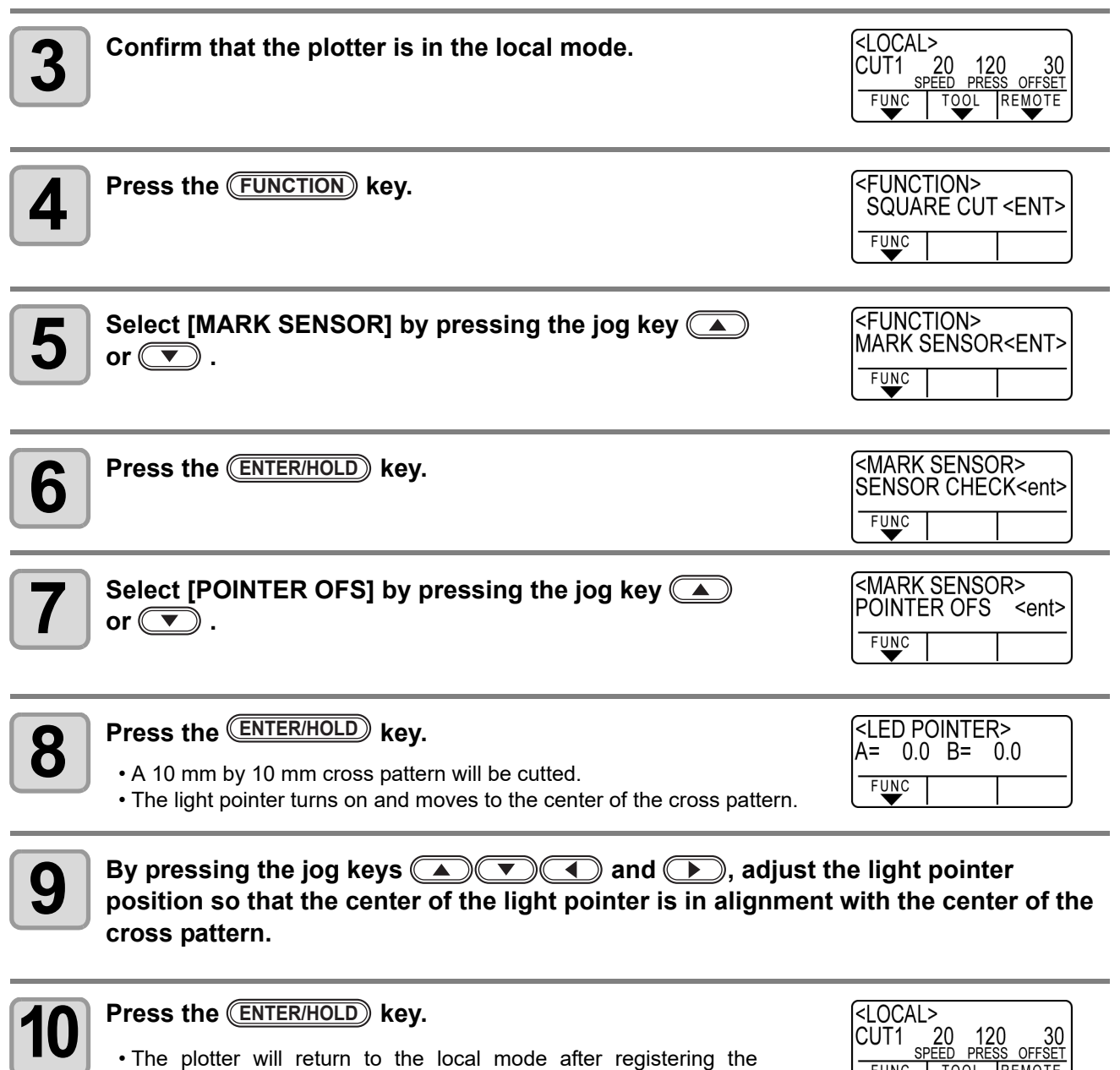

compensation value.

**FUN** 

• The value registered in the [POINTER OFS] is not initialized even by executing the [SETUP RESET]. (Important!)

## **Alignment of MARK SENSOR**

The offset value of the cutter and the mark sensor can be adjusted. Set the sheet on which the register mark is printed.

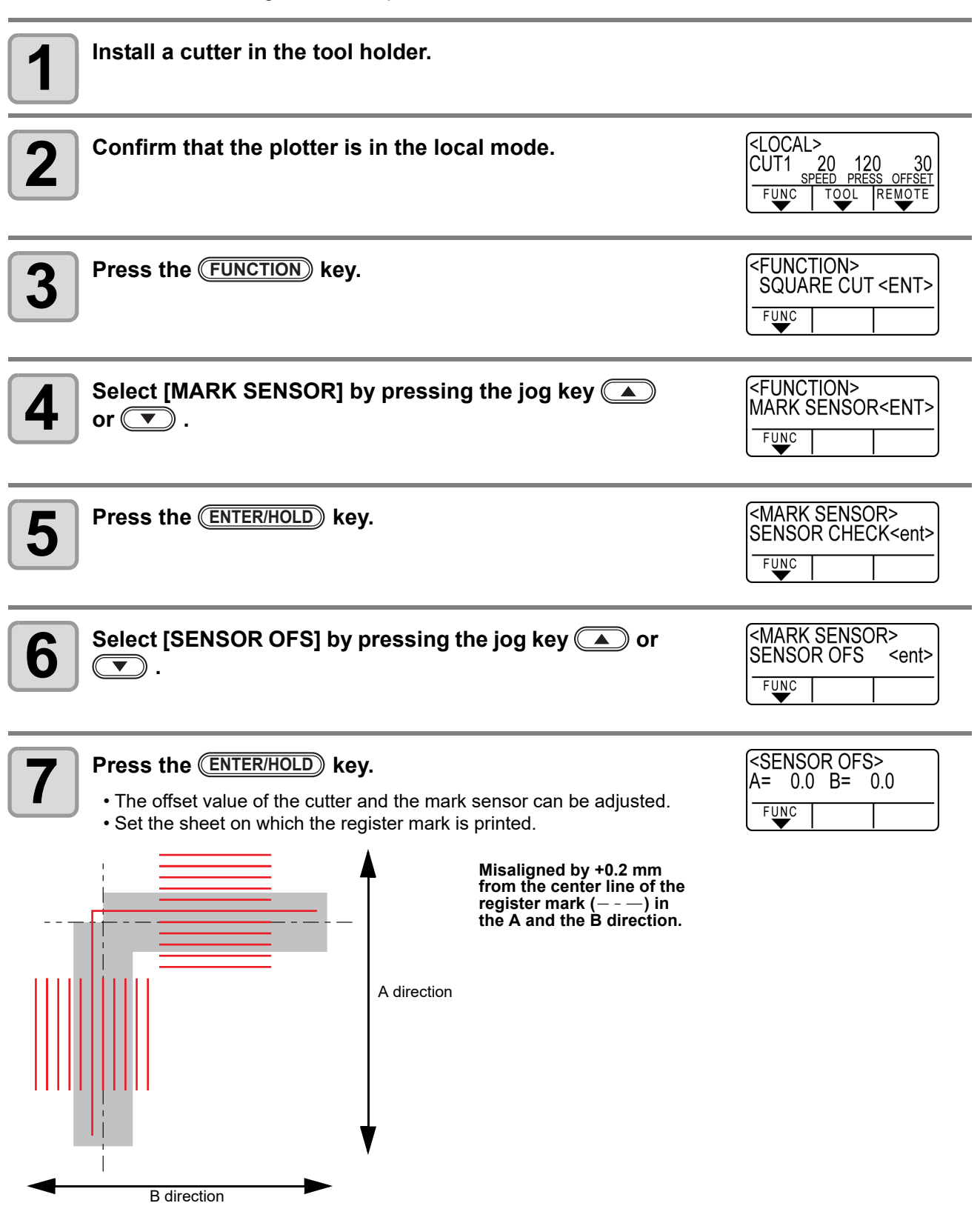

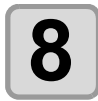

## **8 Enter the corrected value (mm) by pressing the for the A direction, or the for the B direction.**

<SENSOR OFS>  $A = -0.2$   $B = -0.2$ FUNC

• If misaligned by +0.2 mm, enter "-0.2".

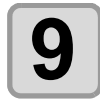

## **9 Press the <b>ENTER/HOLD** key.<br>
• The plotter will return to t

• The plotter will return to the local mode after registering the compensation value.

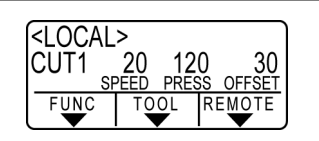

(Important!)

- The setting values are kept in memory even when the power is turned off.
- The sensor offset value selected by this operation is not initialized by SETUP RESET operation.

# Expand the cutting (plotting) area

You can reduce the dead space to expand cut (picture drawing) area (EXPANDS function). The dead space becomes less by 10mm for the front and right/ left.

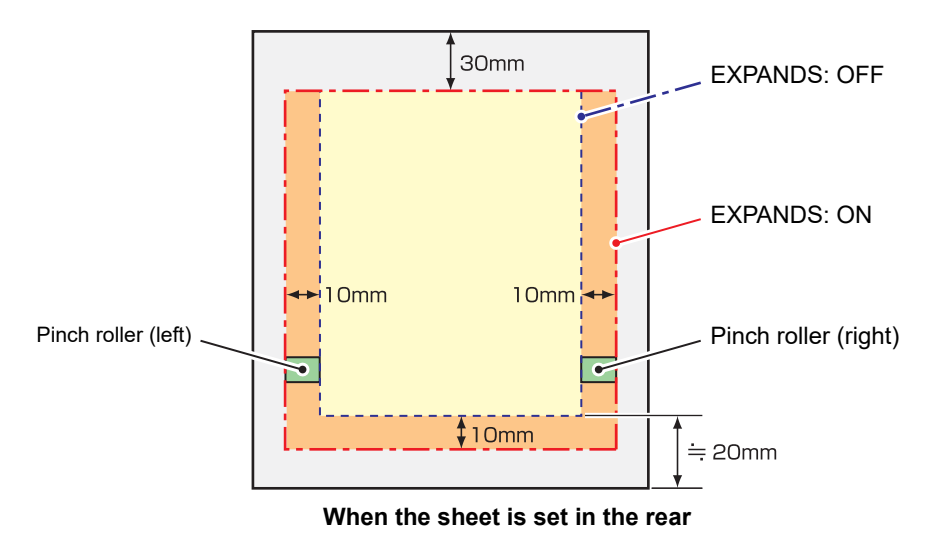

## <span id="page-84-0"></span>**Set the EXPANDS function to ON.**

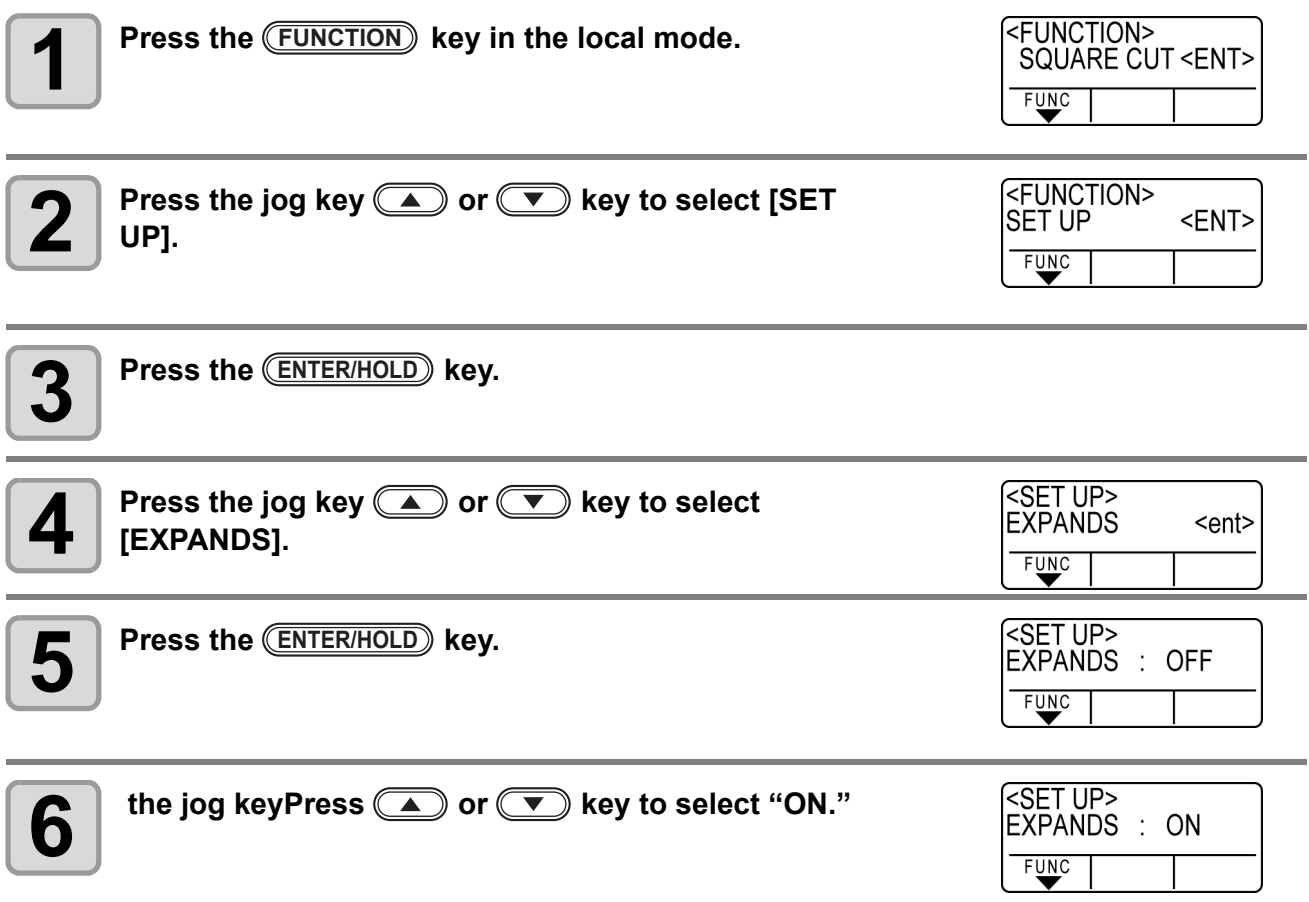

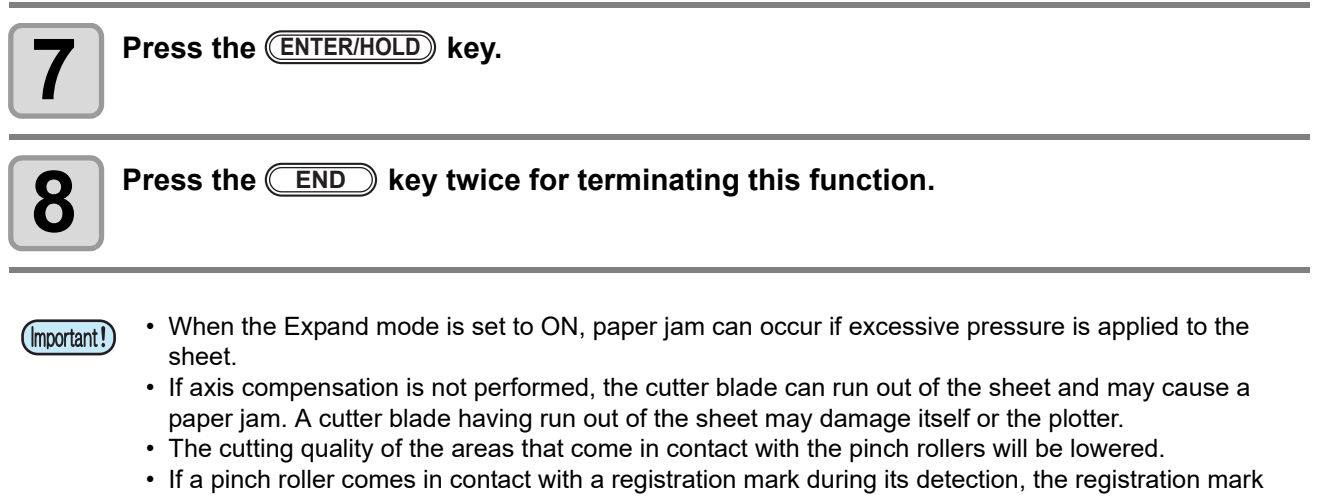

- may not be detected properly.
- Once the Expand function is set after sheet detection, be sure to perform sheet detection again.

### **Set EXPANDS function to "OFF".**

**Follow the Steps 1 to 5 of "[Set the EXPANDS](#page-84-0)  [function to ON.](#page-84-0)"**

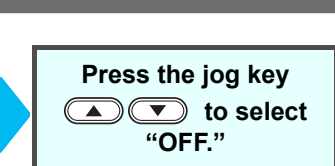

**Press the key. ENTER/HOLD END**

**Press the END** key twice.

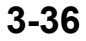

# Switch the cutting (plotting) direction

This function sets the location of origin and direction of the axes of coordinates according to the application software to be used. (ROTATION function)

# **Rotating function : OFF** R Origin

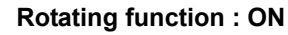

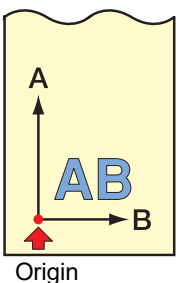

After the sheet detection, the carriage will stop at the origin.

• The setting values are kept in memory even when the power is turned off. (Important!)

• Confirm that any data to be cut is not saved in the receiving buffer. If you change the set values, the contents of the receiving buffer are cleared completely.

• Rotation cannot be enabled if the register mark detection function is enabled. First turn off the register mark function before enabling rotation. ( $\mathbb{Q}_F$  [P.3-16](#page-65-0))

• The cut area settings are returned to the default settings if the rotation settings are changed.

## <span id="page-86-0"></span>**The Setting of ROTATION.**

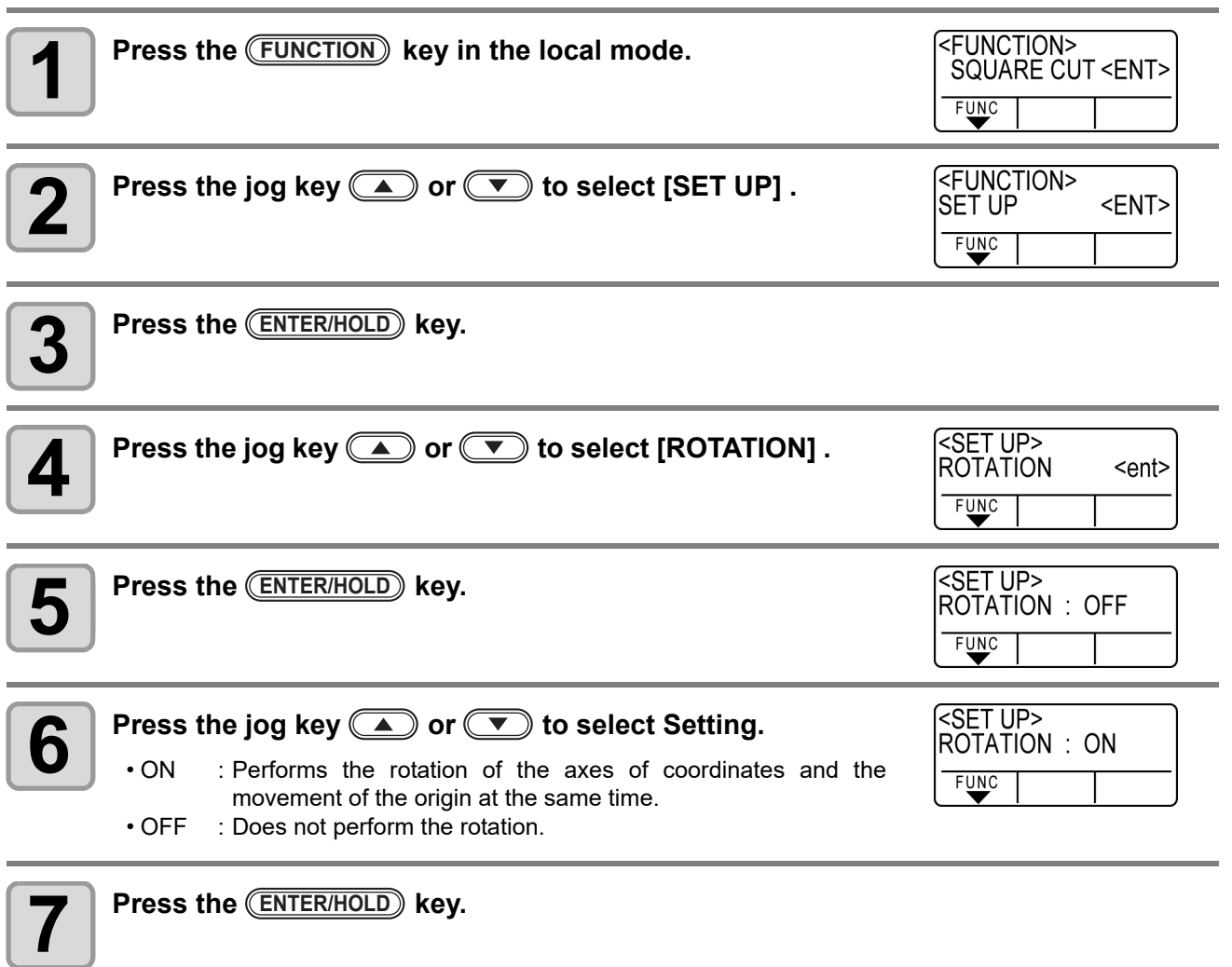

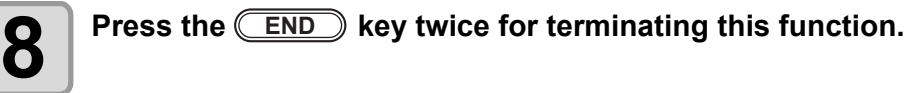

#### **Coordinate system**

The plotter has four different coordinate systems established by combinations of the sheet setting direction and the rotation of the coordinate axes.

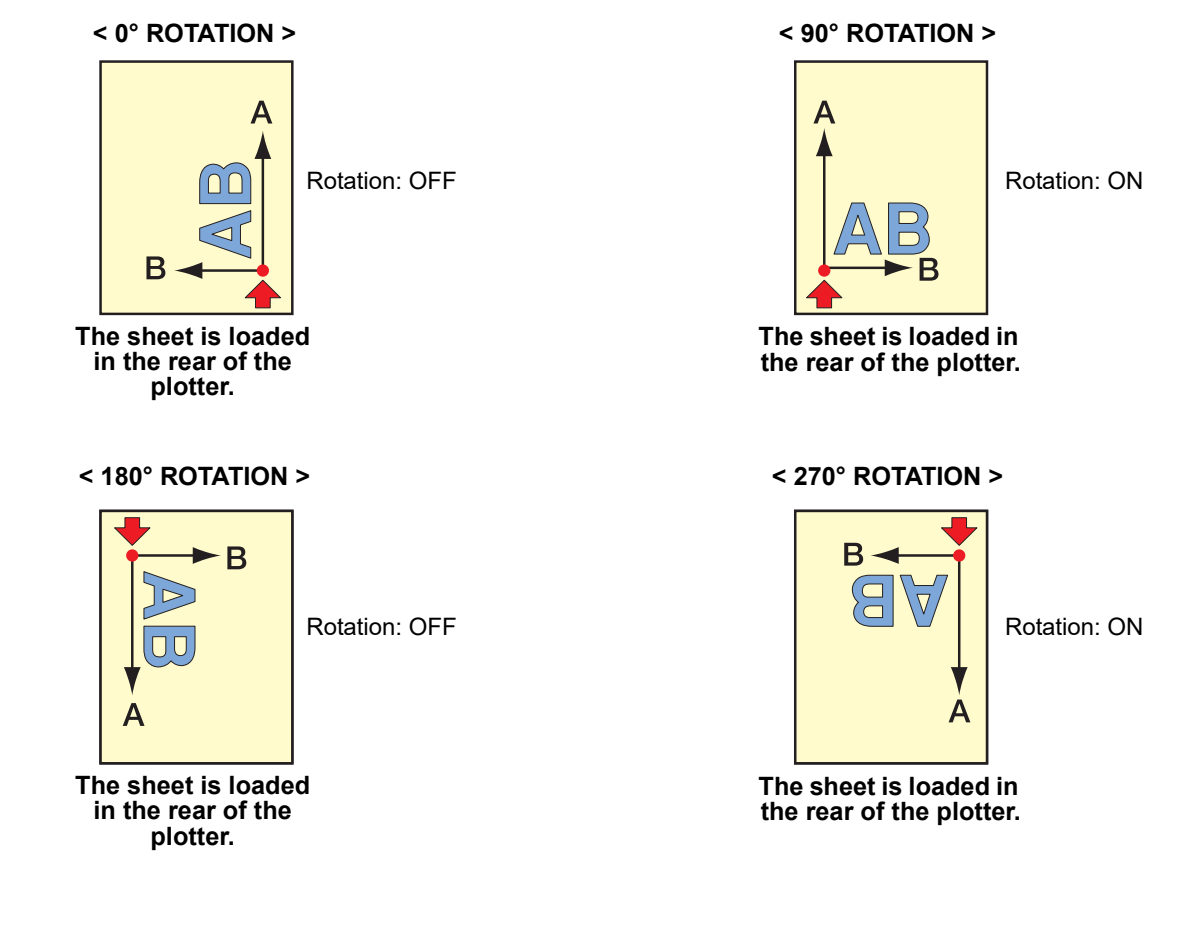

### **Reset the Setting of ROTATION.**

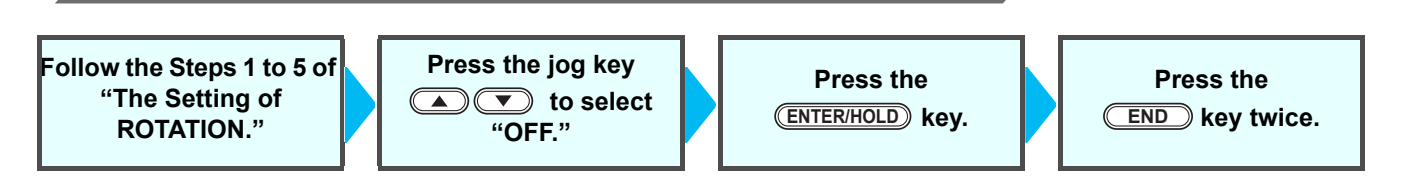

## Perform DIVISION cut

When you set division cut for the width direction (Y), you can cut the data bigger than the sheet width by dividing it (DIVISION cut function).

In addition, when you set division cut for the feeding direction  $(X)$ , you can cut the long data by dividing it and you can prevent cutting misalignment due to sheet meandering.

- With the DVISION CUT function, you can use the following convenient functions too.
- **Perform a frame cut:** Together with the cut data, the plotter automatically cuts out the frame fitted to the size of the cut data.
- **Put a mark for leaving a margin for gluing:** You can put a "mark" for showing the point for gluing together the division cut sheets.

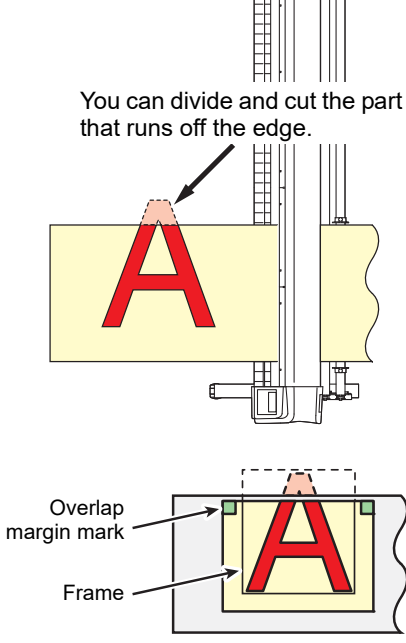

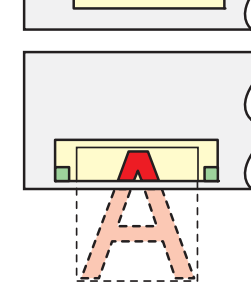

## <span id="page-88-0"></span>**Set the Y direction (width direction) DIVISION cut**

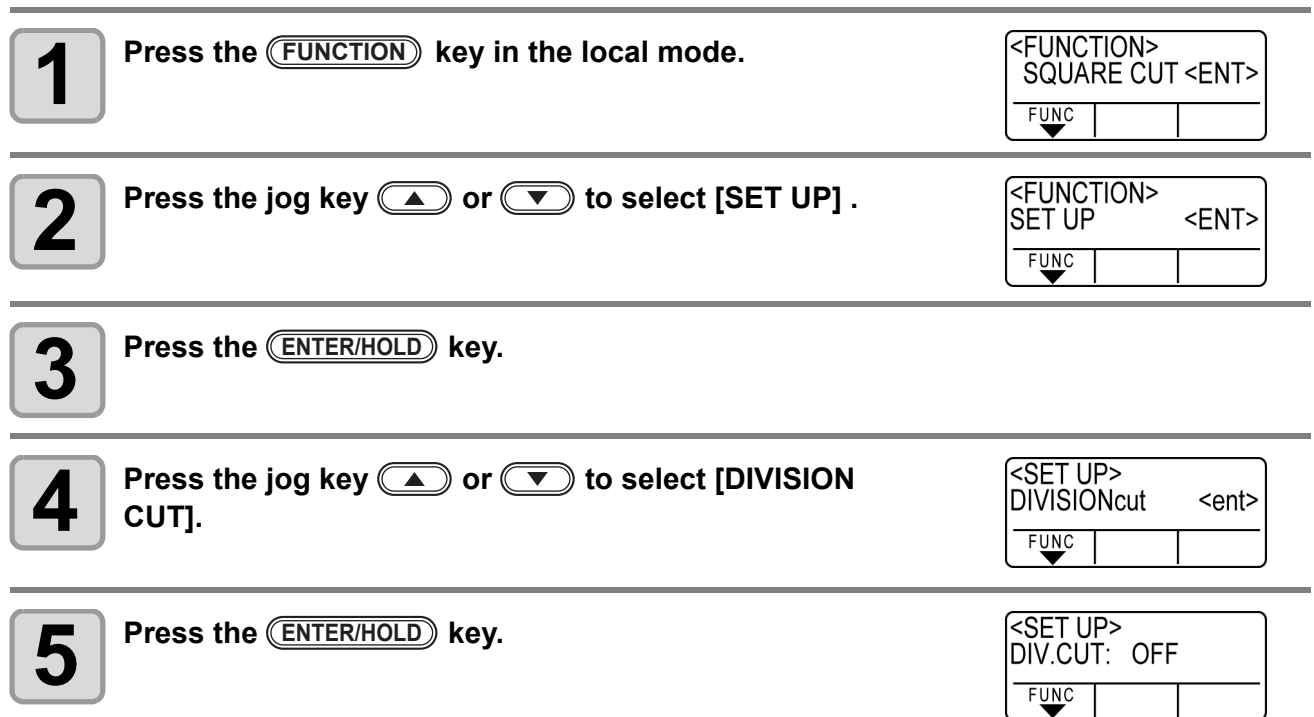

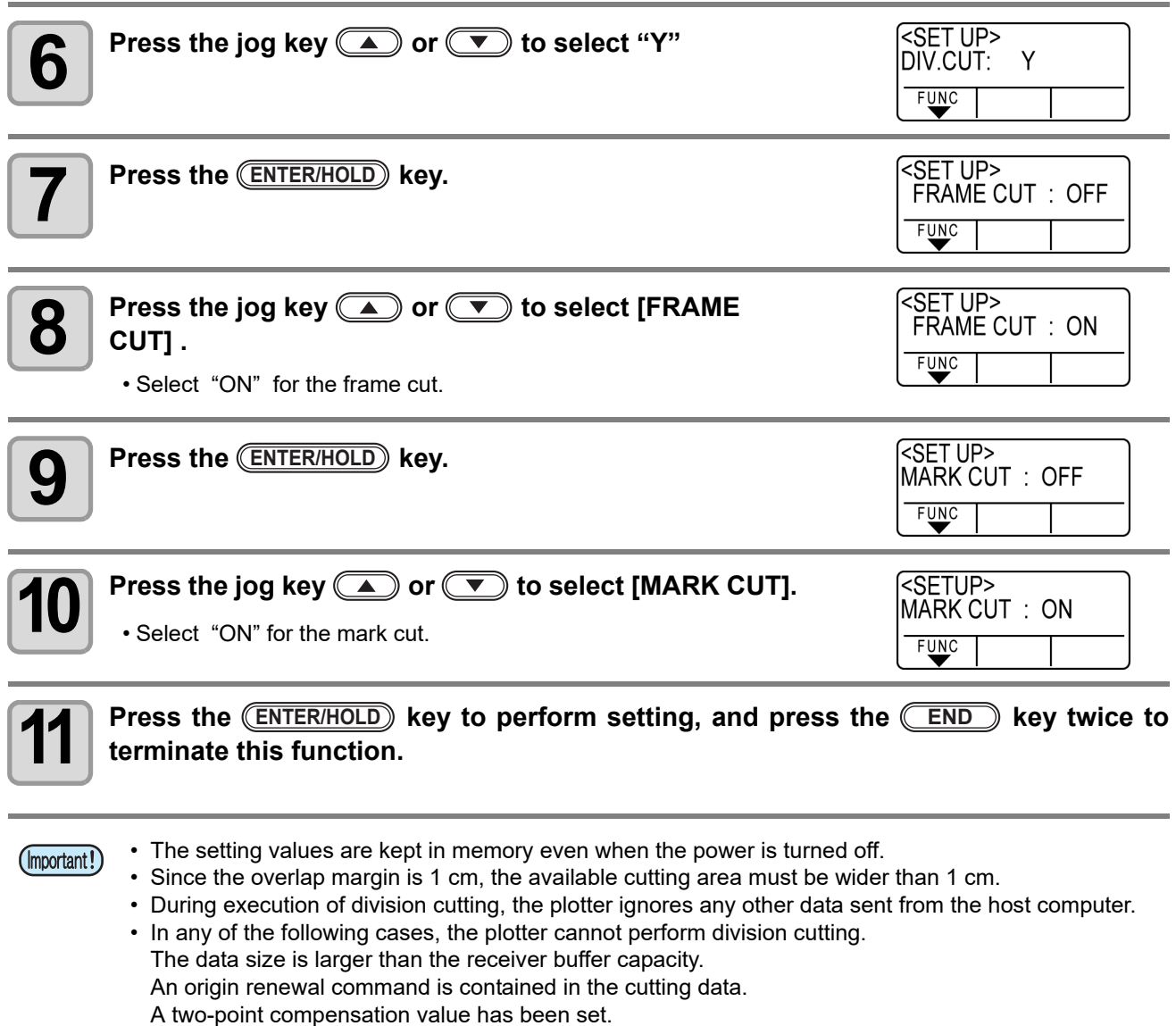

The registration mark detection is being performed.

The width of available cutting area is 1 cm or less.

- The plotter cuts the test data stored in it.
- When you use FineCut, the default value of Origin Renewal is "ON". If you perform [DIVISIONcut], uncheck the checkbox. (Refer to FineCut OPERATION MANUAL Chapter5 "Setting Head Position after Plotting")

## **Set the X direction (feeding direction) DIVISION cut**

If the data size of the feeding direction exceeds the division length and cross cut length, the machine cuts it at that position by dividing it.

If the cross cut length is set, the machine cuts by overlapping it by the set value.

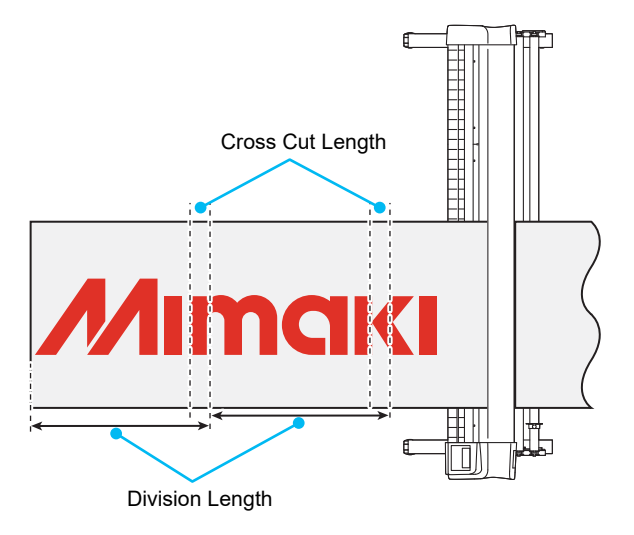

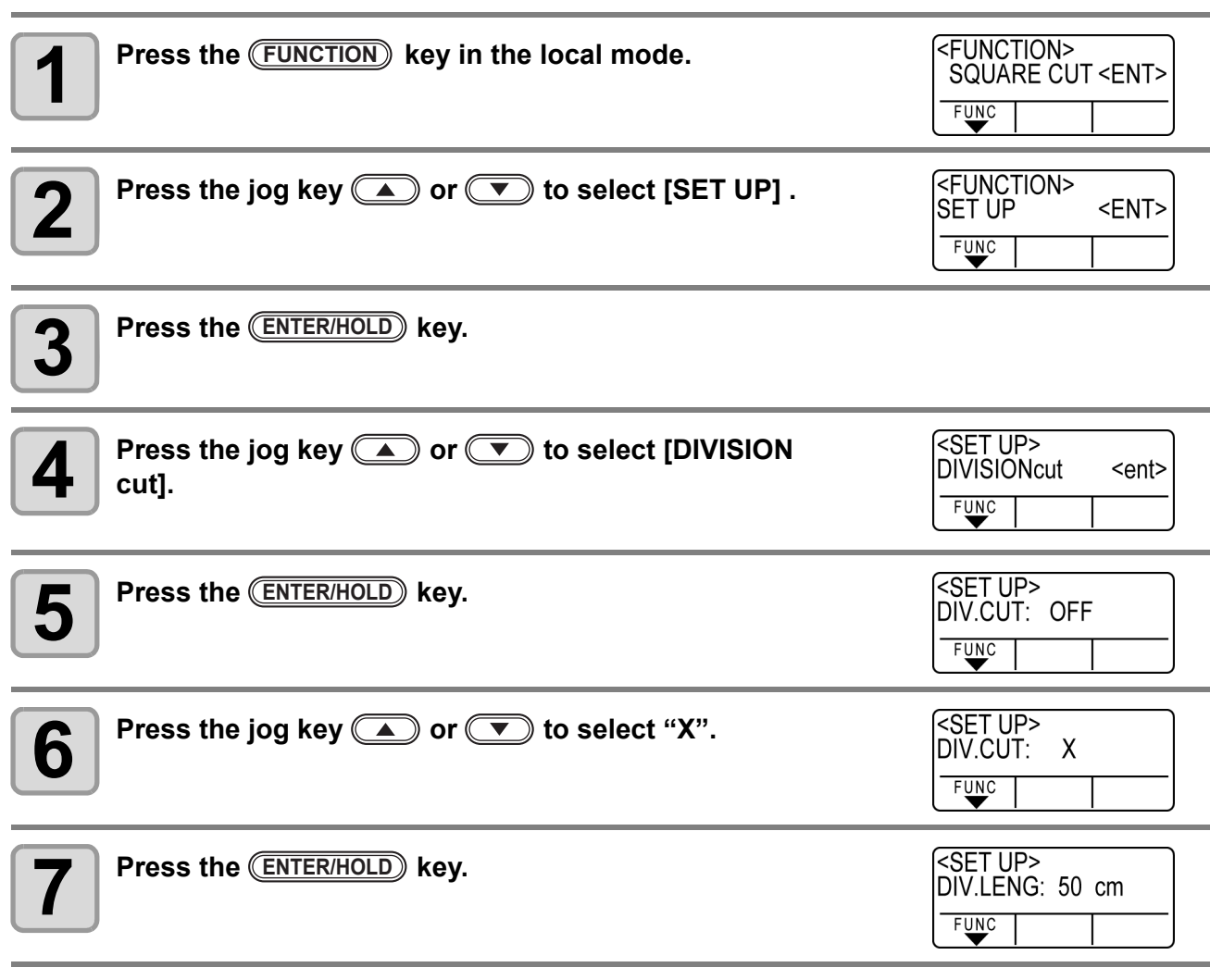

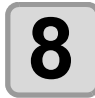

## **8 Press the jog key @ or J** to select [DIV.LENG] .

#### <SET UP> DIV.LENG: 100 cm FUNC

#### • **Setting value**

- In "mm" : 50cm to 500 cm (in increments of 50cm)
- In "inch" : 1 to \*\*\* feet (in increments of 1 ft.)
- When it exceeds the set value, the machine cuts it at that position by dividing it.

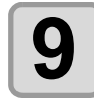

## **9** Press the **CENTER/HOLD** key.

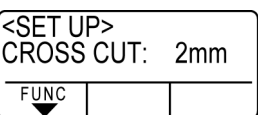

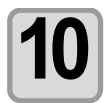

### **Press the jog key @ or V to select [CROSS CUT] .**

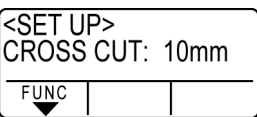

#### • **Setting value**

- In "mm" : 0mm to 50mm (in increments of 1cm)
- In "inch" : 1 to \*\*\* feet (in increments of 1 ft.)
- The machine cuts by overlapping it by the set value.

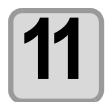

### **11** Press the <u>(ENTER/HOLD</u>) key to perform setting, and press the <u>(END</u>) key twice to terminate this function. **terminate this function.**

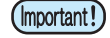

- The setting values are kept in memory even when the power is turned off.
- During execution of division cutting, the plotter ignores any other data sent from the host computer. • In any of the following cases, the plotter cannot perform division cutting.
	- The data size is larger than the receiver buffer capacity. An origin change command is contained in the cutting data. A two-point compensation value has been set. The registration mark detection is being performed. The plotter cuts the test data stored in it.

## **Reset the setting for DIVISION CUT.**

**Follow the Steps 1 to 5 of "[Set the Y direction](#page-88-0)  [\(width direction\)](#page-88-0)  [DIVISION cut](#page-88-0)"**

**Press the jog key a v** to select **"OFF."**

**Press the key. ENTER/HOLD END**

**Press the END** key twice.

**3-42**

## **Cut Data via DIVISION CUT.**

### **1 Send data from the host computer to the plotter.**

• If the data exceeds the available cutting area, the display shown at right will appear.

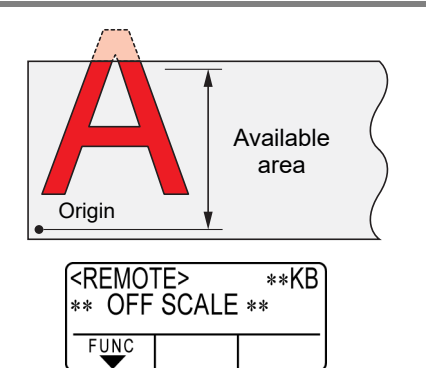

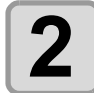

#### **2** When cutting completes, the plotter automatically cuts<br>
the frame and area marked for gluing **the frame and area marked for gluing.**

• On the display panel, the time for completing cutting of the frame and area marked for gluing appears.

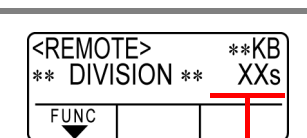

The remaining time until the completion of cutting the frame and marks

- For division cut in the X direction (feeding direction), when cutting (drawing) of the set (Important!) area has been completed, the machine performs feeding and if it is not sheet end, copying/ cutting (drawing) automatically starts.
	- If it is sheet end, division cut in the X direction (feeding direction) is terminated.

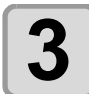

### **3 Upon completion of the frame cutting, the plotter will return to local mode.**

• Do not replace the sheet when any other display is shown.

## **4 Set the new origin.**

- Move the carriage using jog keys (arrow keys) to establish the origin.
- If the sheet has no space for cutting, replace the sheet with a new one.

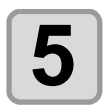

### **5 Press the <b>REMOTE** key to set the plotter in remote mode. **mode.**

- Feed the sheet by the maximum sheet length necessary for the cutting data and start cutting.
- If the sheet is not fed or the sheet is not sufficiently long, replace the sheet with a larger one in step 4 above.

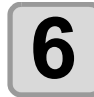

## **6 Repeat steps 4 and 5.**

- Repeat those steps until there is no data that exceeds the sheet width.
- Upon completion of cutting for all the data, the plotter will return to local mode, displaying the tool conditions

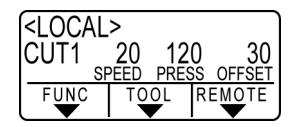

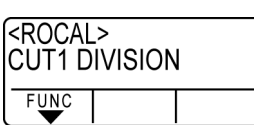

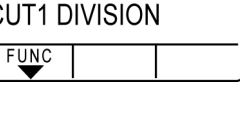

# Change the cutting (plotting) order

You can reorder or sort the cut data that has been sent from the host computer to change the order for cutting (SORTING function).

Suppose that there is data that you want to cut just like drawing a picture with a single stroke, according the order in which data is sent from application software. But in case you cannot do it in one continuous pen stroke, you can change the cutting order to make it.

(This function may not be supported depending on the firmware version.)

#### **You cannot perform such one-stroke cutting in the following cases**

Some applications software send data to the plotter in the order that the data has been created and edited.

• For example, in case you have modified the data read in via scanner, you cannot cut it in one stroke as the modified part is cut later.

#### **When you want to cut after SORTING**

With the sorting function, the plotter handles a piece of data corresponding to each cutting operation that starts with pen down and ends with pen up as one block. After the completion of cutting one block, the plotter will perform cutting of another block whose starting point is closest to the finished block.

For data transmitted from the host computer, the starting position and cutting direction will not be changed.

- $\therefore$  Starting point of data = Starting point of cutting
- Arrow : Direction of data = Cutting direction

Number : Block cutting order

#### **With the SORTING function, you can perform the following.**

Set the SORTING function to "ON," and then the following functions become effective. Auto feed function :

This is to detect the length of data to be cut, and to draw out a sheet with that data length in advance. Area Control function :

This is to previously specify an area and to cut by priority a block data that can be contained in that area. When the data that can be included in that area runs out, the plotter expands the area to gradually perform cutting in the sheet feed direction.

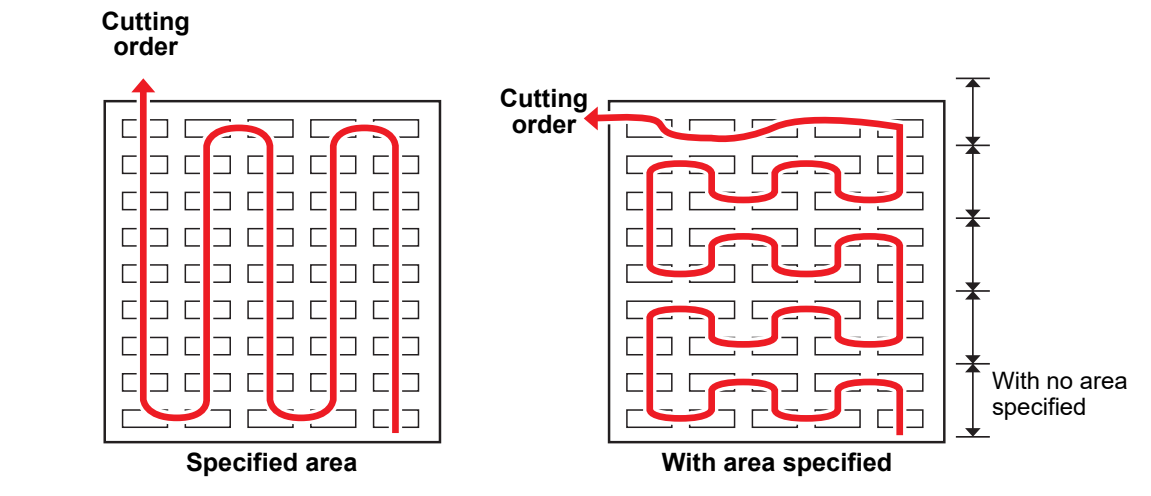

## <span id="page-93-0"></span>**Set SORTING .**

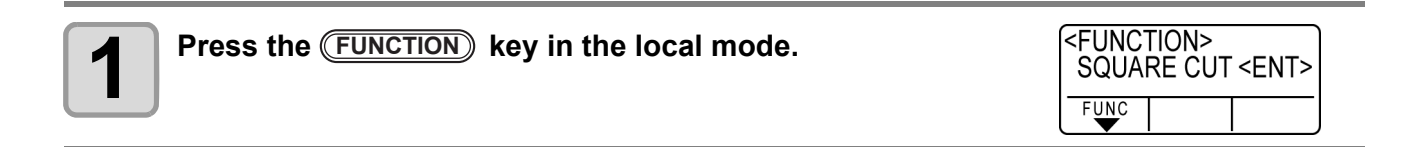

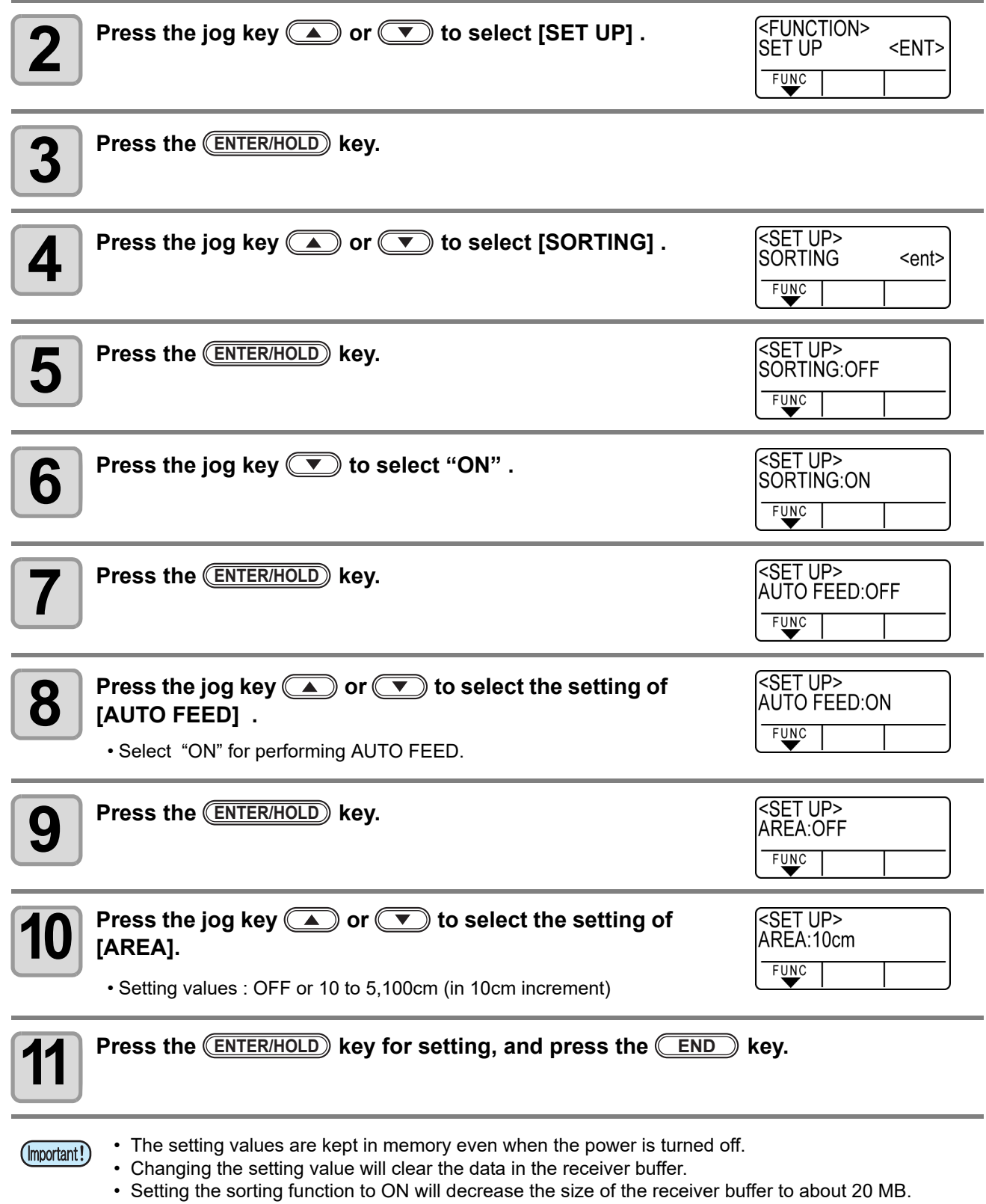

## **Reset the Setting of SORTING.**

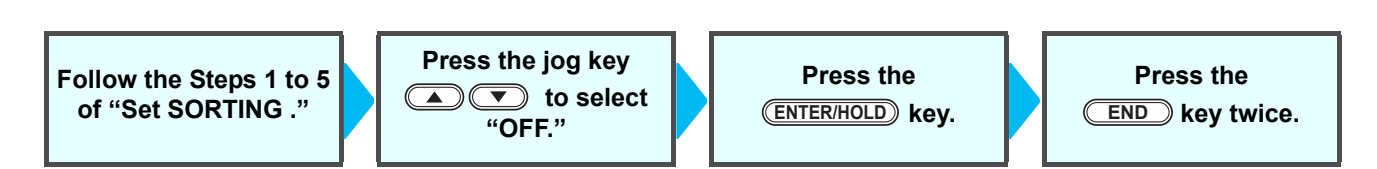

<REMOTE>

 $-60$ 

CUT1

## **Sorting sequence**

- **1 Data transmission is started.**<br>
 The size of unprocessed data in the receiver buffer is displayed.
	- Cutting is not performed. The processed line segments are stored in the sorting buffer.

#### **2 After completion of data transmission, the display shows the waiting time for the start of cutting.**

- Remaining time is displayed in seconds.
- If no data is received during waiting for the start of cutting, the counter continues counting down.
- 

### **3 Auto-feed is executed.**

• Before starting cutting, the plotter feeds out the sheet by the length equivalent to the cutting data. If the sheet is not long enough to cover the cutting data, the error shown below is displayed.

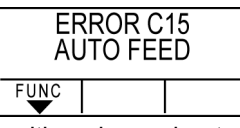

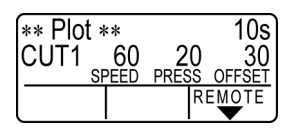

1356KB

REMO

30 OFF

20

**PR** 

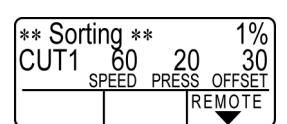

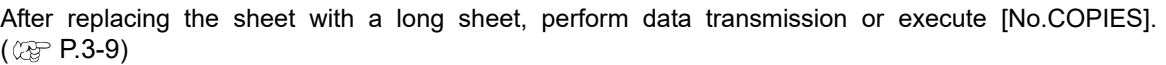

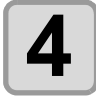

## **4 Cutting starts.**

**5 Cutting is completed.**

• The plotter returns to remote mode.

• The data percentage for which cutting has been already performed is displayed.

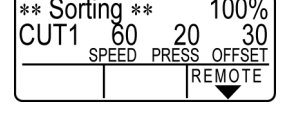

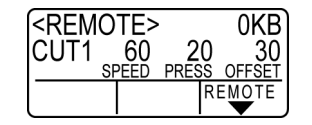

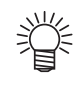

• When SORTING is set to ON, the plotter will not start cutting until the specified close time elapses after receiving all pieces of cutting data.

In the following cases, however, the received pieces of data are sorted and cutting is started before the lapse of the close time.

The sorting buffer is full of data.(Approximately 500,000 line segments.)

The Tool number, SPEED, PRESSURE or any other cutting condition has been changed. The feed command or origin change command is executed.

# Other Useful Functions

## **Feed the paper**

Before starting cutting (plotting), feed the sheet manually by the length to be used.

In addition, by feeding the sheet beforehand, you can check for a skew of the sheet or prevent skew

while cutting (plotting) the long data.

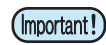

米

- If you start the plotter for high-speed cutting without feeding the leading edge of the roll sheet by some length beforehand, there may be a case where the feeding the sheet is not started and thus the plotter goes into an error state.
	- Feed function does not work until the sheet is detected.

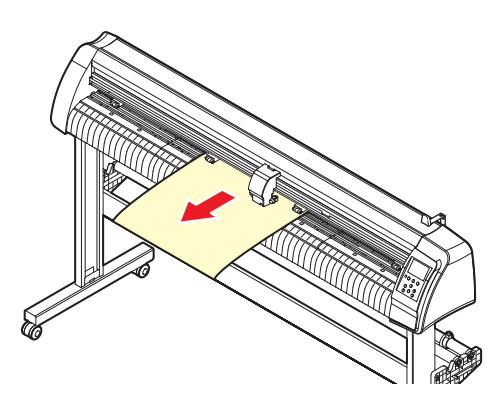

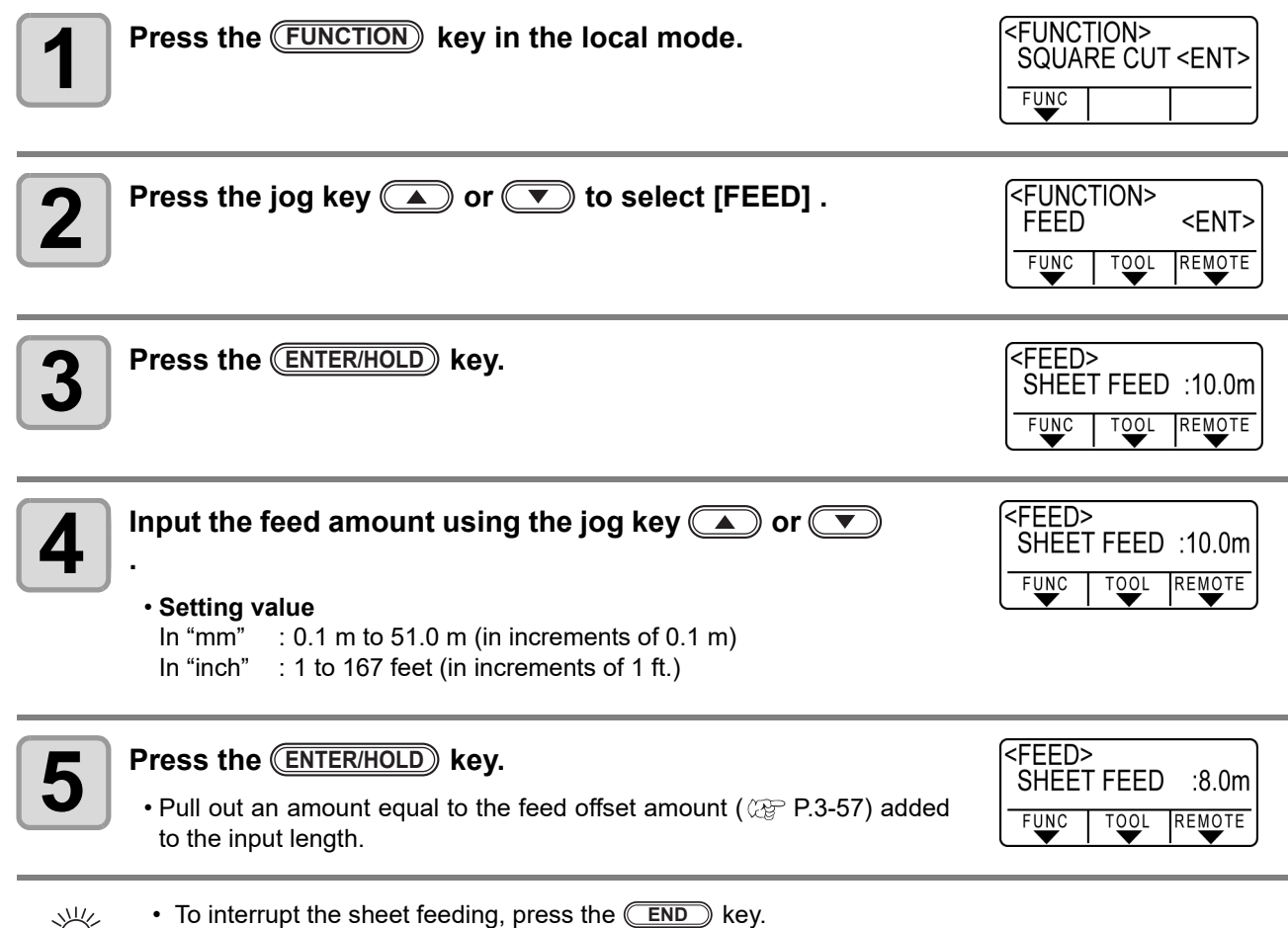

• If the sheet length is shorter than the set value, feeding is performed with the sheet that was pulled out.

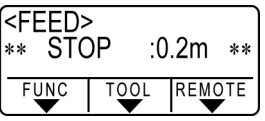

## **HOLD**

If a sheet goes out of alignment while long data is being cut (picture-drawn), you can temporarily hold the cut for fixing the misalignment of the sheet.

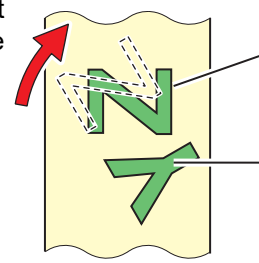

**Data after the correction of sheet displacement**

**Cut before the sheet misalignment is fixed.**

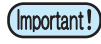

• When correcting the displacement of the sheet, move neither the carriage nor the pinch rollers. If they are moved out of position, a damage to the device or an error will arise.

• Press the (ENTER/HOLD) key between figures. If you press it in the middle

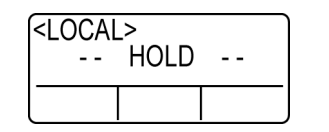

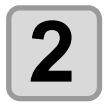

## **2 Fix the sheet misalignment.**

**(1)** Move down the clamp lever to the rear.

**1 Press the CENTER/HOLD key during data cutting.**<br> **Press the CENTER/HOLD key between figures.** If you press

of the line, the cut line does not match each other.

- **(2)** Fix the sheet misalignment.
- **(3)** Move down the clamp lever to the front.
- **(4)** Press the **END** key.

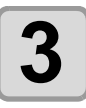

## **3 Press the <b>REMOTE** key to restart cutting.

- The *ENTER/HOLD* key does not work until the sheet is detected.
- In the local mode, hold down the CENTER/HOLD<sub></sub> key for approximately 2.5 seconds.

## <span id="page-97-0"></span>**DATA CLEAR - Discontinue Plotting -**

Execute the DATA CLEAR function to discontinue cutting (plotting) for data.

If you do not perform DATA CLEAR, the plotter will perform cutting for the received data when it is returned to the remote mode.

Once DATA CLEAR is executed, the plotter will perform cutting (plotting) for new data, if received after the plotter is set to the remote mode.

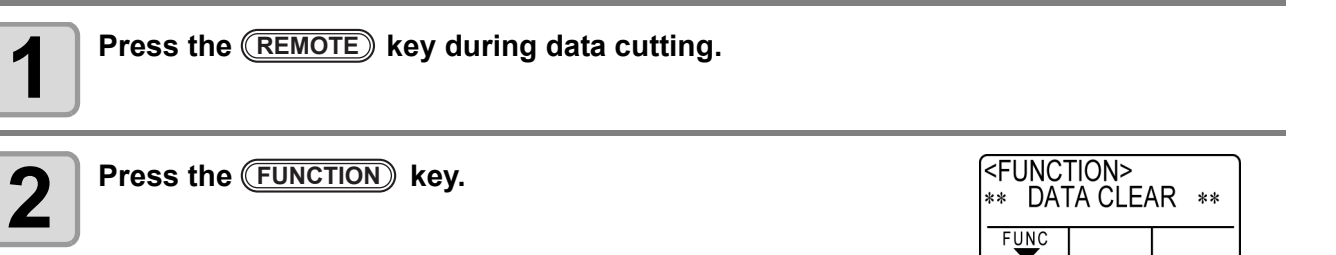

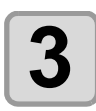

**3** Press the **ENTER/HOLD** key.

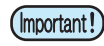

• Do not perform DATA CLEAR while the host computer is sending data.

- 
- Even after execution of DATA CLEAR, the received data remains in the receiver buffer. Cutting (plotting) can be repeated by the No. COPIES function.

## **Perform SAMPLE CUT to Find out the Cause of Cutting Error.**

In case that normal data cutting cannot be performed etc., perform cutting with the sample stored in this plotter to find out the cause of cutting error.

buffer.

(Important!)

• Execution of SAMPLE CUT will clear the data in the receiver

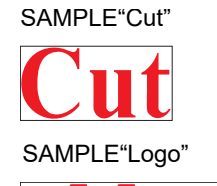

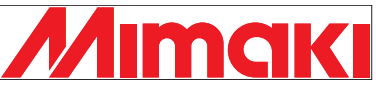

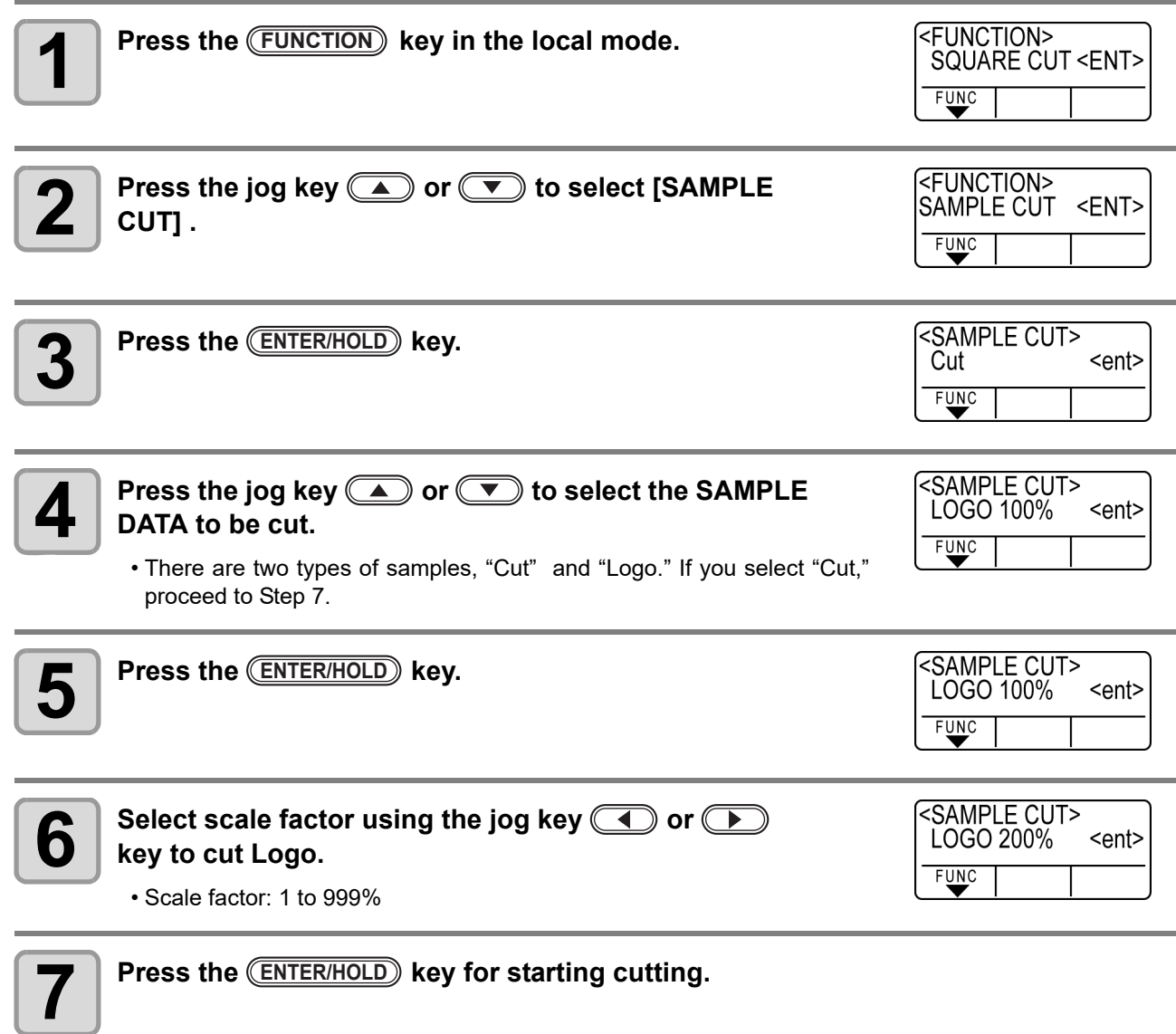

## **Result of SAMPLE CUT**

Sample data can be cut successfully, but other data cannot.

The host computer is faulty.

Sample data as well as other data cannot be successfully cut either.(When leaving the start/end lines without cutting off)

Increase the set value of [ADJ-PRS OFS] to raise the pressure for pressing the cutter blade down.

## **Output the Setting List**

You can keep this plotted sheet for your future reference or transmit this document by facsimile when you contact your local distributor for maintenance.

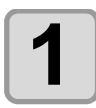

**1 1 Set a A4-size discard sheet in a longitudinal direction (** $\circled{r}$  **[P.2-16\)](#page-39-0), and replace the tool with "pen" (** $\circled{r}$  **P.2-6). and replace the tool with "pen" ( [P.2-6](#page-29-0)) .**

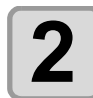

**2 Press the CONCTION** key in the local mode.

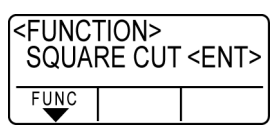

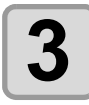

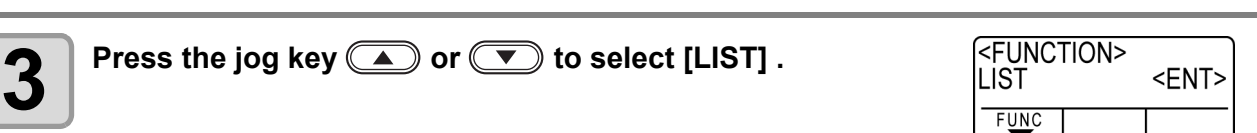

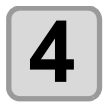

**4 Press the <b>ENTER/HOLD** key.<br>
• Output the setting list.

• Output the setting list.

• When you press the **END** key, outputting of the list stops. (Important!) You cannot start at the position where you stop. You have to start outputting from the top of the list.

- You cannot check the contents of this list directly on the computer. (Important!)
	- If A4 paper is set, set so that edges of the pinch roller and the paper are aligned.

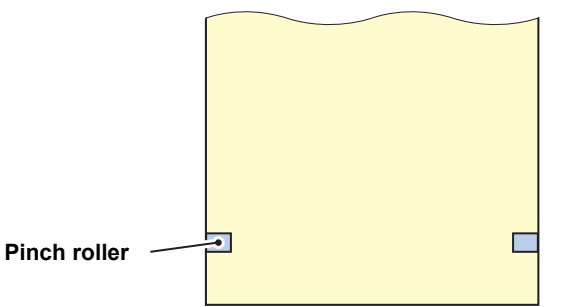

- LIST function cannot be executed if the rotation function is specified. In such cases, "ERROR 901 OPERATION" is displayed.
- Turn the rotation function off before executing LIST.

## **Output the received data by the ASCII code [ASCII DUMP]**

This function makes the host computer send data to the plotter, and makes the plotter plot the data in ASCII format.

The dump can be executed through the interface to which the host computer is connected.

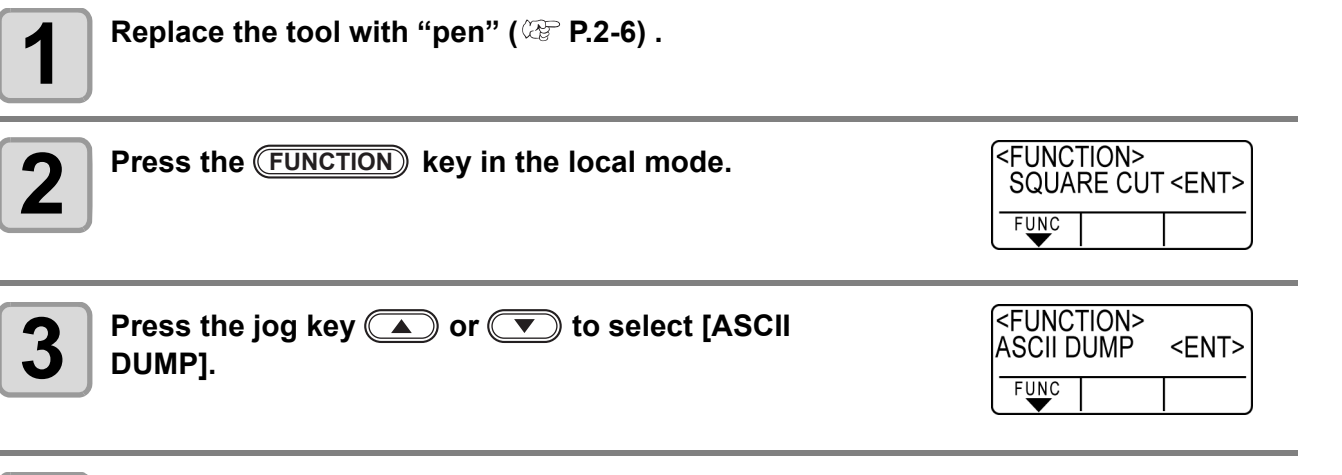

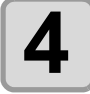

**4 Press the ENTER/HOLD** key.

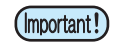

• You cannot check the dumped contents directly on the computer.

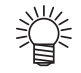

- To cancel the dump function, press the (REMOTE) key to return to the local mode and execute DATA CLEAR ( $\circled{r}$  [P.3-48\)](#page-97-0),
- If executing a dump, perform sheet detection by using rear set (press ( $\textcircled{1}\textcircled{2}$ ). ( $\textcircled{2}$  [P.2-15](#page-38-0))

## **Set the configurations with a computer**

Set the configurations with a computer

Set the communication condition with the RS-232C interface.Settings of the communication conditions differ with the command (AUTO, MGL-I c1 or MGL-II c) specified using the command change-over function.

(Important!)

• If you have changed the step size, be sure to raise the pinch rollers using the sheet set lever and reload the sheet on the device.

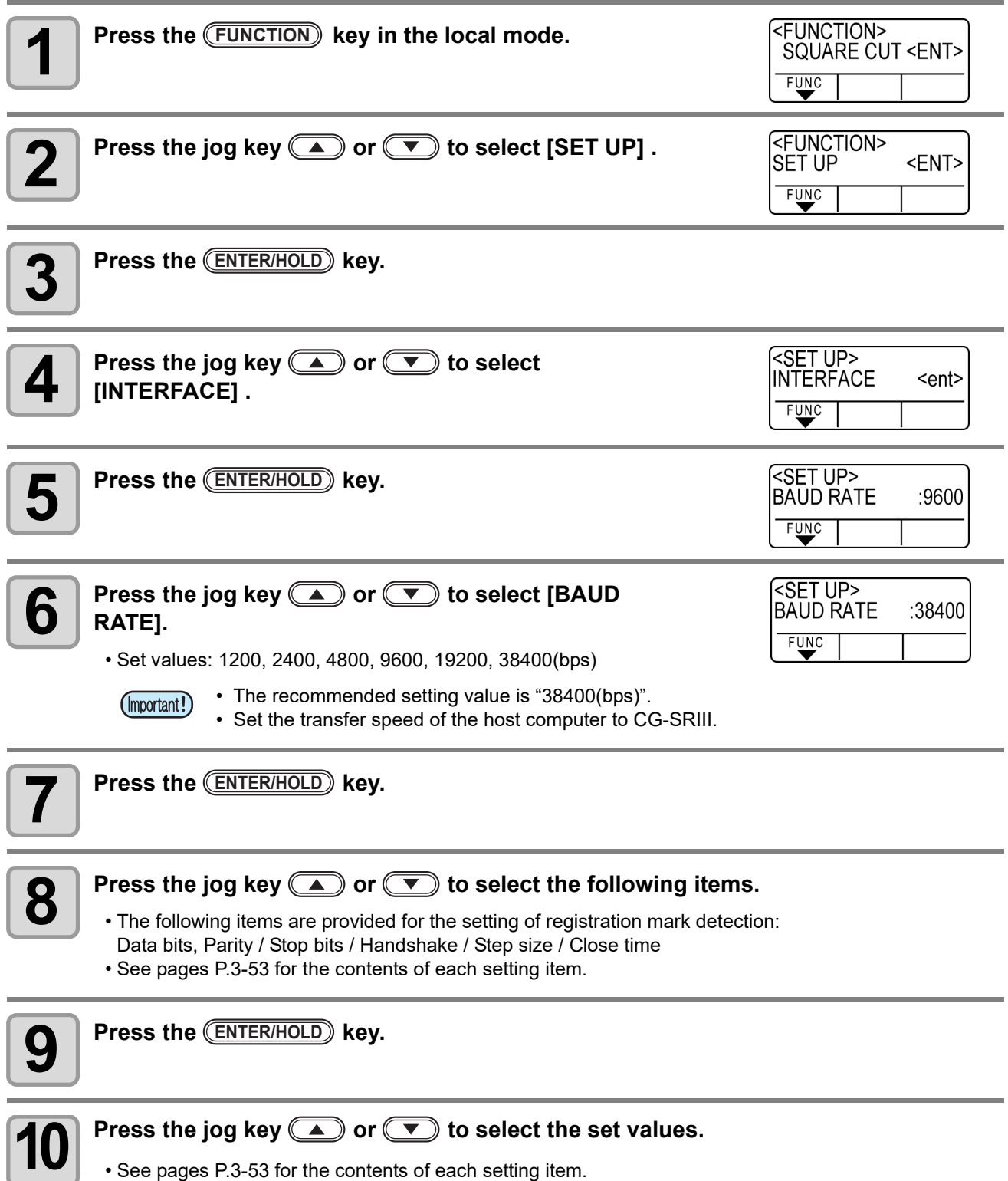

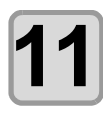

**11** Press the **CENTER/HOLD** key to confirm the value.

**12** When you want to terminate this procedure, press the <u>CEND</u> key twice.

## <span id="page-102-0"></span>**Setting Items**

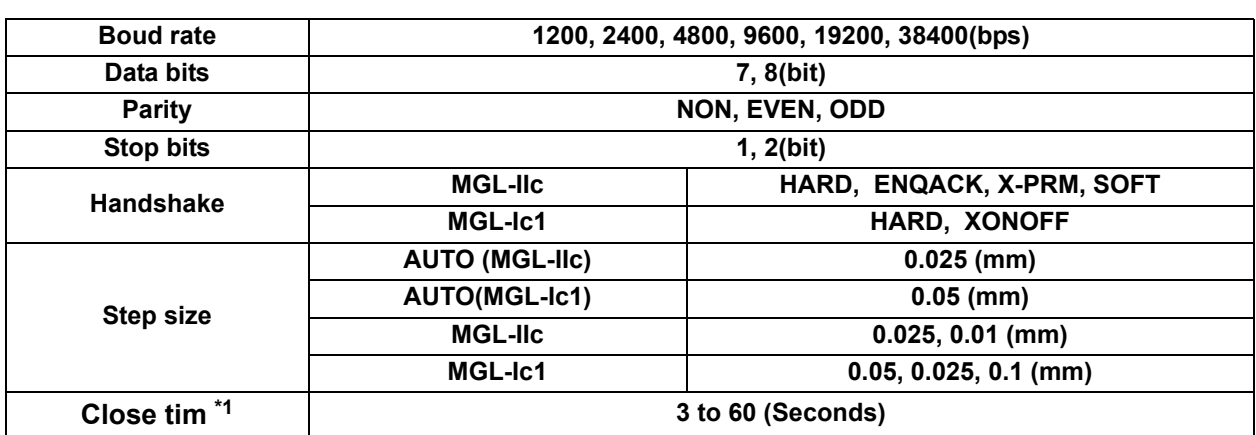

\*1. Sets the segmentation of the target data for multiple cut, waiting time before starting division cut or waiting time before starting sorting output.The setting range is 3 to 60 seconds. If no data is received when the established waiting time has elapsed after the completion of cutting, the device will judge that one piece of data has completed to enable discrimination between the completed data and the subse-quent data.

## **Make the media without uncut area**

By over lapping the start point and the end point arbitrarily, you can make the media without uncut area.

Specify the over cut function (valid/invalid) and the length of the over cut. If the length of the over cut is set, when cut starts, cut will be **Over cut**  performed from the position to the front by the specified length and the **part** tool will move up going too far at the end. **Corner cut**  Additionally, you can enable the corner cut function to perform over**part** cutting of corners other than the start and end points. • Setting proper over cut can reduce uncut area of start and end (Important!) point of a media easy to bend. If too large value is set, the result may have a rupture <FUNCTION> **1 Press the <b>FUNCTION** key in the local mode. SQUARE CUT <ENT>  $F$ UNC **EFUNCTION> 2 Press the jog key @ or**  $\bullet$  **to select [SET UP] .** SET UP <ENT>  $F^{\text{UNC}}$ **3** Press the **CENTER/HOLD** key. <SFT UP> **4 Press the jog key @ or CO** to select [OVER CUT]. **OVER CUT** <ent>  $F$ UNC <SET UP> **5** Press the **ENTER/HOLD** key. **OVER CUT:OFF** FUNC **6** Press the jog key **c** or **T** to select OVER CUT setting. **<SET UP>** OVER CUT: 1.0mm **setting.**  $FUDC$ • Setting value: OFF or a value from 0.1 to 1.0mm (0.1mm unit)  $\frac{1}{2}$ 0.1  $\sim$  1mm <u>↓</u><br><sub>∡</sub>−0.1 ~ 1mm **7** Press the **ENTER/HOLD** key.

### **8 Press the jog key @ or T** to select CORNER **CUT** setting. **CUT setting.**

<SET UP><br>CORNER CUT :OFF  $F$ UNC

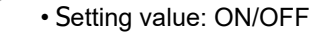

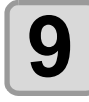

## **9** Press the **CENTER/HOLD** key.

**10** Press the <u>CEND</u> key twice for terminating this function.

## **Select the number of pinch roller to use**

Set the number f pinch roller to detect when the sheet detection. For the machine with more than three pinch rollers, it is displayed.

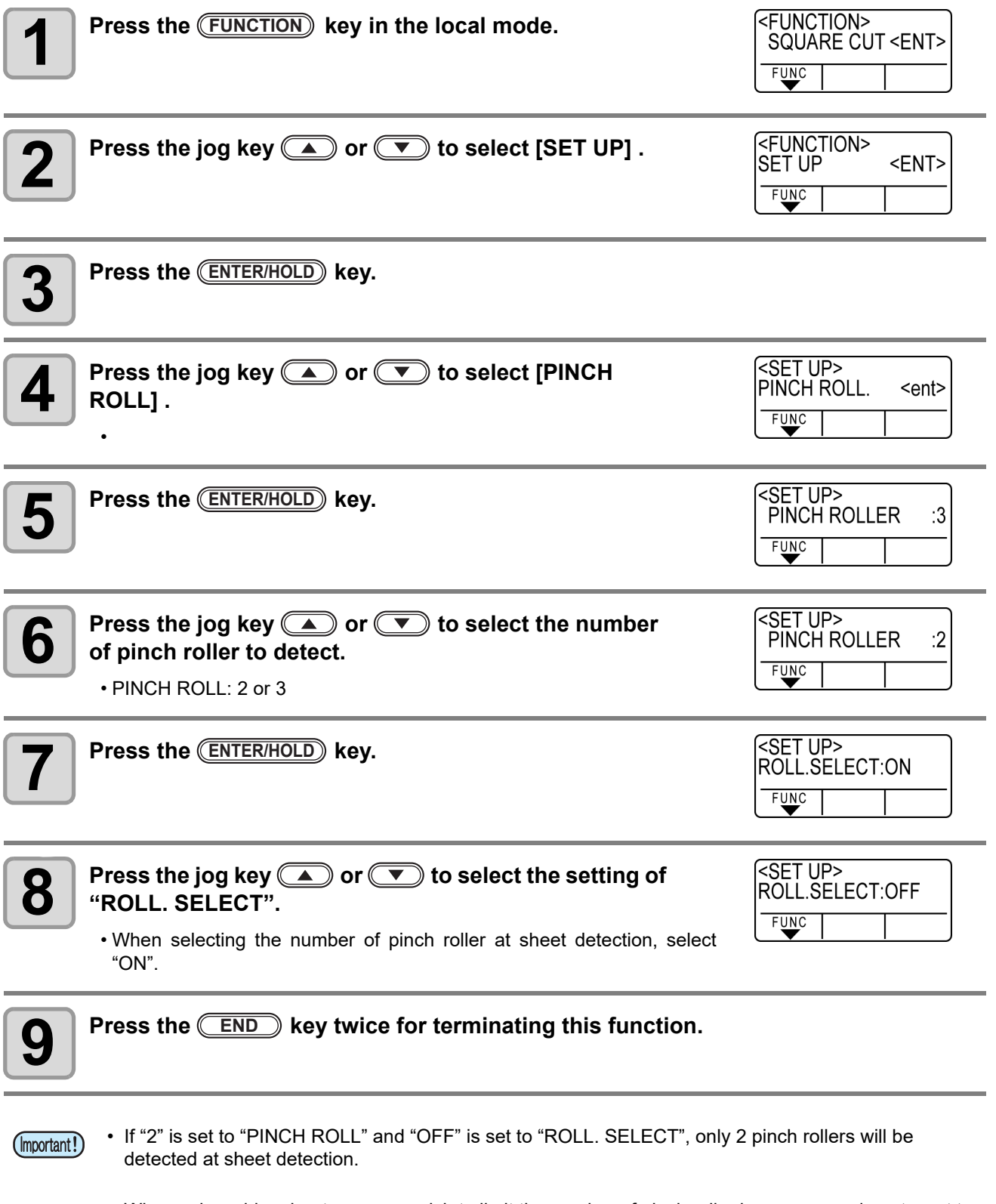

• When using wider sheet, you may wish to limit the number of pinch roller because you do not want to leave the trace of the roller on the sheet. In such a case, as there is the possibility that the sheet driving accuracy will become lower, make the cutting speed and up speed low enough or set "HEAVY" to [SHEET TYPE] to limit the driving speed. By doing this, you can gain better cutting result.

小学

## <span id="page-106-0"></span>**Setting the FEED OFFSET**

You can perform extra feeding when feeding sheets by pre-feed or similar method. By performing extra feeding, you can ensure slack required for cutting (plotting).

• When the remaining amount of the roll sheet is less, sheet rewind may occur due to shaking during (Important!) operation, and lack of sheet slack may occur. It may cause incorrect cutting (plotting). However, using this function, you can reduce this problem. • The set value is retained even when the power is turned "OFF". • When over feeding is set, the setting of feed offset becomes "invalid". <FUNCTION> **1 Press the CONCTION** key in LOCAL mode. SQUARE CUT <ENT>  $F$ UNC Press the jog key **the summary of**  $\bullet$  to select [SET UP]. <FUNCTION> **SET UP**  $$  $FUDC$ **3** Press the **ENTER/HOLD** key. <SET UP> **4 Press the jog key @ or f** to select [FEED **10 OPTION! FEED OPTION** <ent> **OPTION] .**  $F$ UNC <SET UP> **5** Press the **ENTER/HOLD** key. **FEED OFFSET** <ent> **FUNC** <SETUP> **6 Press the <b>ENTER/HOLD** key. FEEDoffset: 0<sub>cm</sub>  $F$ UNC <SET UP> **Press the jog key**  $\textcircled{\textbf{A}}$  **or**  $\textcircled{\textbf{F}}$  **to select the offset** FEEDoffset: 10cm **value.**  $FUDC$ • **Setting value** : 0 to 100cm **8 Press the (ENTER/HOLD**) key.

**9 Press the <u>CEND</u>** key several times to end the setting.

## **Setting the FEED SPEED**

In the case of using especially heavy roll sheet, the machine burden is reduced by slowing down the feed speed.

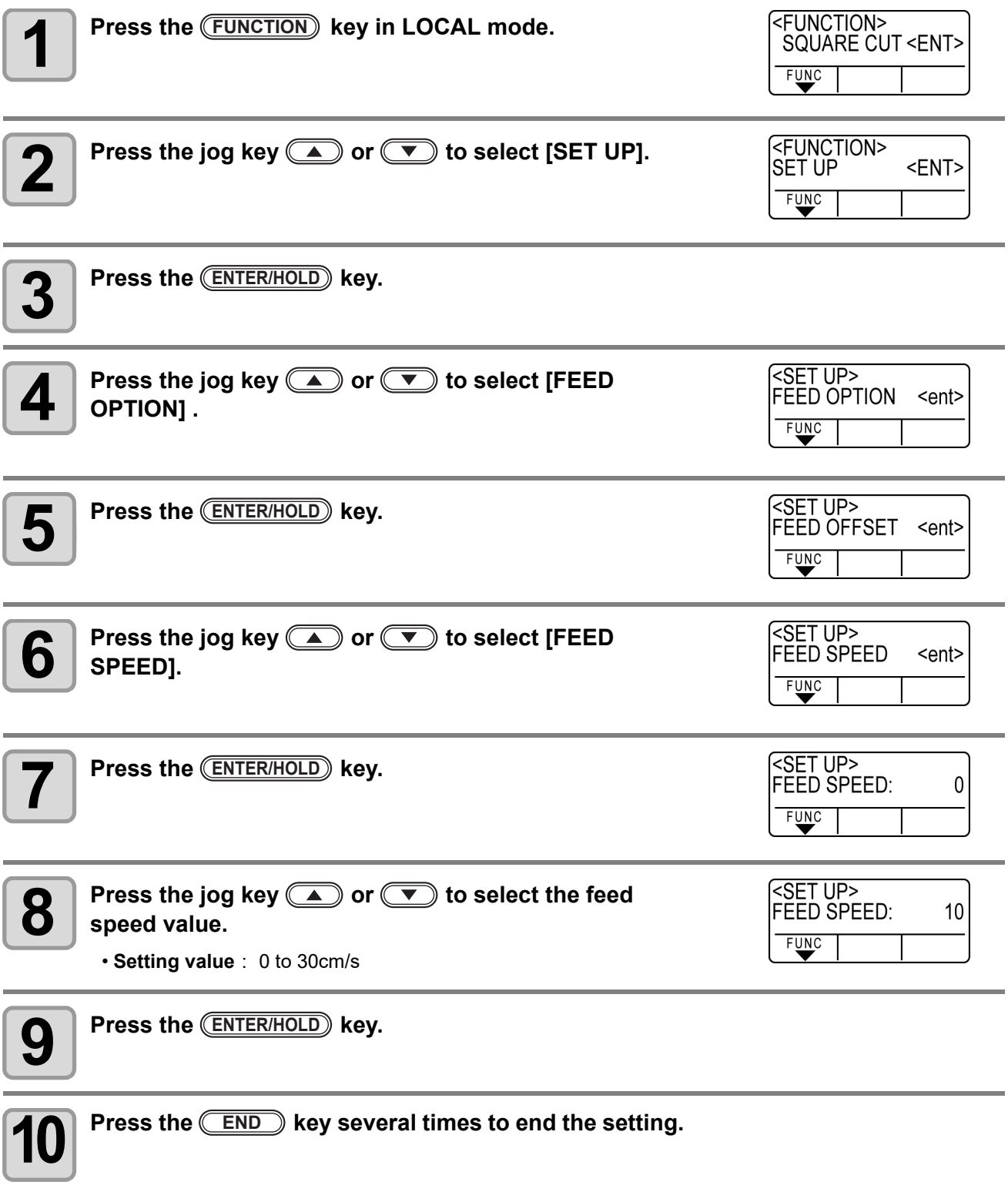
## <span id="page-108-0"></span>**Setting the PRE FEED**

Perform next setting about automatic paper feeding after sheet detection.

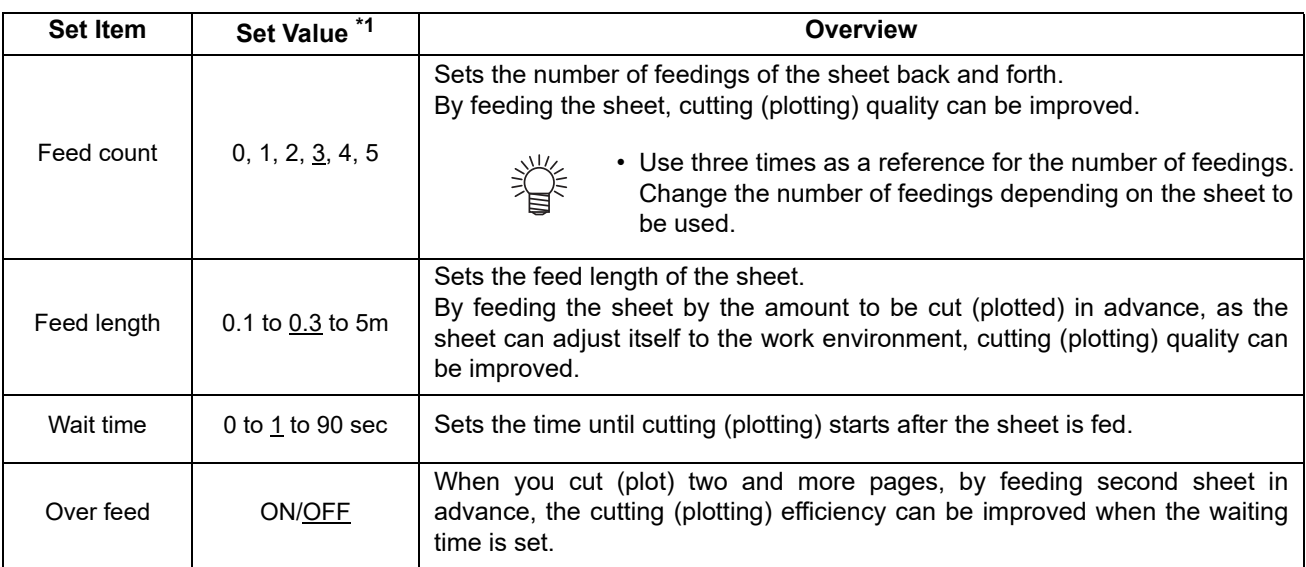

\*1. The setting at the time of purchase is indicated with the underline.

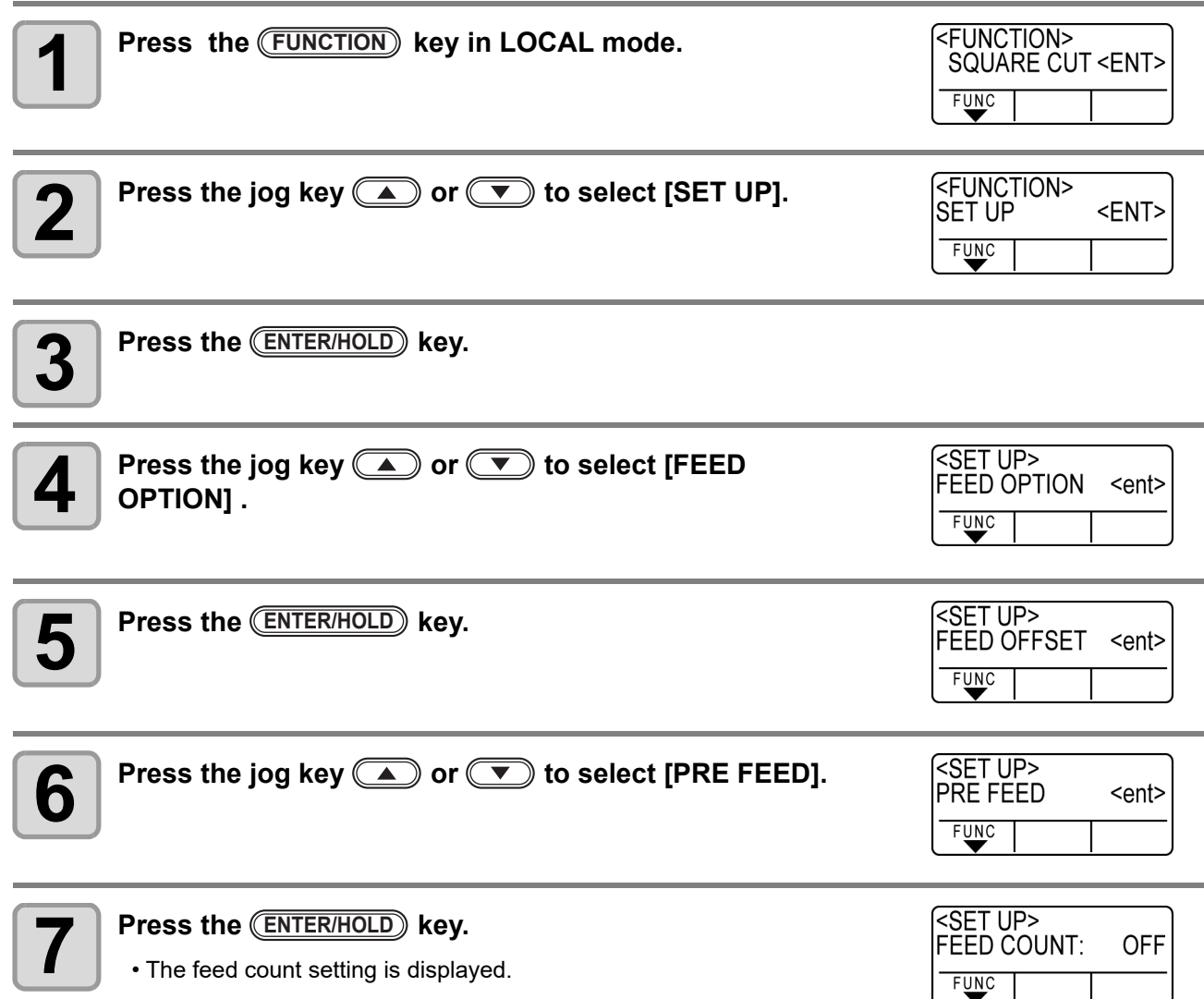

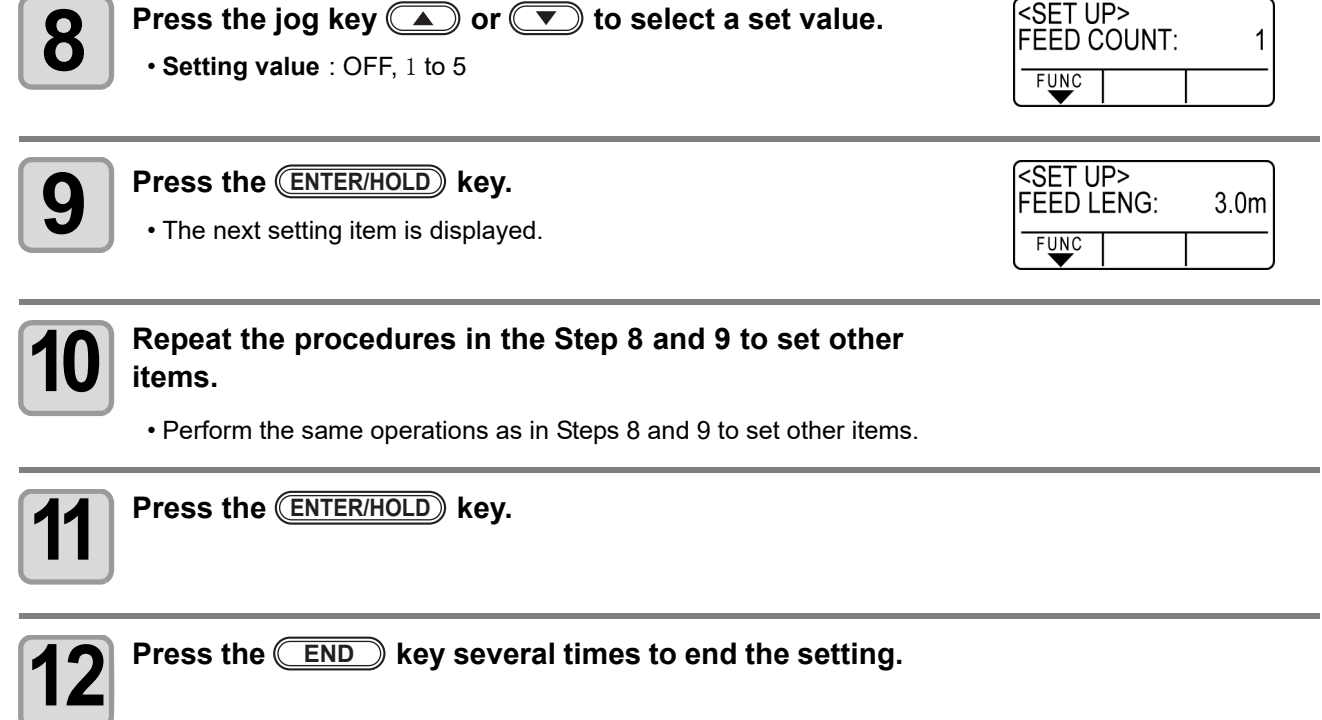

• The set value is retained even when the power is turned "OFF".

## <span id="page-110-0"></span>**Set the network**

You can also perform network setting with "Network Configurator", the tool to perform network setting of Mimaki's product. To download the Network Configurator, check " Driver / Utility" on the download page at Mimaki Engineering (http://mimaki.com/download/).

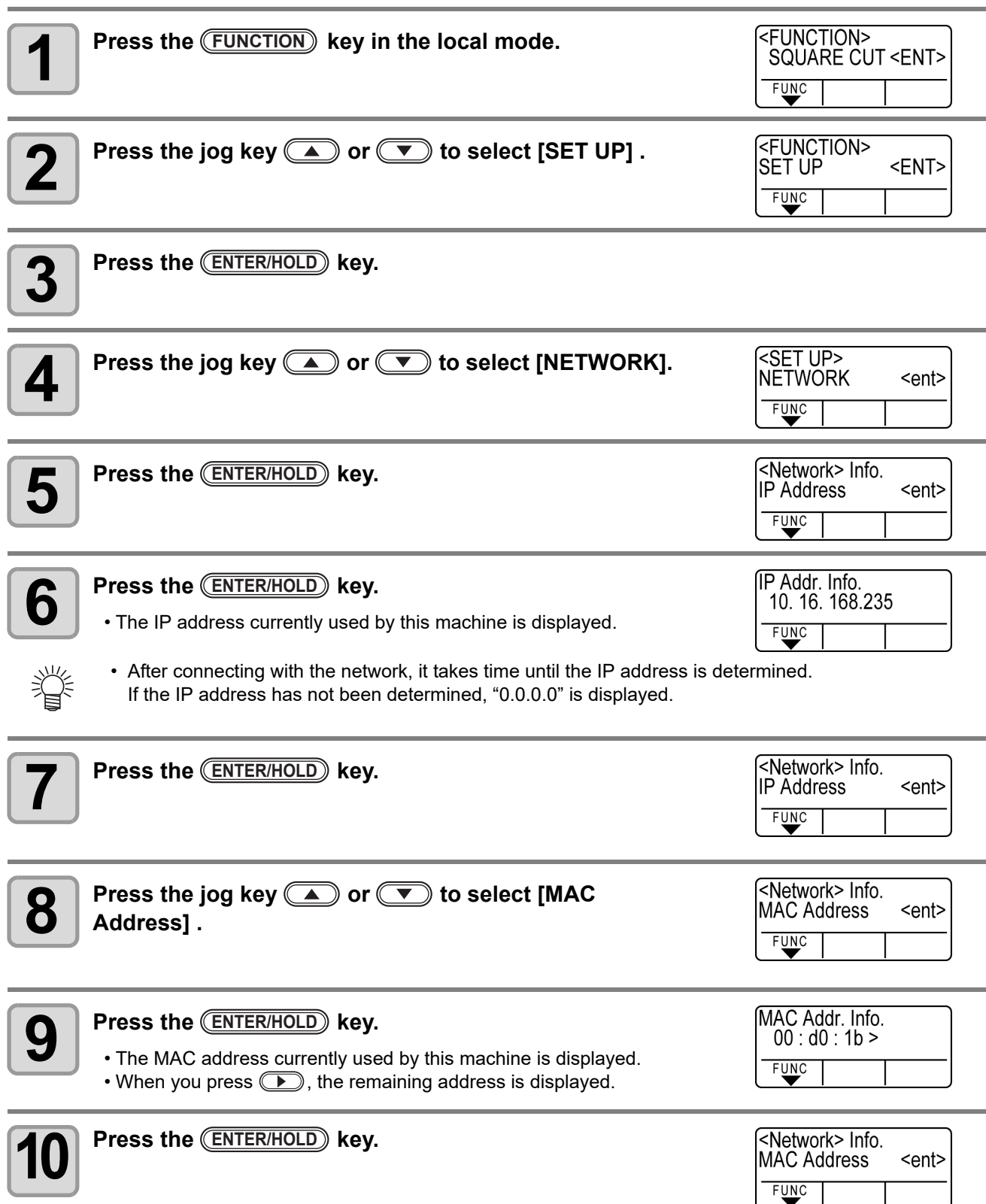

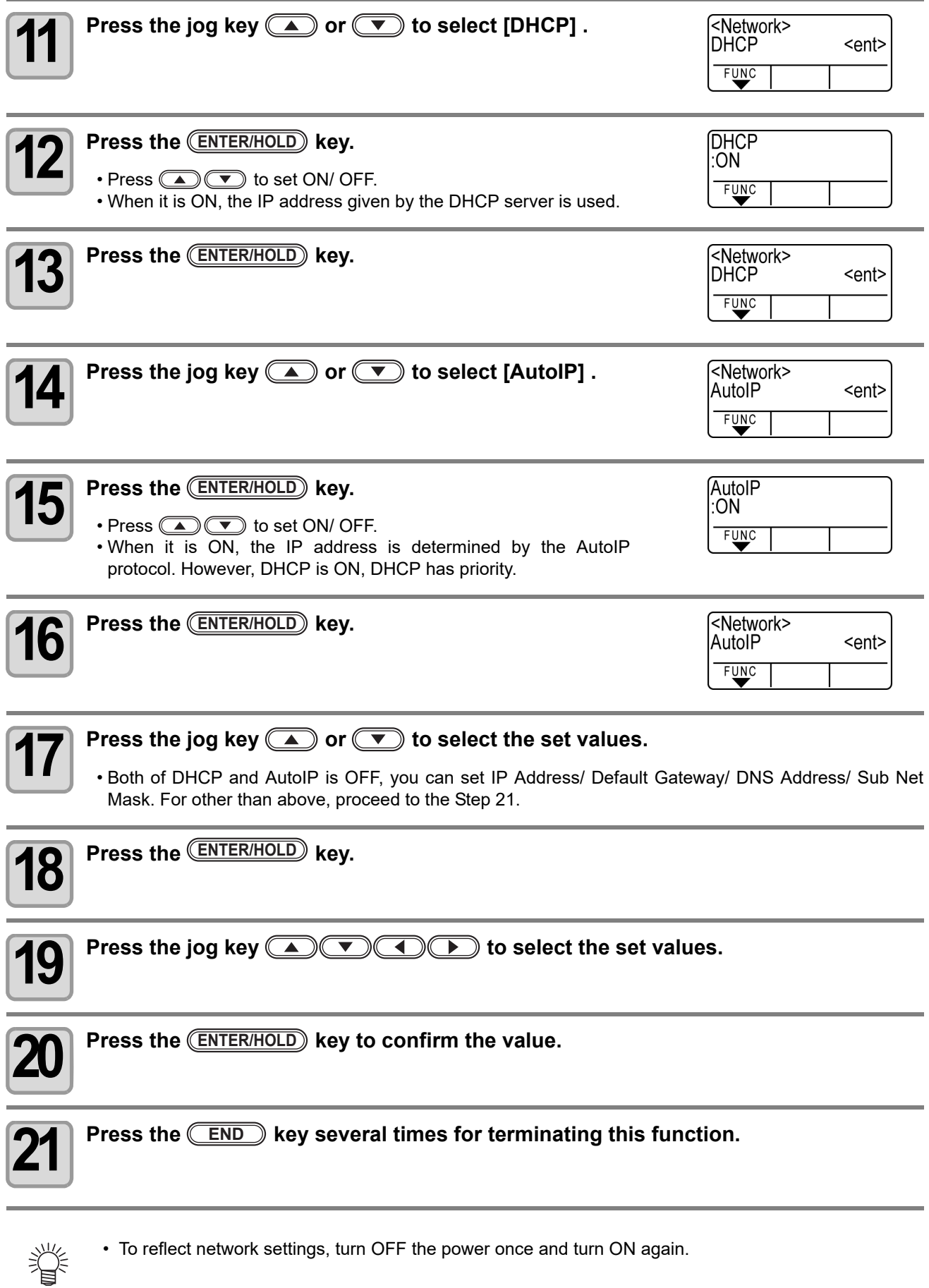

### <span id="page-112-0"></span>**Setting event mail function**

Set the function to send e-mails to the set e-mail address when events such as cutting start/ end and stop due to an error.

You can also perform network setting with "Network Configurator", the tool to perform network setting of Mimaki's product. To download the Network Configurator, check " Driver / Utility" on the download page at Mimaki Engineering (http://mimaki.com/download/).

#### **Disclaimer**

- The customer is responsible for the communication fee for Internet communication such as e-mail notification.
- The notification by the event mail function may not be delivered due to Internet environment, failure of the device/ the power supply, etc. Mimaki has absolutely no responsibility for any damages or loss resulting from non-delivery or delays.

• You can use event mail function by connecting LAN to this machine. Please prepare for LAN cable (Important!) connection beforehand.

• Not compatible with SSL communication.

### **Enable the event mail function**

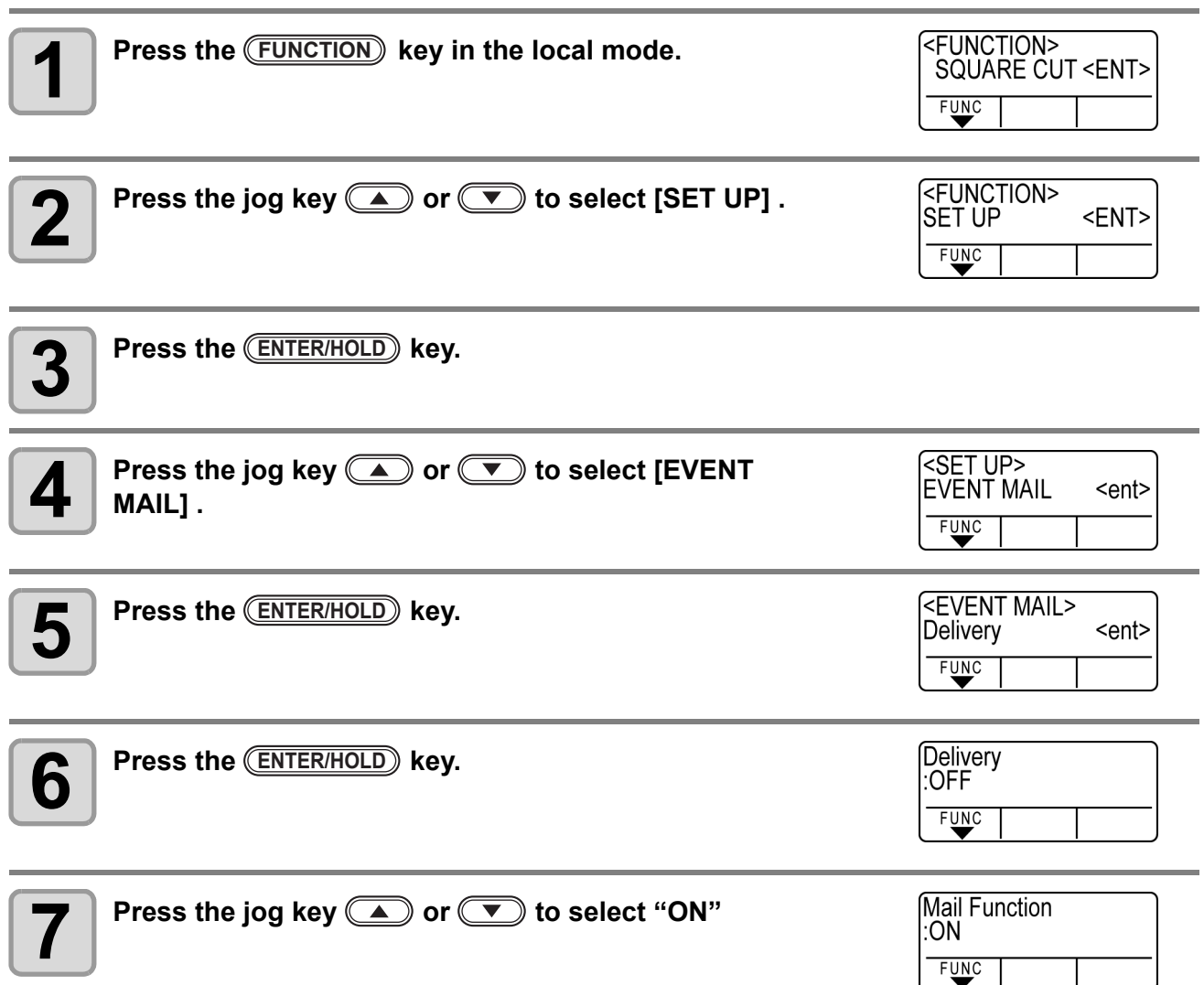

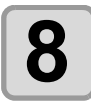

## **8 Press the (ENTER/HOLD**) key.

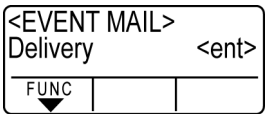

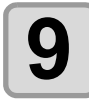

**9 Press the <u>CEND</u> key several times for terminating this function.** 

### **Set the event to send an event mail**

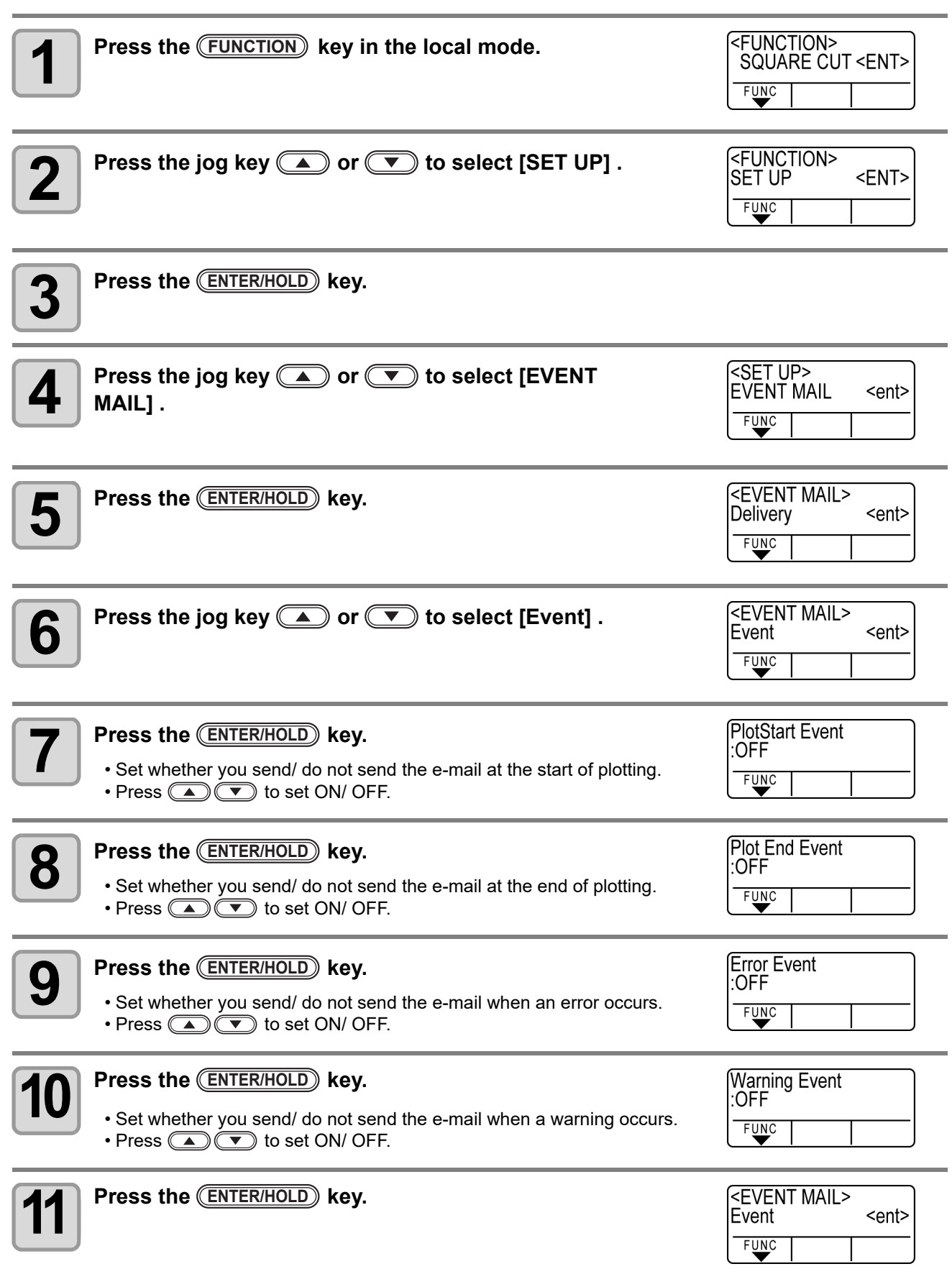

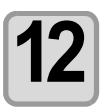

**12** Press the <u>CEND</u> key several times for terminating this function.

the contract of the contract of

## **Set the e-mail address**

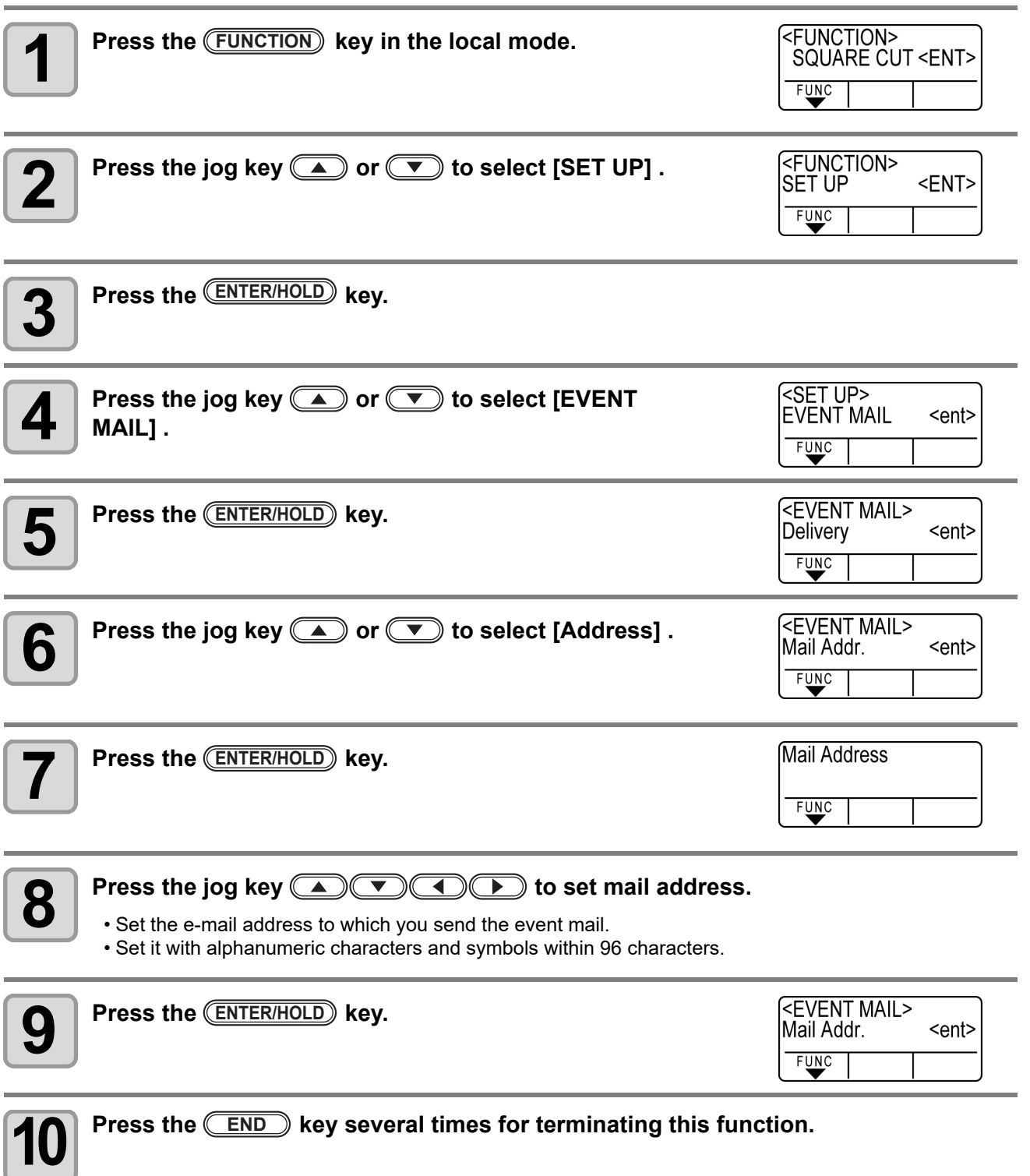

## **Set the subject**

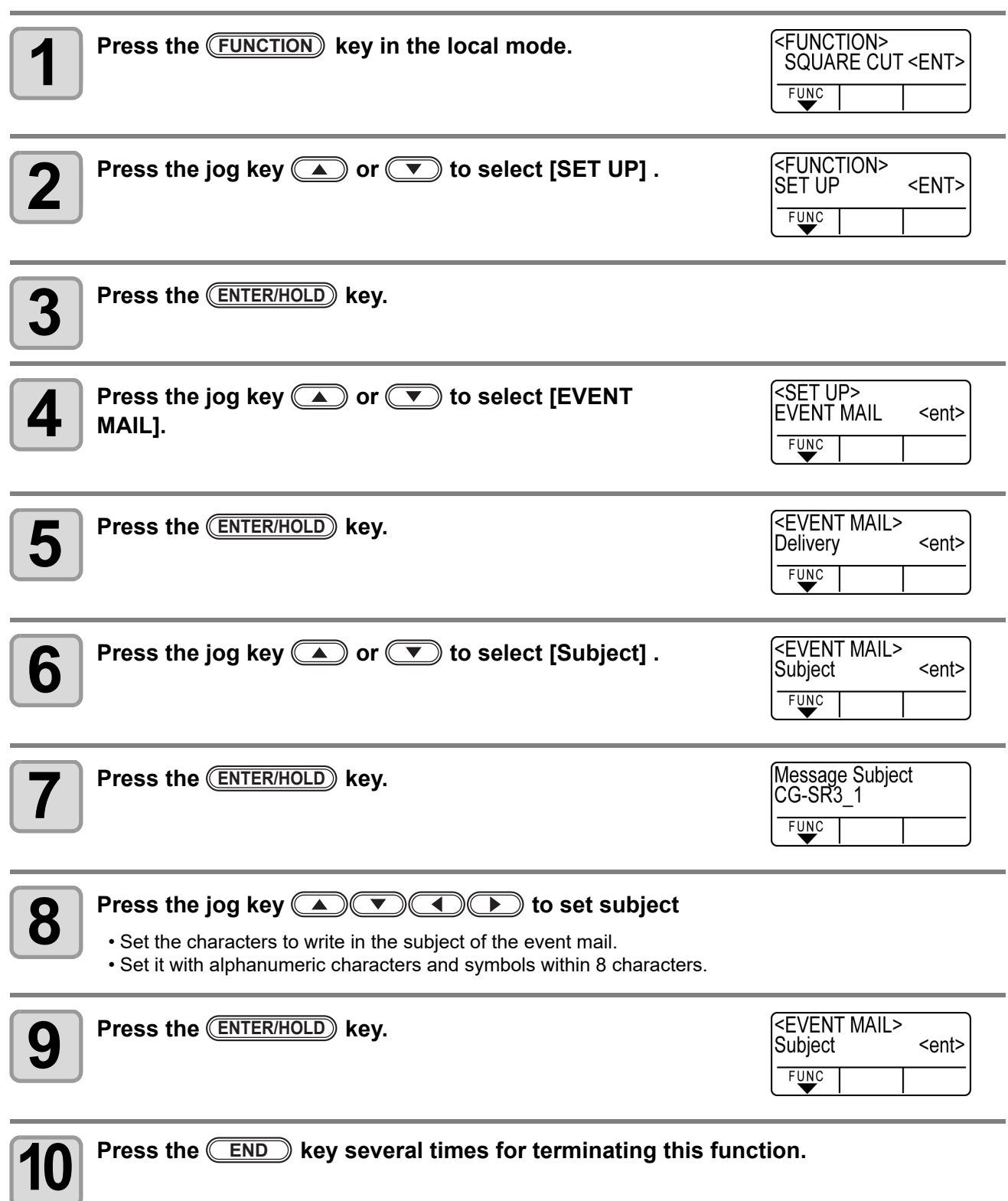

### **Set the server**

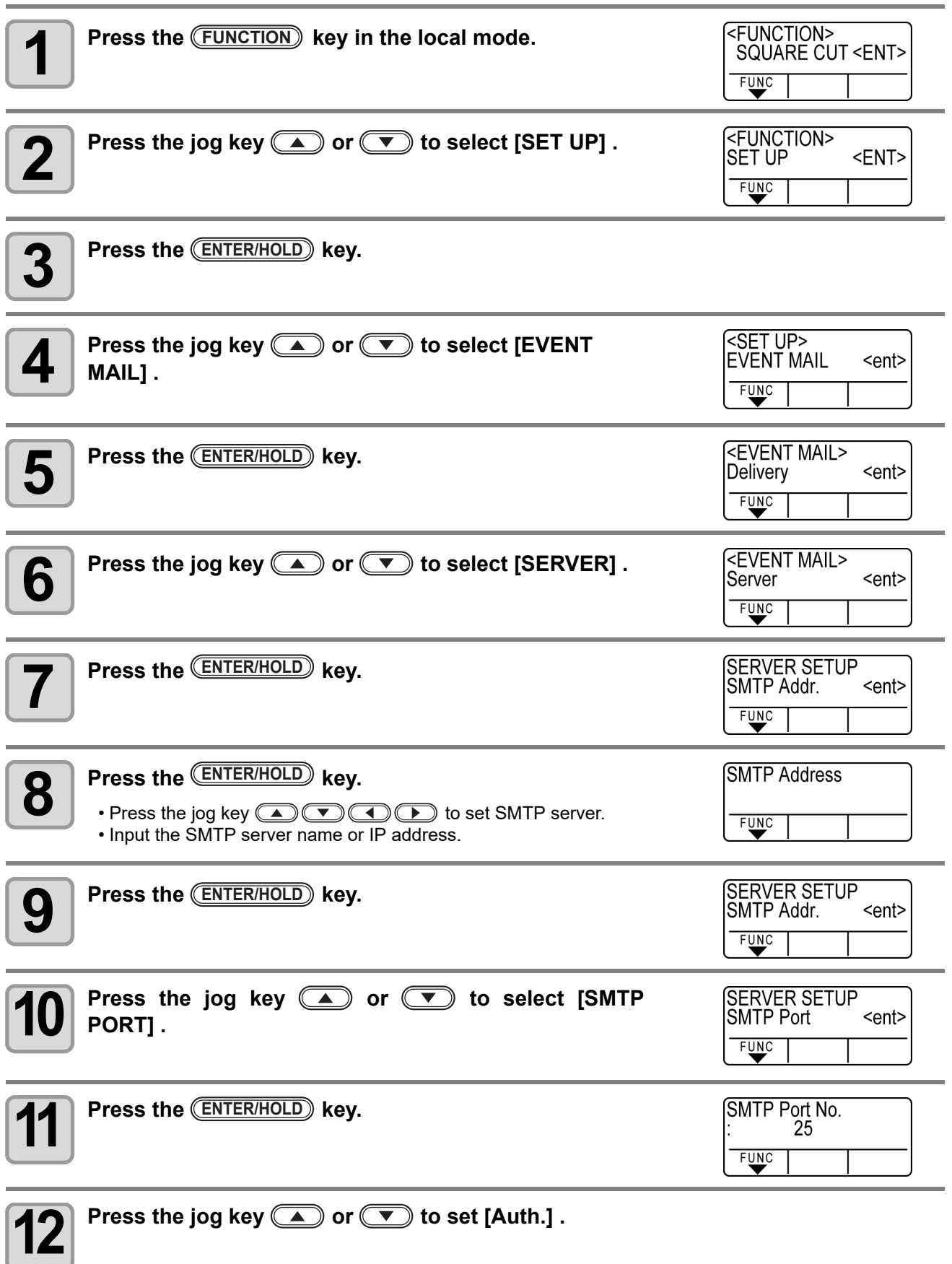

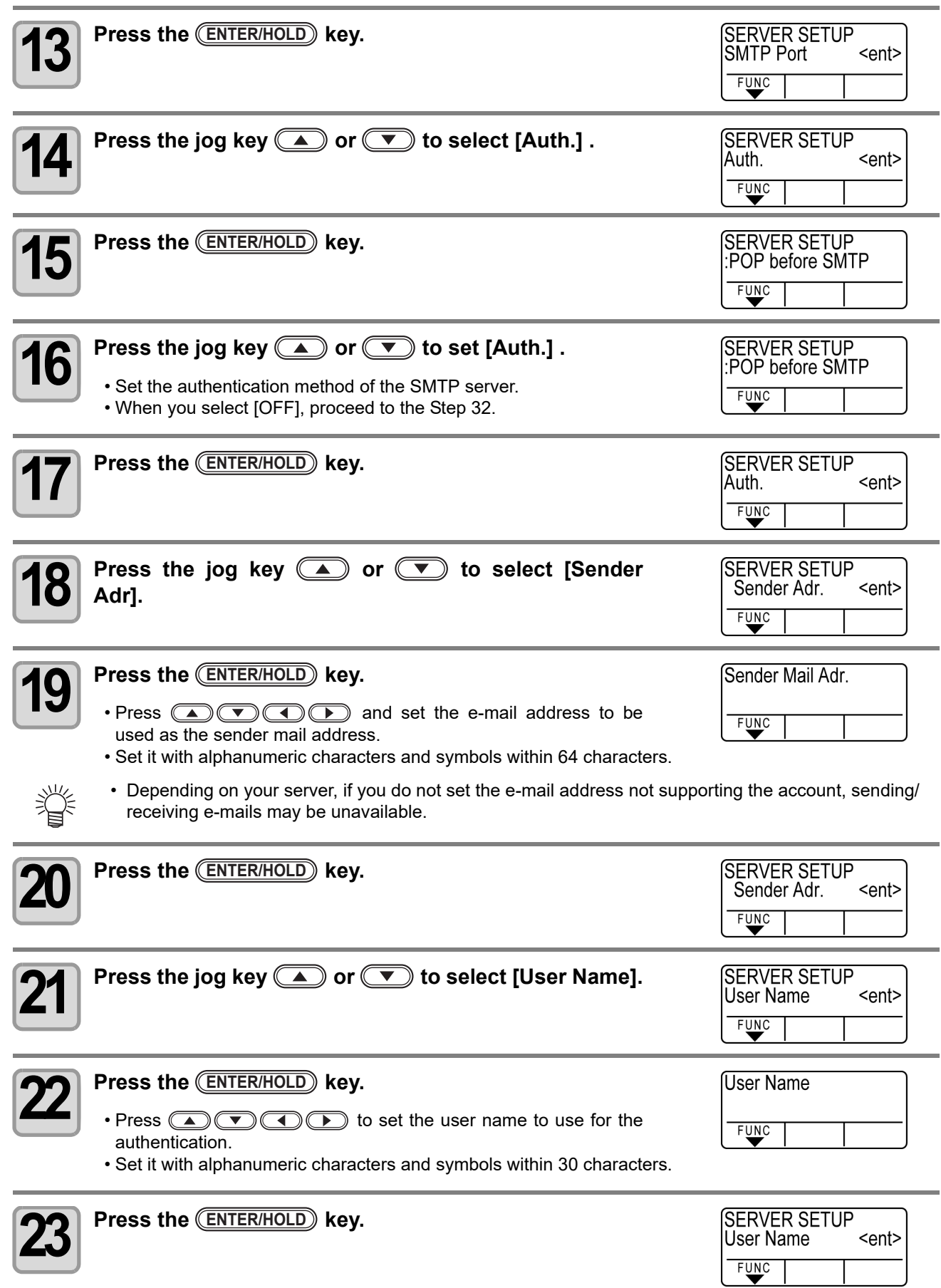

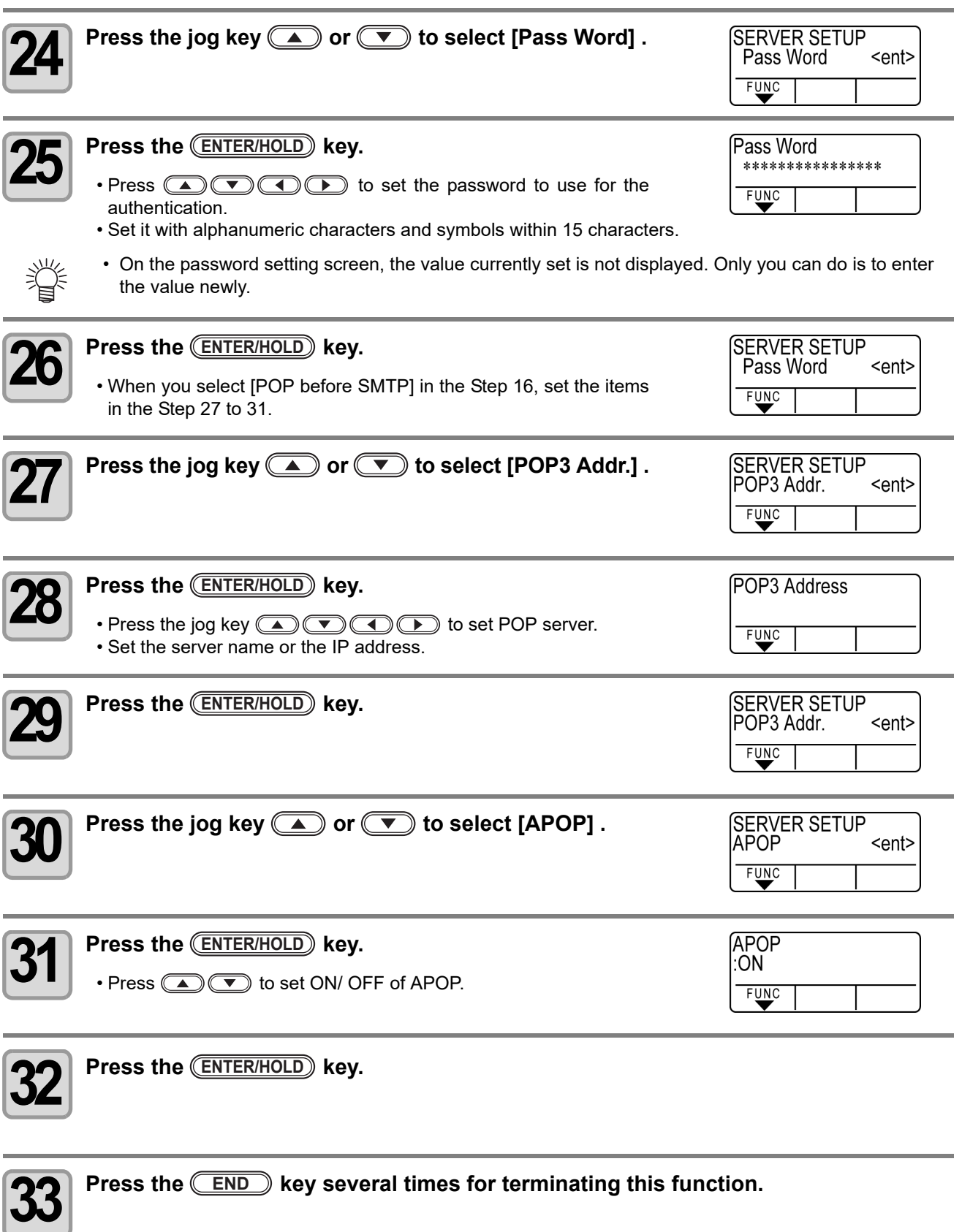

### **Send a test e-mail**

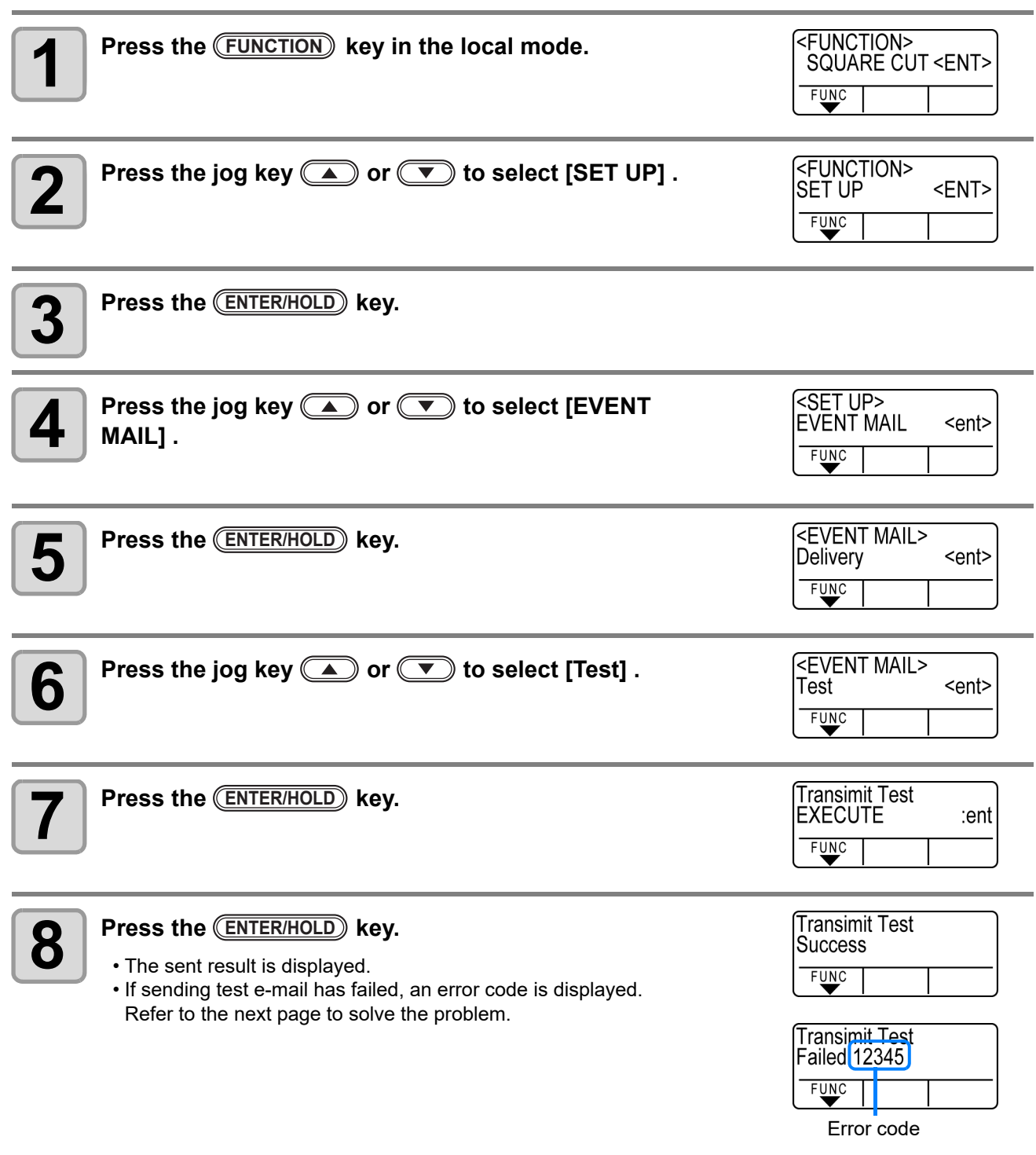

**9 Press the <u>CEND</u> key several times for terminating this function.** 

#### (Important!)

• The sent result of the test e-mail is the result of e-mail sending process performed by this machine to the e-mail server. It does not indicate that the e-mail was received at the address.

- If the spam e-mail filter etc. has been set in the terminal in which e-mails are received, even if "Sending has been completed" is displayed, the e-mail cannot be received in some cases.
- If sending test e-mail has failed, the error below is displayed.
- If the error cannot be solved, try again after a while.
- For the server setting etc., contact with the network administrator or the provider.

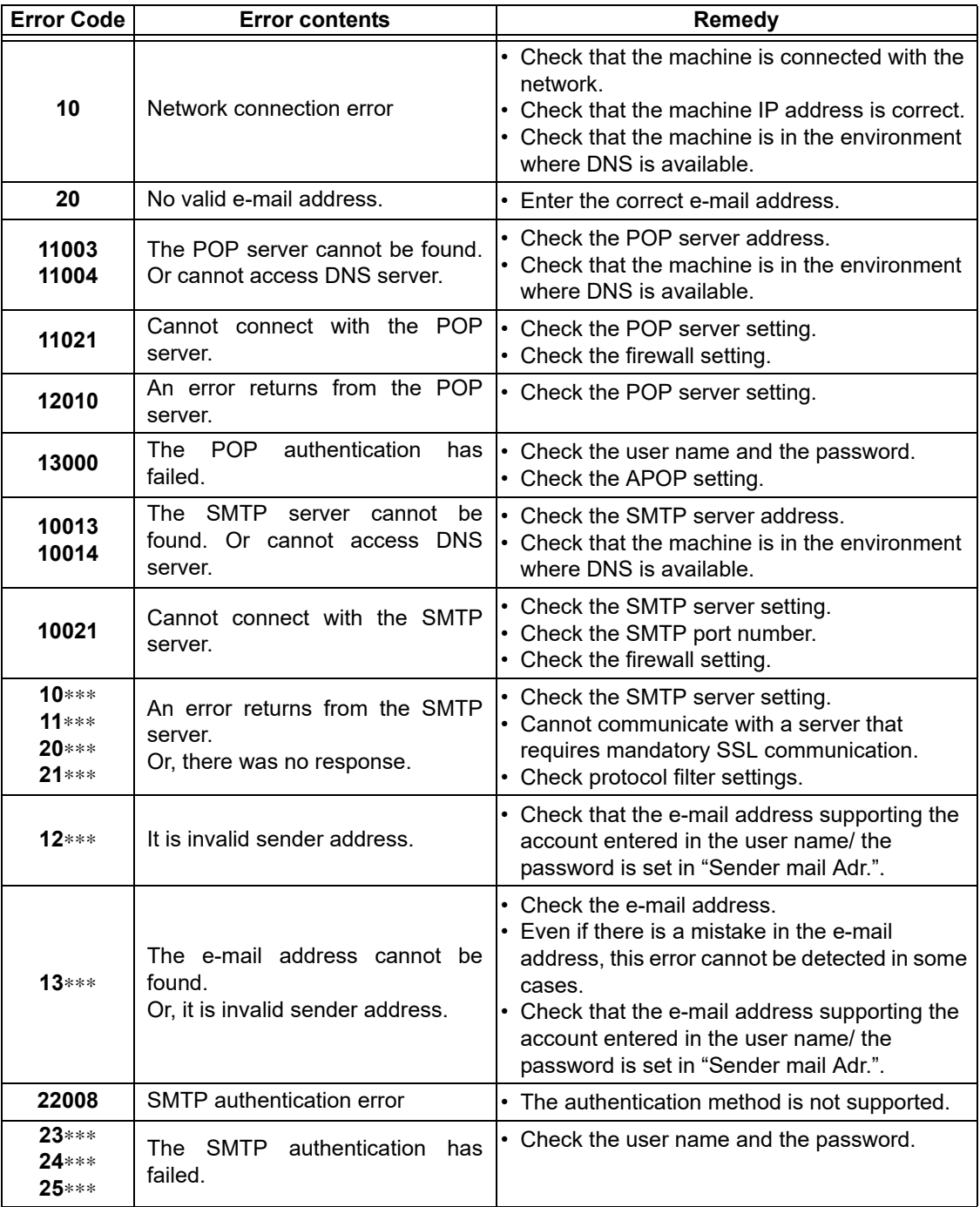

"\*\*\*" is the error code returned from the e-mail server.

## Confirming Machine Information

The information of this machine can be confirmed. The following items can be confirmed as machine information.

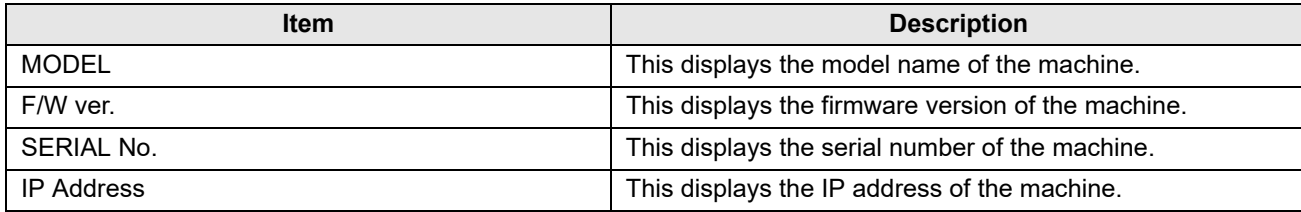

## **Displaying the Information / IP address**

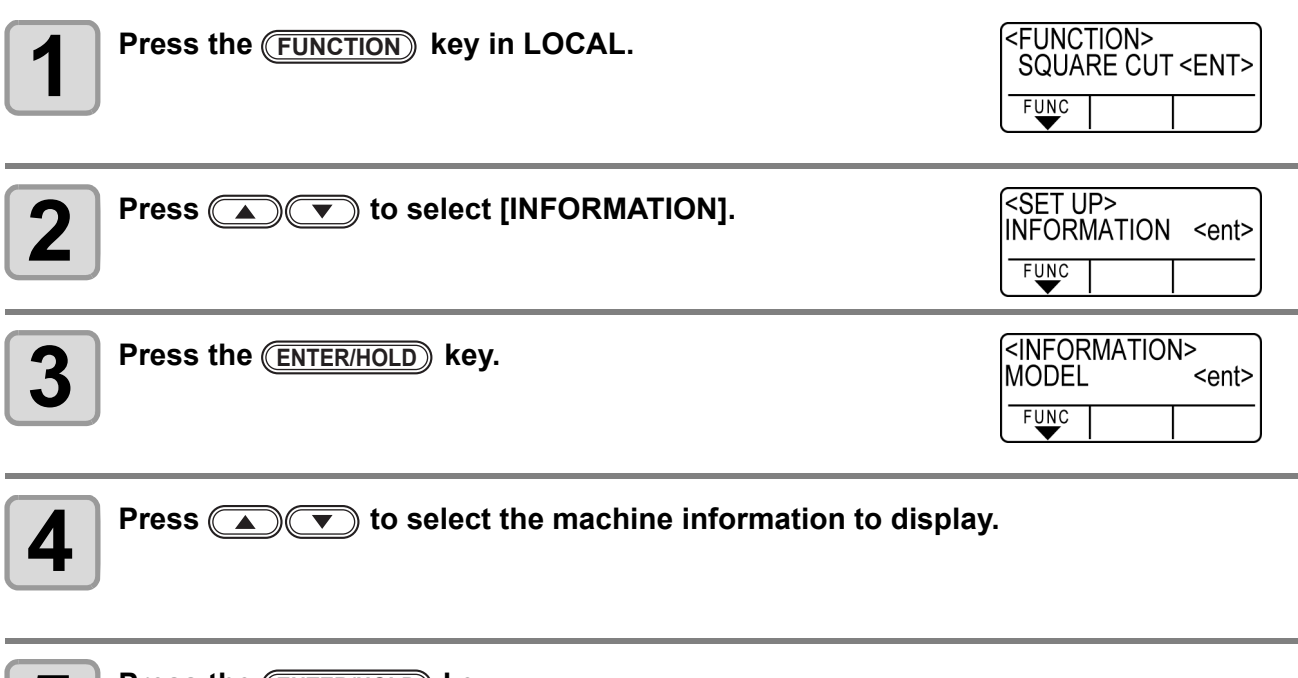

## **5 Press the <b>ENTER/HOLD** key.<br>
• The Information is displayed.

• The Information is displayed.

#### **MODEL**

Displays model name.

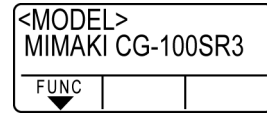

### **Serial No.**

Displays serial number.

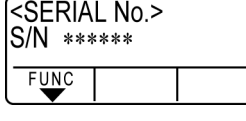

#### **F/W version**

Displays firmware version.

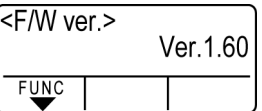

#### **IP address**

Displays IP address in use.

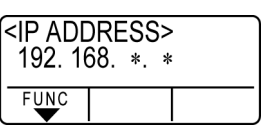

# Miscellaneous Settings

## **Switch the display language**

You can select the display language.

(it is set to "English" when you purchase this plotter).

**Languages you can select :** Japanese, English, German, French, Spanish, Italian, Portuguese Chinese, Korean, Thai, Russian

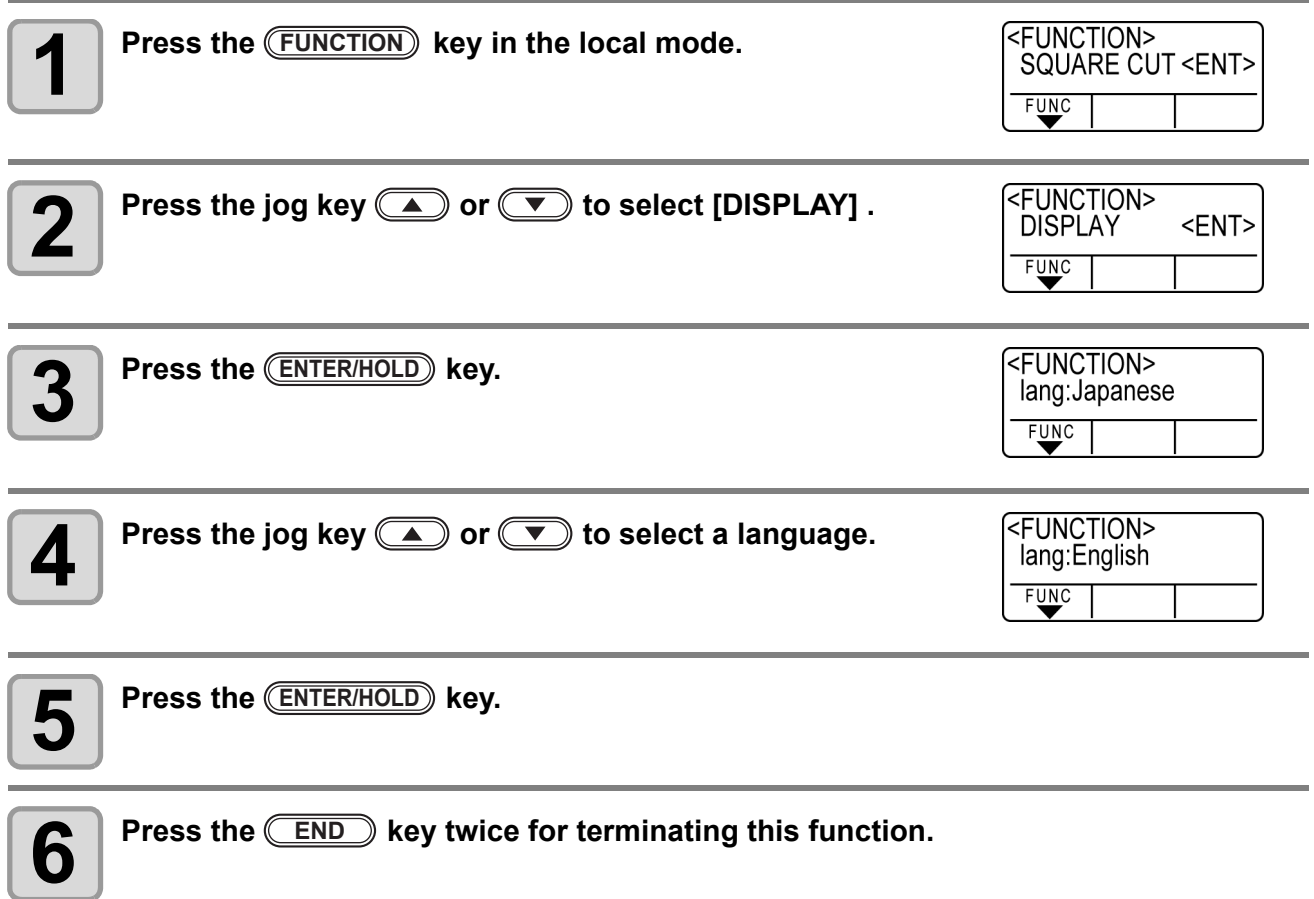

## **Switch the User**

For CG-SRIII, you can save the setting value (cutting condition, distance correction and main body setting) by eight users from the User 1 to 8.

By changing the user number depending on the user, you can change the environment without resetting these parameters.

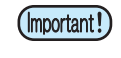

- You cannot change the user while the cutting operation stops. First, clear data and then change the user.
- When you change the user, sheet detection becomes invalid. Perform sheet detection again.

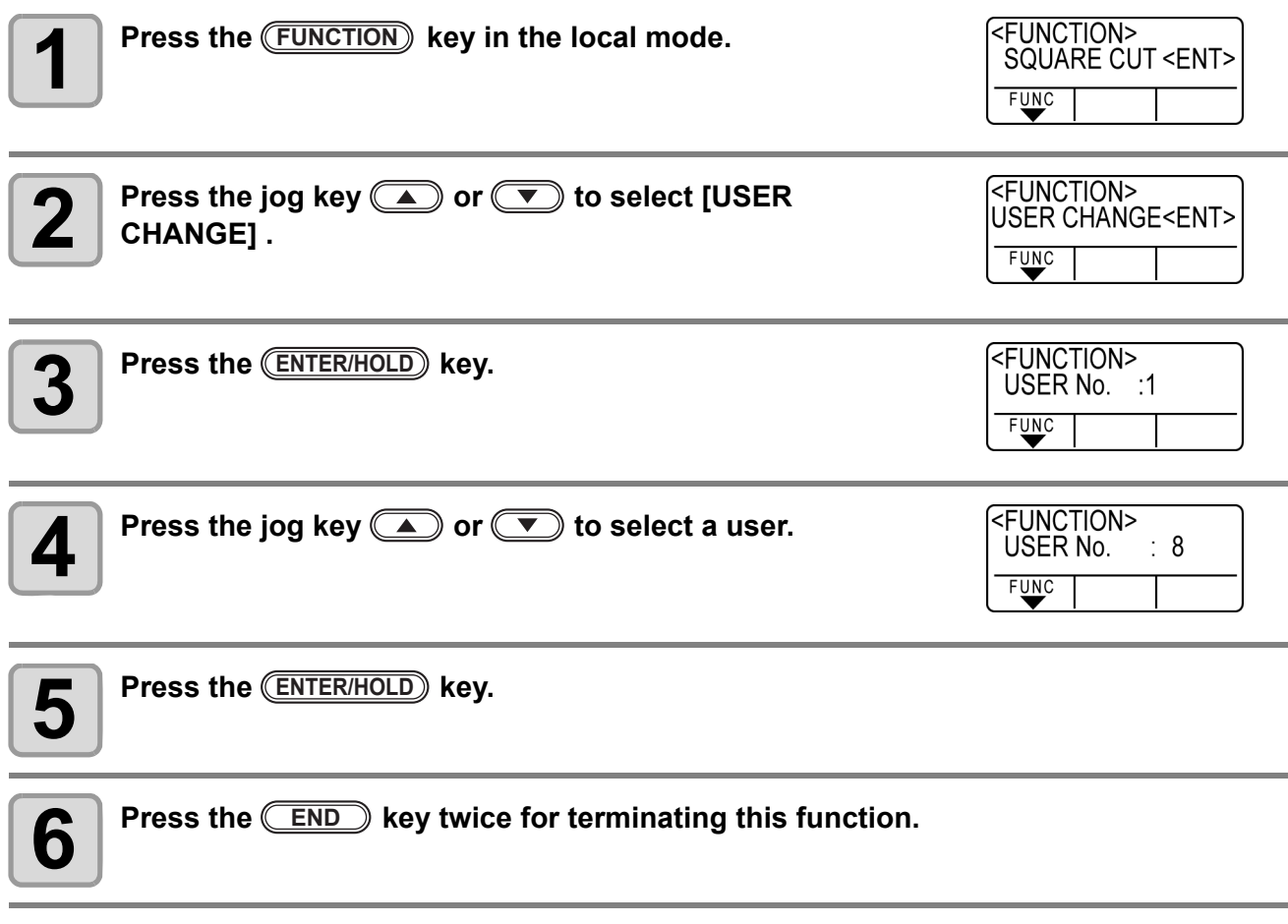

## **Other Convenient Settings**

Change the settings according to your use.

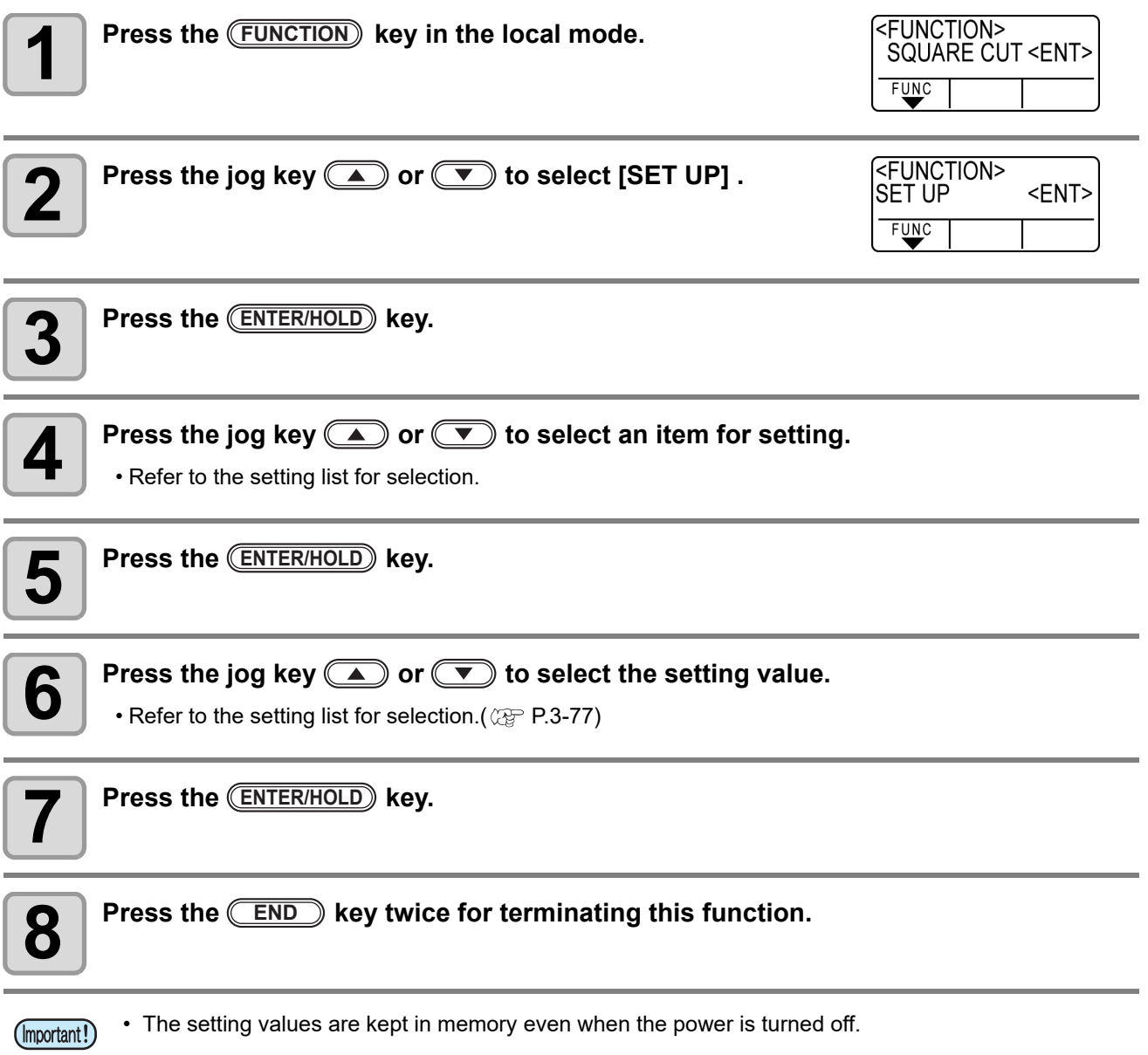

## <span id="page-126-0"></span>**Setting List**

<span id="page-126-2"></span>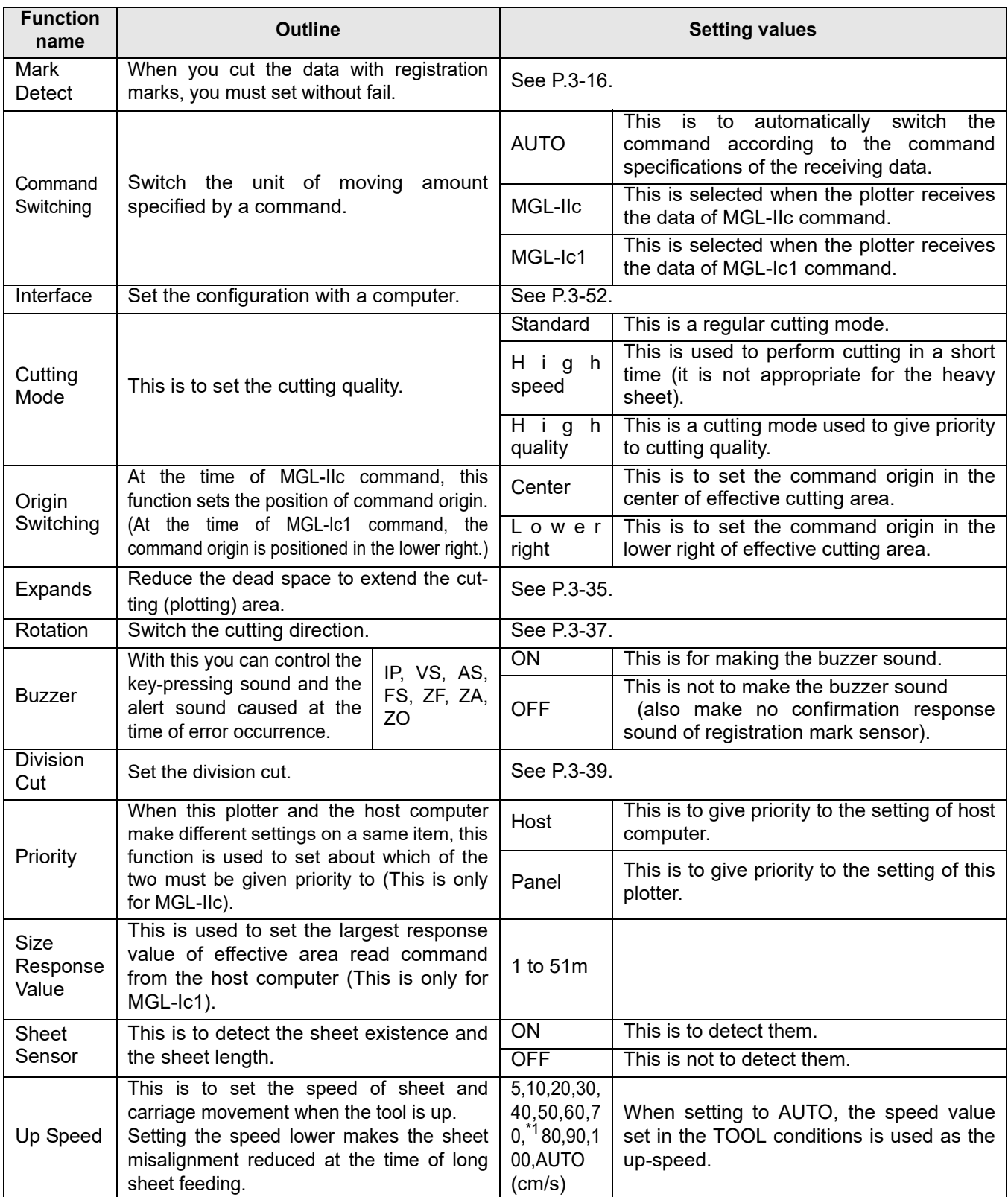

<span id="page-126-1"></span>\*1. Up to 70 for the X axis.

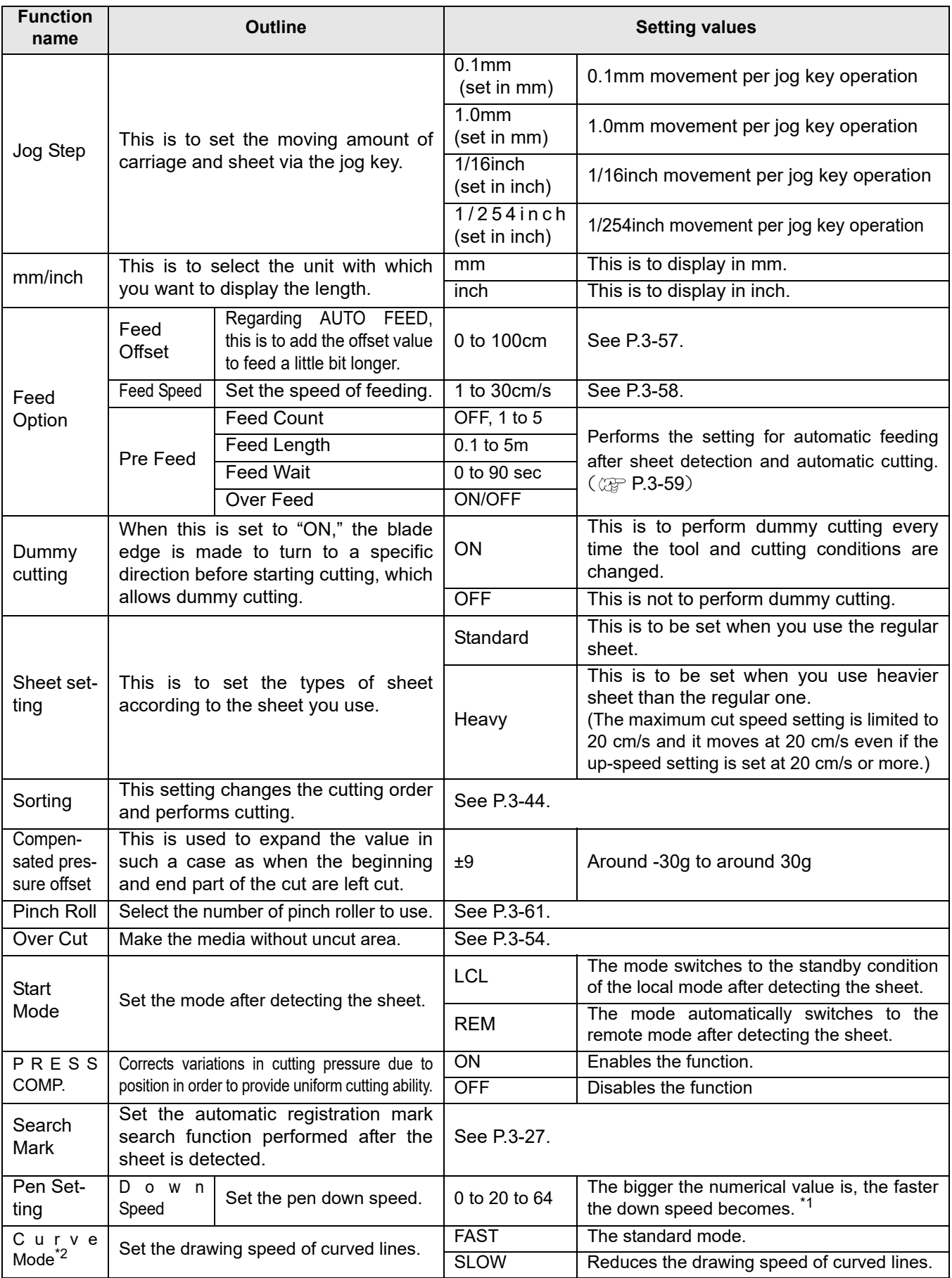

\*1. For the thick sheet of 1mm and more, if the down speed is too fast, the machine may drag the pen tip. In such a case, set the down speed to "20" and less.

\*2. Use the "SLOW" setting to correct curved lines if they become twisted.

<span id="page-128-0"></span>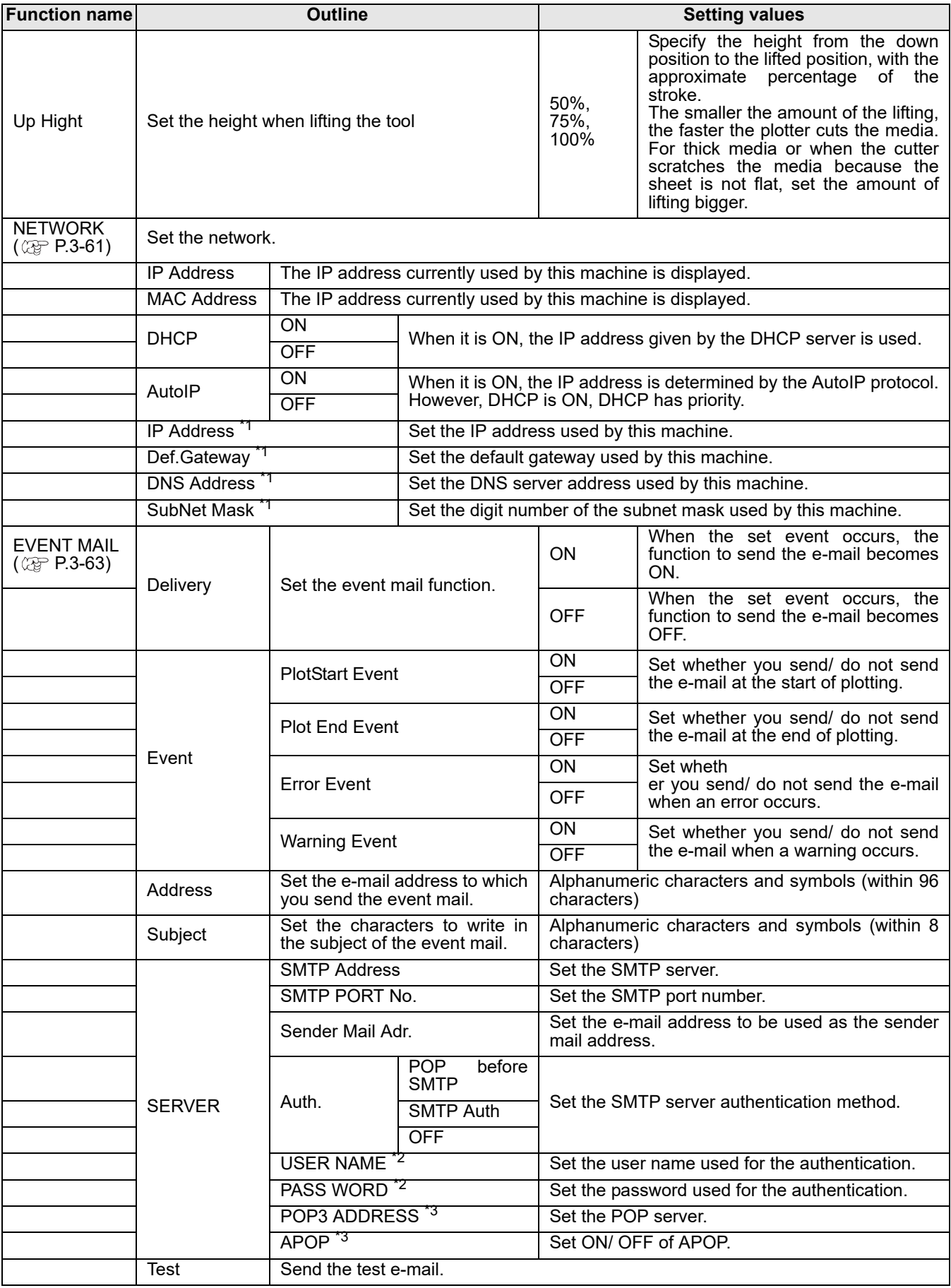

\*1. Settable when both of DHCP and AutoIP are [OFF]

\*2. Settable only when Auth. is not OFF

\*3. Settable only when Auth. is POP before SMTP

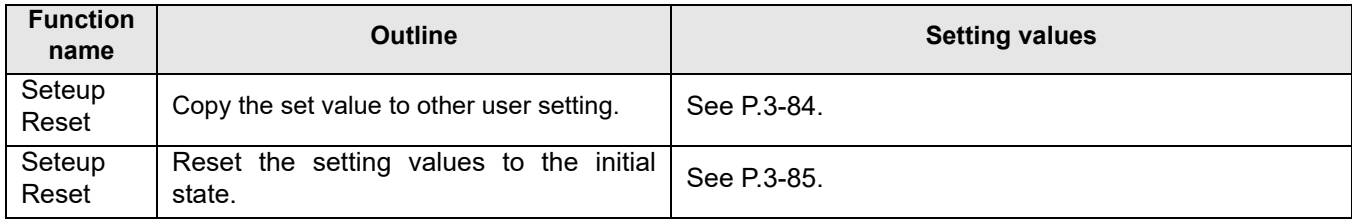

#### **Command Switching**

- Changing the setting value will clear the data in the receiver buffer.
- With a large size of data, the [AUTO] mode may not function normally. In that case, change the setting to MGL Ic1 or MGL-IIc.
- Once the plotter receives data from the computer with [AUTO] selected, the display panel indicates the recognized command and the plotter stars cutting. The display panel may continue indicating a command name or display [ERR16 UTO I/F] if the command cannot be recognized automatically. In such a case, change the command setting to MGL-I c1 or the MGL- IIc to perform normal cutting.
- The recognized command by [AUTO] will be effective until the data clear ( $\mathbb{CP}$  [P.3-48\)](#page-97-0) is executed or sheet setting is performed again.

#### **Cutting Mode**

Select "QUALITY" in any of the following cases:

- Characters whose sizes are 10 mm or less are to be cut
- Picture patterns or characters that have many sharp corners are to be cut
- Minute cutting is to be performed However, the edges of finished patterns may be rugged if the data sent from the host computer is too complicated. In such a case, select "HIGHspd" for smooth finish.

#### **Origin Switching**

When the ROTATION function is ON, the origin is as follows:

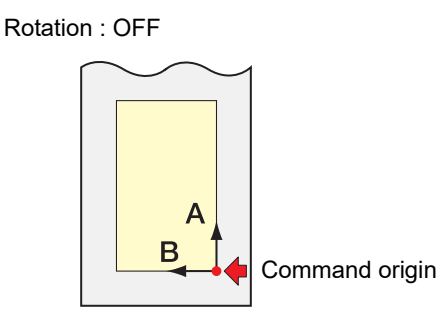

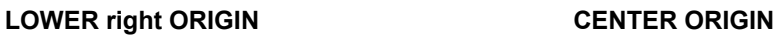

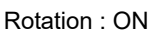

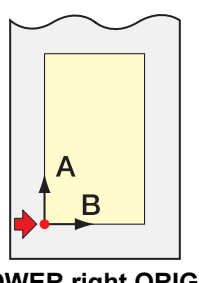

LOWER right ORIGIN **CENTER ORIGIN** 

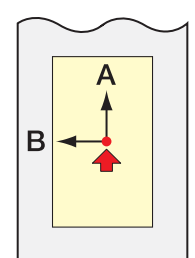

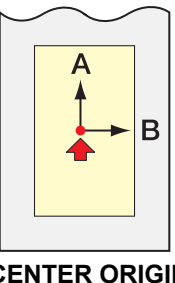

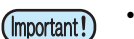

- Setting the command origin point to the [LOWERrightORIGIN] when using a roll sheet will expand the cutting area up to 51 m.
	- The cutting area is 5 m if the command origin is set to [CENTER ORIGIN] when using a roll sheet .

#### **Priority**

Setting of priority is available with MGL-II c commands.Specifically, setting of priority is applied to the following commands.

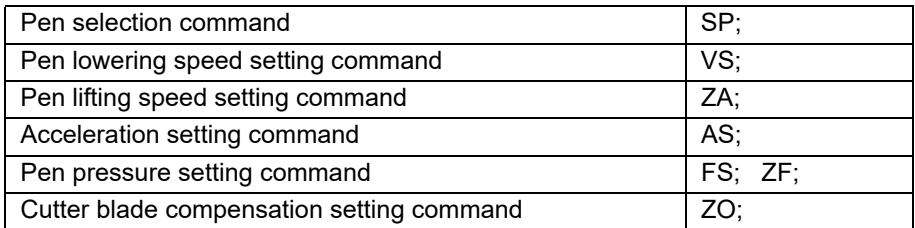

#### **Size Reply Value**

The setting value does not affect the actual available cutting area.

If the detected sheet size is smaller than the value of [DISTANCE], the detected size is sent to the computer as the reply value.

#### **Sheet Sensor**

The sheet sensor may not detect any transparent sheet or sheet whose back side is black. In such a case, the display shows the following error message.

Even in this case, cutting is enabled by setting the [SHEET SENSOR] function contained in the SET UP of FUNCTION to OFF.

• When the [SHEET SENSOR] function is set to OFF, set the cutting area; otherwise, the plotter may perform cutting for data outside the sheet or continue cutting even after there is no sheet left.

#### **Jog Step**

Accurate positioning can be achieved in any of the following cases:

- Two-point axis alignment ( $\mathbb{Q}$  [P.3-3\)](#page-52-0)
- Precise location of the origin

#### **Dummy Cutting**

The plotter executes dummy cutting in front of the pinch roller that is located on the side closer to the current location of the carriage. Set the dummy cut function to OFF if you do not want to dummy-cut the sheet that is to be used with characters cut out.

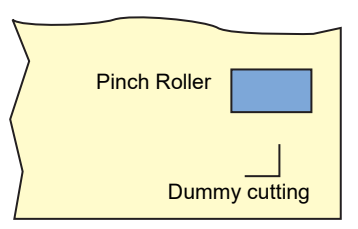

• The default setting of the dummy cut function is ON. (Important!) If you set the dummy cut function to OFF, execute test cutting to adjust the cutter blade orientation prior to cutting.  $(\mathbb{CP} P.2-22)$  $(\mathbb{CP} P.2-22)$  $(\mathbb{CP} P.2-22)$ 

#### **Sheet Setting**

Do not cut (plot) a heavy or wide sheet at a high speed; otherwise the sheet may deviate. Cutting (plotting) a heavy or wide sheet at a high speed may also result in the [ERR401 MOTOR B] error. In such a case, select [HEAVY] in the sheet setting.

#### **Compensated Pressure Offset**

Some part of the sheet remains uncut if the pressure to bring the cutter blade down into the sheet is too low. Some part around a corner of 120 degrees or less may remain uncut when an eccentric blade (available as an option) is used.

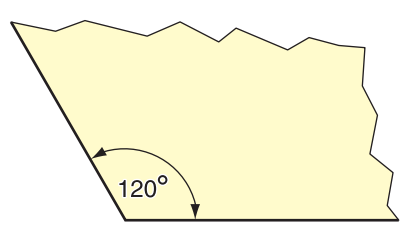

This problem can occur because of such an intended operation that the cutting pressure automatically drops (to approximately 5 g) around a corner to prevent the sheet from rising.

Some part may remain uncut if the cutting pressure is too low for the cutter blade to turn in the designed direction smoothly. In such a case, make setting to raise the cutting pressure for smooth cutting around corners.

If the pressure is too high and the joint positions of cut segments are outstanding, you can make it obscure by decreasing the pressure.

## <span id="page-133-0"></span>**Copy the set value from the other user setting.**

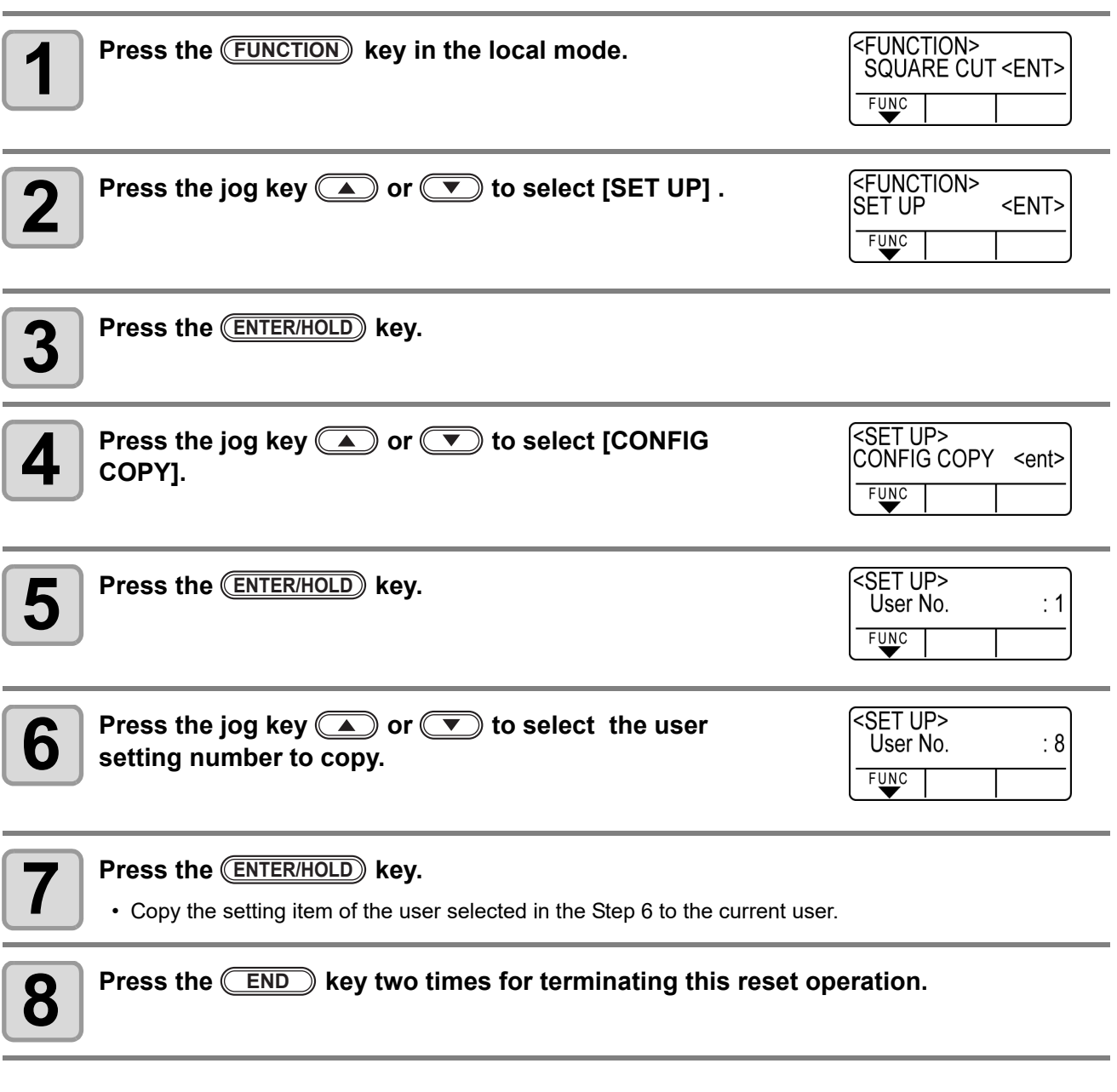

• The setting values are kept in memory even when the power is turned off. (Important!)

## <span id="page-134-0"></span>**Reset the setting values to the initial state.**

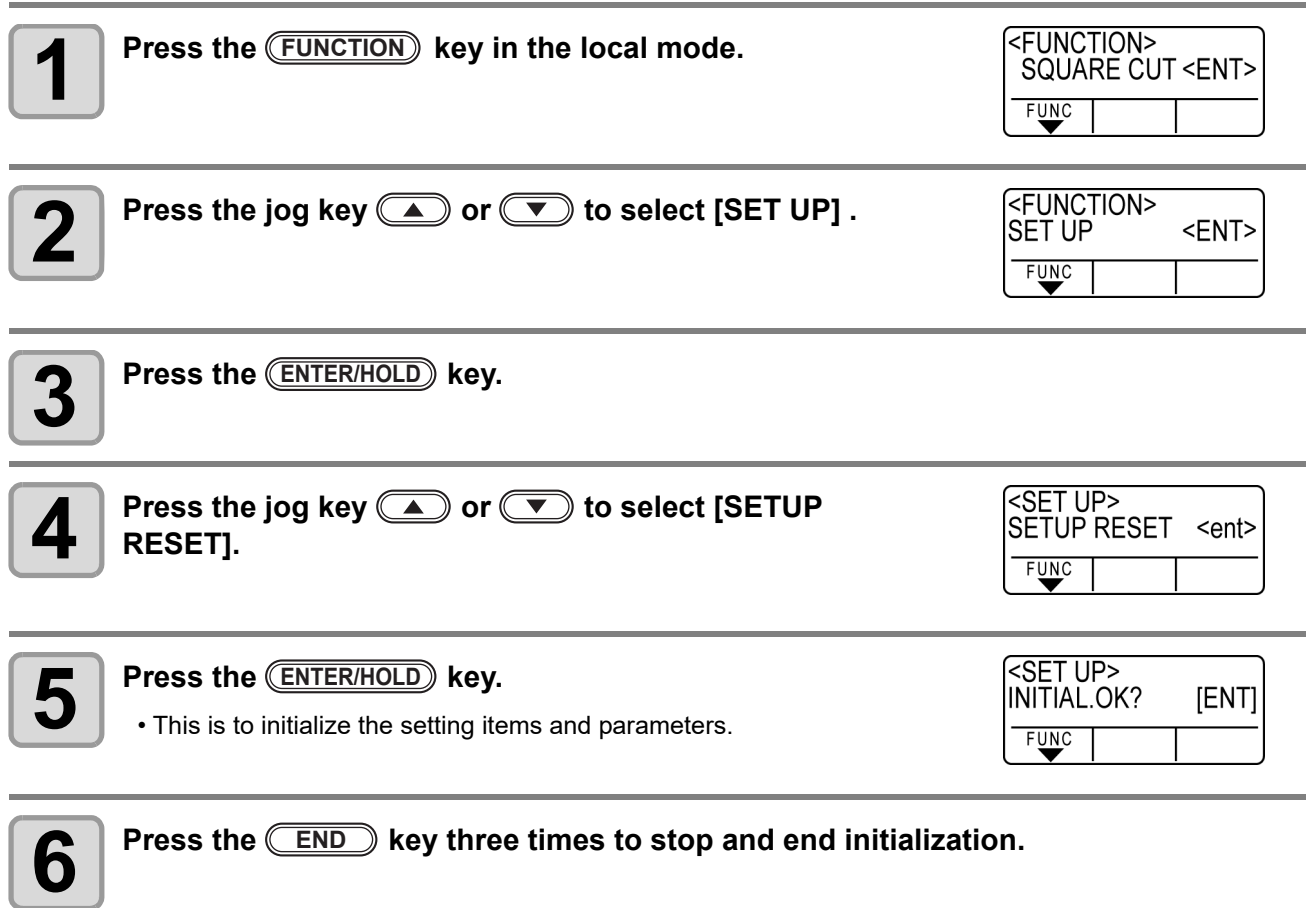

• The setting values are kept in memory even when the power is turned off. (Important!)

• Initialize the current user setting. Other user settings are not initialized.

## **3-86**

## *CHAPTER 4 Maintenance*

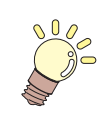

**This chapter describes how to care for using this machine comfortably.**

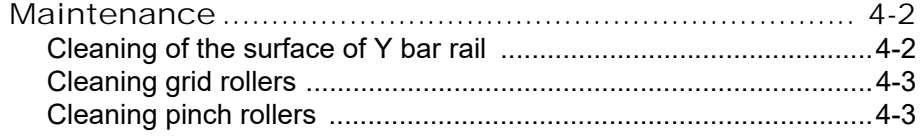

## <span id="page-137-0"></span>Maintenance

Please clean the machine periodically so as to use the machine for a long time.

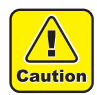

• Do not use detergent with abrasive or thinner. The machine may be damaged or deformed.

### <span id="page-137-1"></span>**Cleaning of the surface of Y bar rail**

• Before starting work, be sure to gently wipe the four sides of the rail surfaces A to D shown in the (Important!) figure with a dry cloth, and remove dirt and dust. If the rail surface becomes dirty it generates abnormal noise and affects cut quality.

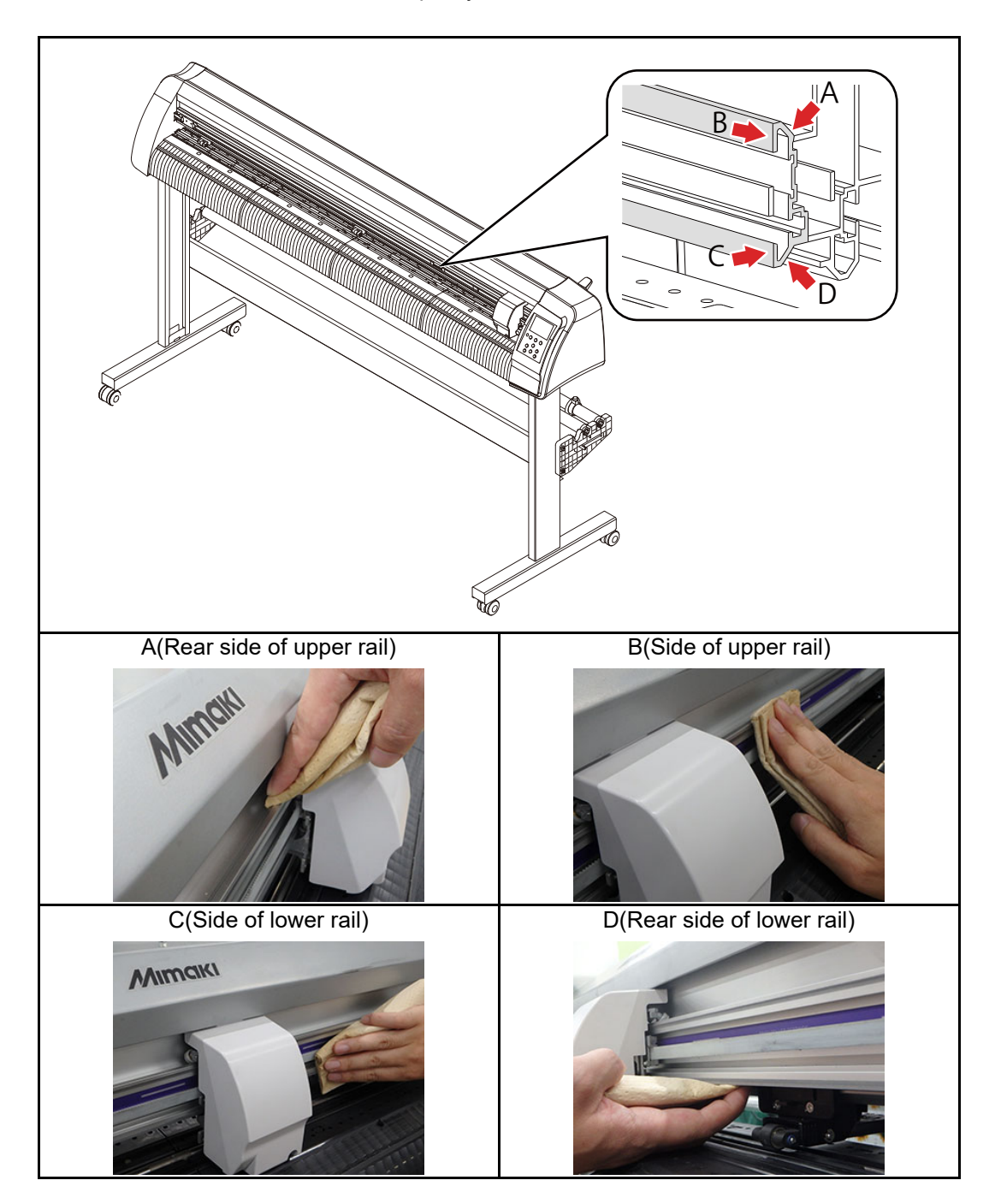

## <span id="page-138-0"></span>**Cleaning grid rollers**

While using it, paper dust of the media clogs the protrusion of the grid roller, and the media will slip. To prevent such situation, if you can visually confirm the dust, please clean up early.

Please use brush (toothbrush etc.) for cleaning. If dirt is difficult to remove, please use a small amount of alcohol.

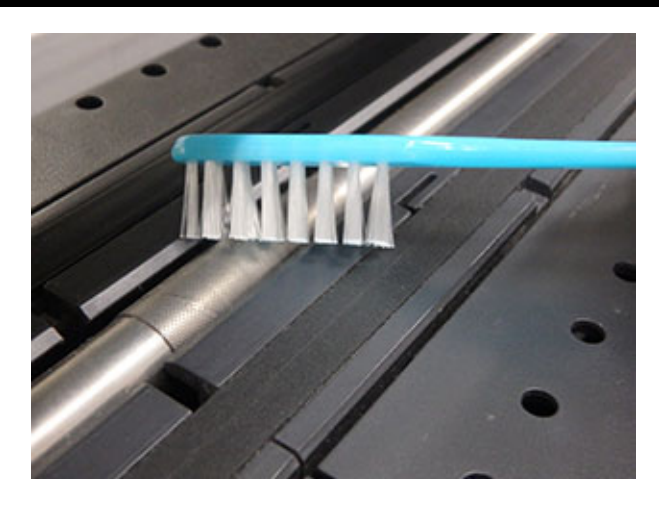

## <span id="page-138-1"></span>**Cleaning pinch rollers**

If you leave the dust on the pinch roller as it is, it may stick to pinch rollers and solidify Please wipe with a dry cloth or a cloth dampened with alcohol before it gets settled.

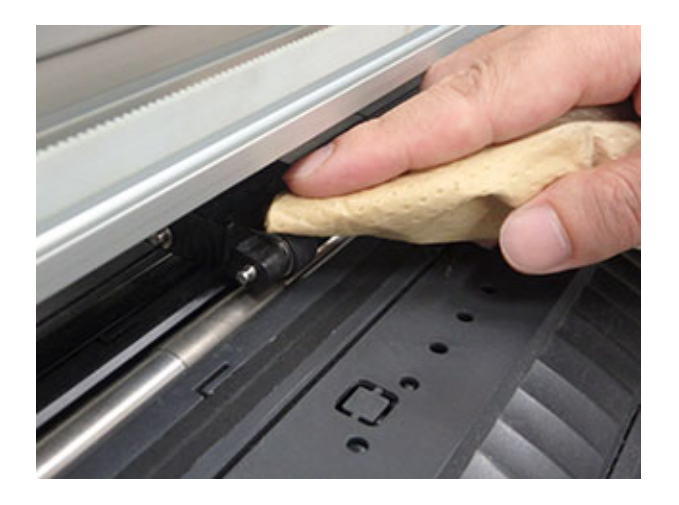

### **4-4**

## *CHAPTER 5 In Case of Trouble*

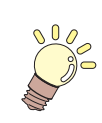

**This chapter describes the actions to be taken when the plotter develops any trouble or displays an error message.**

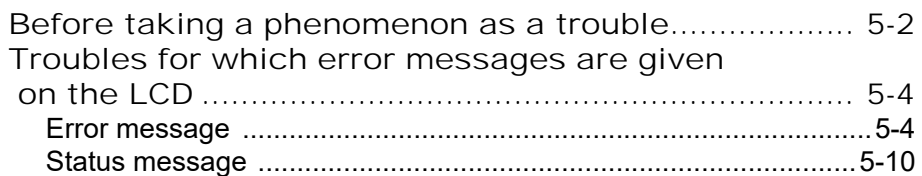

<span id="page-141-0"></span>Take appropriate remedies according to the table below. If still the problem cannot be solved, contact MIMAKI or its dealer.

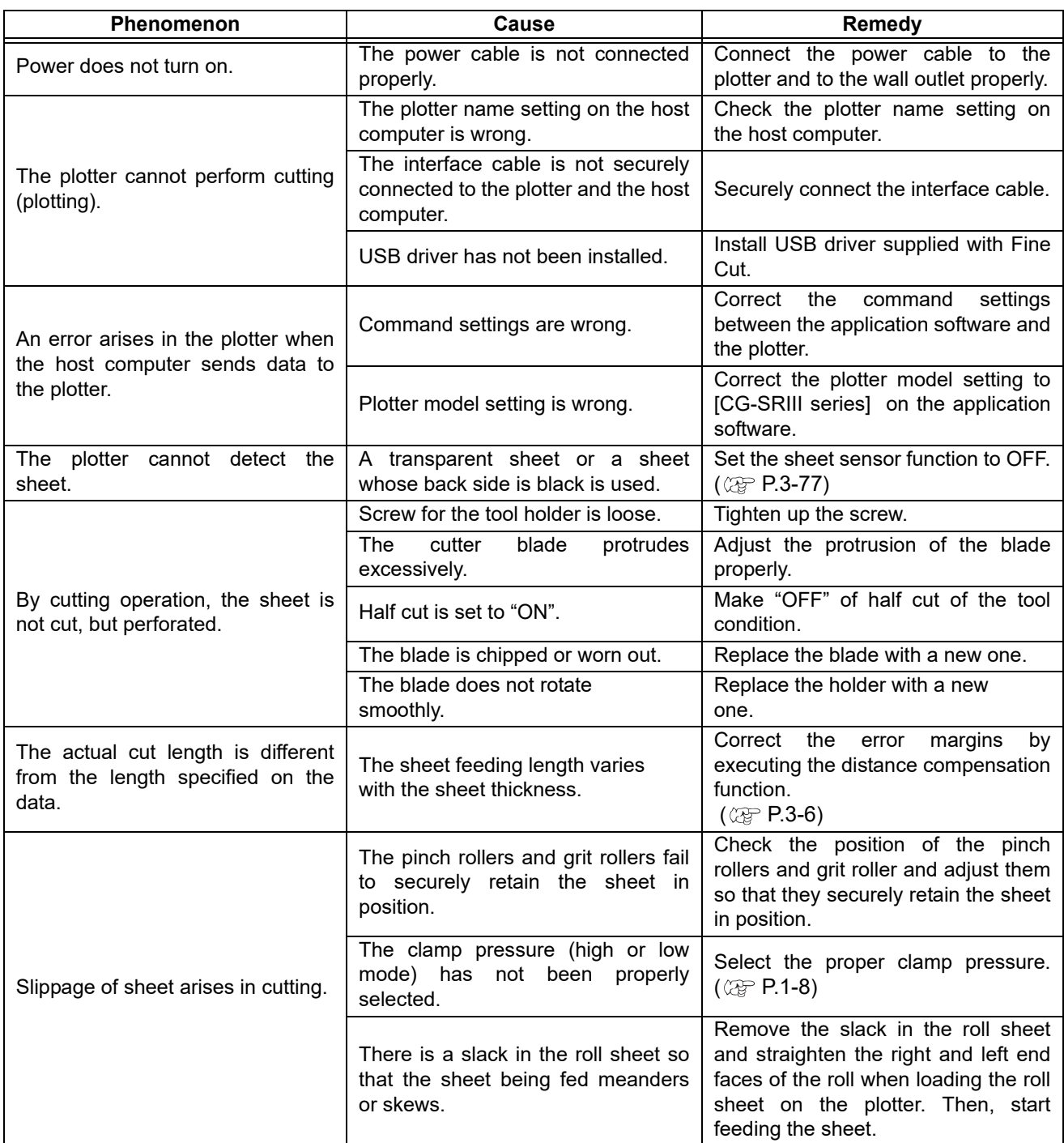

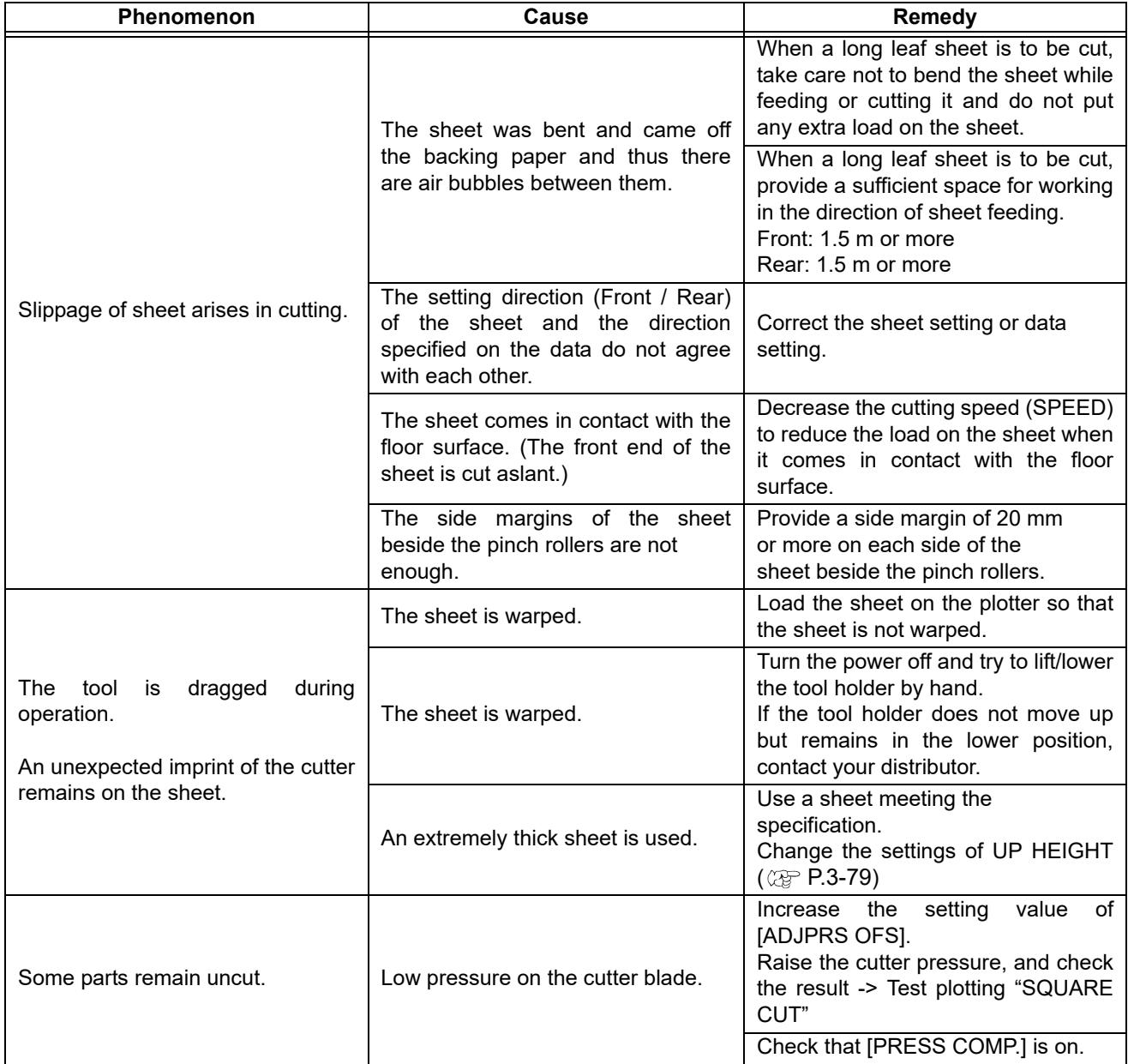

## <span id="page-143-0"></span>Troubles for which error

## <span id="page-143-1"></span>**Error message**

Error messages are shown as error numbers.

Take an appropriate remedy according to the table below. And if the remedy does not work, contact your distributer or an sales office of MIMAKI.

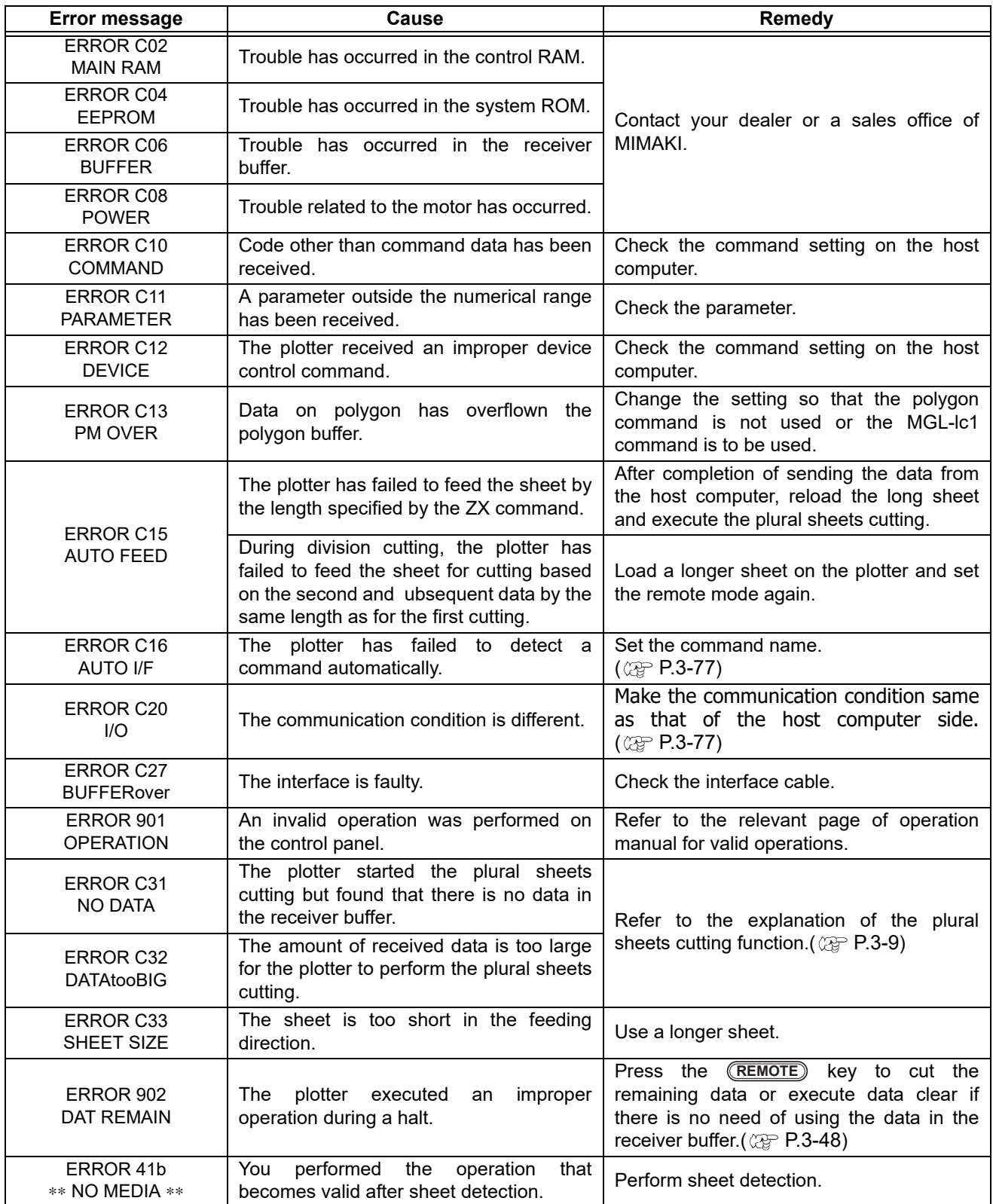
<span id="page-144-0"></span>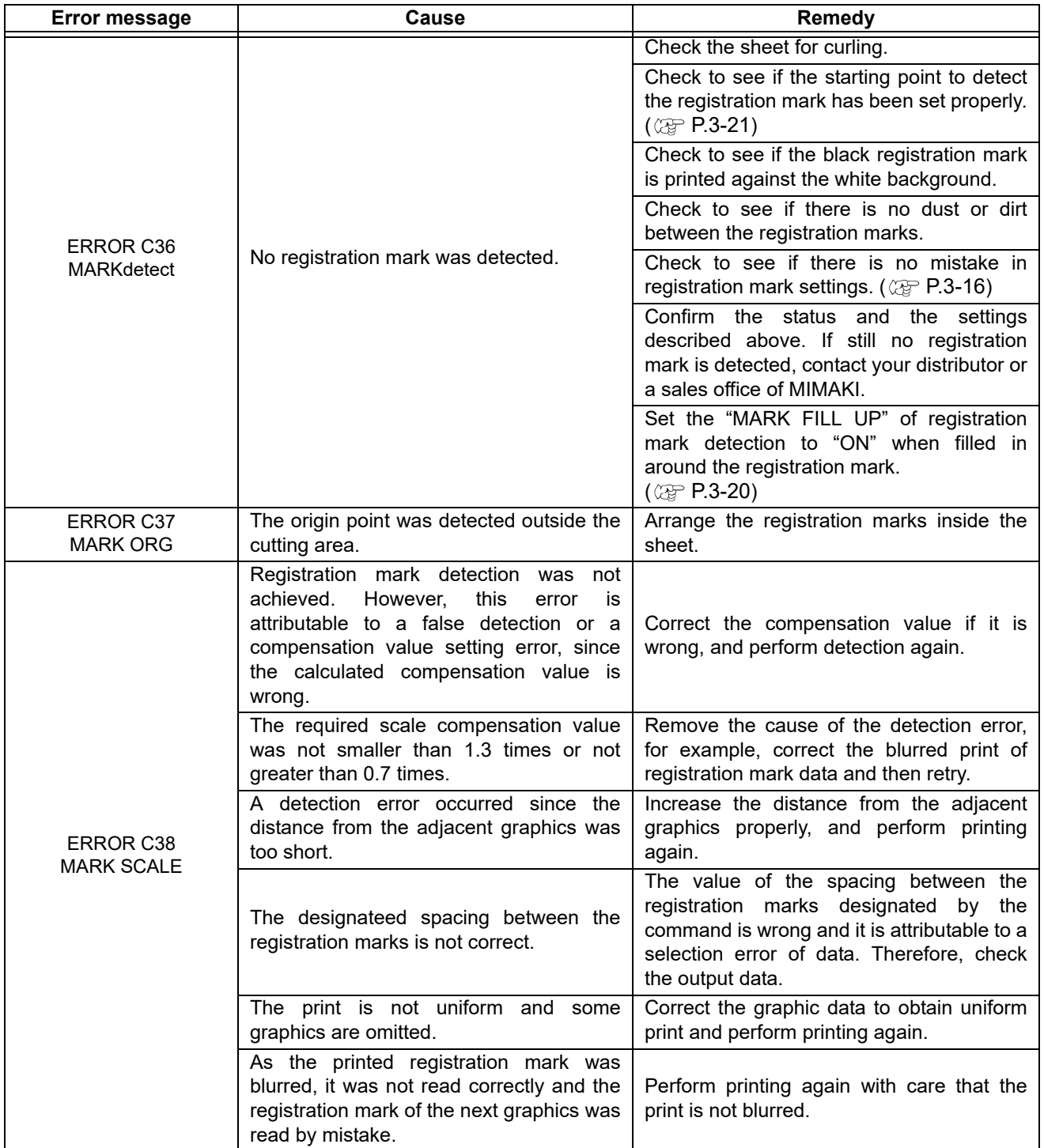

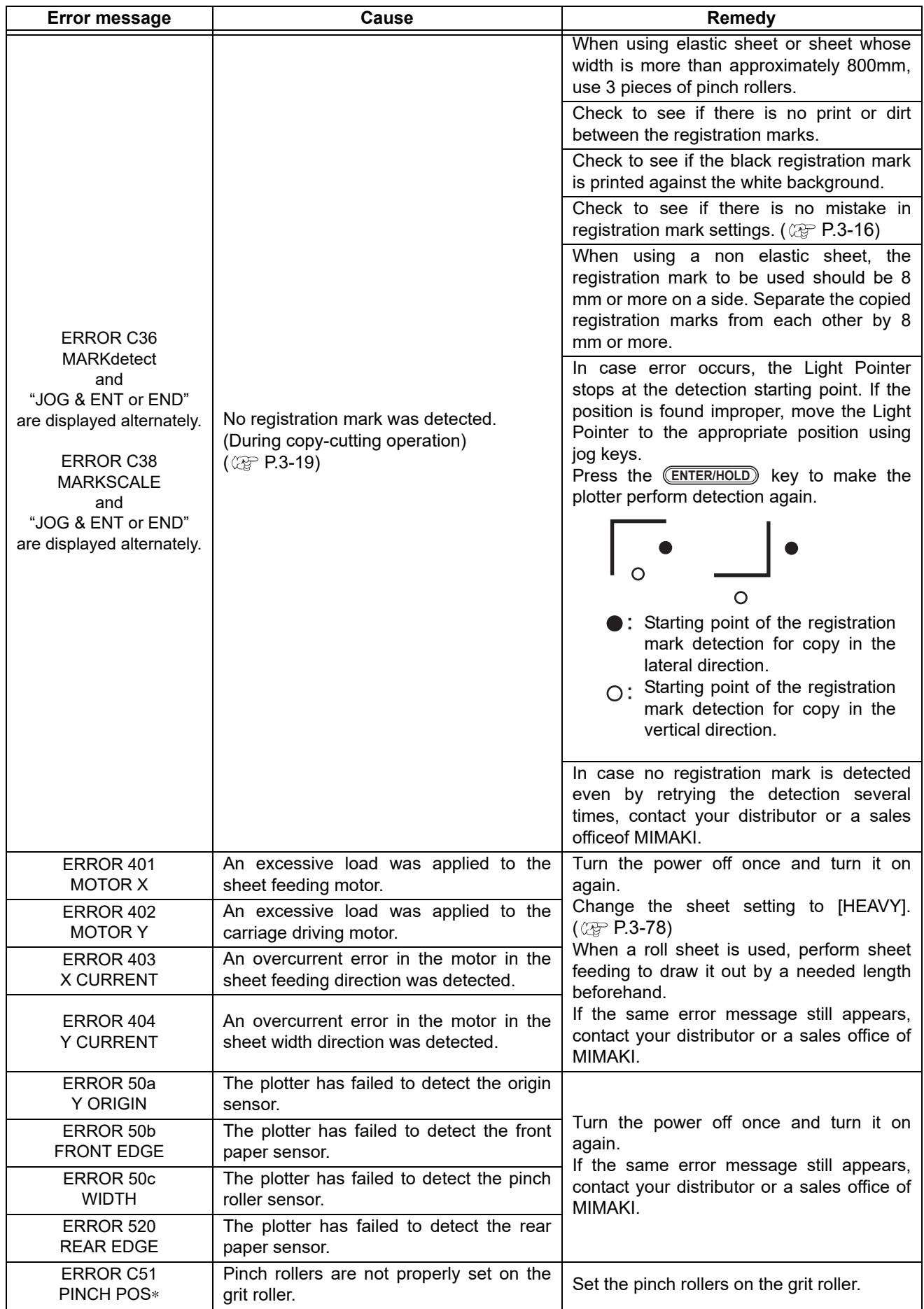

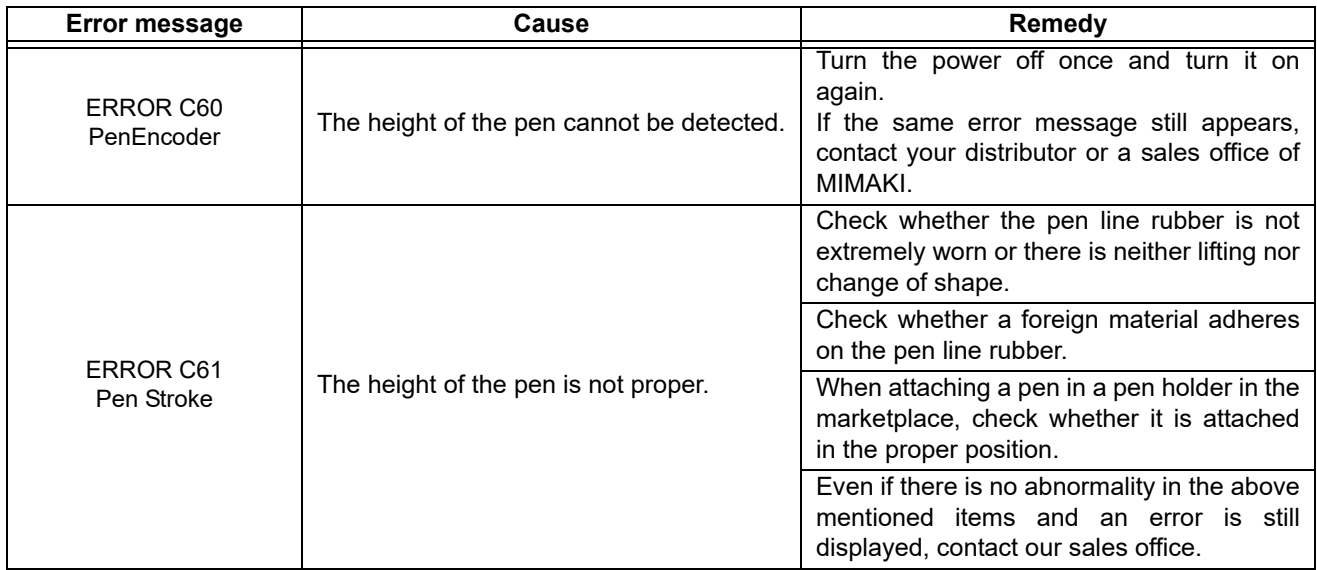

## **Status message**

The messages given below appear in the remote mode. They do not indicate errors but require an appropriate action.

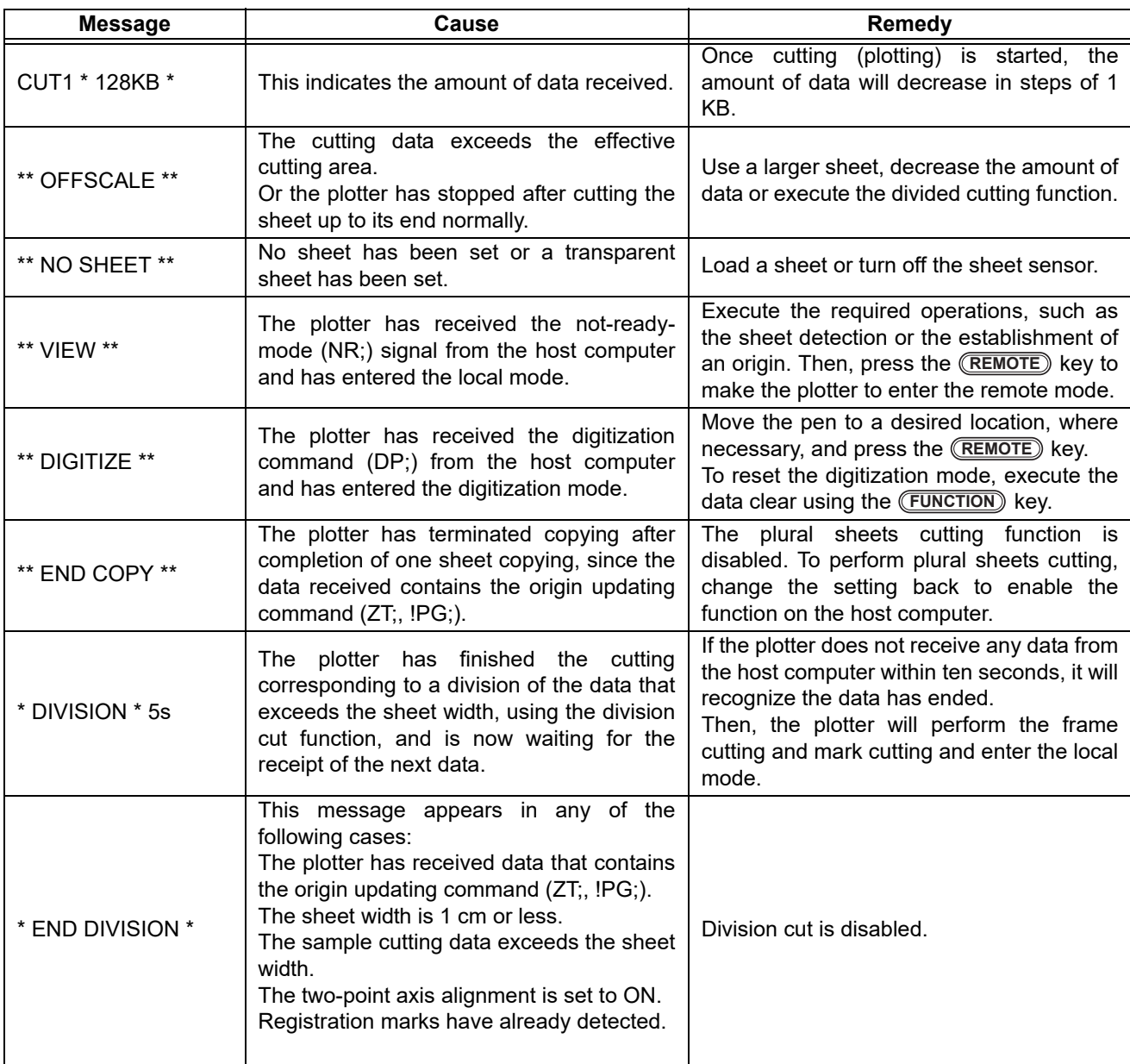

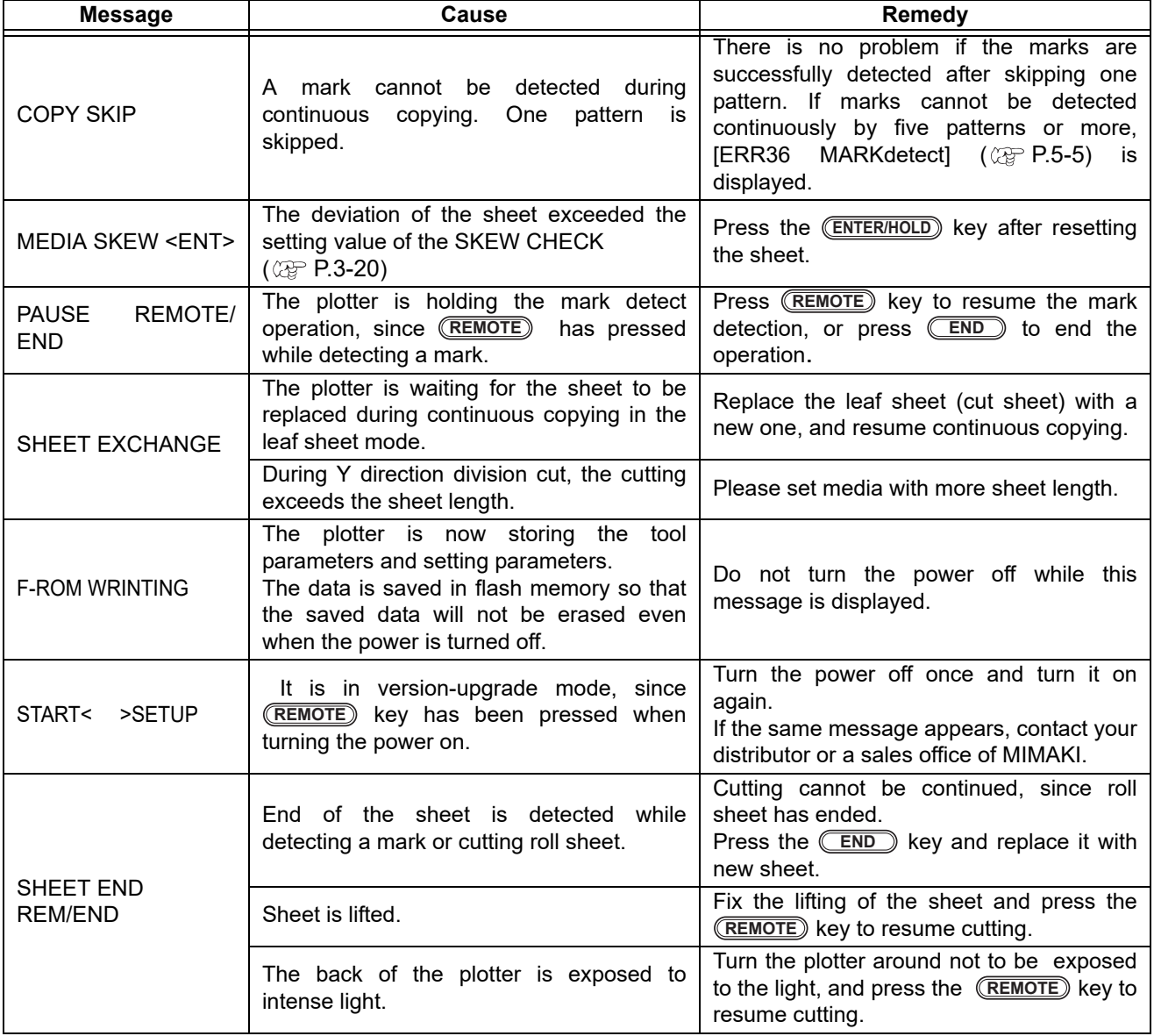

### **5-10**

## *CHAPTER 6 Appendix*

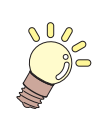

**The appendix describes the replacement procedure for the cutter blade and the specifications of the plotter.**

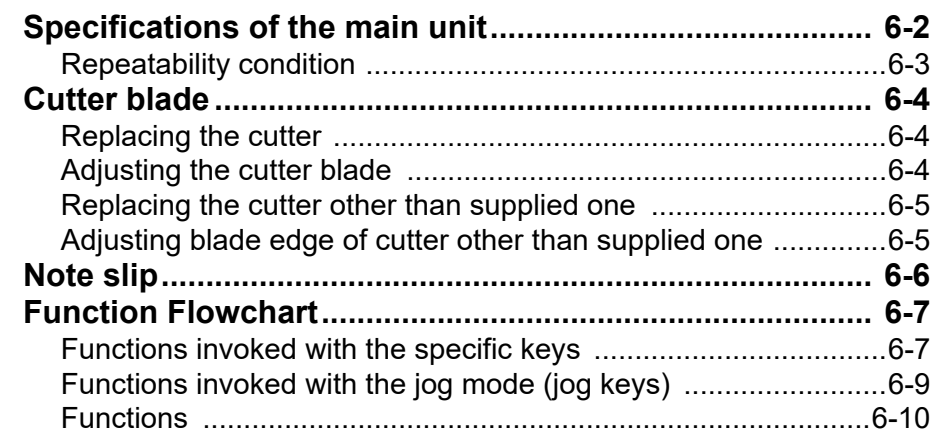

# <span id="page-151-0"></span>Specifications of the main unit

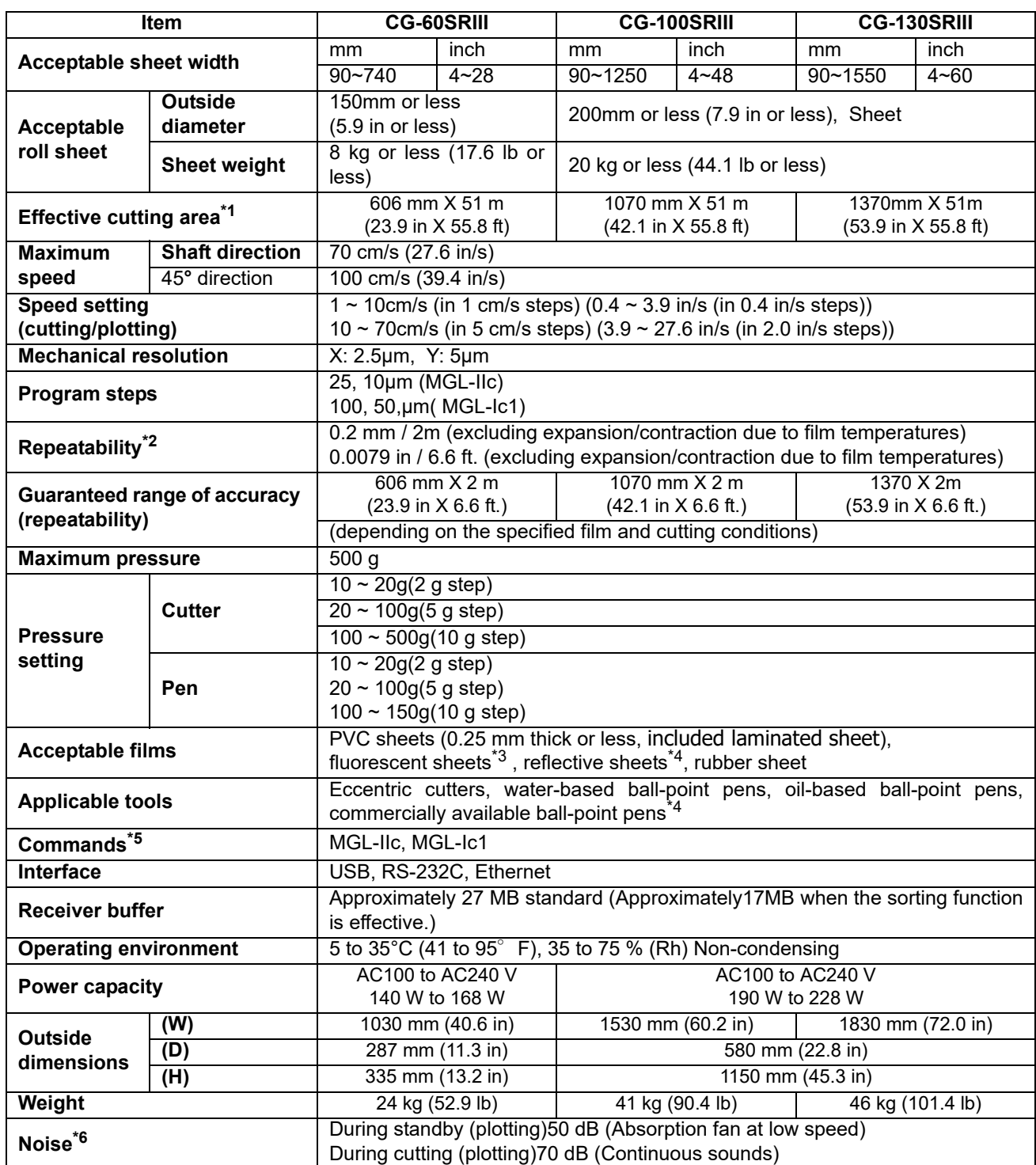

\*1. The maximum feed length is limited by the software.

The maximum feed length is limited also by the sheet setting condition or by the effect of obstacles encountered on the sheet path. As a rule of thumb, limit the maximum feed length for one of the data to 2 m.

\*2. To achieve the guaranteed range of accuracy, the next page's requirements must be satisfied.

\*3. The blade (SPB-0007) dedicated for fluorescent sheets or the blade (SPB-0006) dedicated for reflective sheets must be used.

\*4. Use the tools supplied as standard accessories. If any other ball-point pen available on the market is to be used, select the one whose diameter is 8 to 9 mm and which is free from bumps or taper in the area to be clamped. The image quality is not guaranteed because the pen tip position differs depending on the pen in use.

\*5. With the USB connection, the ESC type commands among the MGL-llc commands cannot be used.

\*6. The values are based on MIMAKI's measurement conditions.

#### <span id="page-152-0"></span>**Repeatability condition**

#### **Plotter conditions**

- When using a exclusive roll-placing table.
- The clamp pressure must be set to "HIGH" .

• The specified repeatability may not be guaranteed depending on the material of the sheet to be cut or ink jet media,

#### **Sheet setting conditions**

- Side margin of the sheet: 20 mm or more
- Front side condition of the sheet: No warp or rising
- No separation of the sheet from the base paper (no air bubbles between them), which can be caused by bending of the sheet
- The sheet must be loaded properly using the sheet feed function.
- The roll sheet must be free from loose rolling . (The right and left end faces must be flat.)

#### **Cutting speed**

• 40 cm/s or less (when the cutter supplied with the plotter is used)

#### **Cutting data**

- Test pattern for maintenance (continuous 5 strokes in the lengthwise direction)
- During cutting, there must be no separation of the sheet from the base paper (no air bubbles between them), which can be caused by excessive bending of the sheet.

<sup>(</sup>Important!)

# <span id="page-153-0"></span>Cutter blade

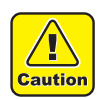

- The cutter blade is sharp. Keep your fingers away from the cutter.
- Do not shake or swing the cutter holder; otherwise, the cutter blade may come off, which is dangerous.
- Keep the cutter out of reach of children. Dispose of the used cutter blade in compliance with the applicable regulations.

## <span id="page-153-1"></span>**Replacing the cutter**

If the cutter is chipped or blunt, replace it with a new one. (Accessorry parts number: SPA-0030) New cutter (low-pressure blade set for PVC sheets: Model SPB-0030) are available from your distributor or MIMAKI's sales office.

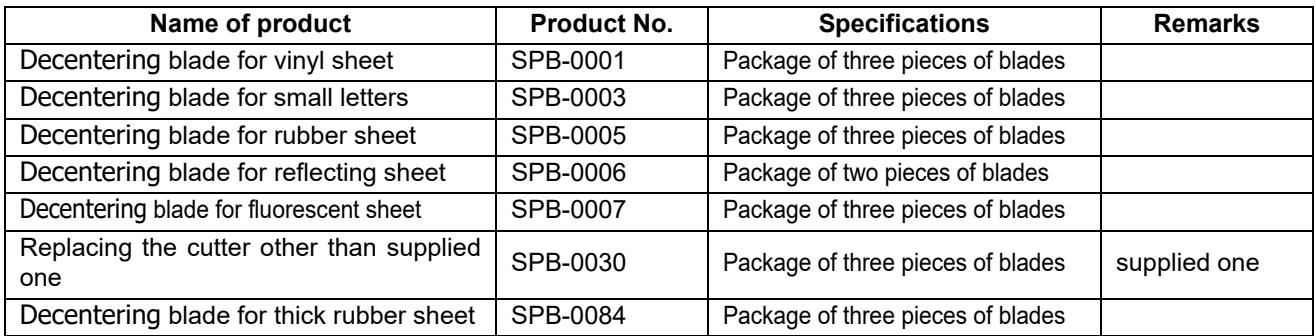

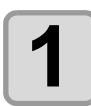

**1 Remove the cap located at the edge by rotating it.**

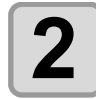

**2 Replace the cutter with a new one using tweezers or <br>
<b>2 the like the like.**

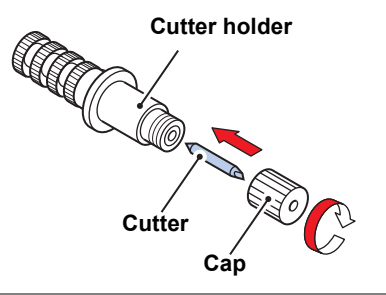

### <span id="page-153-2"></span>**Adjusting the cutter blade**

After adjusting the blade edge, set the cut condition and perform test cut to check whether cutting is performed well.

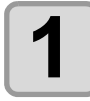

#### **1 1 Turn the adjusting knob to adjust the protruding amount of the cutter. amount of the cutter.**

• arrow to protrude the cutter blade. ( 0.5 mm per revolution)

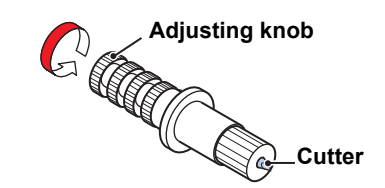

### <span id="page-154-0"></span>**Replacing the cutter other than supplied one**

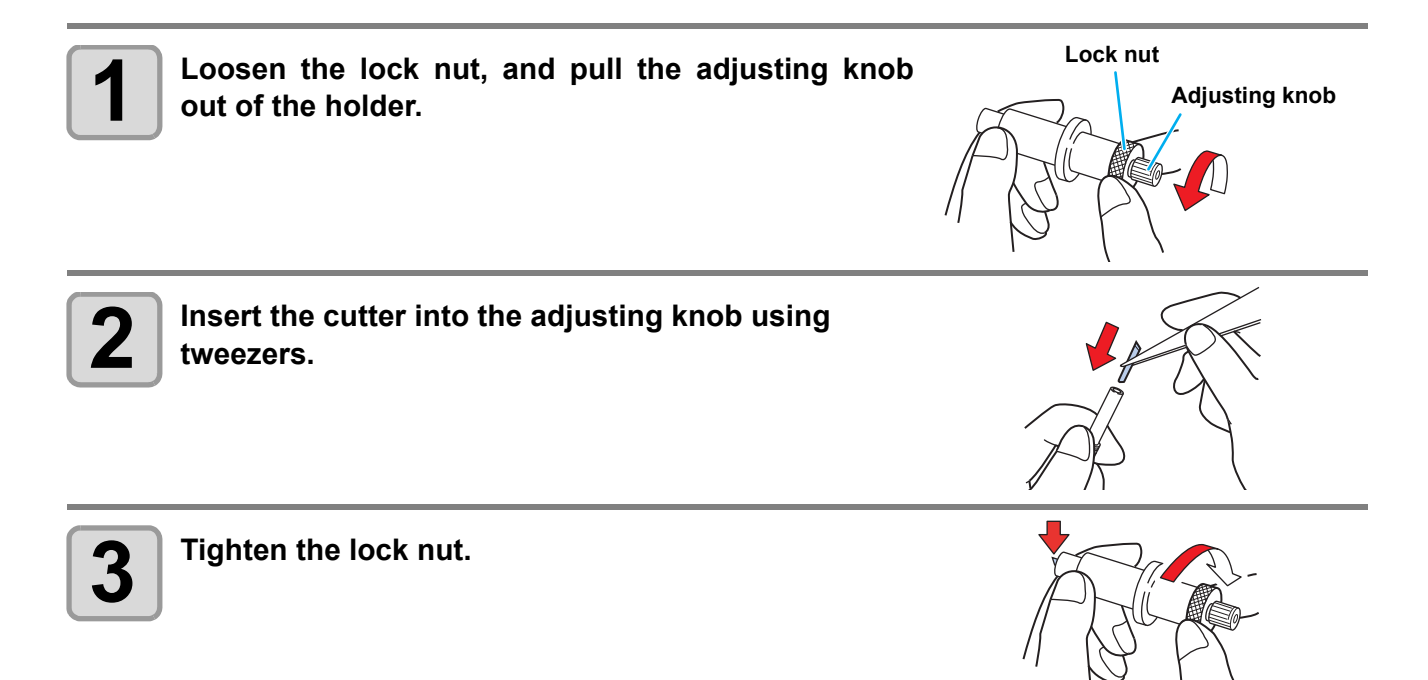

#### <span id="page-154-1"></span>**Adjusting blade edge of cutter other than supplied one**

blade.

After the completion of adjustment, be sure to set cutting conditions and perform test cutting to check the cutting quality.

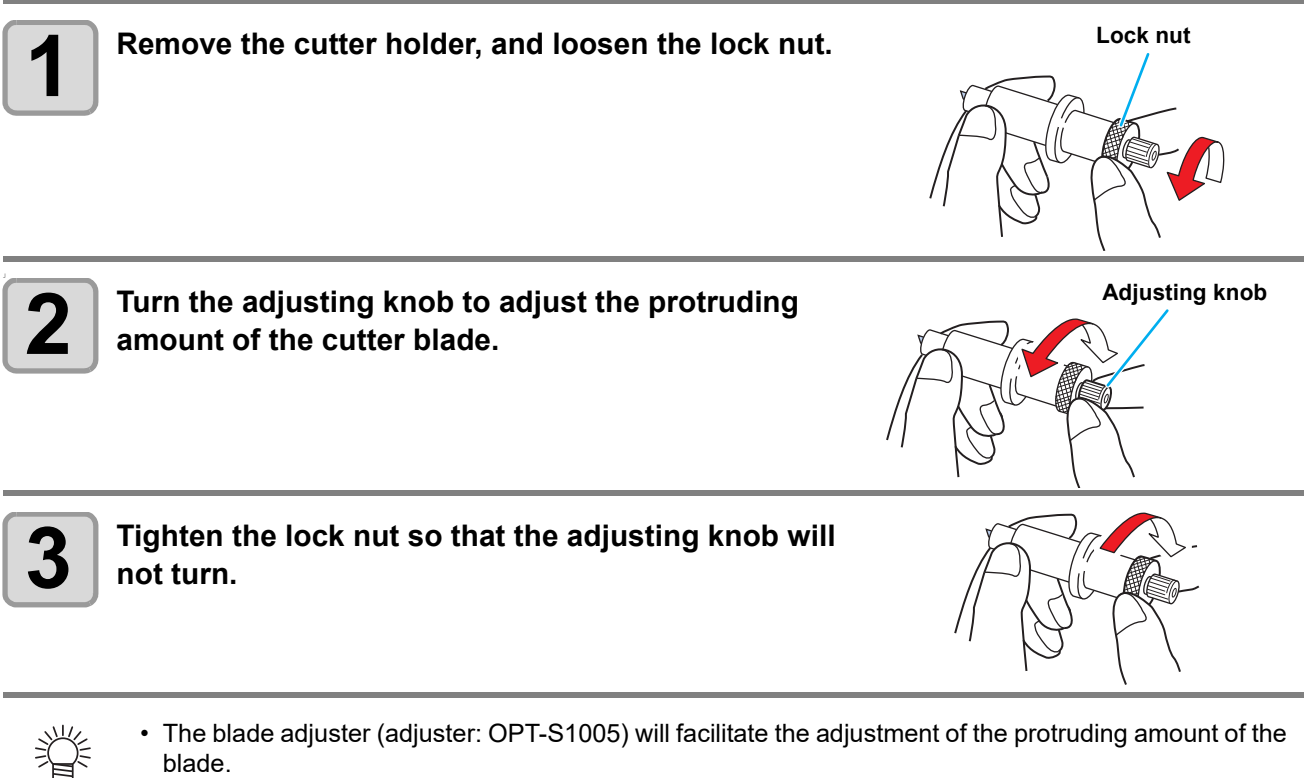

## <span id="page-155-0"></span>Note slip

When changing the sheet for cutting (plotting), distance correction may be required depending on the sheet thickness.  $(\mathbb{Q}_F \cap B - 6)$ 

In that case, the following note slip is useful to note down the sheet name and the distance correction value.

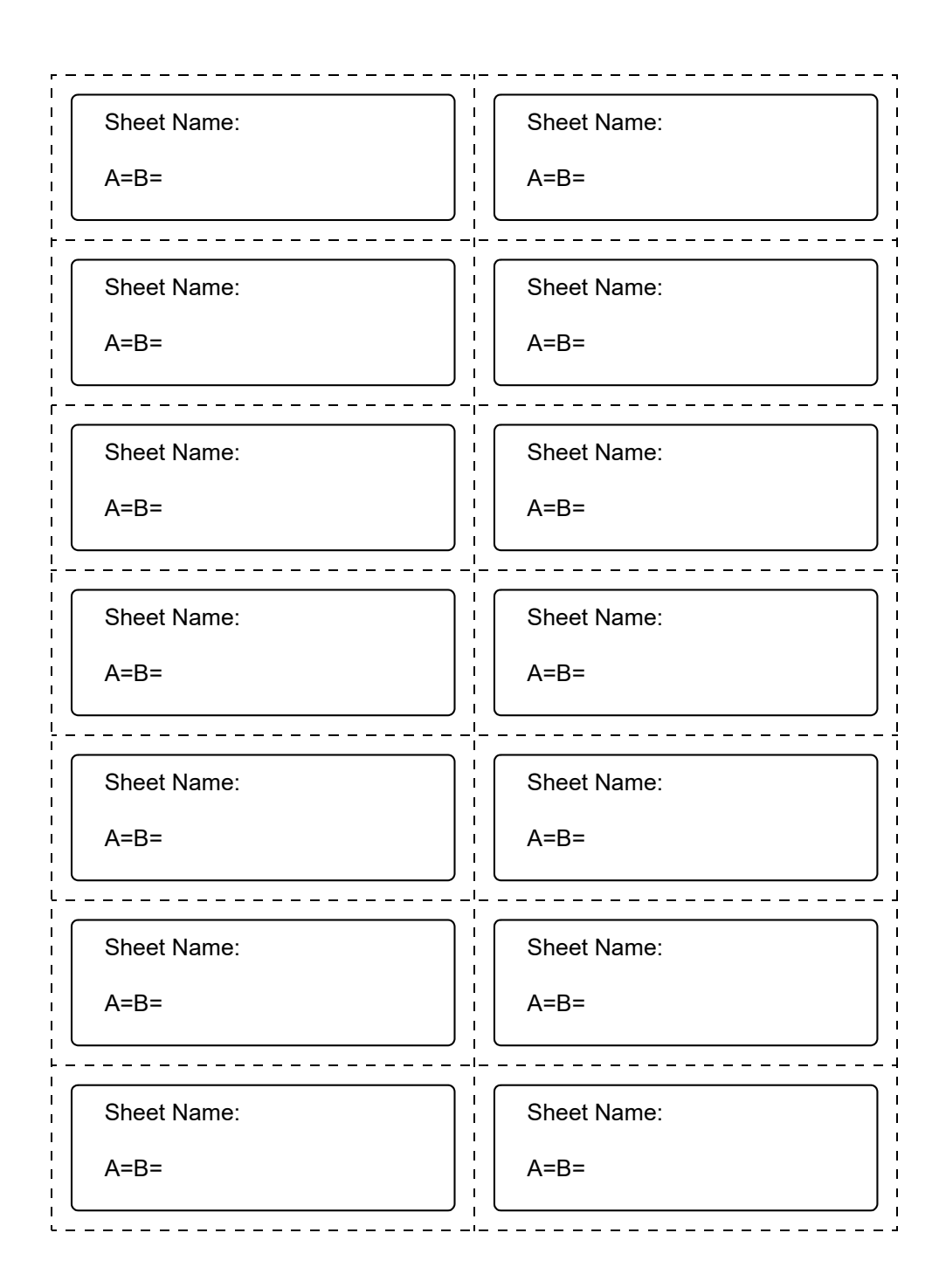

## <span id="page-156-0"></span>Function Flowchart

## <span id="page-156-1"></span>**Functions invoked with the specific keys**

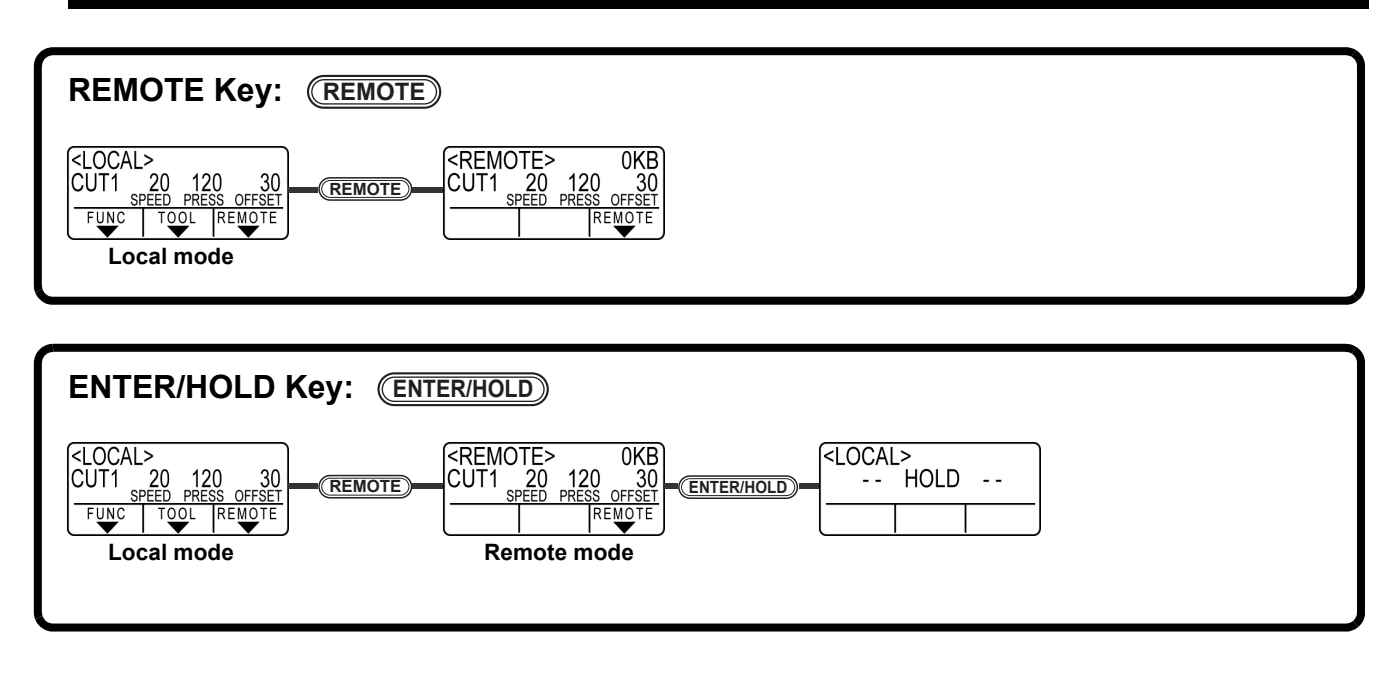

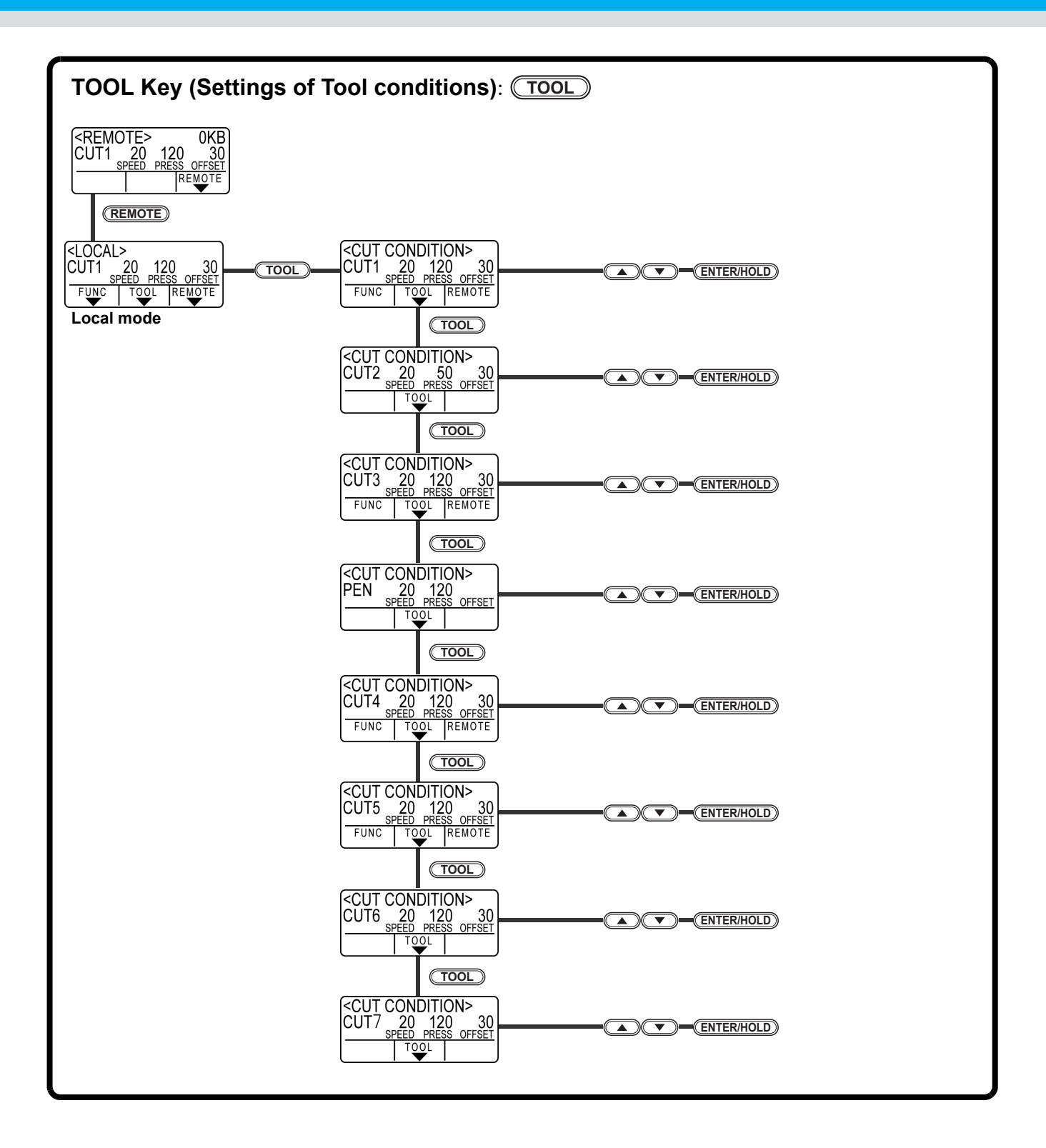

## <span id="page-158-0"></span>**Functions invoked with the jog mode (jog keys)**

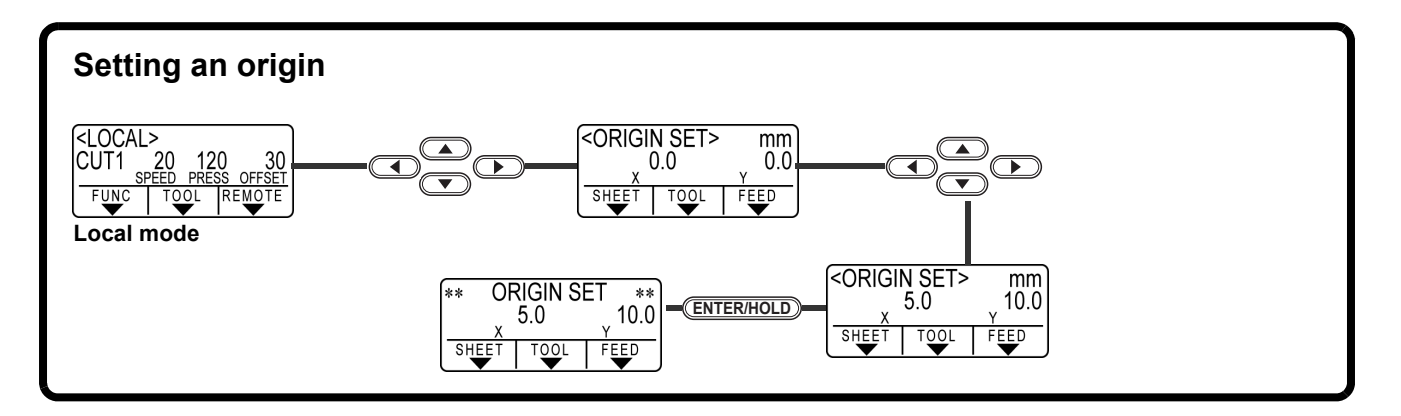

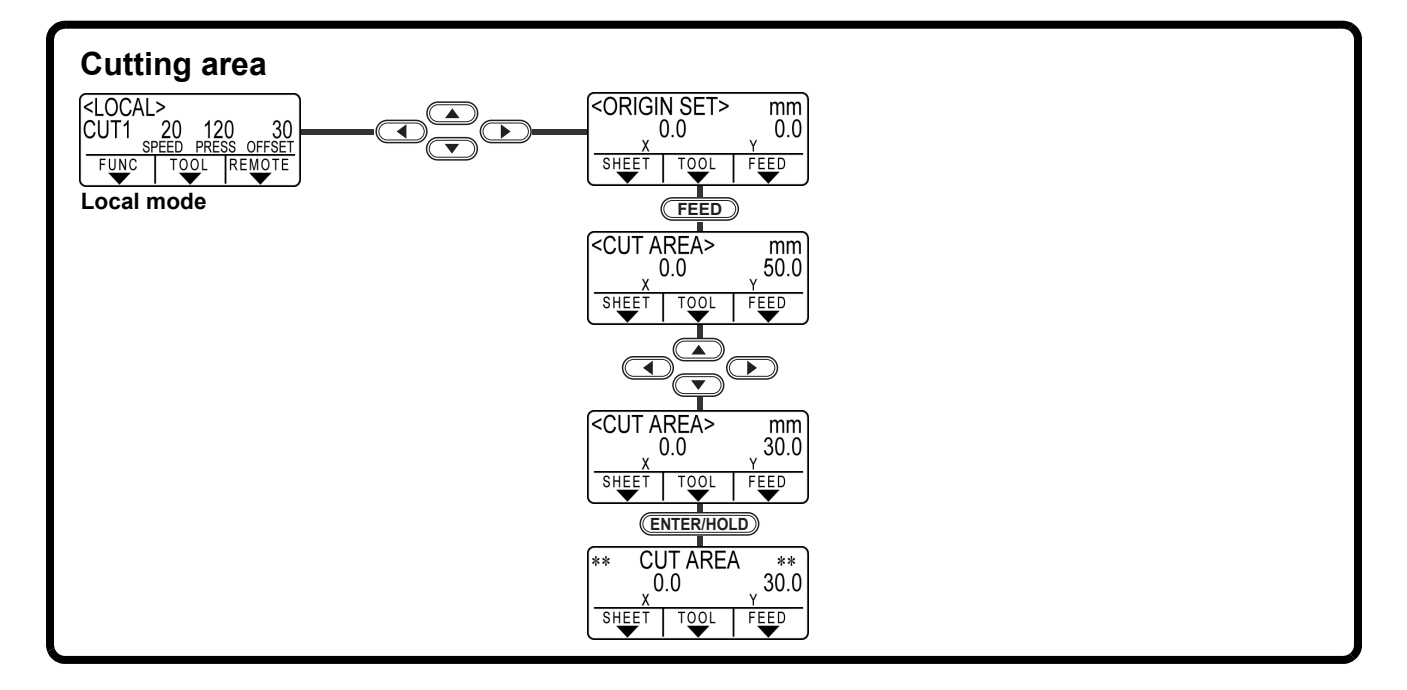

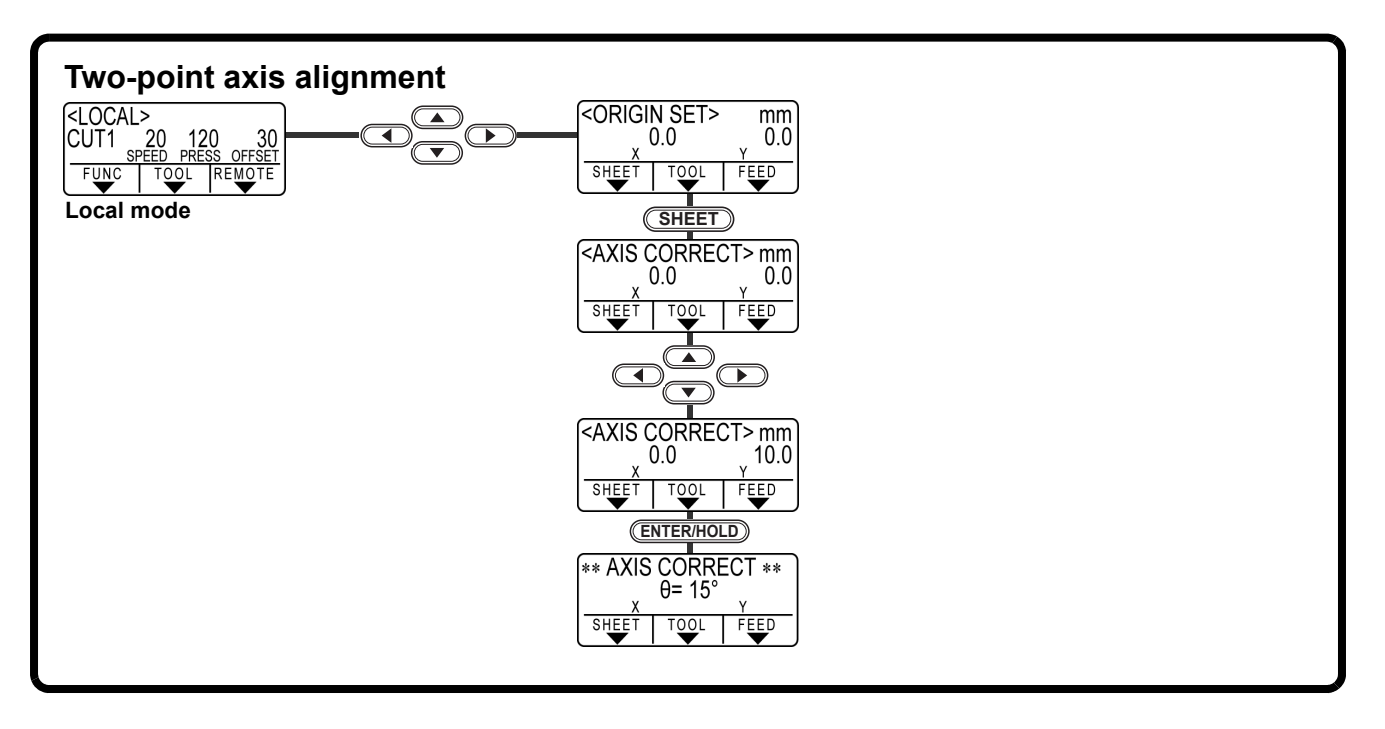

**Appendix**

#### **Functions**

<span id="page-159-0"></span>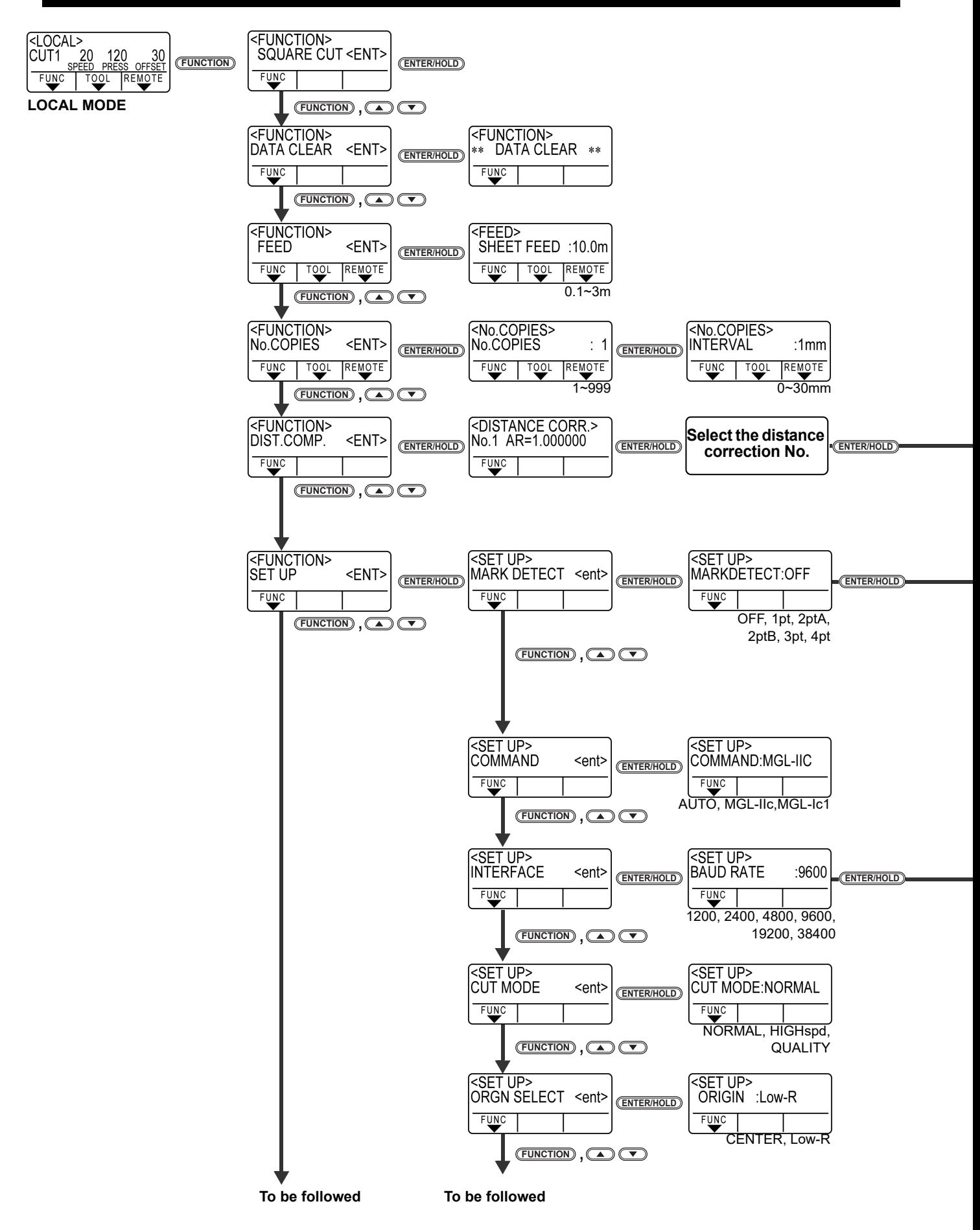

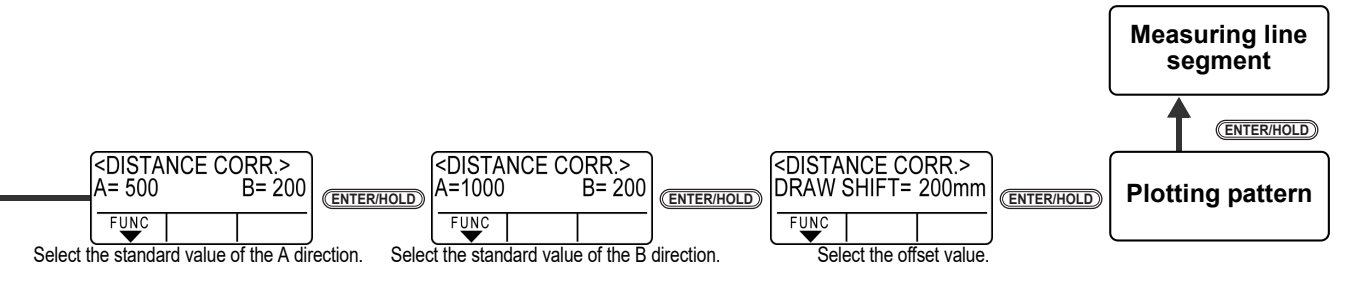

#### **Settable when [MARK DETECT] is not OFF**

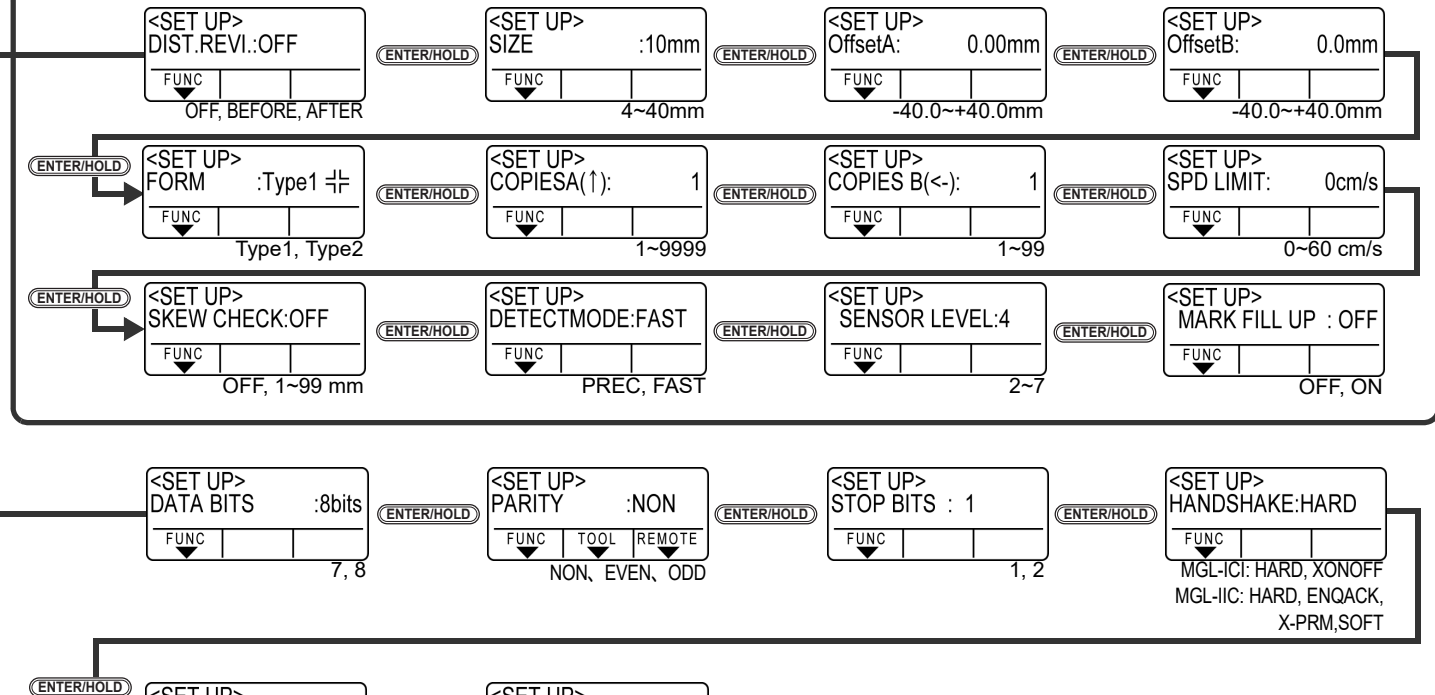

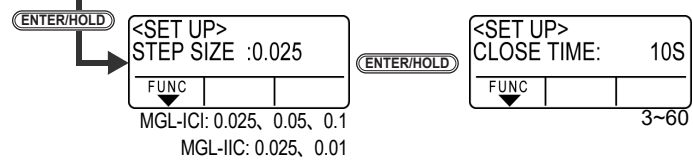

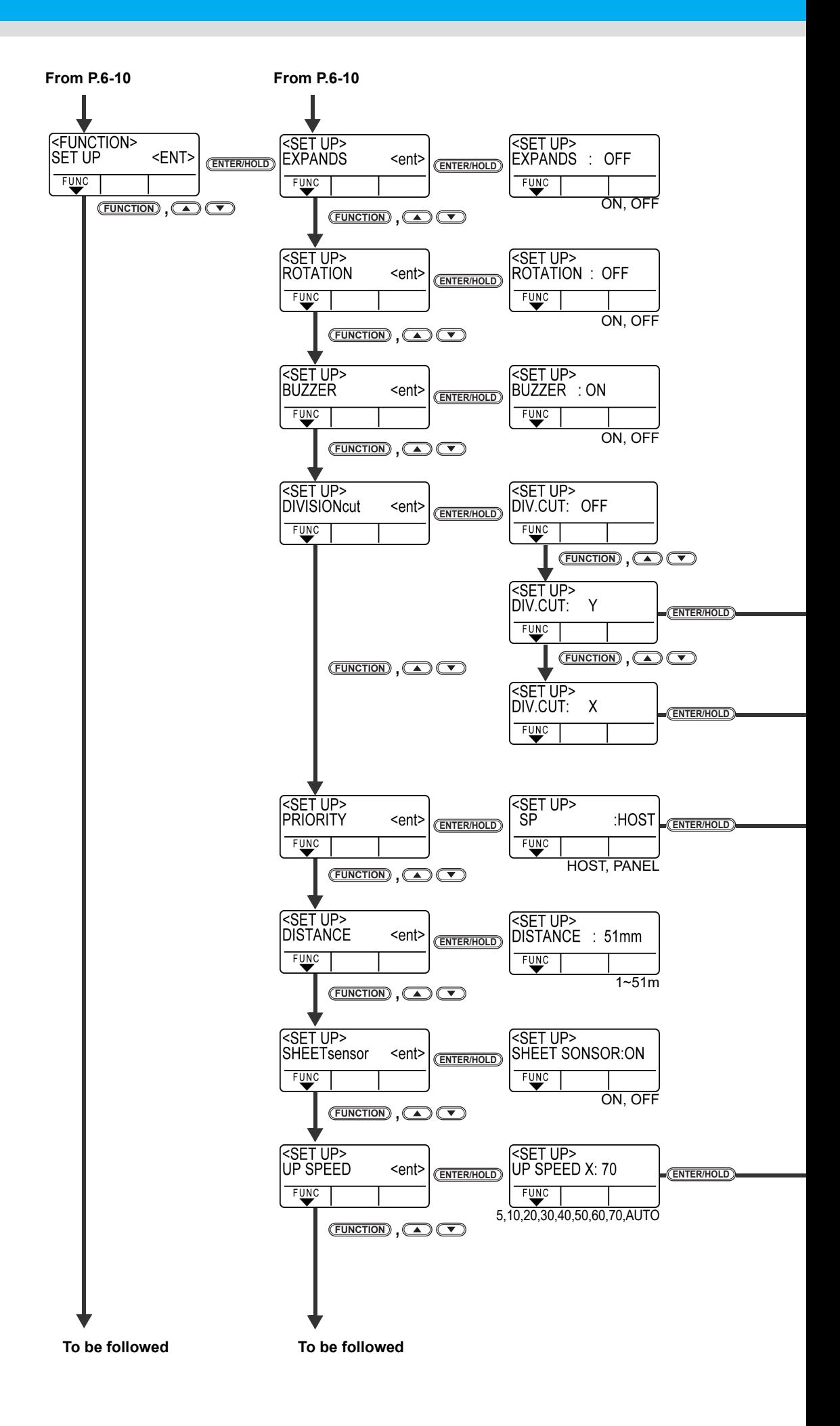

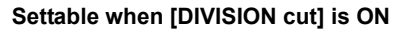

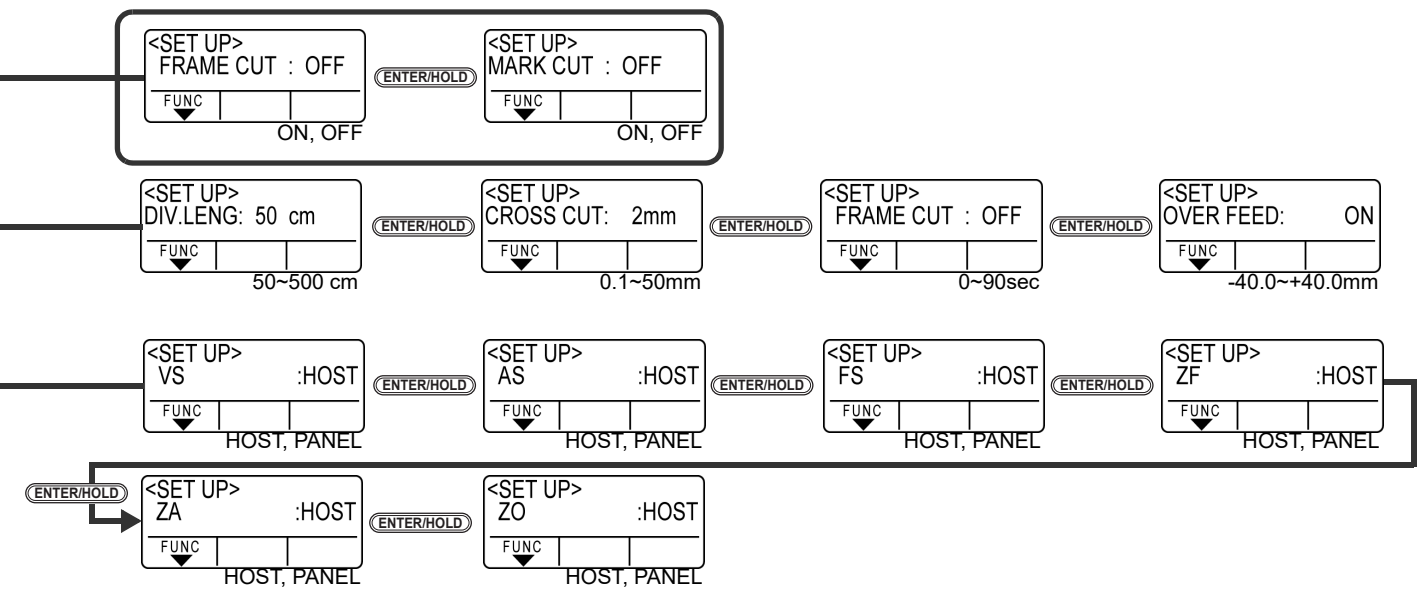

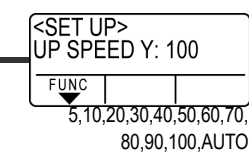

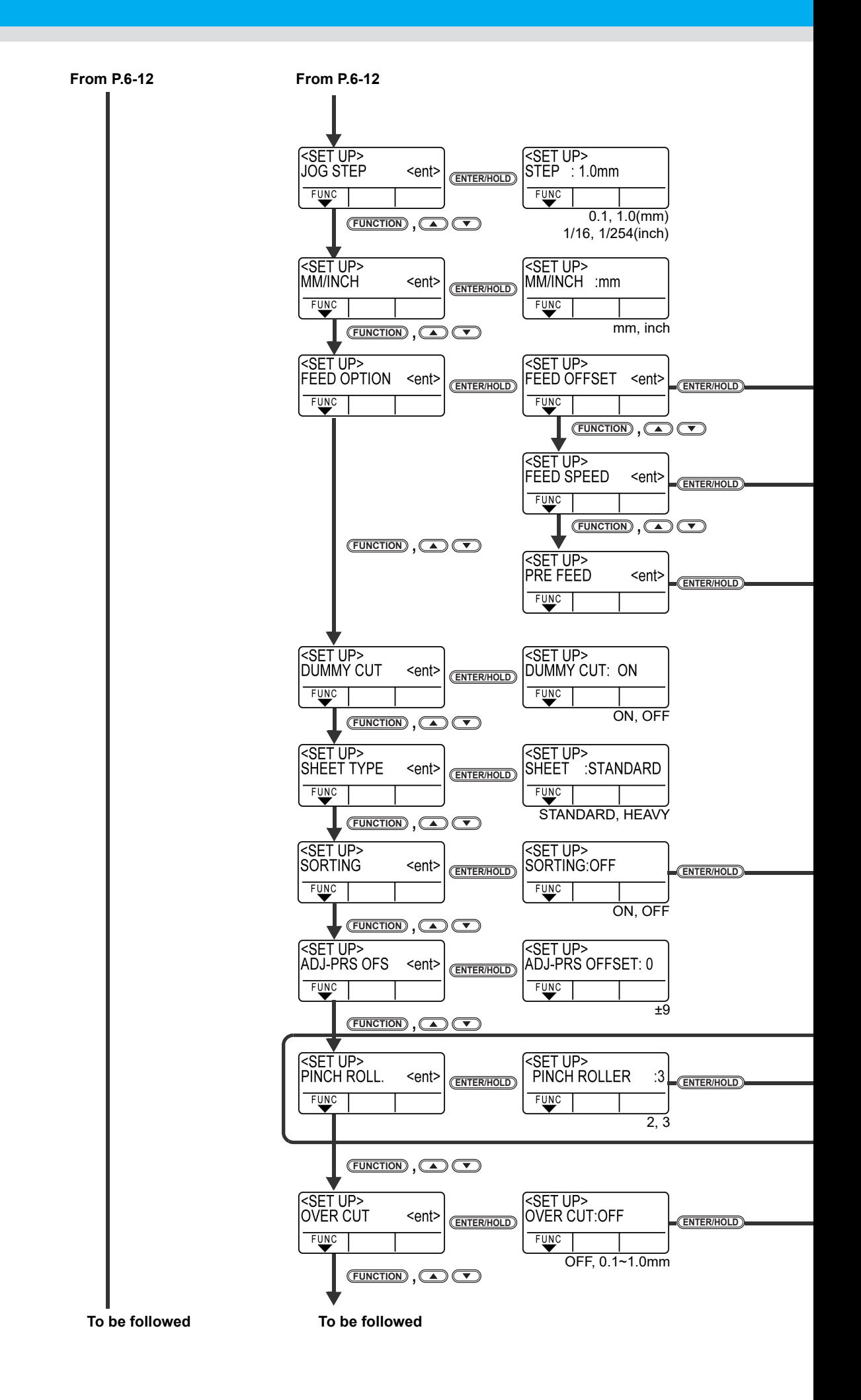

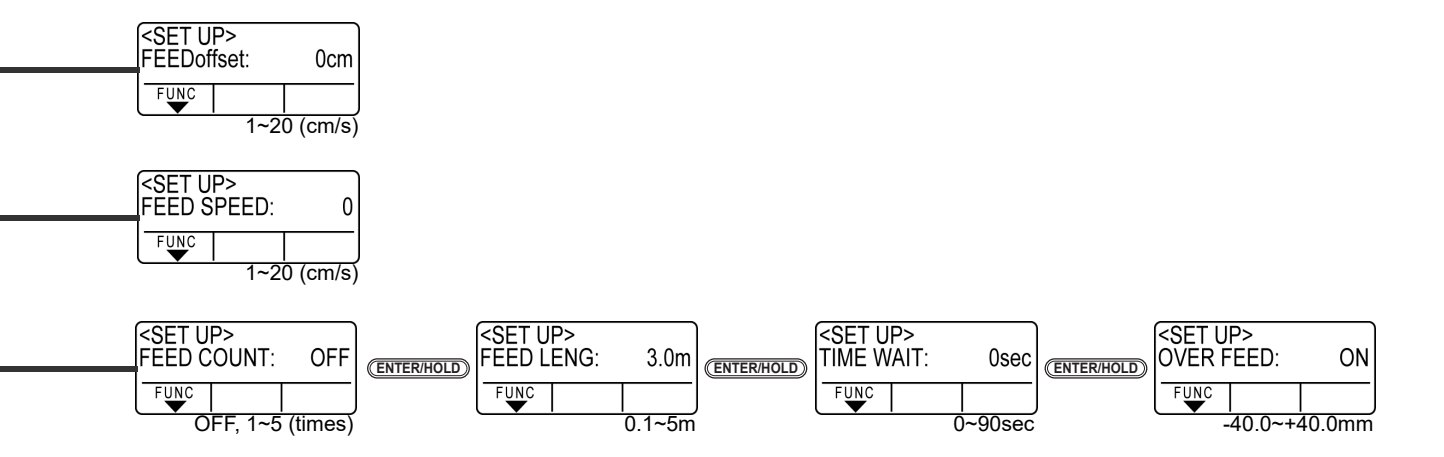

#### **Settable when [SORTING] is ON**

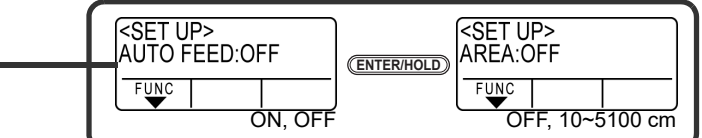

#### **Settable for the machine type with more than three pinch rollers**

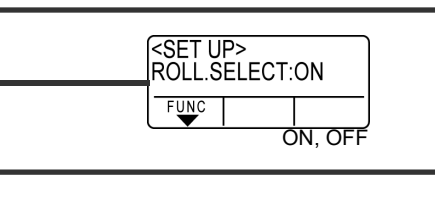

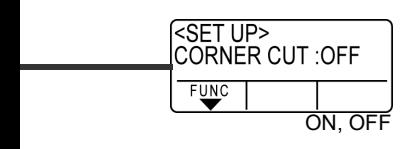

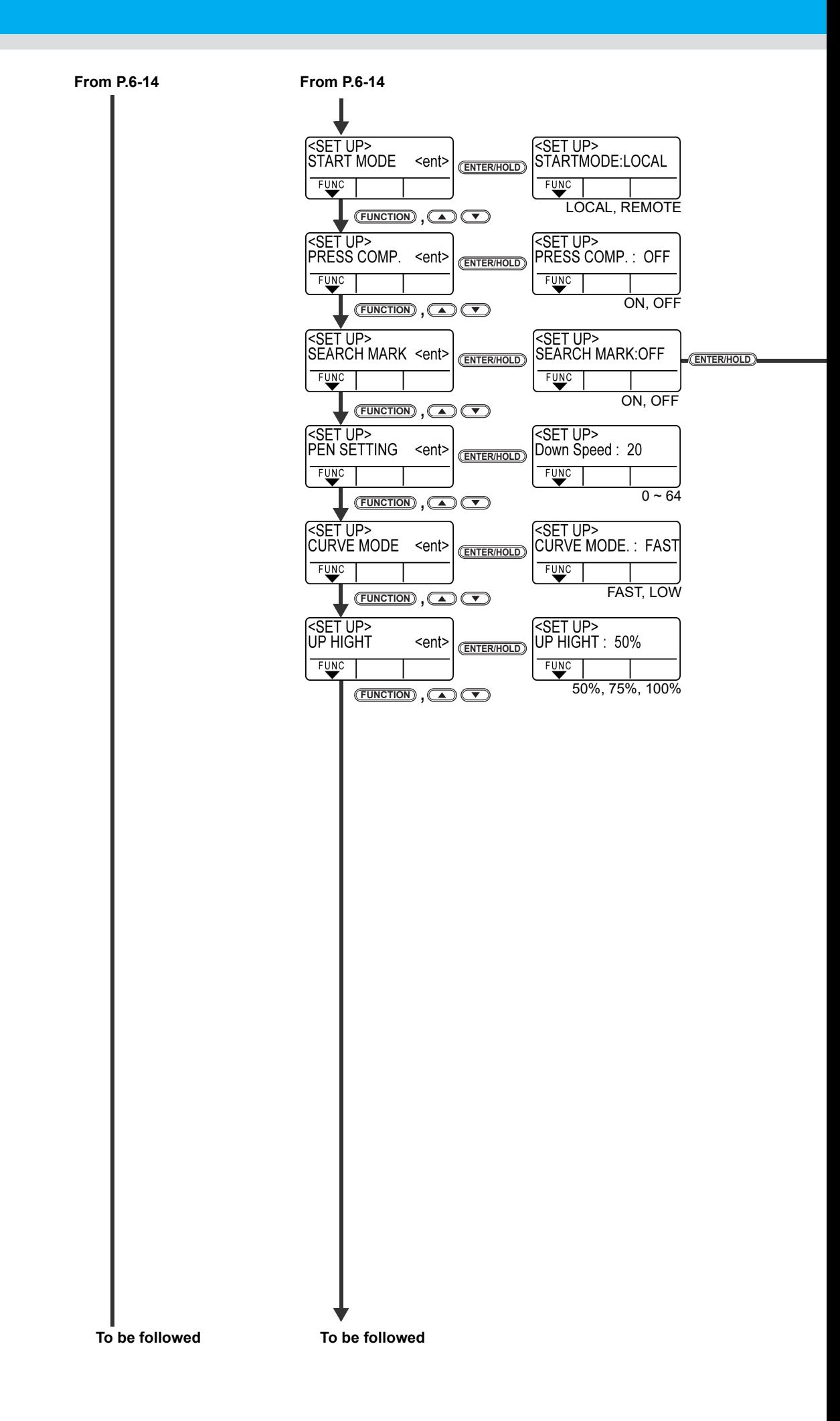

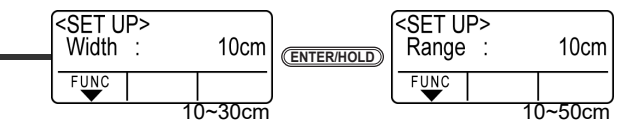

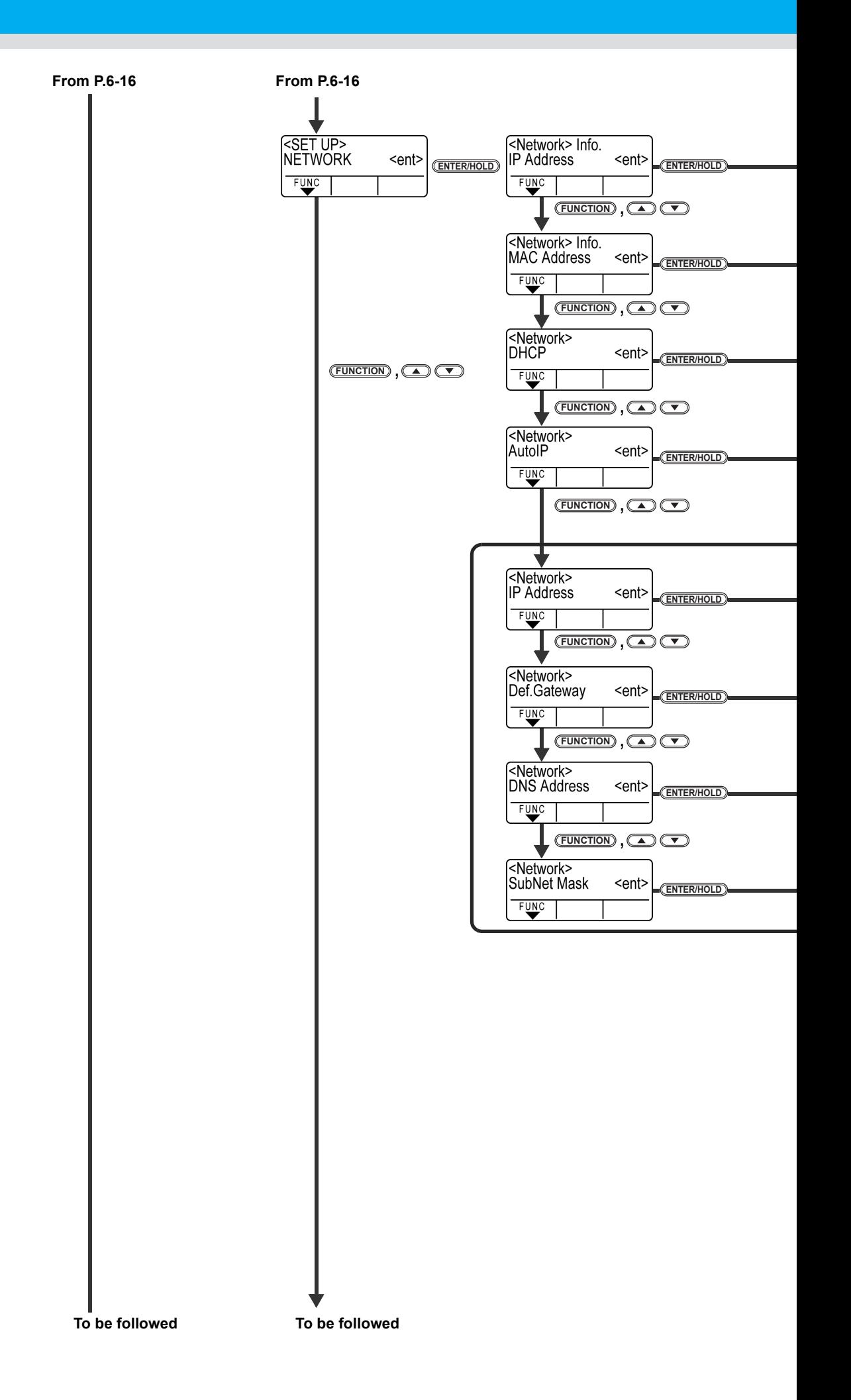

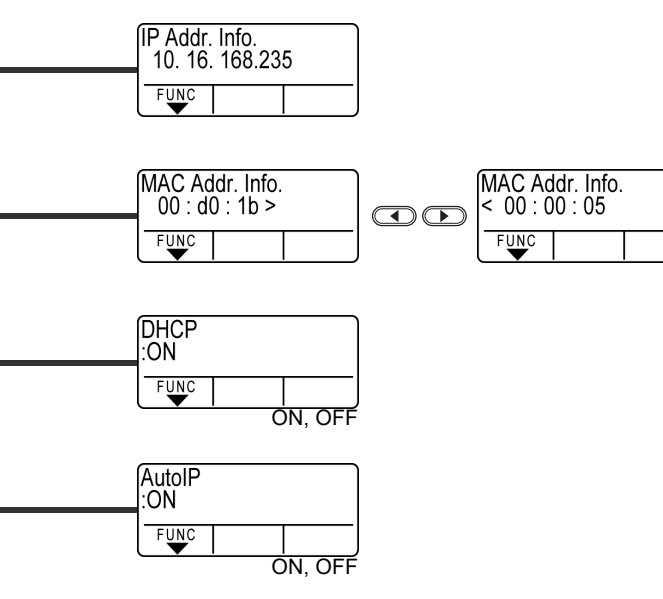

**Settable when [DHCP] and [AutoIP] are both OFF**

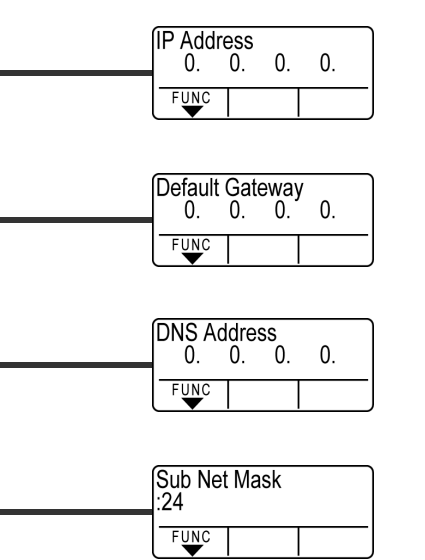

i.

i.

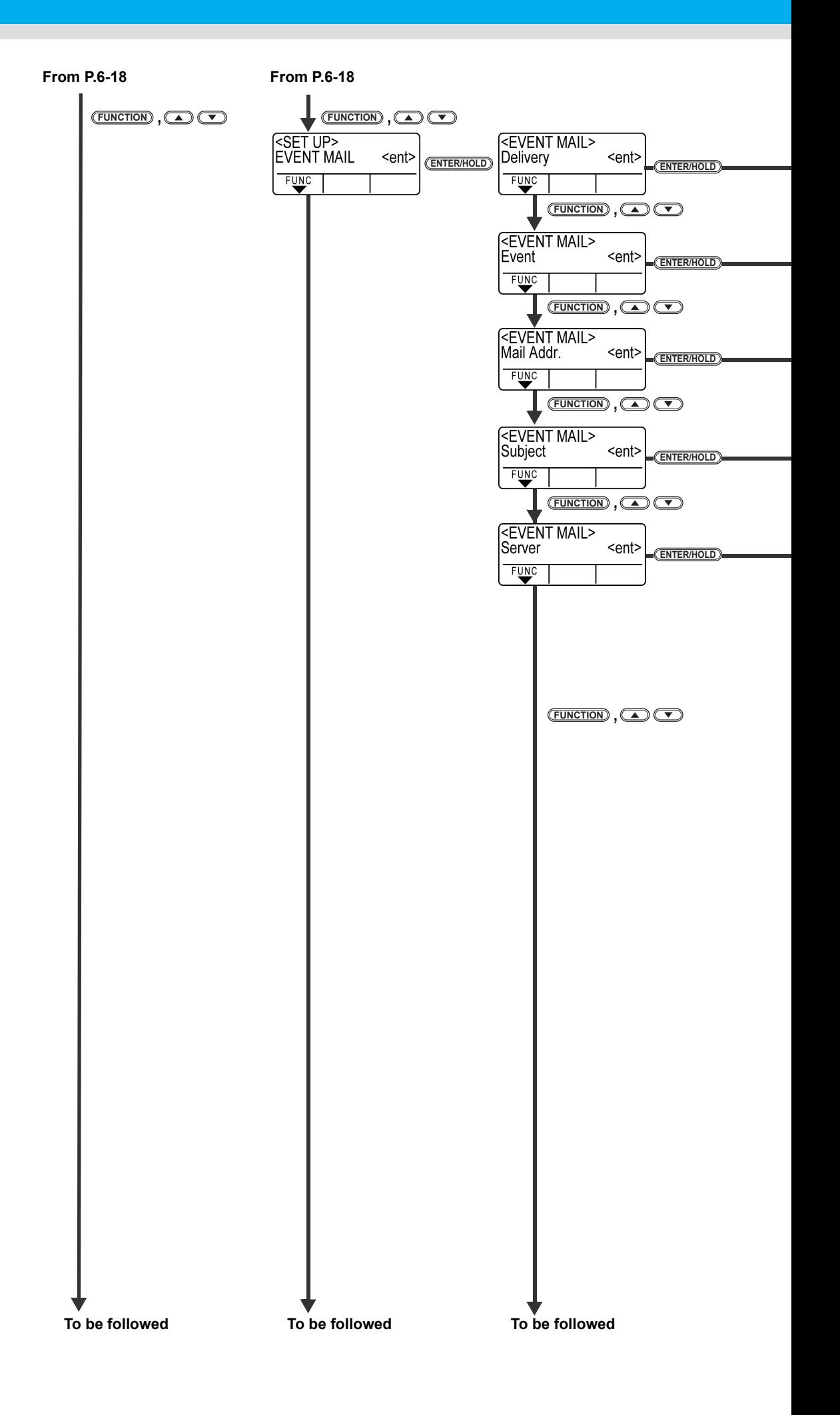

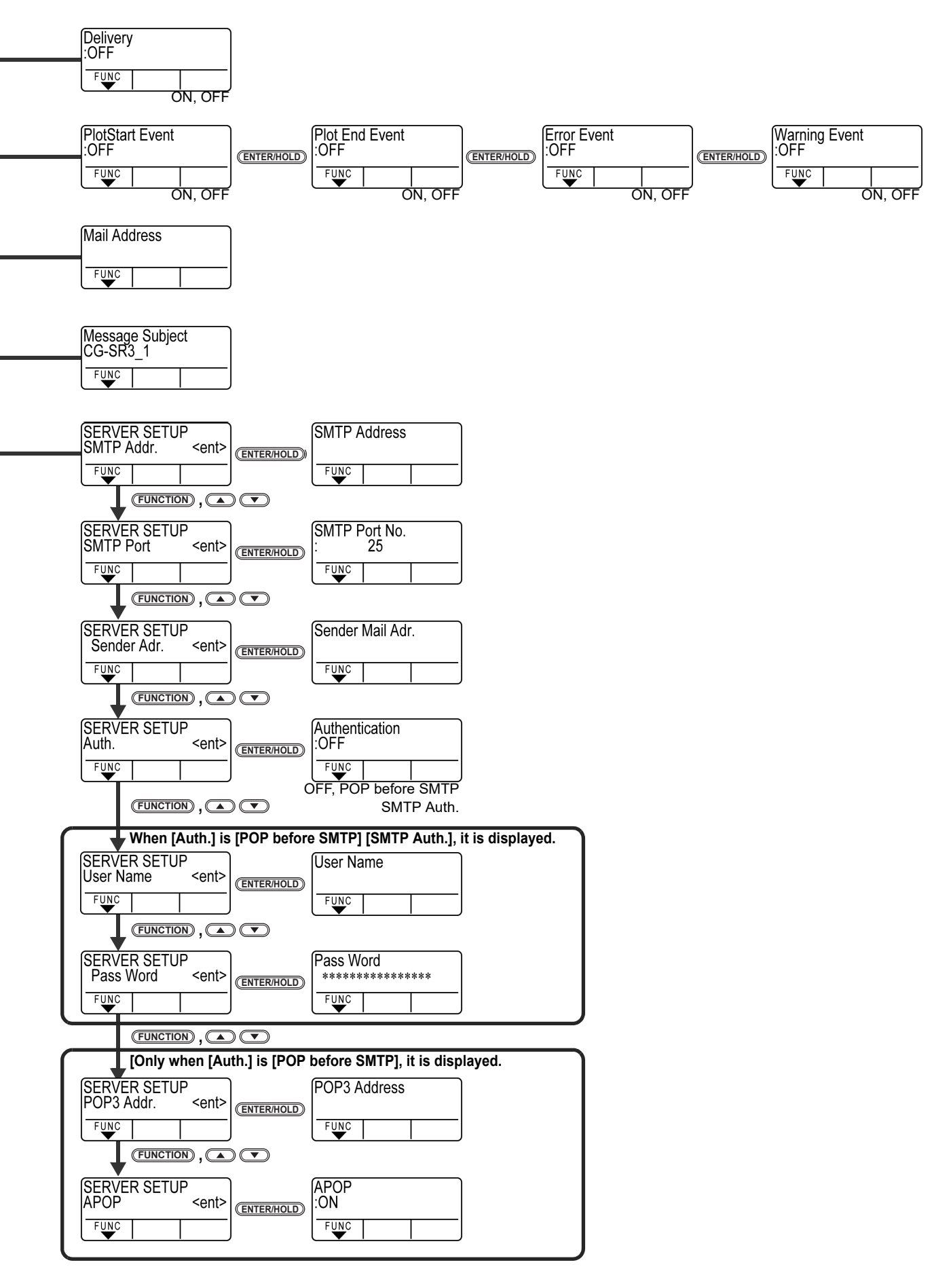

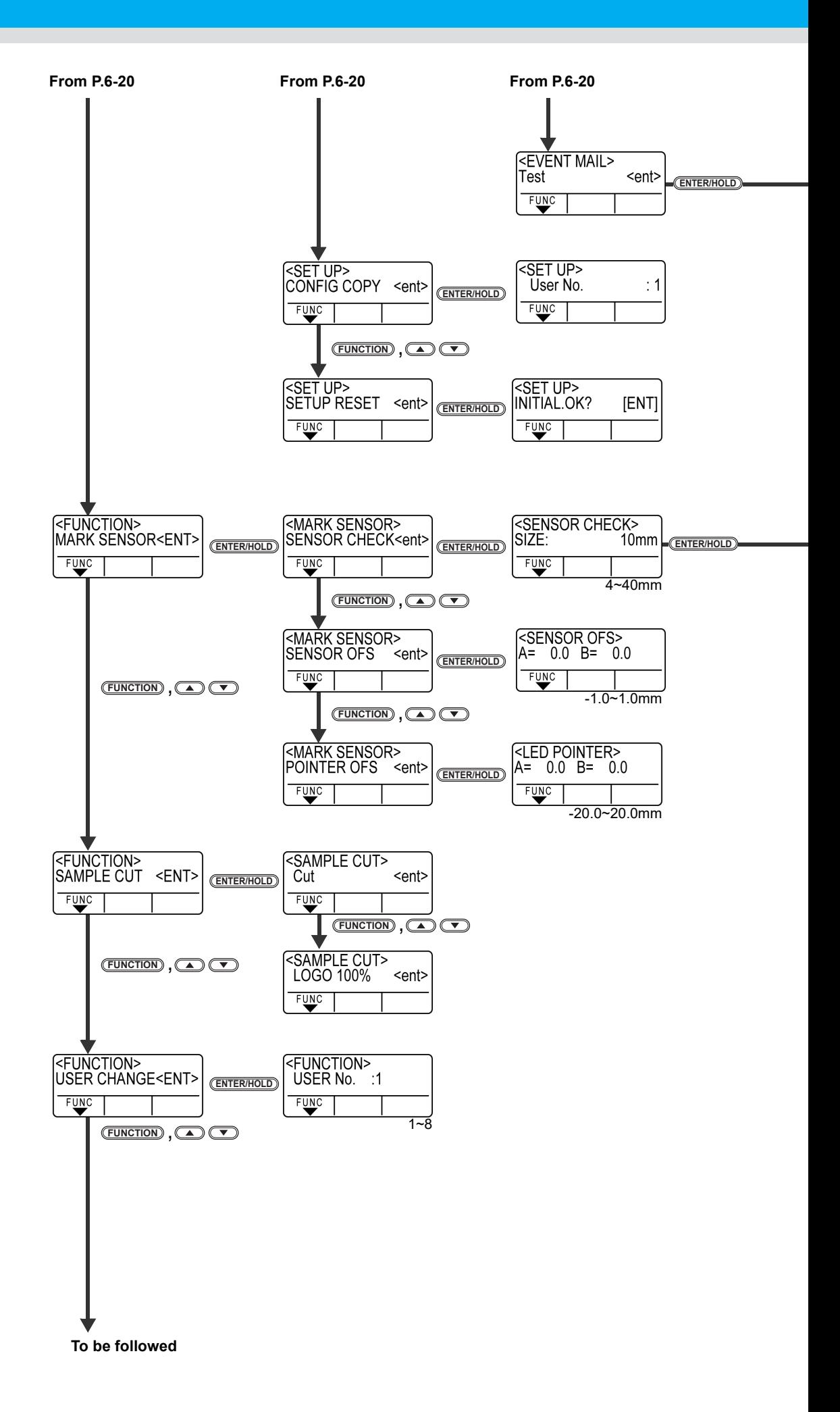

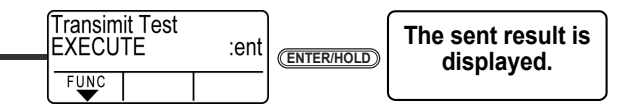

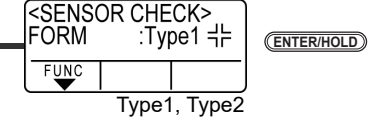

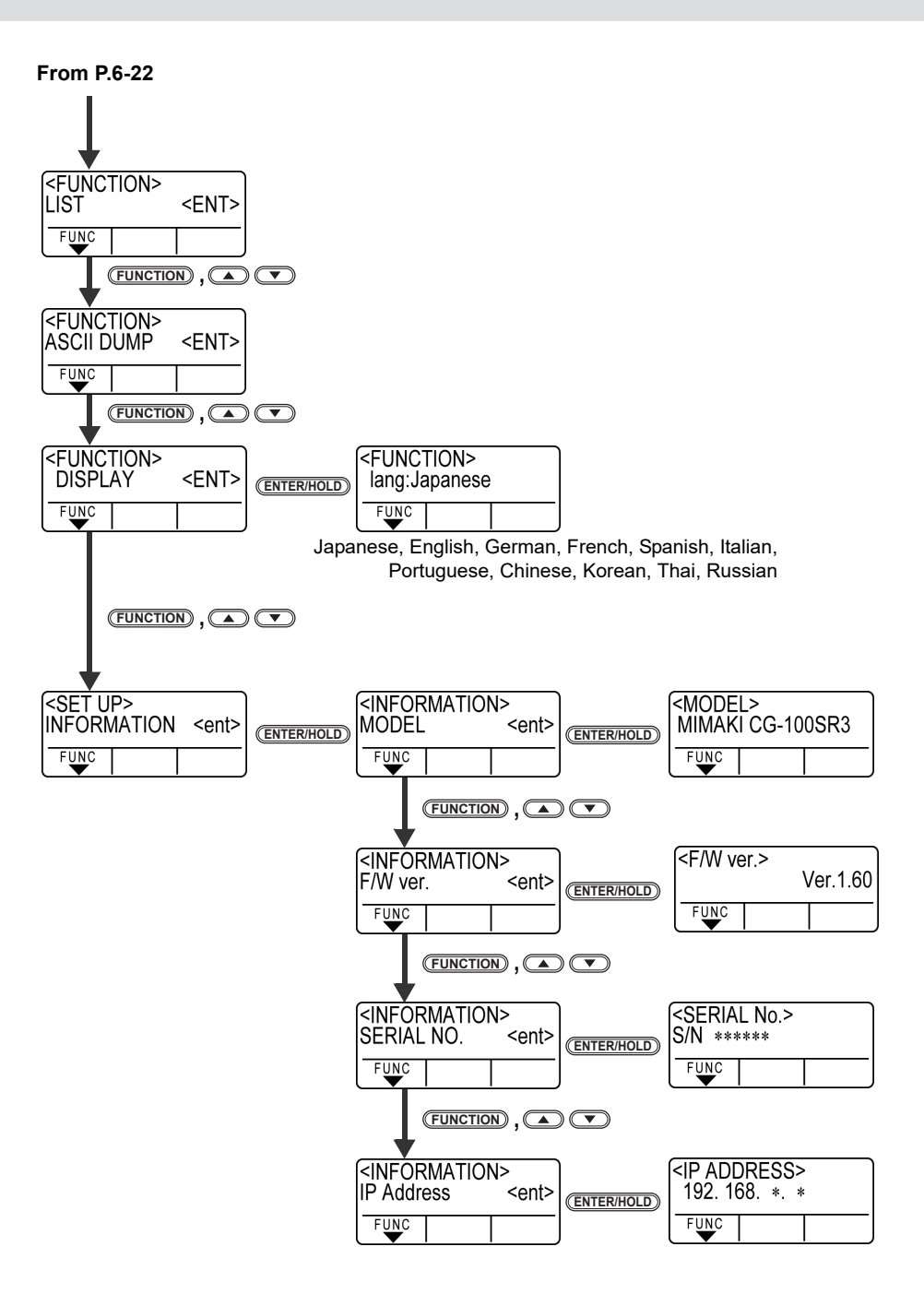

### **6-26**

## **CG-SRIII Operation Manual**

September, 2017

MIMAKI ENGINEERING CO.,LTD. 2182-3 Shigeno-otsu, Tomi-shi, Nagano 389-0512 JAPAN

D202472-17-29092017

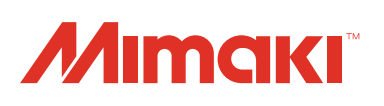

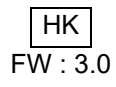

 $\overline{C}$ 2014 MIMAKI ENGINEERING CO., LTD.<br>FW:3.0